**BECKHOFF** New Automation Technology

# Documentation | EN

EJ7411

1-channel motion interface, BLDC motor, 48 V DC, 4.5 A, with incremental encoder

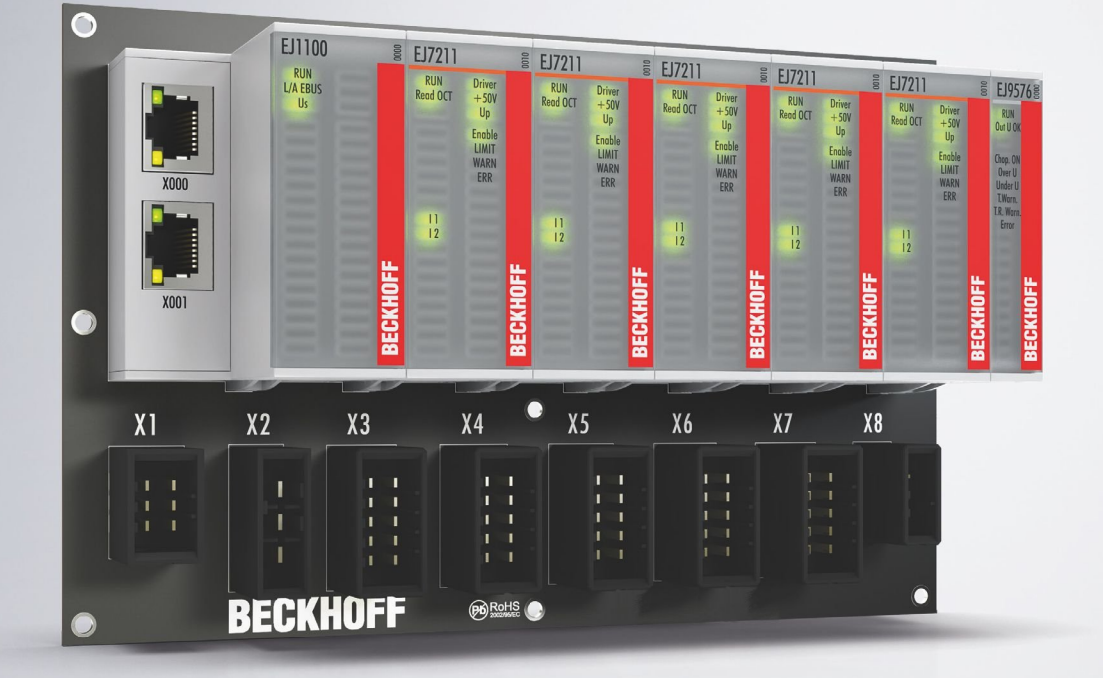

# **Table of contents**

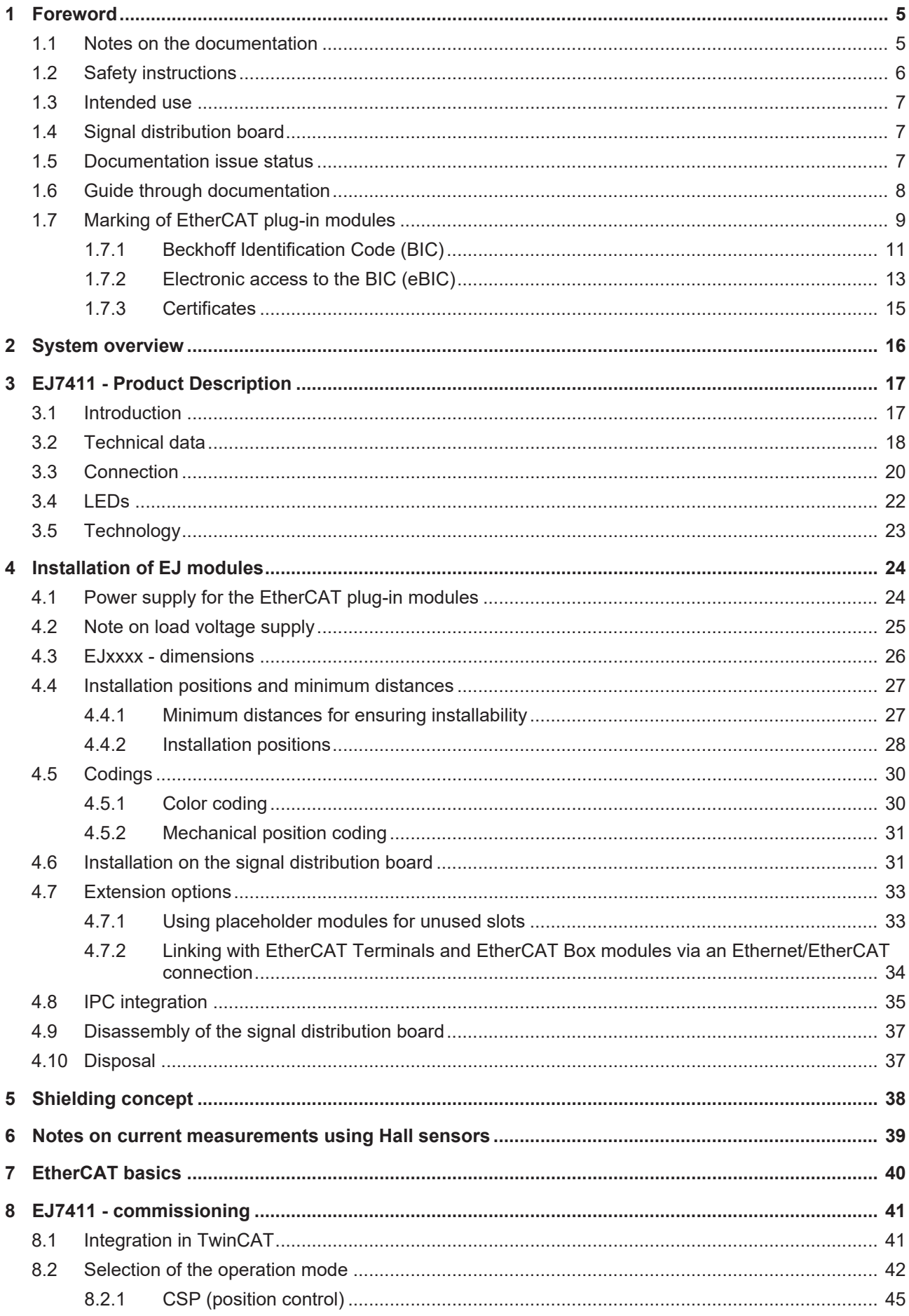

# **BECKHOFF**

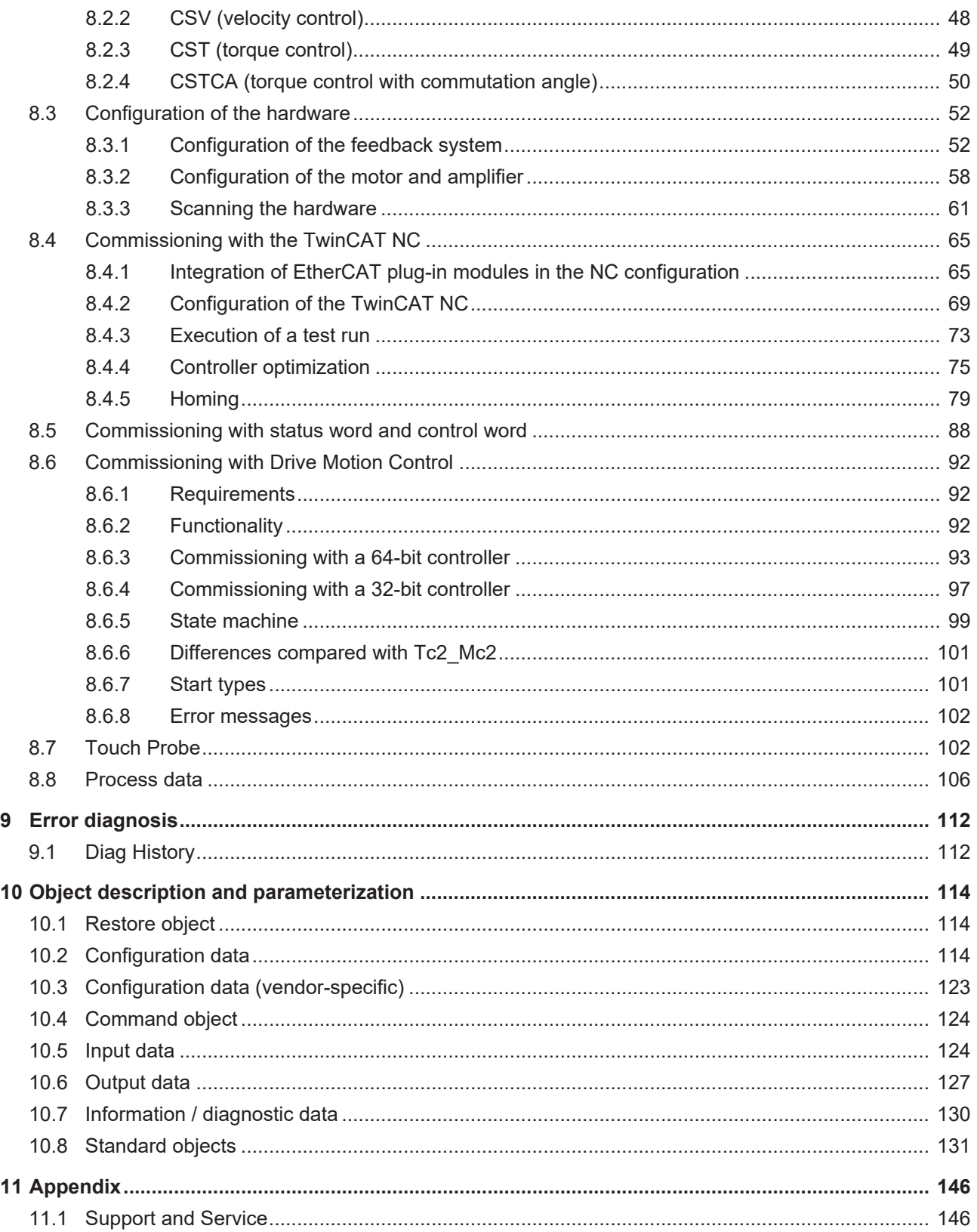

# <span id="page-4-0"></span>**1 Foreword**

## <span id="page-4-1"></span>**1.1 Notes on the documentation**

### **Intended audience**

This description is only intended for the use of trained specialists in control and automation engineering who are familiar with the applicable national standards.

It is essential that the documentation and the following notes and explanations are followed when installing and commissioning these components.

It is the duty of the technical personnel to use the documentation published at the respective time of each installation and commissioning.

The responsible staff must ensure that the application or use of the products described satisfy all the requirements for safety, including all the relevant laws, regulations, guidelines and standards.

#### **Disclaimer**

The documentation has been prepared with care. The products described are, however, constantly under development.

We reserve the right to revise and change the documentation at any time and without prior announcement.

No claims for the modification of products that have already been supplied may be made on the basis of the data, diagrams and descriptions in this documentation.

#### **Trademarks**

Beckhoff®, TwinCAT®, TwinCAT/BSD®, TC/BSD®, EtherCAT®, EtherCAT G®, EtherCAT G10®, EtherCAT P®, Safety over EtherCAT®, TwinSAFE®, XFC®, XTS® and XPlanar® are registered trademarks of and licensed by Beckhoff Automation GmbH. Other designations used in this publication may be trademarks whose use by third parties for their own purposes could violate the rights of the owners.

### **Patent Pending**

The EtherCAT Technology is covered, including but not limited to the following patent applications and patents: EP1590927, EP1789857, EP1456722, EP2137893, DE102015105702 with corresponding applications or registrations in various other countries.

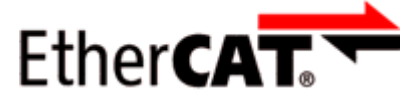

EtherCAT® is registered trademark and patented technology, licensed by Beckhoff Automation GmbH, Germany.

### **Copyright**

© Beckhoff Automation GmbH & Co. KG, Germany.

The reproduction, distribution and utilization of this document as well as the communication of its contents to others without express authorization are prohibited.

Offenders will be held liable for the payment of damages. All rights reserved in the event of the grant of a patent, utility model or design.

# <span id="page-5-0"></span>**1.2 Safety instructions**

### **Safety regulations**

Please note the following safety instructions and explanations! Product-specific safety instructions can be found on following pages or in the areas mounting, wiring, commissioning etc.

### **Exclusion of liability**

All the components are supplied in particular hardware and software configurations appropriate for the application. Modifications to hardware or software configurations other than those described in the documentation are not permitted, and nullify the liability of Beckhoff Automation GmbH & Co. KG.

### **Personnel qualification**

This description is only intended for trained specialists in control, automation and drive engineering who are familiar with the applicable national standards.

### **Description of instructions**

In this documentation the following instructions are used. These instructions must be read carefully and followed without fail!

 **DANGER**

### **Serious risk of injury!**

Failure to follow this safety instruction directly endangers the life and health of persons.

### **WARNING**

### **Risk of injury!**

Failure to follow this safety instruction endangers the life and health of persons.

### **CAUTION**

### **Personal injuries!**

Failure to follow this safety instruction can lead to injuries to persons.

### *NOTICE*

### **Damage to environment/equipment or data loss**

Failure to follow this instruction can lead to environmental damage, equipment damage or data loss.

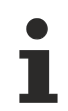

### **Tip or pointer**

This symbol indicates information that contributes to better understanding.

## <span id="page-6-0"></span>**1.3 Intended use**

 **WARNING**

### **Caution - Risk of injury!**

<span id="page-6-1"></span>EJ components may only be used for the purposes described below!

## **1.4 Signal distribution board**

*NOTICE*

### **Signal distribution board**

Make sure that the EtherCAT plug-in modules are used only on a signal distribution board that has been developed and manufactured in accordance with the [Design Guide](https://download.beckhoff.com/download/document/io/ethercat-plug-in-modules/design_guide_en.pdf).

## <span id="page-6-2"></span>**1.5 Documentation issue status**

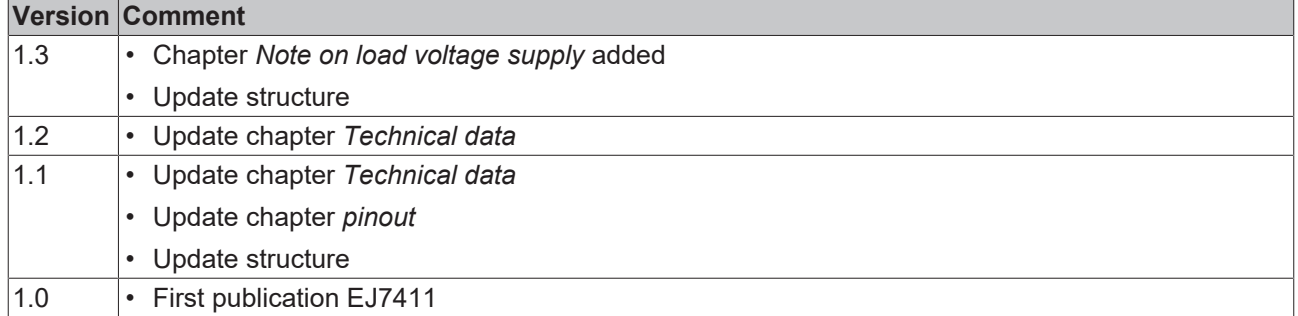

# <span id="page-7-0"></span>**1.6 Guide through documentation**

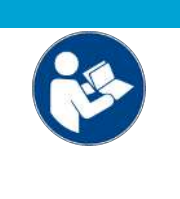

### **Further components of documentation**

This documentation describes device-specific content. It is part of the modular documentation concept for Beckhoff I/O components. For the use and safe operation of the device / devices described in this documentation, additional cross-product descriptions are required, which can be found in the following table.

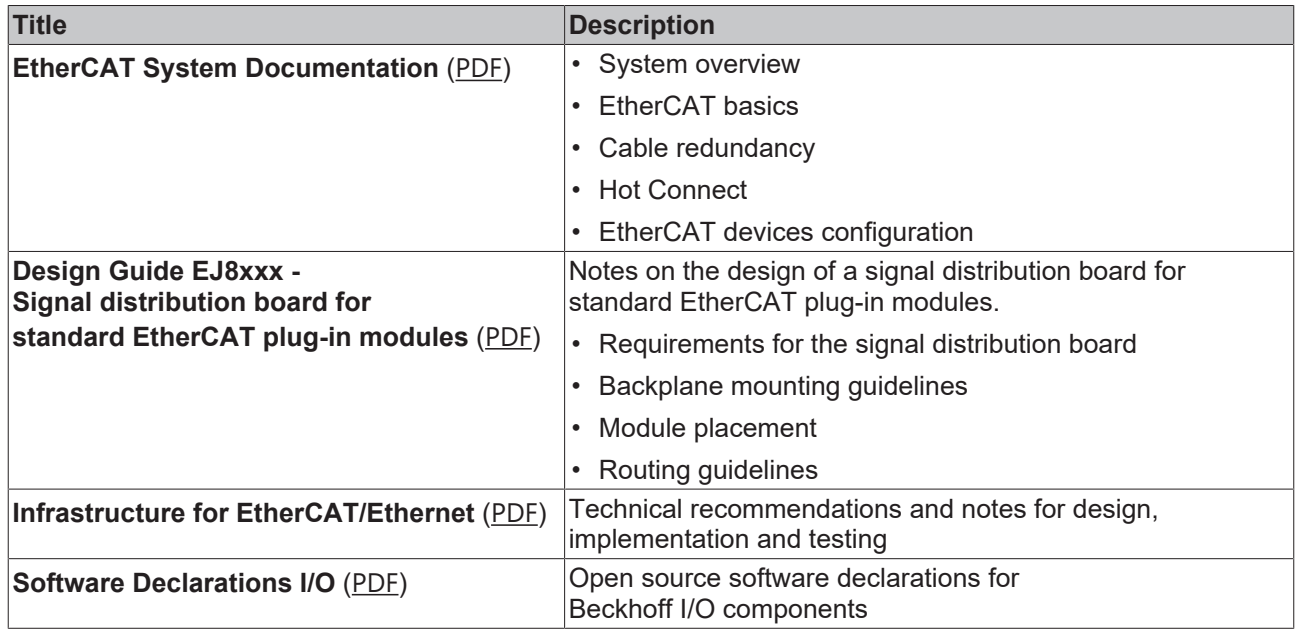

*NOTICE*

The documentations can be viewed at and downloaded from the Beckhoff website ([www.beckhoff.com](http://www.beckhoff.com/)) via:

- the "Documentation and Download" area of the respective product page,
- the [Download finder](https://www.beckhoff.com/en-us/support/download-finder/technical-documentations/),
- the [Beckhoff Information System](https://infosys.beckhoff.com/content/1033/fieldbusinfosys/index.html?id=4211986674403809096).

## <span id="page-8-0"></span>**1.7 Marking of EtherCAT plug-in modules**

### **Designation**

A Beckhoff EtherCAT device has a 14-digit **technical designation**, made up as follows (e.g. EJ1008-0000-0017)

- **Order identifier**
	- family key: EJ
	- product designation: The first digit of product designation is used for assignment to a product group (e.g. EJ2xxx = digital output module).
	- Version number: The four digit version number identifies different product variants.
- **Revision number:**

It is incremented when changes are made to the product.

The Order identifier and the revision number are printed on the side of EtherCAT plug-in modules (s. following illustration (A and B).

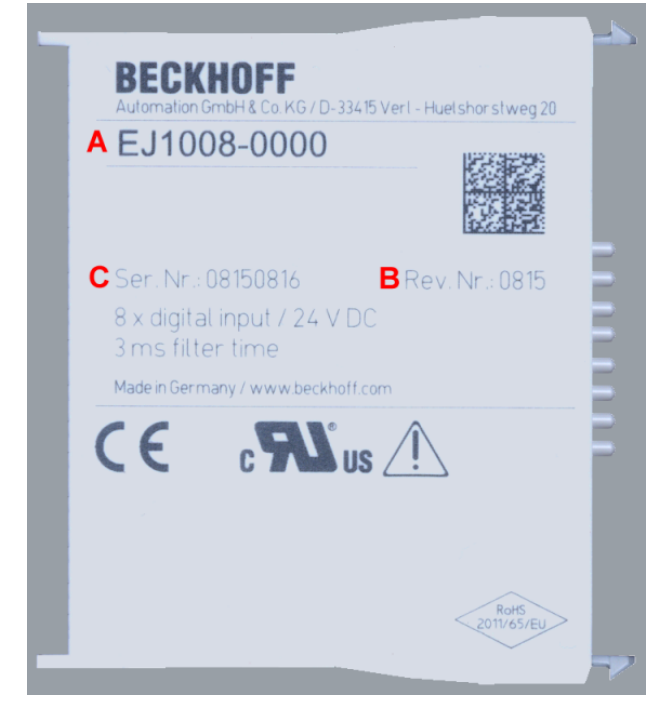

Fig. 1: Order identifier (A), Revision number (B) and serial number (C) using the example of EJ1008

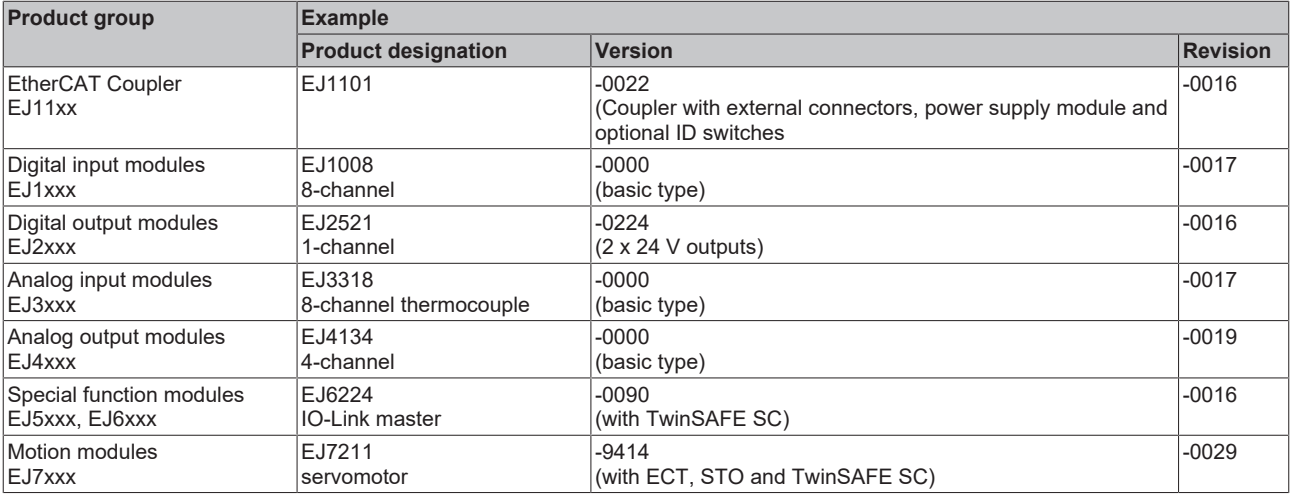

### **Notes**

- The elements mentioned above result in the **technical designation**. EJ1008-0000-0017 is used in the example below.
- EJ1008-0000 is the **order identifier**, in the case of "-0000" usually abbreviated to EJ1008.
- The **revision** -0017 shows the technical progress, such as the extension of features with regard to the EtherCAT communication, and is managed by Beckhoff. In principle, a device with a higher revision can replace a device with a lower revision, unless specified otherwise, e.g. in the documentation. Associated and synonymous with each revision there is usually a description (ESI, EtherCAT Slave Information) in the form of an XML file, which is available for [download](https://download.beckhoff.com/download/configuration-files/io/ethercat/xml-device-description/Beckhoff_EtherCAT_XML.zip) from the Beckhoff web site.
- The product designation, version and revision are read as decimal numbers, even if they are technically saved in hexadecimal.

### **Serial number**

The serial number for EtherCAT plug-in modules is usually the 8-digit number printed on the side of the module (see following illustration C). The serial number indicates the configuration in delivery state and therefore refers to a whole production batch, without distinguishing the individual modules of a batch.

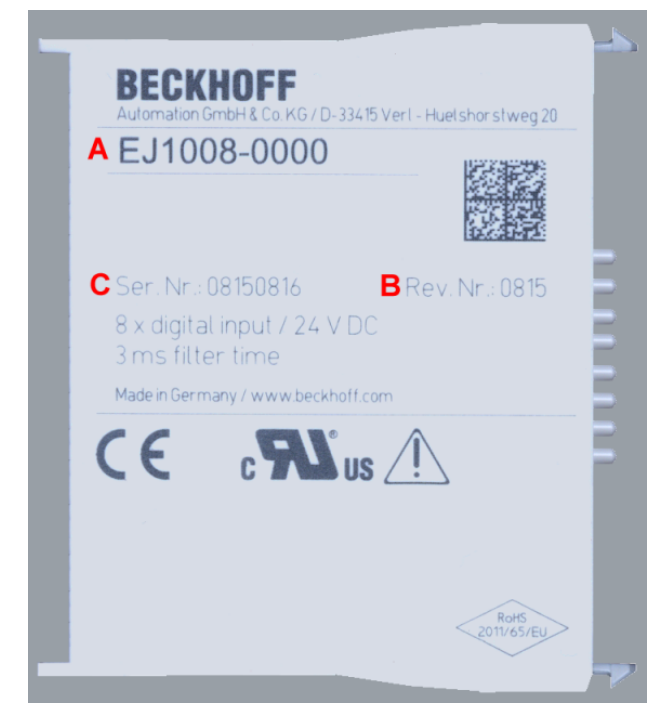

Fig. 2: Order identifier (A), revision number (B) and serial number (C) using the example of EJ1008

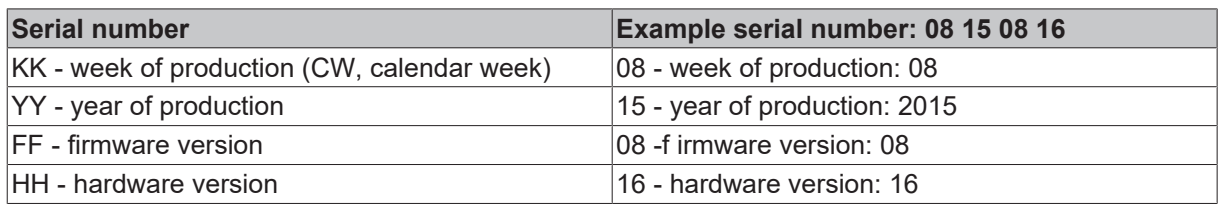

# BECKHOFF

## <span id="page-10-0"></span>**1.7.1 Beckhoff Identification Code (BIC)**

The **B**eckhoff **I**dentification **C**ode (BIC) is increasingly being applied to Beckhoff products to uniquely identify the product. The BIC is represented as a Data Matrix Code (DMC, code scheme ECC200), the content is based on the ANSI standard MH10.8.2-2016.

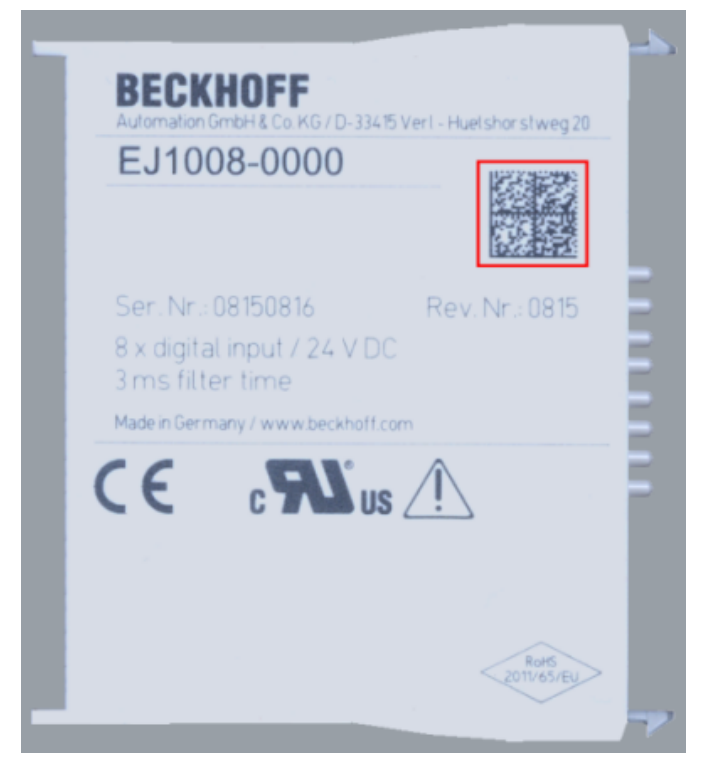

Fig. 3: BIC as data matrix code (DMC, code scheme ECC200)

The BIC will be introduced step by step across all product groups.

Depending on the product, it can be found in the following places:

- on the packaging unit
- directly on the product (if space suffices)
- on the packaging unit and the product

The BIC is machine-readable and contains information that can also be used by the customer for handling and product management.

Each piece of information can be uniquely identified using the so-called data identifier (ANSI MH10.8.2-2016). The data identifier is followed by a character string. Both together have a maximum length according to the table below. If the information is shorter, it shall be replaced by spaces. The data under positions 1-4 are always available.

The following information is contained:

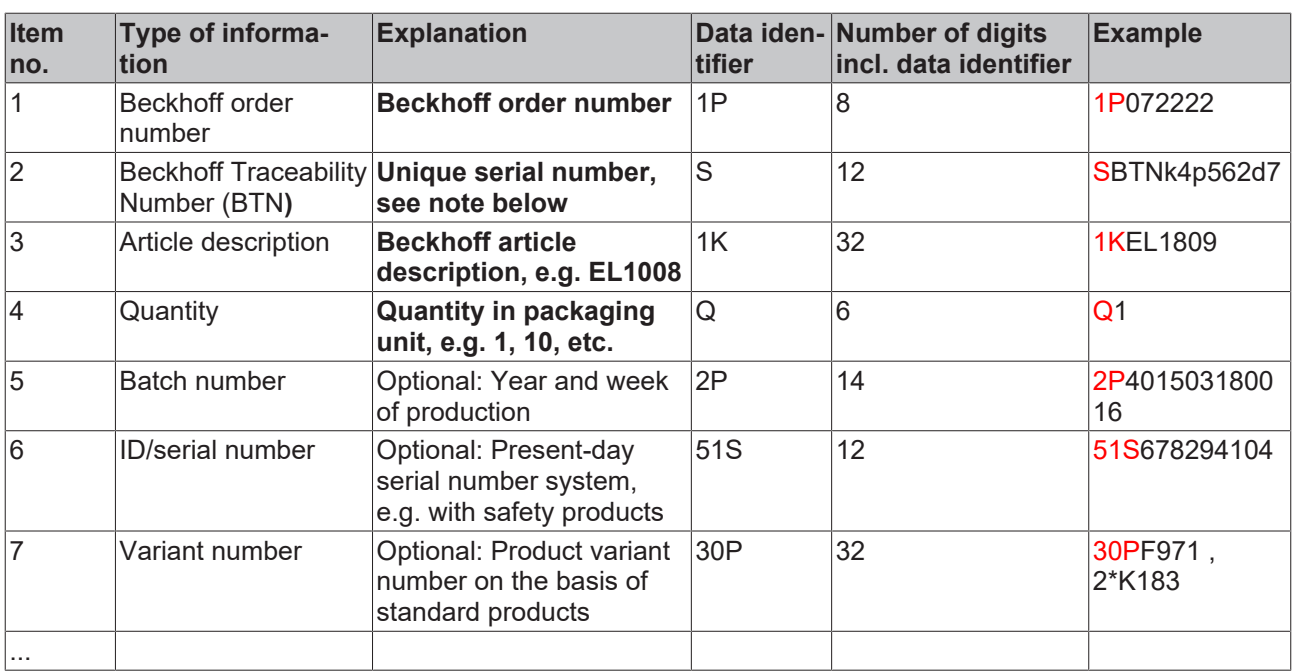

Further types of information and data identifiers are used by Beckhoff and serve internal processes.

### **Structure of the BIC**

Example of composite information from items 1 - 4 and with the above given example value on positon 6. The data identifiers are marked in bold font for better display:

#### **1P**072222**S**BTNk4p562d7**1K**EL1809 **Q**1 **51S**678294

Accordingly as DMC:

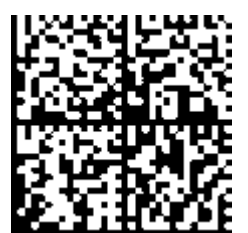

Fig. 4: Example DMC **1P**072222**S**BTNk4p562d7**1K**EL1809 **Q**1 **51S**678294

### **BTN**

An important component of the BIC is the Beckhoff Traceability Number (BTN, item no. 2). The BTN is a unique serial number consisting of eight characters that will replace all other serial number systems at Beckhoff in the long term (e.g. batch designations on IO components, previous serial number range for safety products, etc.). The BTN will also be introduced step by step, so it may happen that the BTN is not yet coded in the BIC.

### *NOTICE*

This information has been carefully prepared. However, the procedure described is constantly being further developed. We reserve the right to revise and change procedures and documentation at any time and without prior notice. No claims for changes can be made from the information, illustrations and descriptions in this information.

## <span id="page-12-0"></span>**1.7.2 Electronic access to the BIC (eBIC)**

### **Electronic BIC (eBIC)**

The Beckhoff Identification Code (BIC) is applied to the outside of Beckhoff products in a visible place. If possible, it should also be electronically readable.

Decisive for the electronic readout is the interface via which the product can be electronically addressed.

### **K-bus devices (IP20, IP67)**

Currently, no electronic storage and readout is planned for these devices.

### **EtherCAT devices (IP20, IP67)**

All Beckhoff EtherCAT devices have a so-called ESI-EEPROM, which contains the EtherCAT identity with the revision number. Stored in it is the EtherCAT slave information, also colloquially known as ESI/XML configuration file for the EtherCAT master. See the corresponding chapter in the EtherCAT system manual ([Link](https://infosys.beckhoff.com/content/1033/ethercatsystem/2469086859.html)) for the relationships.

The eBIC is also stored in the ESI‑EEPROM. The eBIC was introduced into the Beckhoff I/O production (terminals, box modules) from 2020; widespread implementation is expected in 2021.

The user can electronically access the eBIC (if existent) as follows:

- With all EtherCAT devices, the EtherCAT master (TwinCAT) can read the eBIC from the ESI-EEPROM
	- From TwinCAT 3.1 build 4024.11, the eBIC can be displayed in the online view.
	- To do this,

check the checkbox "Show Beckhoff Identification Code (BIC)" under EtherCAT  $\rightarrow$  Advanced Settings  $\rightarrow$  Diagnostics:

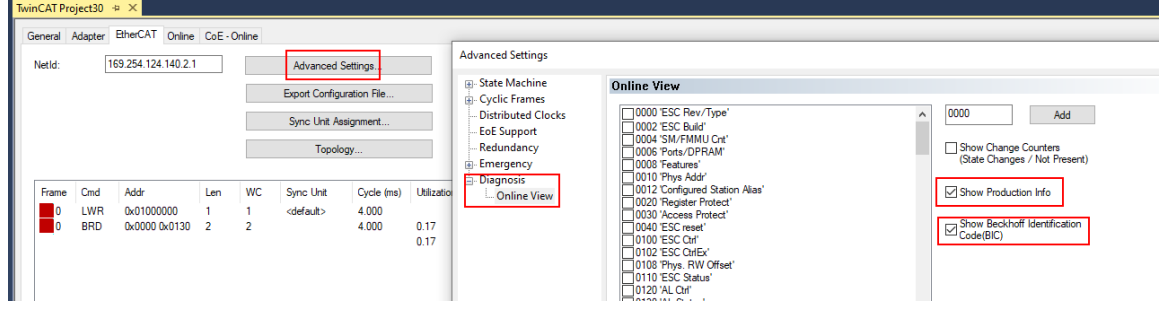

◦ The BTN and its contents are then displayed:

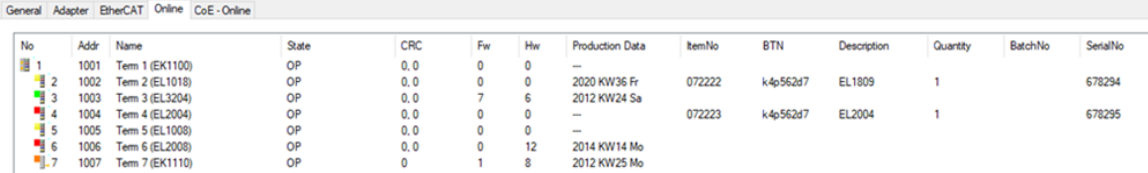

- Note: as can be seen in the illustration, the production data HW version, FW version and production date, which have been programmed since 2012, can also be displayed with "Show Production Info".
- From TwinCAT 3.1. build 4024.24 the functions *FB\_EcReadBIC* and *FB\_EcReadBTN* for reading into the PLC and further eBIC auxiliary functions are available in the Tc2\_EtherCAT Library from v3.3.19.0.
- In the case of EtherCAT devices with CoE directory, the object 0x10E2:01 can additionally by used to display the device's own eBIC; the PLC can also simply access the information here:

◦ The device must be in PREOP/SAFEOP/OP for access:

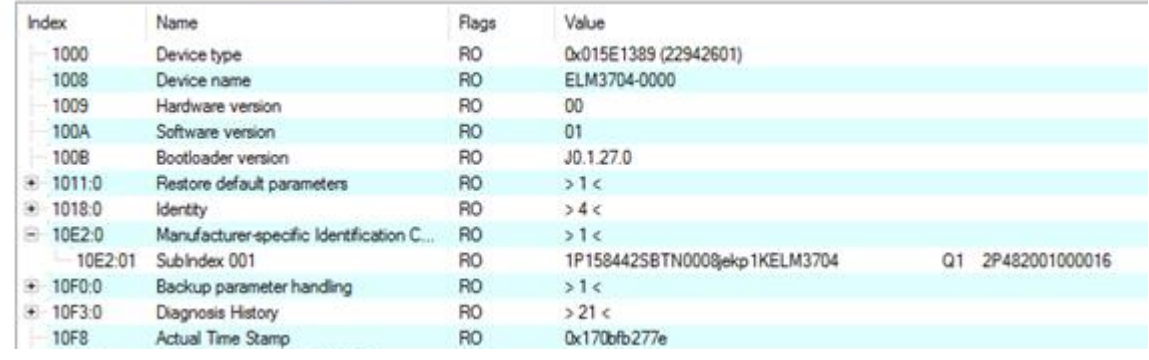

- the object 0x10E2 will be introduced into stock products in the course of a necessary firmware revision.
- From TwinCAT 3.1. build 4024.24 the functions *FB\_EcCoEReadBIC* and *FB\_EcCoEReadBTN* for reading into the PLC and further eBIC auxiliary functions are available in the Tc2\_EtherCAT Library from v3.3.19.0.
- Note: in the case of electronic further processing, the BTN is to be handled as a string(8); the identifier "SBTN" is not part of the BTN.
- Technical background

The new BIC information is additionally written as a category in the ESI-EEPROM during the device production. The structure of the ESI content is largely dictated by the ETG specifications, therefore the additional vendor-specific content is stored with the help of a category according to ETG.2010. ID 03 indicates to all EtherCAT masters that they must not overwrite these data in case of an update or restore the data after an ESI update.

The structure follows the content of the BIC, see there. This results in a memory requirement of approx. 50..200 bytes in the EEPROM.

- Special cases
	- If multiple, hierarchically arranged ESCs are installed in a device, only the top-level ESC carries the eBIC Information.
	- If multiple, non-hierarchically arranged ESCs are installed in a device, all ESCs carry the eBIC Information.
	- If the device consists of several sub-devices with their own identity, but only the top-level device is accessible via EtherCAT, the eBIC of the top-level device is located in the CoE object directory 0x10E2:01 and the eBICs of the sub-devices follow in 0x10E2:nn.

### **PROFIBUS, PROFINET, DeviceNet devices etc.**

Currently, no electronic storage and readout is planned for these devices.

# **BECKHOFF**

## <span id="page-14-0"></span>**1.7.3 Certificates**

- The EhterCAT plug-in modules meet the requirements of the EMC and Low Voltage Directive. The CE mark is printed on the side of the modules.
- The cRUus imprint identifies devices that meet product safety requirements according to U.S. and Canadian regulations.
- The warning symbol is a request to read the corresponding documentation. The documentations for EtherCAT plug-in modules can be downloaded from the Beckhoff [homepage](https://www.beckhoff.com/en-us/support/download-finder/technical-documentations/).

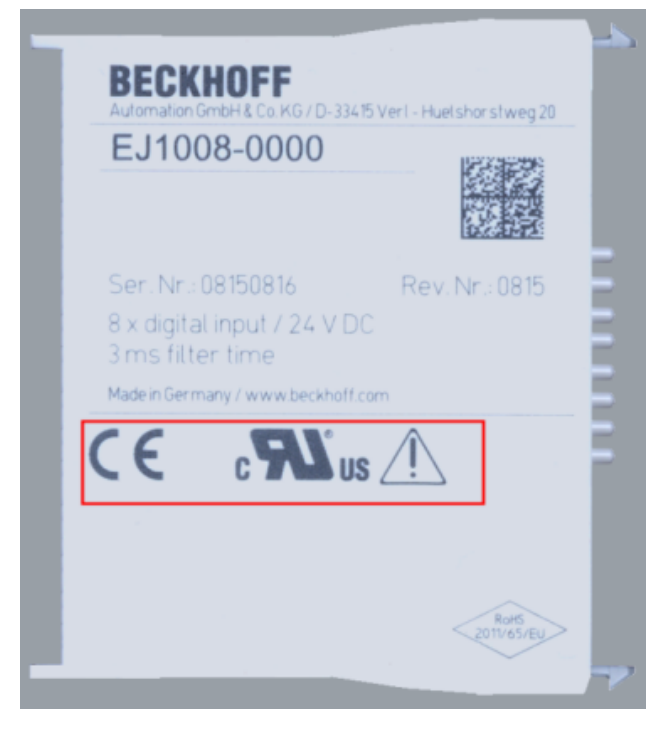

Fig. 5: Marking for CE and UL using EJ1008 as an example

# <span id="page-15-0"></span>**2 System overview**

Electronically, the EJxxxx EtherCAT plug-in modules are based on the EtherCAT I/O system. The EJ system consists of the signal distribution board and EtherCAT plug-in modules. It is also possible to connect an IPC to the EJ system.

The EJ system is suitable for mass production applications, applications with small footprint and applications requiring a low total weight.

The machine complexity can be extended by means of the following:

- reserve slots.
- the use of placeholder modules,
- linking of EtherCAT Terminals and EtherCAT Boxes via an EtherCAT connection.

The following diagram illustrates an EJ system. The components shown are schematic, to illustrate the functionality.

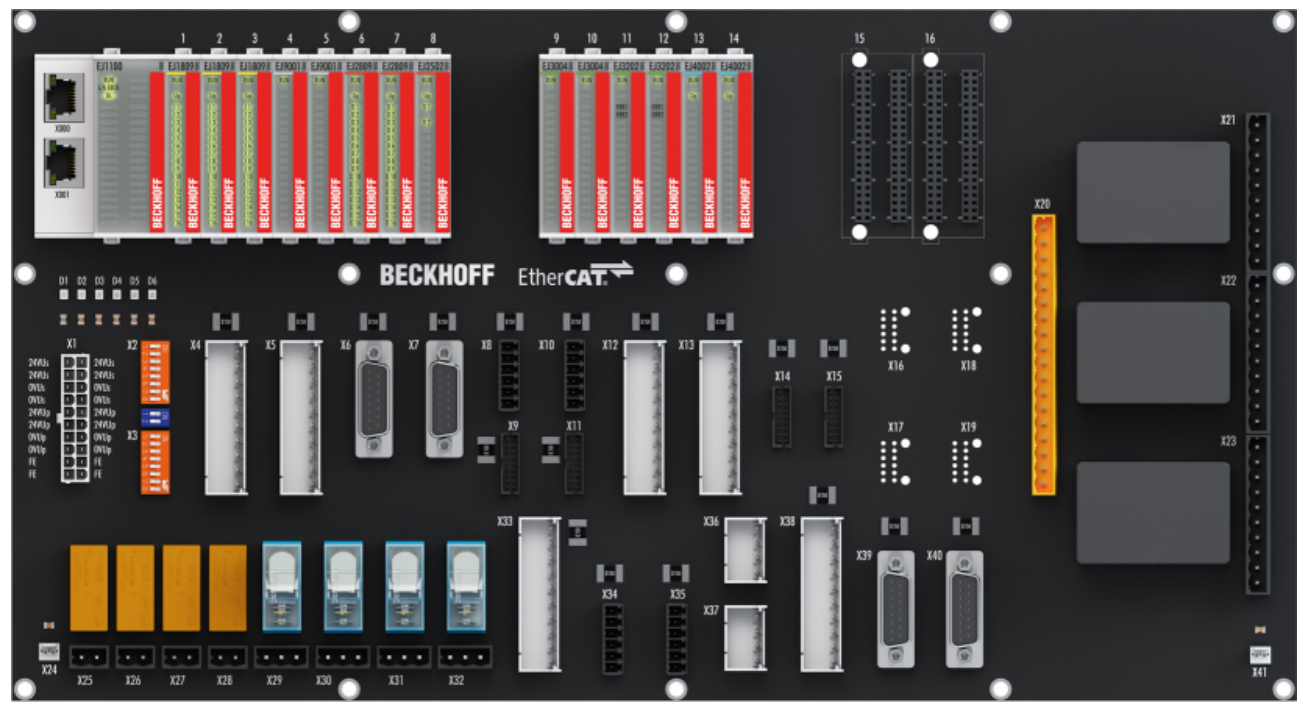

Fig. 6: EJ system sample

### **Signal distribution board**

The signal distribution board distributes the signals and the power supply to individual application-specific plug connectors, in order to connect the controller to further machine modules. Using pre-assembled cable harnesses avoids the need for time-consuming connection of individual wires. Coded components reduce the unit costs and the risk of miswiring.

Beckhoff offers development of signal distribution boards as an engineering service. Customers have the option to develop their own signal distribution board, based on the design guide.

### **EtherCAT plug-in modules**

Similar to the EtherCAT Terminal system, a module strand consists of a bus coupler and I/O modules. Almost all of the EtherCAT Terminals can also be manufactured in the EJ design as EtherCAT plug-in modules. The EJ modules are directly attached to the signal distribution board. The communication, signal distribution and supply take place via the contact pins at the rear of the modules and the PCB tracks of the signal distribution board. The coding pins at the rear serve as mechanical protection against incorrect connection. Color coding on the housing facilitates distinguishing of the modules.

## **BECKHOFF**

# <span id="page-16-0"></span>**3 EJ7411 - Product Description**

# <span id="page-16-1"></span>**3.1 Introduction**

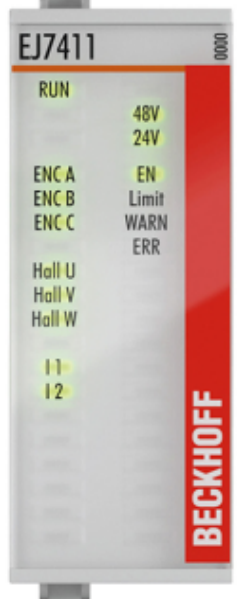

### Fig. 7: EJ7411

### BLDC motor module with incremental encoder, 48 V<sub>DC</sub>, 4.5 A (I<sub>rms</sub>)

The EJ7411 BLDC motor module offers high control performance in a very compact design for the medium power range of BLDC motors. Due to the fast control technology and the connection of an incremental encoder, both very high speed profiles and dynamic positioning tasks can be realized.

Numerous monitoring functions such as overvoltage and undervoltage, overcurrent, module temperature or motor load (via calculation of an I²T model) offer maximum operational reliability.

# <span id="page-17-0"></span>**3.2 Technical data**

All values are typical values over the entire temperature range, unless stated otherwise.

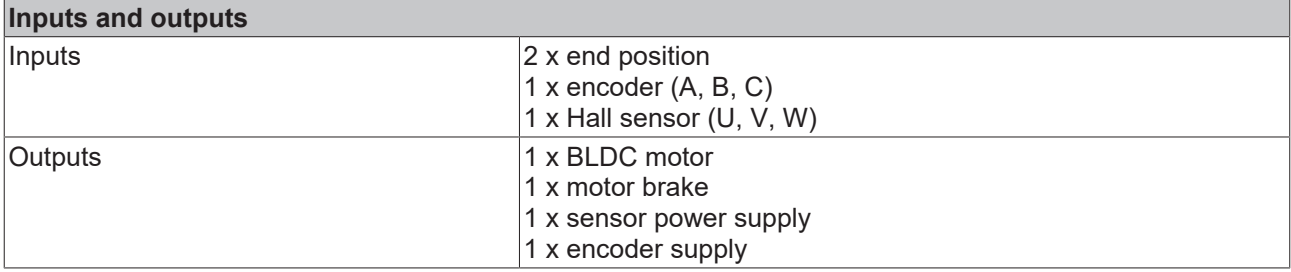

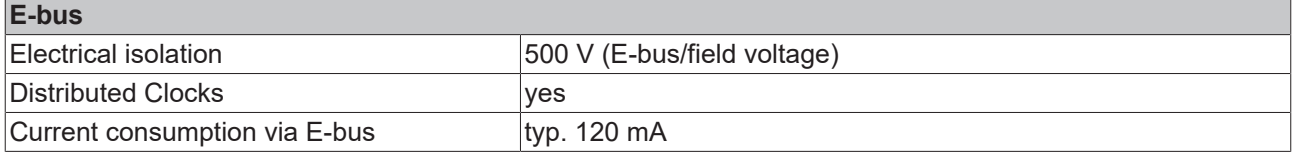

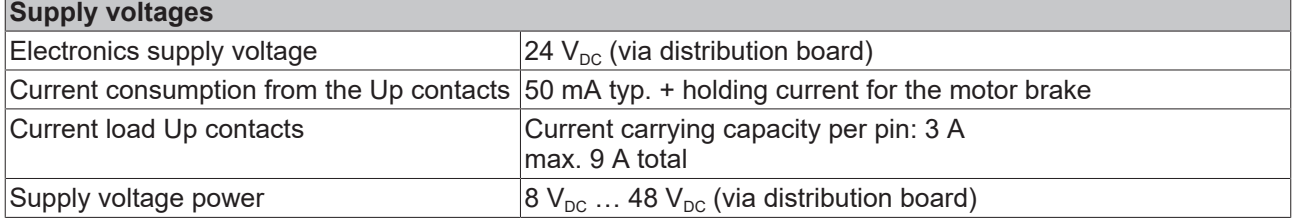

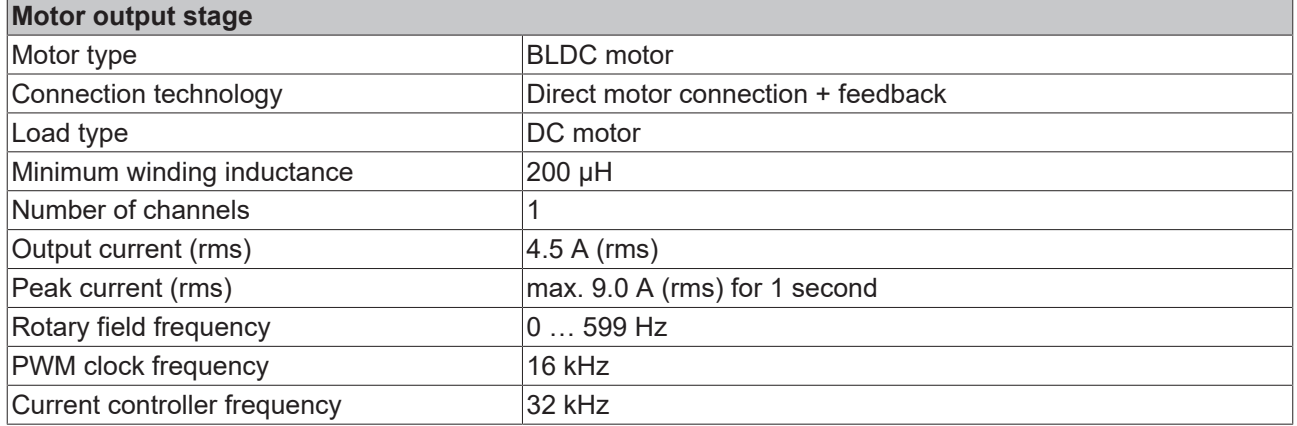

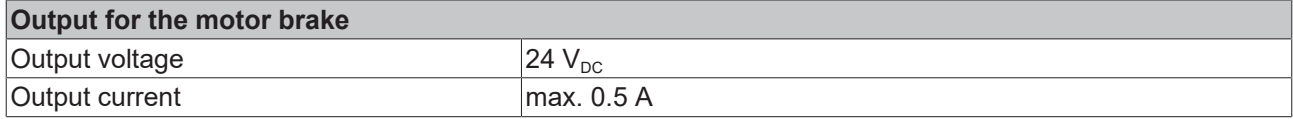

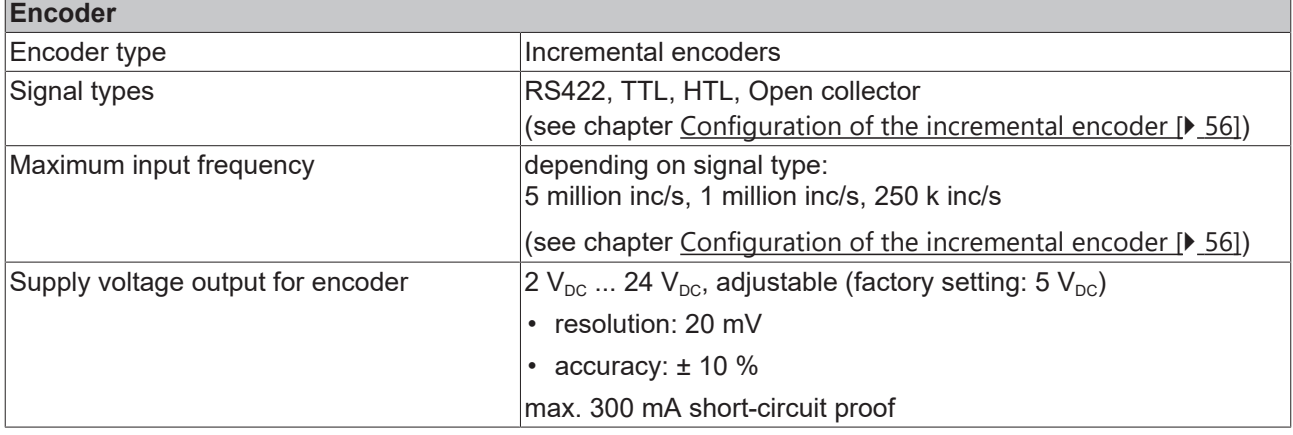

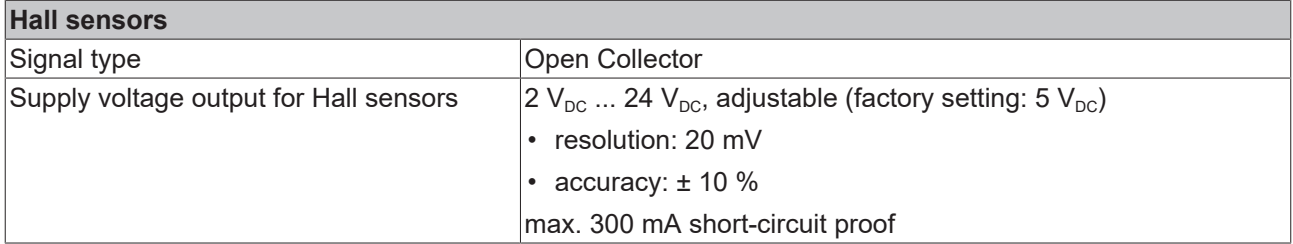

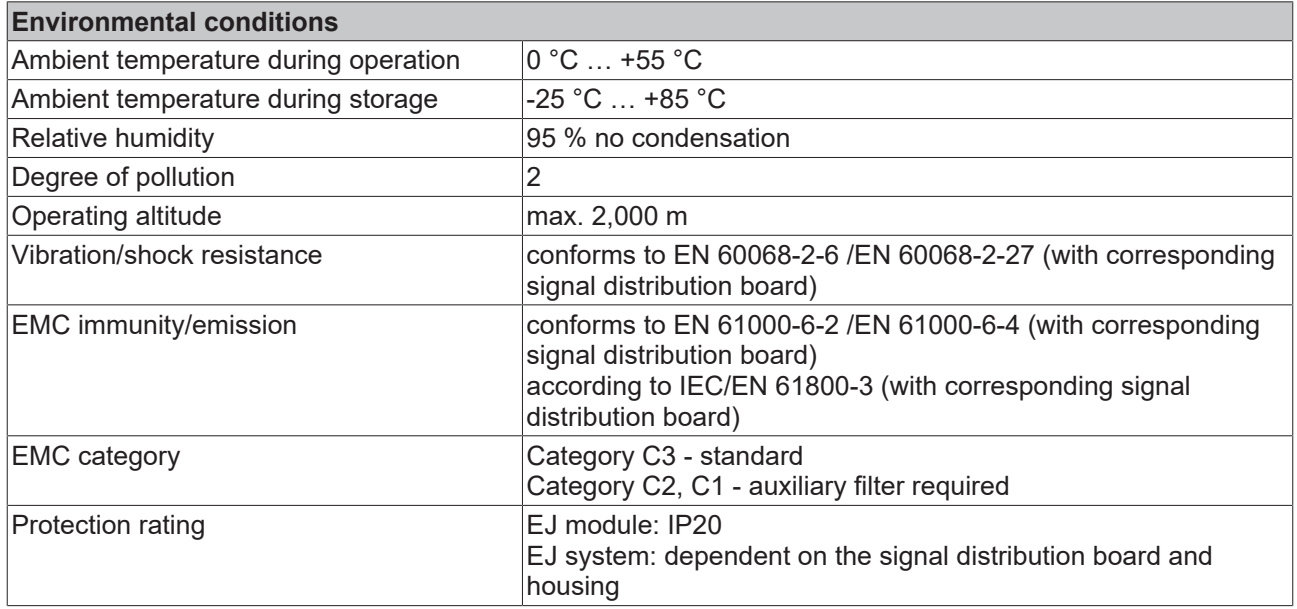

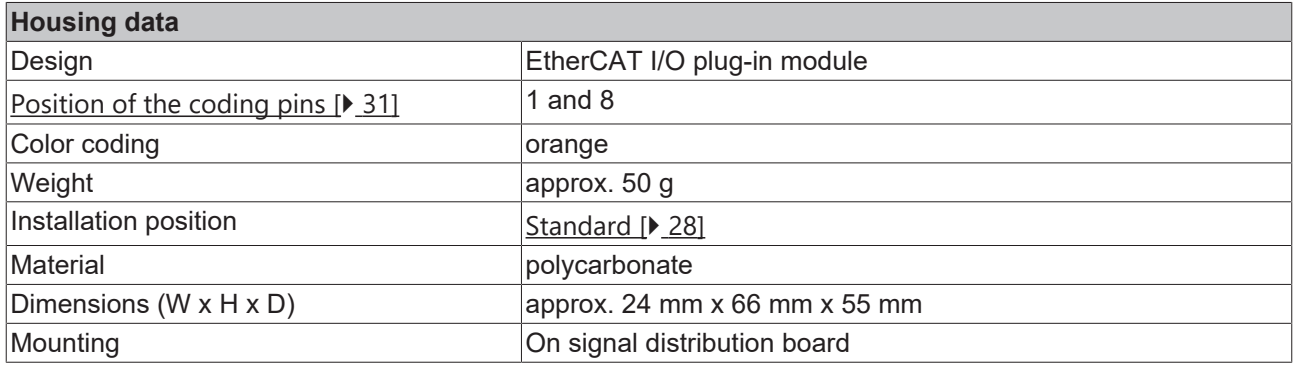

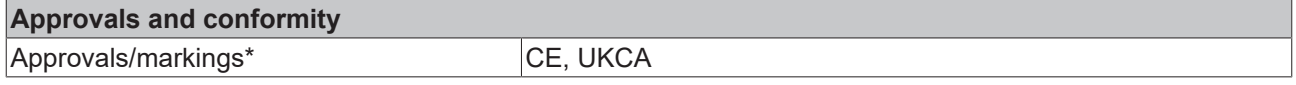

\*) Real applicable approvals/markings see type plate on the side (product marking).

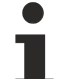

### **CE approval**

The CE Marking refers to the EtherCAT plug-in module mentioned above. If the EtherCAT plug-in module is used in the production of a ready-to-use end product (PCB in conjunction with a housing), the manufacturer of the end product must check compliance of the overall system with relevant directives and CE certification. To operate the EtherCAT plug-in modules, they must be installed in a housing.

# <span id="page-19-0"></span>**3.3 Connection**

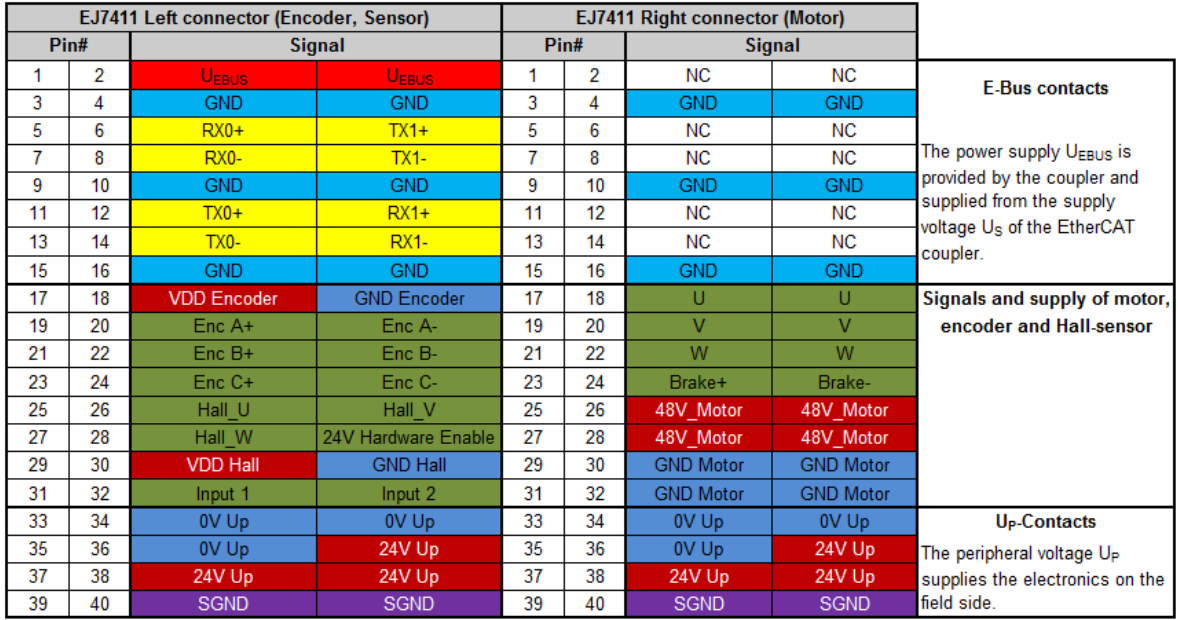

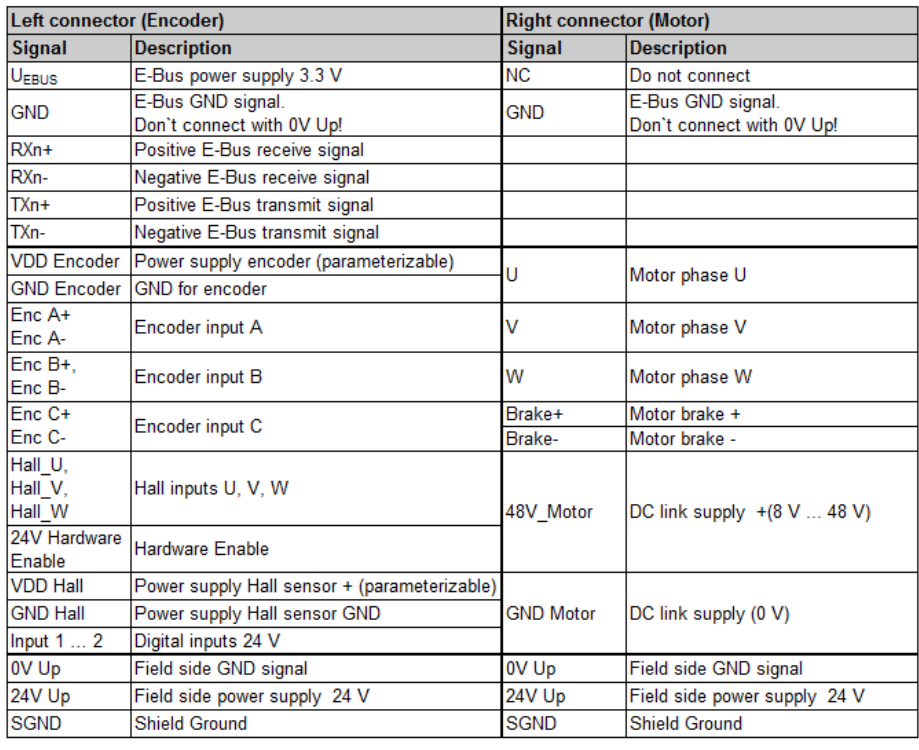

### Fig. 8: EJ7411 - Connection

The PCB footprint can be downloaded from the Beckhoff [homepage](https://www.beckhoff.com/ej7411).

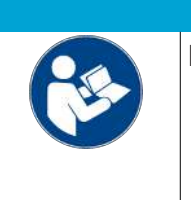

### *NOTICE*

### **Damage to devices possible!**

- The pins named with "NC" must not be connected.
- Before installation and commissioning read the chapters [Installation of EJ modules](#page-23-0) [\[](#page-23-0) $\geq 24$ ] and [Commissioning \[](#page-40-2) $\geq 41$ ]!

### **Shielding**

Feedback signal, sensors and actuators should always be connected with shielded, twisted paired wires.

# **BECKHOFF**

### *NOTICE*

### **Cable fire and defect possible!**

The load voltage (supply of the DC link +8 V ... +48 V) is not short-circuit proof, cable fire and defect are possible!

- Use an overcurrent protection device for the load voltage.
- Dimension the overcurrent protection device so that the maximum current is limited by 3 times the nominal current for a maximum of 1 second.

If necessary, supplement the hardware setup by the following components:

• The **[EJ9576](https://www.beckhoff.de/ej9576)** brake chopper module and a **[ZB8110](https://www.beckhoff.de/zb8110)** braking resistor. The brake chopper module may be necessary if too much energy is fed back to the load voltage during braking procedures.

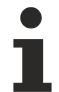

### **Enabling the output stage**

Apply 24 V to the "24V Hardware Enable" input (pin 28) to enable the axis!

## <span id="page-21-0"></span>**3.4 LEDs**

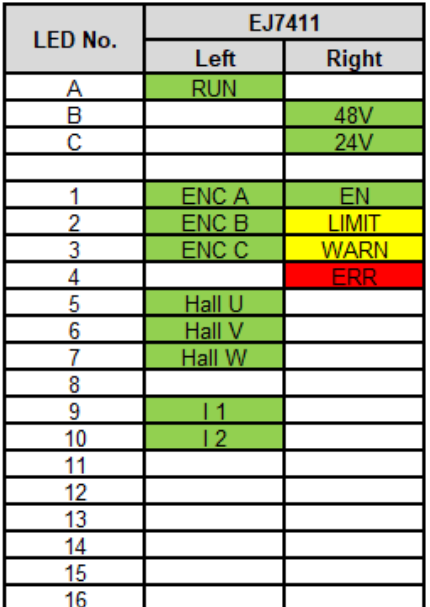

### Fig. 9: EJ7411 - LEDs

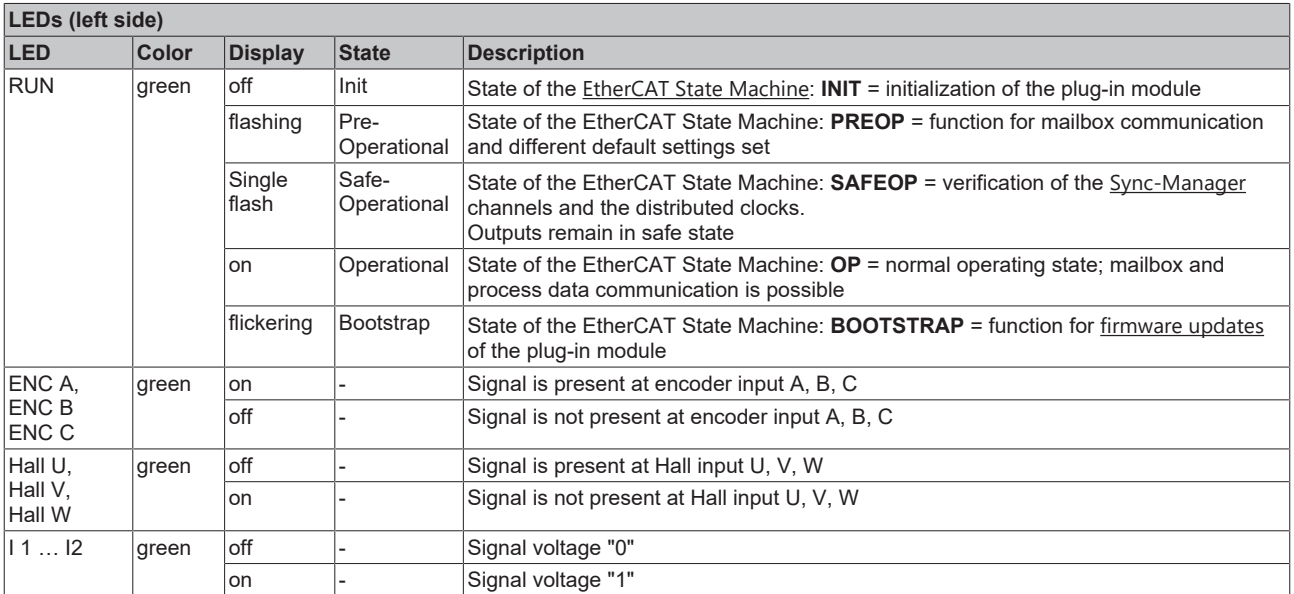

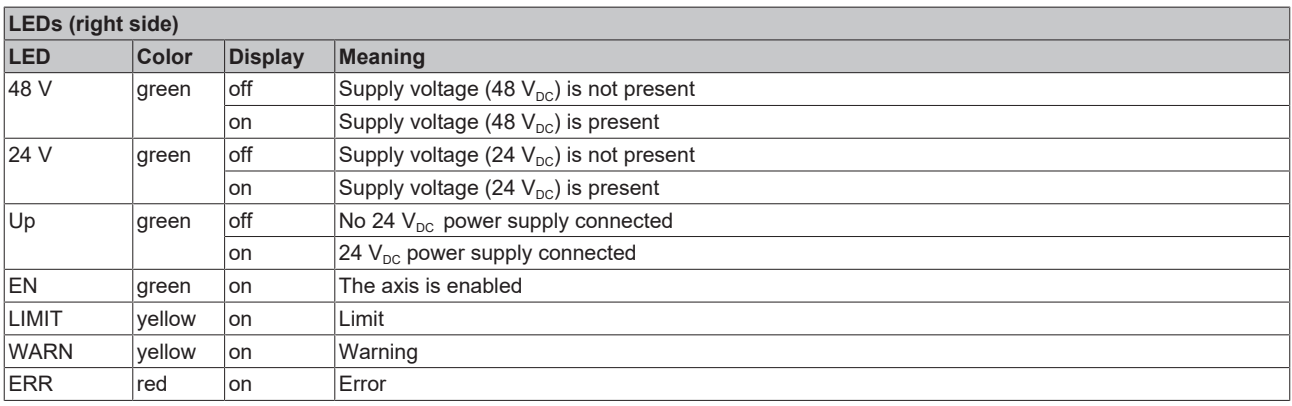

## <span id="page-22-0"></span>**3.5 Technology**

The EJ7411 EtherCAT plug-in module integrates a full-fledged amplifier for **B**rush**l**ess **DC** motors/Electric commutation motor, or BLDC motor/EC motor for short.

Although the name would suggest otherwise, this motor does not resemble a conventional single-phase DC motor, but rather a three-phase permanently excited synchronous or servomotor. Both are three-phase motors whose windings are operated with a 120° phase shift.

- The differences in the interior structure are the slightly deviating windings.
- A servomotor has a sinusoidal counter-electromotive force, while that of a BLDC motor is trapezoidal.
- One clearly visible difference is the design. BLDC motors often have a much lower axial height, allowing them to be used in machines where installation space is limited.
- In addition, they often only have wires fed to the outside and no connector for the connection of a motor cable.
- Also, these motors normally have no high-resolution feedback installed, but are mostly commutated and operated with integrated Hall sensors or an incremental encoder mounted on the motor shaft.

Due to the points listed, BLDC motors are in most cases cheaper than servomotors.

The BLDC motor and the EJ7411 amplifier output stage together form the drive. The BLDC motor is operated in a closed control loop, with position, velocity or torque control.

# <span id="page-23-0"></span>**4 Installation of EJ modules**

## <span id="page-23-1"></span>**4.1 Power supply for the EtherCAT plug-in modules**

### **WARNING**

### **Power supply from SELV/PELV power supply unit!**

SELV/PELV circuits (Safety Extra Low Voltage, Protective Extra Low Voltage) according to IEC 61010-2-201 must be used to supply this device.

Notes:

- SELV/PELV circuits may give rise to further requirements from standards such as IEC 60204-1 et al, for example with regard to cable spacing and insulation.
- A SELV (Safety Extra Low Voltage) supply provides safe electrical isolation and limitation of the voltage without a connection to the protective conductor, a PELV (Protective Extra Low Voltage) supply also requires a safe connection to the protective conductor.

The signal distribution board should have a power supply designed for the maximum possible current load of the module string. Information on the current required from the E-bus supply can be found for each module in the respective documentation in section "Technical data", online and in the catalog. The power requirement of the module string is displayed in the TwinCAT System Manager.

### **E-bus power supply with EJ1100 or EJ1101-0022 and EJ940x**

The EJ1100 Bus Coupler supplies the connected EJ modules with the E-bus system voltage of 3.3 V. The Coupler can accommodate a load up to 2.2 A. If a higher current is required, a combination of the coupler EJ1101-0022 and the power supply units EJ9400 (2.5 A) or EJ9404 (12 A) should be used. The EJ940x power supply units can be used as additional supply modules in the module string.

Depending on the application, the following combinations for the E-bus supply are available:

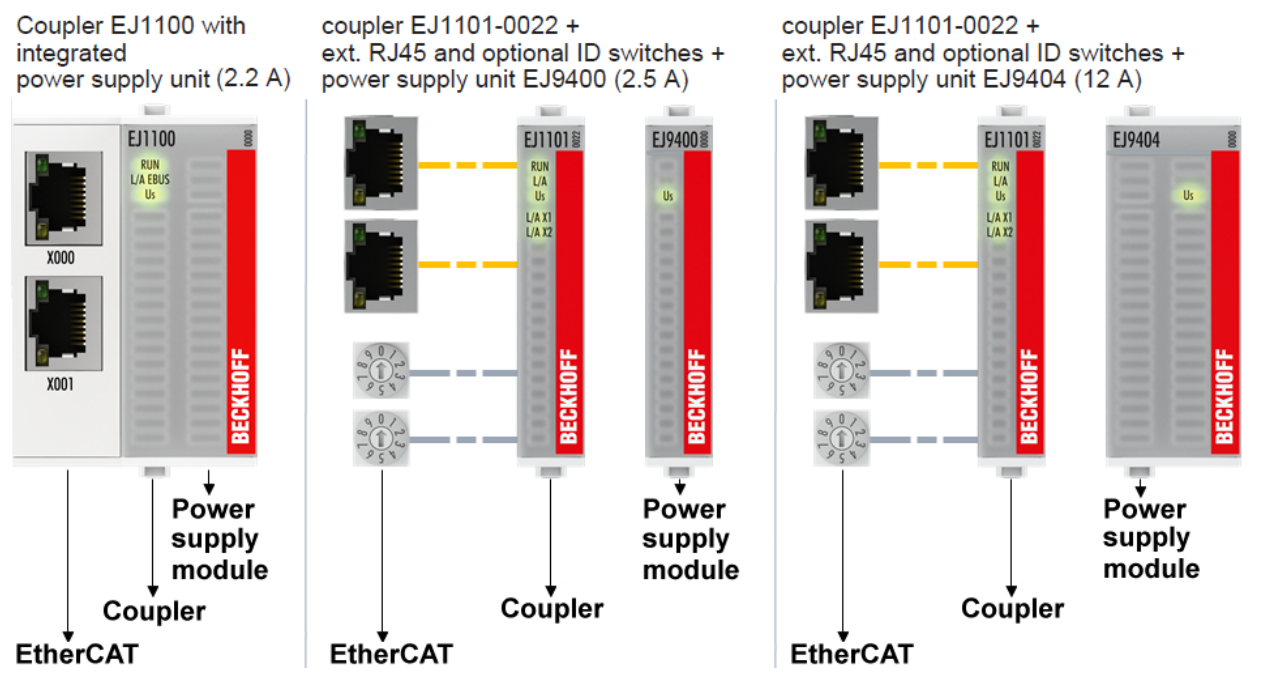

Fig. 10: E-bus power supply with EJ1100 or EJ1101-0022 + EJ940x

In the EJ1101-0022 coupler, the RJ45 connectors and optional ID switches are external and can be positioned anywhere on the signal distribution board, as required. This facilitates feeding through a housing.

The EJ940x power supply plug-in modules provide an optional reset function (see chapter Connection of the documentation for EJ9400 and EJ9404)

### **E-bus power supply with CXxxxx and EK1110-004x**

The Embedded PC supplies the attached EtherCAT Terminals and the EtherCAT EJ coupler

• with a supply voltage Us of 24  $V_{DC}$  (-15 %/+20 %). This voltage supplies the E-bus and the bus terminal electronics.

The CXxxxx units supply the E-bus with up to 2,000 mA E-bus current. If a higher current is required due to the attached terminals, power feed terminals or power supply plug-in modules must be used for the E‑bus supply.

• with a peripheral voltage Up of 24  $V_{DC}$  to supply the field electronics.

The EK1110‑004x EtherCAT EJ couplers relay the following parameters to the signal distribution board via the rear connector:

- the E-bus signals,
- the E-bus voltage  $U_{EBUS}$  (3.3 V) and
- the peripheral voltage  $U_P$  (24  $V_{DC}$ ).

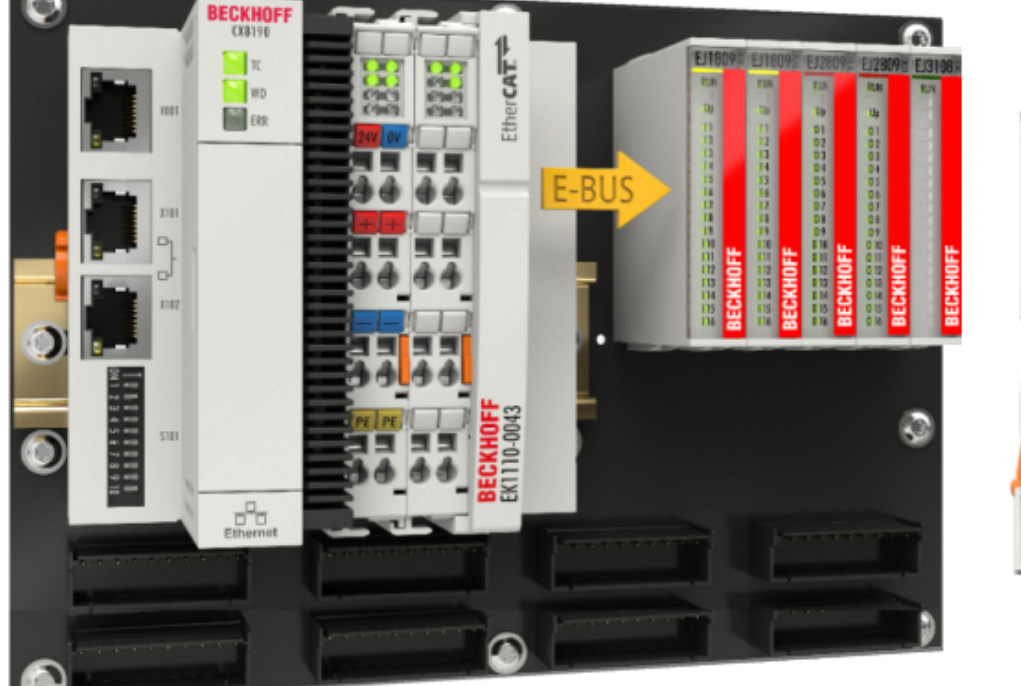

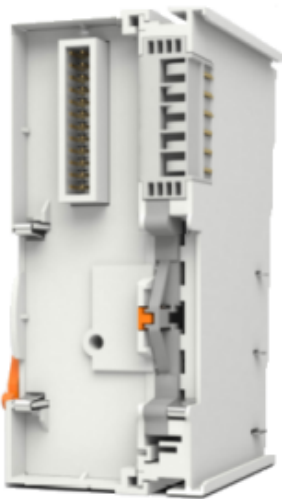

<span id="page-24-0"></span>Fig. 11: PCB with Embedded PC, EK1110-0043 and EJxxxx, rear view EK1110-0043

## **4.2 Note on load voltage supply**

### **WARNING**

### **Load voltage supply**

Some devices permit an additional load voltage, e.g. 48 V DC, to be connected for the operation of a motor. In order to avoid stray currents on the protective conductor during operation, EN 60204-1:2018 provides for the possibility that the negative pole of the load voltage does not necessarily have to be connected to the protective conductor system (SELV).

Therefore, the load voltage supply should be designed as an SELV supply.

## <span id="page-25-0"></span>**4.3 EJxxxx - dimensions**

The EJ modules are compact and lightweight thanks to their design. Their volume is approx. 50 % smaller than the volume of the EL terminals. A distinction is made between four different module types, depending on the width and the height:

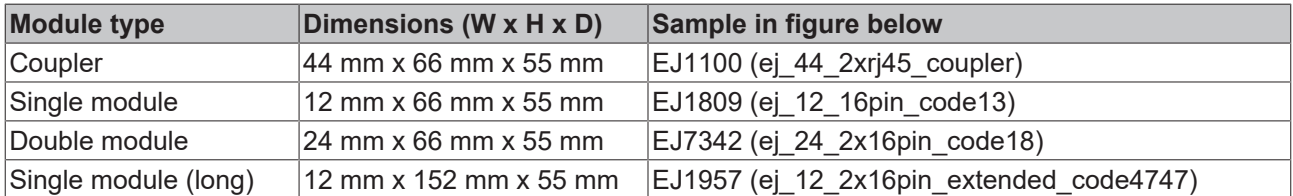

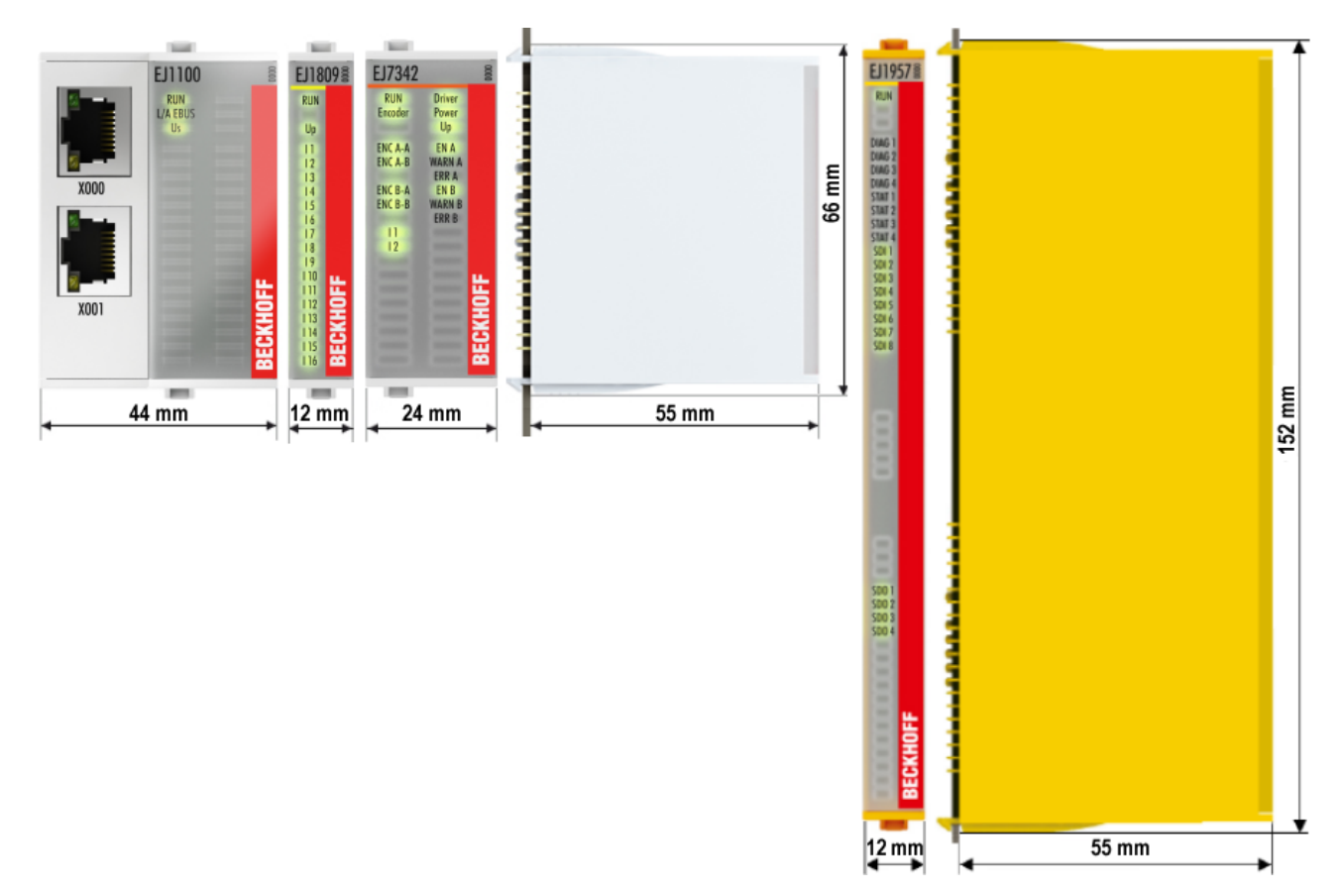

Fig. 12: EJxxxx - Dimensions

The technical drawings can be downloaded from the Beckhoff [homepage](https://www.beckhoff.com/en-us/support/download-finder/technical-drawings/). The drawings are named as described in the drawing below.

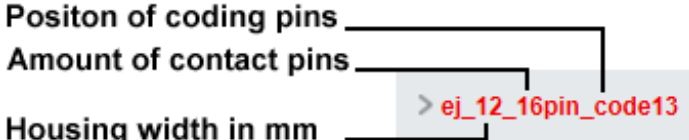

Fig. 13: Naming of the technical drawings

## <span id="page-26-0"></span>**4.4 Installation positions and minimum distances**

## <span id="page-26-1"></span>**4.4.1 Minimum distances for ensuring installability**

Note the dimensions shown in the following diagram for the design of the signal distribution board to ensure safe latching and simple assembly / disassembly of the modules.

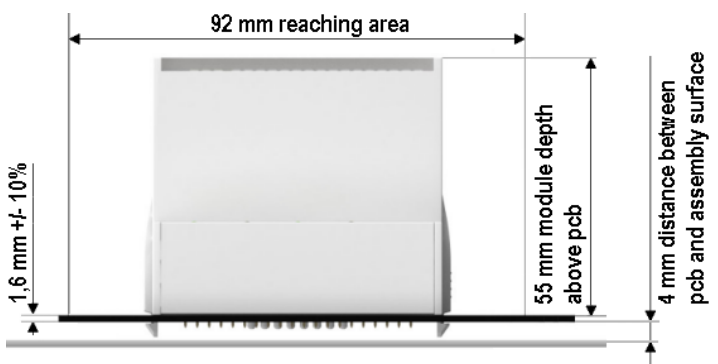

Fig. 14: Mounting distances EJ module - PCB

### **Observing the reaching area**

A minimum reaching area of 92 mm is required for assembly / disassembly, in order to be able to reach the mounting tabs with the fingers.

Adherence to the recommended minimum distances for ventilation (see [section Installation position](#page-27-1) [\[](#page-27-1)[}](#page-27-1) [28\]](#page-27-1)) ensures an adequate reaching area.

The signal distribution board must have a thickness of 1.6 mm and a minimum distance of 4 mm from the mounting surface, in order to ensure latching of the modules on the board.

### <span id="page-27-1"></span><span id="page-27-0"></span>**4.4.2 Installation positions**

### *NOTICE*

### **Constraints regarding installation position and operating temperature range**

Please refer to the technical data for the installed components to ascertain whether any restrictions regarding the mounting position and/or the operating temperature range have been specified. During installation of modules with increased thermal dissipation, ensure adequate distance above and below the modules to other components in order to ensure adequate ventilation of the modules during operation!

The standard installation position is recommended. If a different installation position is used, check whether additional ventilation measures are required.

Ensure that the specified conditions (see Technical data) are adhered to!

### **Optimum installation position (standard)**

For the optimum installation position the signal distribution board is installed horizontally, and the fronts of the EJ modules face forward (see Fig. *Recommended distances for standard installation position*). The modules are ventilated from below, which enables optimum cooling of the electronics through convection. "From below" is relative to the acceleration of gravity.

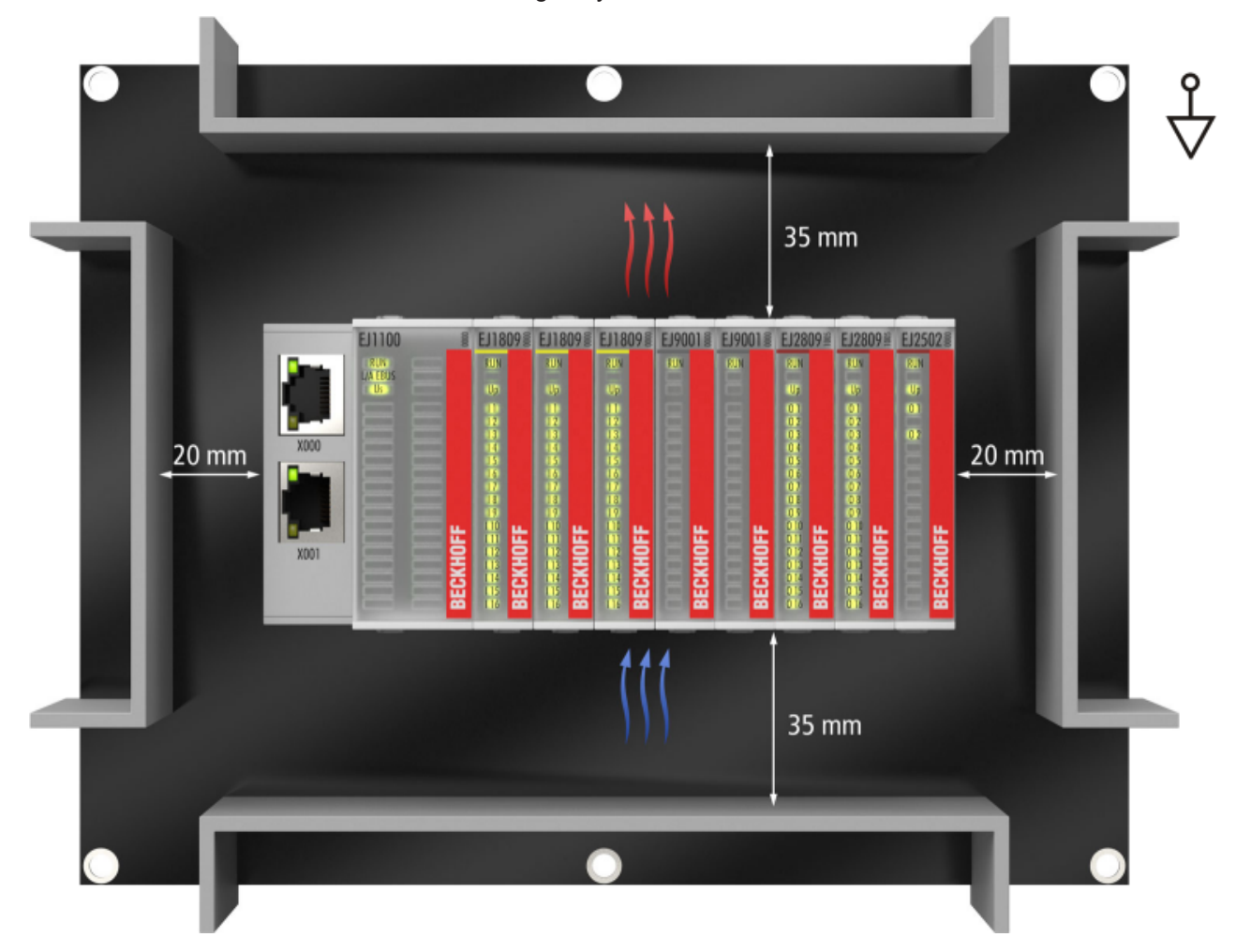

Fig. 15: Recommended distances for standard installation position

Compliance with the distances shown in Fig. *Recommended distances for standard installation position* is recommend. The recommended minimum distances should not be regarded as restricted areas for other components. The customer is responsible for verifying compliance with the environmental conditions described in the technical data. Additional cooling measures must be provided, if required.

### **Other installation positions**

All other installation positions are characterized by a different spatial position of the signal distribution board, see Fig. *Other installation positions.*

The minimum distances to ambient specified above also apply to these installation positions.

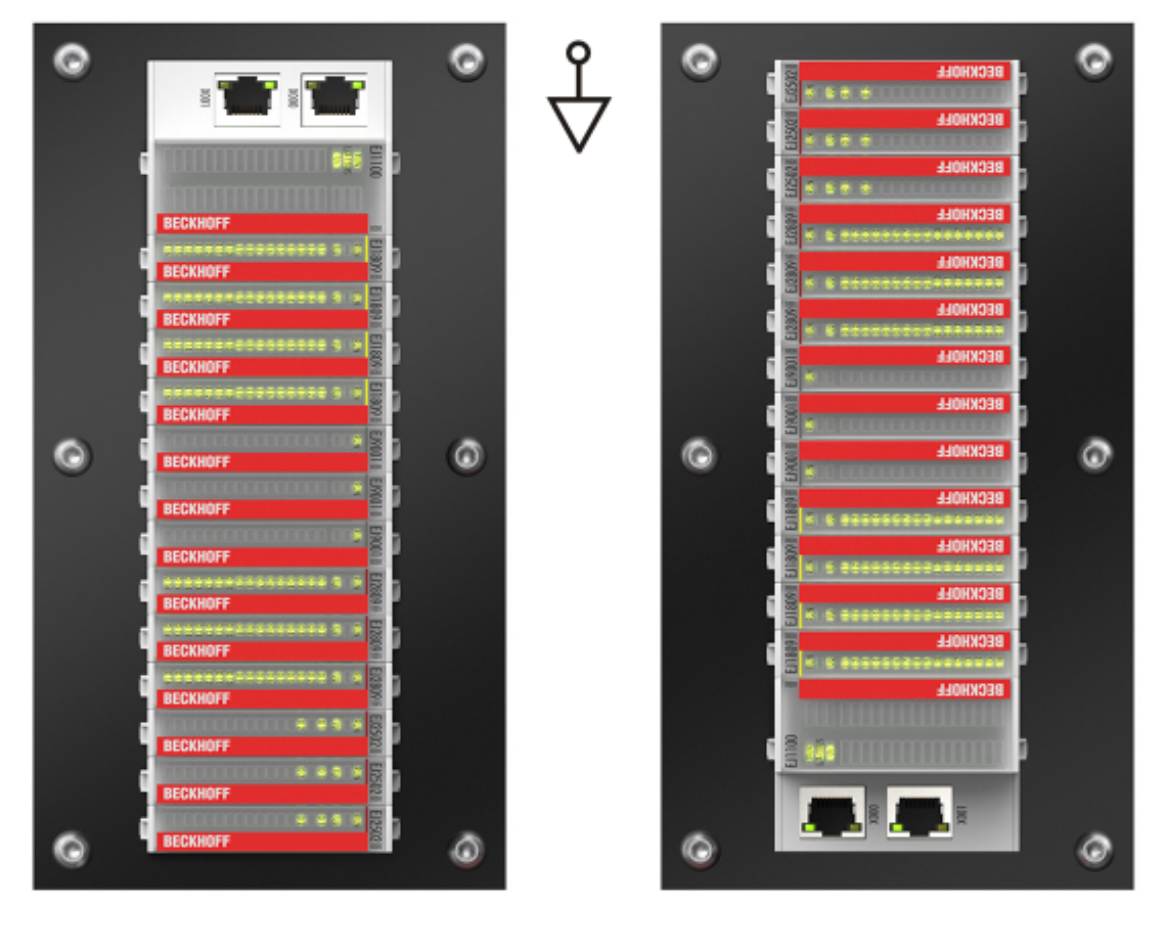

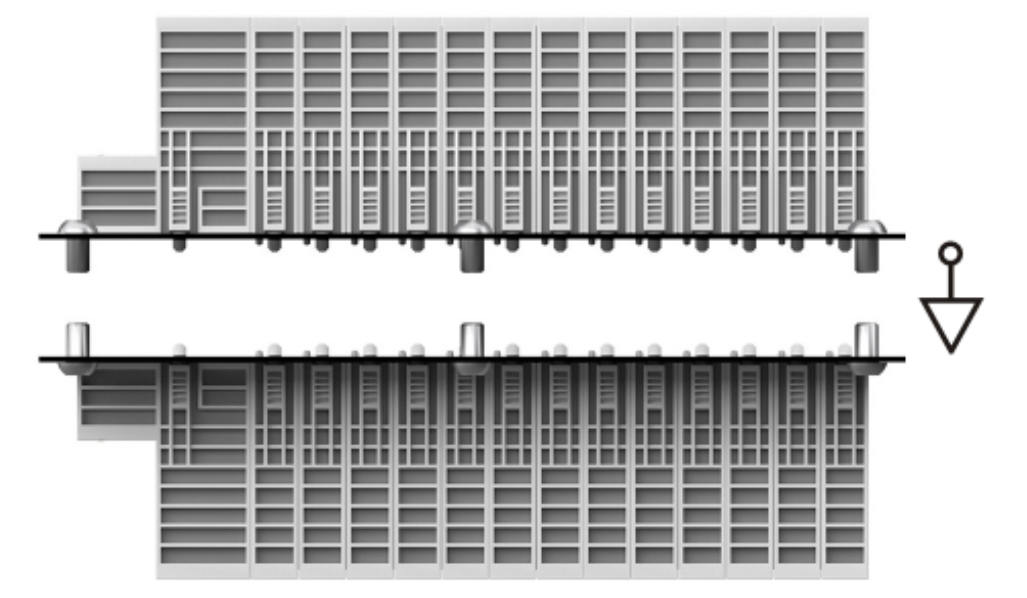

Fig. 16: Other installation positions

## <span id="page-29-1"></span><span id="page-29-0"></span>**4.5 Codings**

### **4.5.1 Color coding**

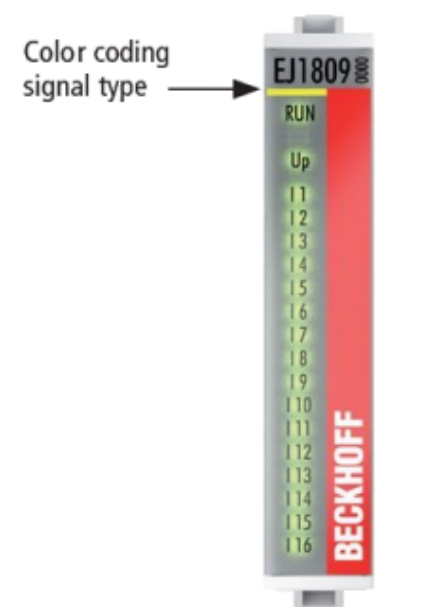

Fig. 17: EJ modules color code; sample: EJ1809

The EJ modules are color-coded for a better overview in the control cabinet (see diagram above). The color code indicates the signal type. The following table provides an overview of the signal types with corresponding color coding.

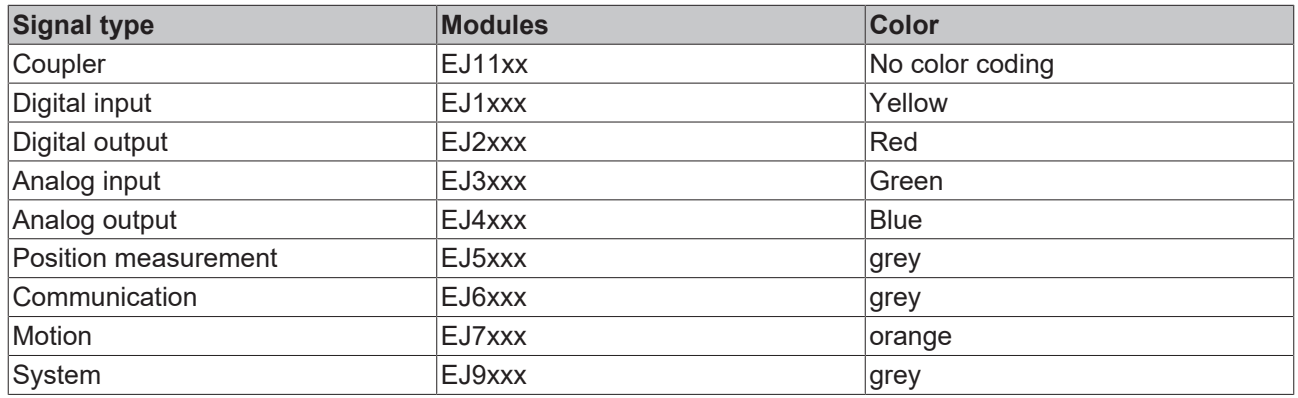

## <span id="page-30-0"></span>**4.5.2 Mechanical position coding**

The modules have two signal‑specific coding pins on the underside (see Figs. B1 and B2 below). In conjunction with the coding holes in the signal distribution board (see Figs. A1 and A2 below), the coding pins provide an option for mechanical protection against incorrect connection. This significantly reduces the risk of error during installation and service.

Couplers and placeholder modules have no coding pins.

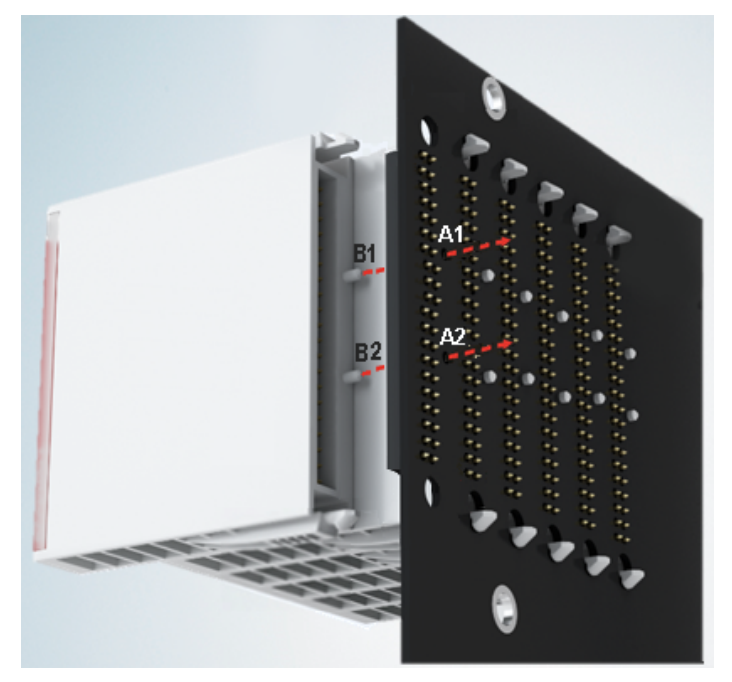

Fig. 18: Mechanical position coding with coding pins (B1 and B2) and coding holes (A1 and A2)

The following diagram shows the position of the position coding with position numbers on the left-hand side. Modules with the same signal type have the same coding. For sample, all digital input modules have the coding pins at positions one and three. There is no plug protection between modules with the same signal type. During installation the module type should therefore be verified based on the device name.

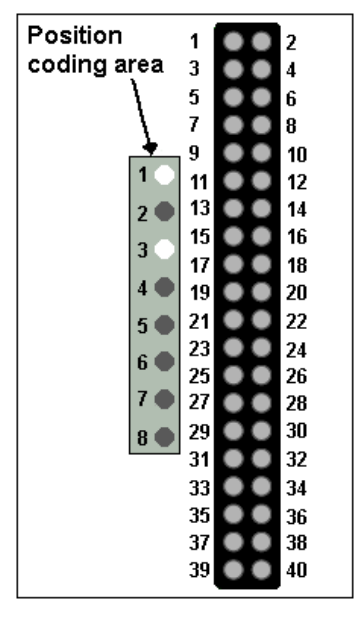

<span id="page-30-1"></span>Fig. 19: Pin coding; sample: digital input modules

## **4.6 Installation on the signal distribution board**

EJ modules are installed on the signal distribution board. The electrical connections between coupler and EJ modules are realized via the pin contacts and the signal distribution board.

The EJ components must be installed in a control cabinet or enclosure which must provide protection against fire hazards, environmental conditions and mechanical impact.

### **WARNING**

### **Risk of injury through electric shock and damage to the device!**

Bring the module system into a safe, de-energized state before starting installation, disassembly or wiring of the modules.

### *NOTICE*

### **Risk of damage to components through electrostatic discharge!**

Observe the regulations for ESD protection.

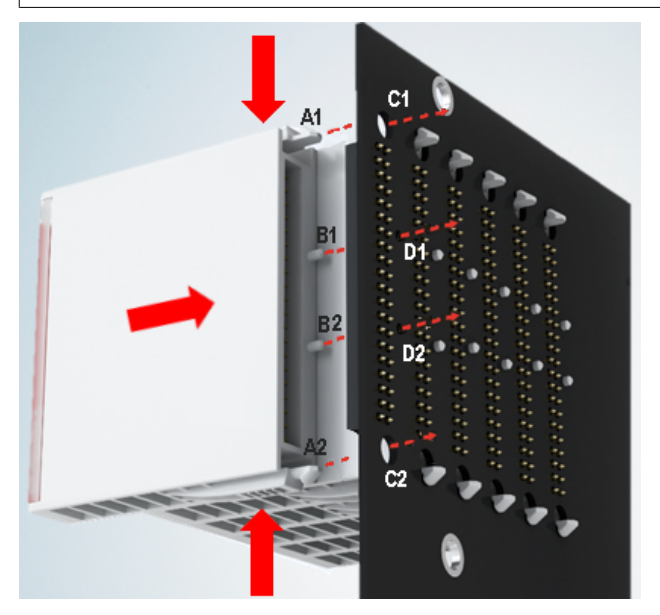

Fig. 20: Installation of EJ modules

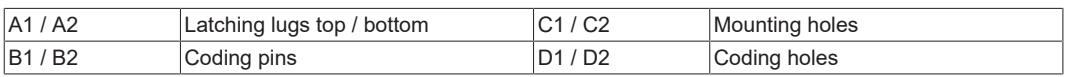

To install the modules on the signal distribution board proceed as follows:

- 1. Before the installation, ensure that the signal distribution board is securely connected to the mounting surface. Installation on an unsecured signal distribution board may result in damage to the board.
- 2. If necessary, check whether the positions of the coding pins (B) match the corresponding holes in the signal distribution board (D).
- 3. Compare the device name on the module with the information in the installation drawing.
- 4. Press the upper and the lower mounting tabs simultaneously and push the module onto the board while gently moving it up and down, until the module is latched securely. The required contact pressure can only be established and the maximum current carrying capacity ensured if the module is latched securely.
- 5. Use placeholder modules (EJ9001) to fill gaps in the module strand.

### *NOTICE*

- During installation ensure safe latching of the modules on the signal distribution board! The consequences of inadequate contact pressure include:
- $\Rightarrow$  loss of quality of the transferred signals,
- $\Rightarrow$  increased power dissipation of the contacts,
- $\Rightarrow$  impairment of the service life.

## <span id="page-32-0"></span>**4.7 Extension options**

Three options are available for modifications and extensions of the EJ system.

- Replacing the placeholder modules with the function modules provided for the respective slot
- Assigning function modules specified for the respective slots for the reserve slots at the end of the module string
- Linking with EtherCAT Terminals and EtherCAT Box modules via an Ethernet/EtherCAT connection

### <span id="page-32-1"></span>**4.7.1 Using placeholder modules for unused slots**

The EJ9001 placeholder modules are used to close temporary gaps in the module strands (see Fig. A1 below). Gaps in the module strand cause interruption in EtherCAT communication and must be equipped with placeholder modules.

In contrast to the passive terminals of the EL series, the placeholder modules actively participate in the data exchange. Several placeholder modules can therefore be connected in series, without impairing the data exchange.

Unused slots at the end of the module strand can be left as reserve slots (see Fig. B1 below).

The machine complexity is extended (extended version) by allocating unused slots (see Figs. A2 below - Exchanging placeholder modules and B2 - Assigning reserve slots) according to the specifications for the signal distribution board.

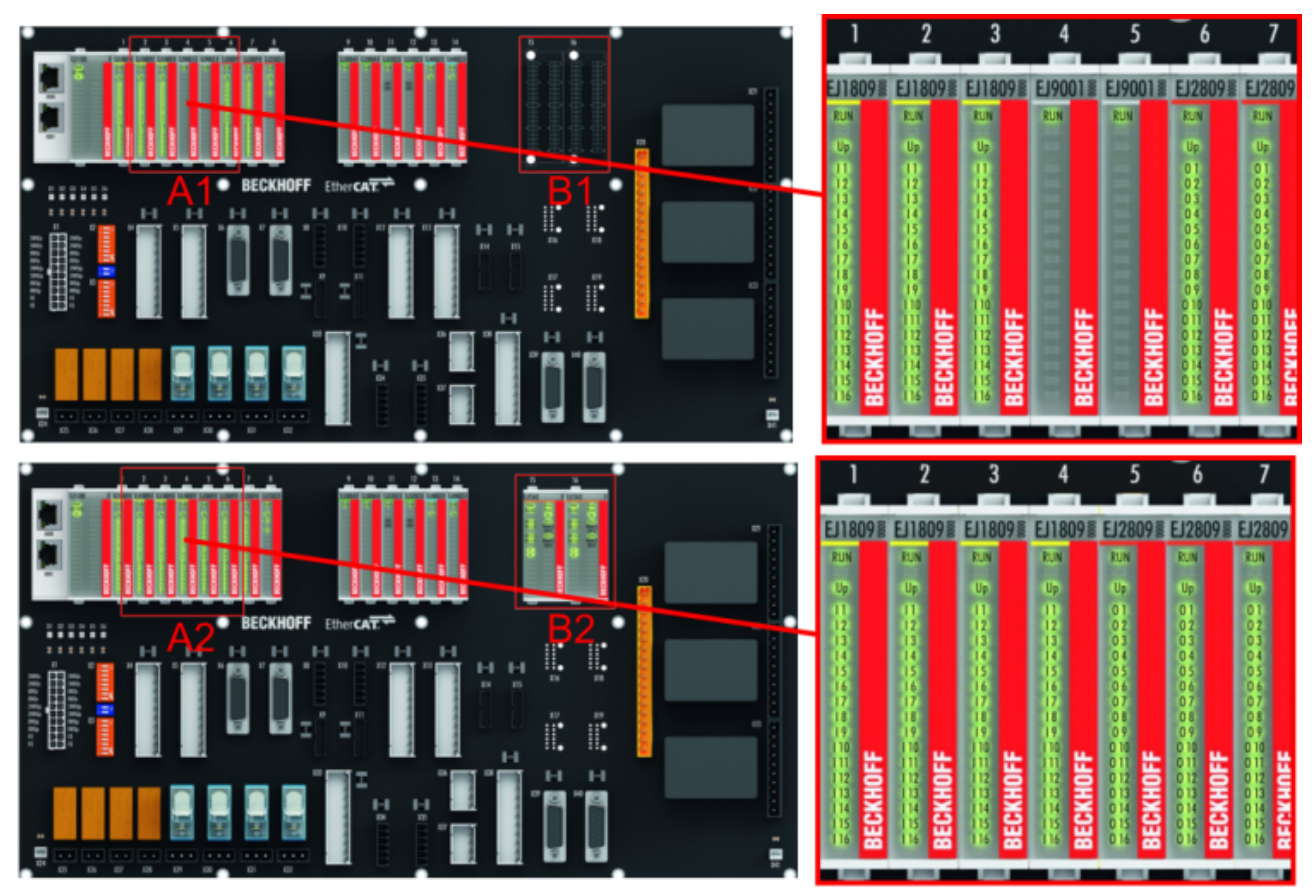

Fig. 21: Sample: Exchanging placeholder modules and assigning reserve slots

### **E-bus supply**

Exchange the placeholder modules with other modules changes the current input from the E-Bus. Ensure that adequate power supply is provided.

### <span id="page-33-0"></span>**4.7.2 Linking with EtherCAT Terminals and EtherCAT Box modules via an Ethernet/EtherCAT connection**

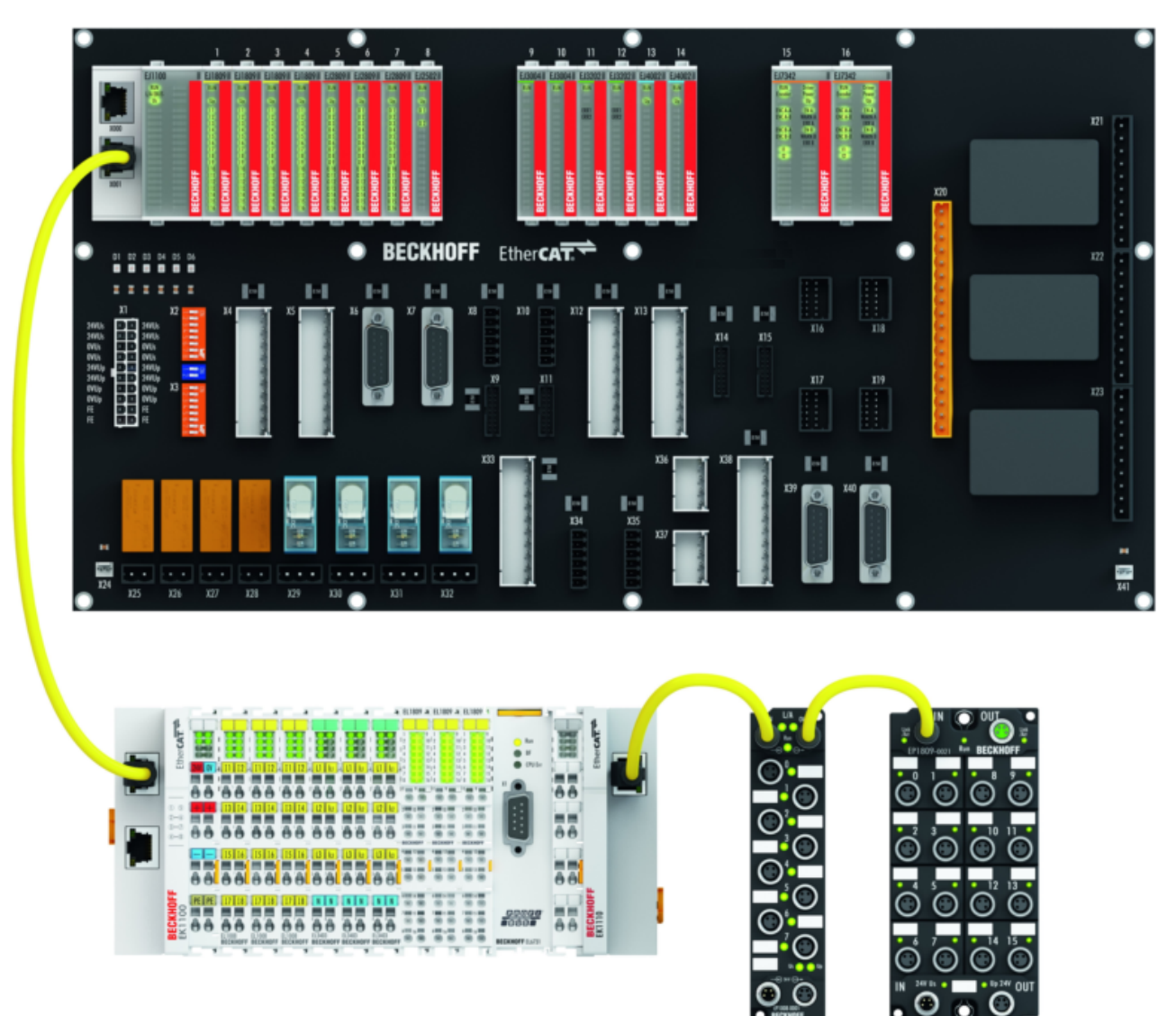

Fig. 22: Example of extension via an Ethernet/EtherCAT connection

## <span id="page-34-0"></span>**4.8 IPC integration**

### **Connection of CX and EL terminals via the EK1110-004x EtherCAT EJ coupler**

The EK1110-0043 and EK1110-0044 EtherCAT EJ couplers connect the compact DIN-rail PCs of the CX series and attached EtherCAT Terminals (ELxxxx) with the EJ modules on the signal distribution board.

The EK1110-004x are supplied from the power supply unit of the Embedded PC. The E-bus signals and the supply voltage of the field side  $U_{\rm P}$  are routed directly to the PCB via a plug connector at the rear of the EtherCAT EJ couplers.

Due to the direct coupling of the Embedded PC and the EL terminals with the EJ modules on the PCB, no EtherCAT Extension (EK1110) or EtherCAT Coupler (EJ1100) is required.

The Embedded PC can be expanded with EtherCAT Terminals that are not yet available in the EJ system, for example.

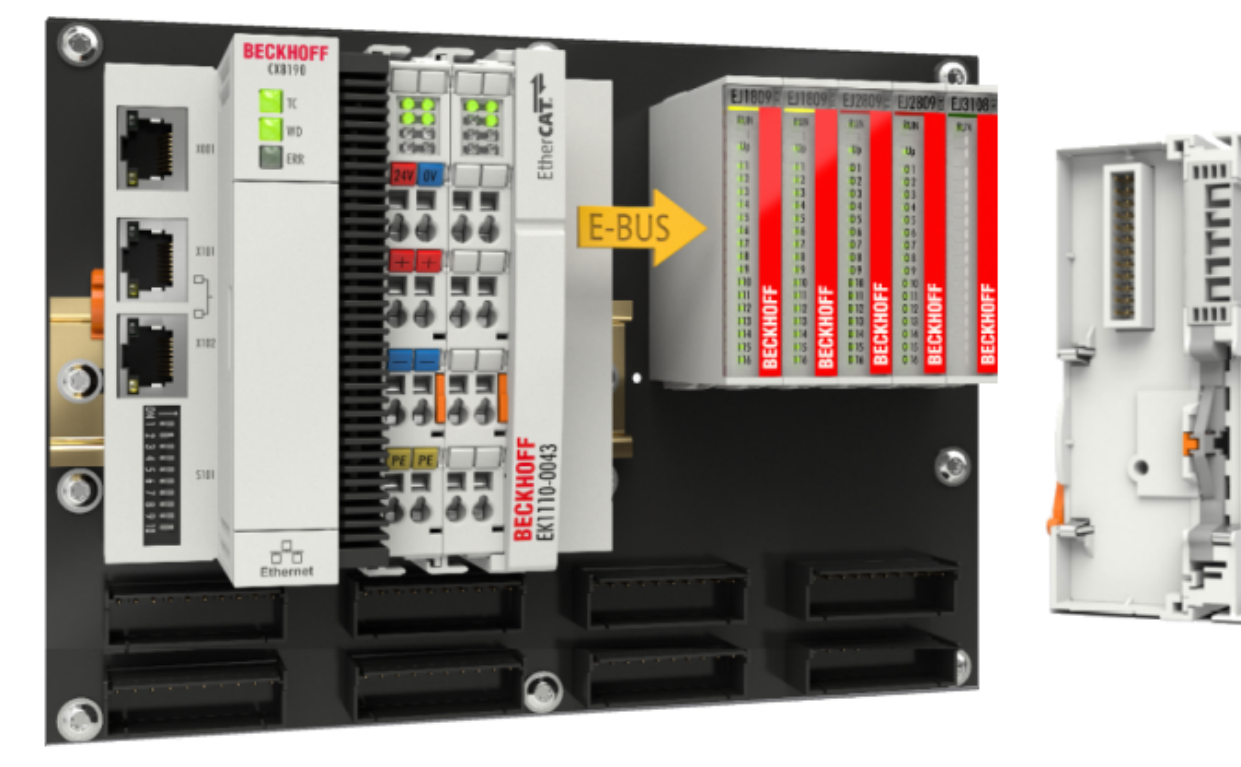

Fig. 23: Example PCB with Embedded PC, EK1110-0043 and EJxxxx, rear view EK1110-0043

#### **Connection of C6015 / C6017 via the EJ110x-00xx EtherCAT Coupler**

Thanks to their ultra-compact design and versatile mounting options, the C6015 and C6017 IPCs are ideally suited for connection to an EJ system.

In combination with the ZS5000-0003 mounting set, it is possible to place the C6015 and C6017 IPCs compactly on the signal distribution board.

The EJ system is optimally connected to the IPC via the corresponding EtherCAT Cable (see following Fig.  $[A]$ ).

The IPC can be supplied directly via the signal distribution board using the enclosed power plug (see Fig. [B] below).

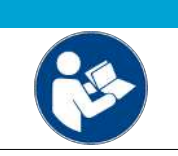

### *NOTICE* **Positioning on the signal distribution board**

The dimensions and distances for placement and other details can be found in the Design Guide and the documentation for the individual components.

The figure below shows the connection of a C6015 IPC to an EJ system as an example. The components shown are schematic, to illustrate the functionality.

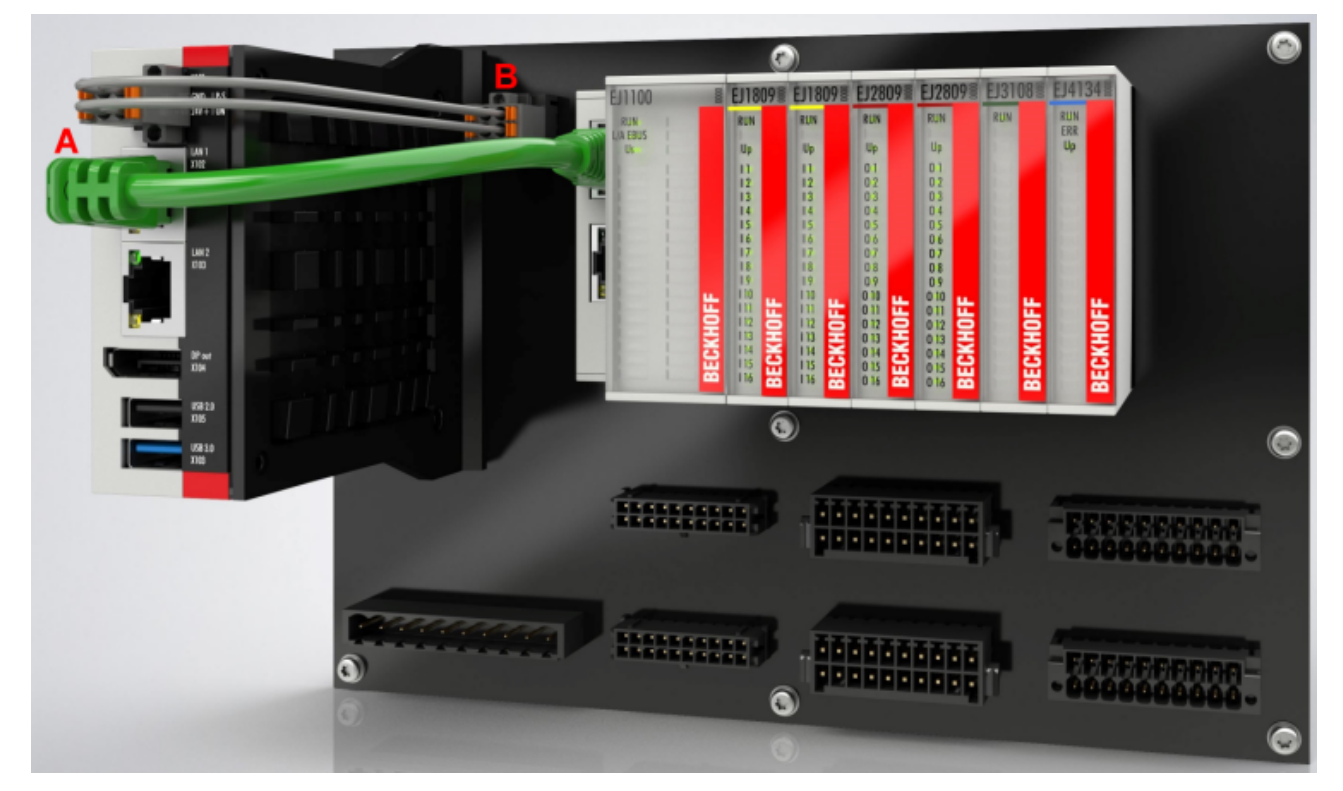

Fig. 24: Example for the connection of a C6015 IPC to an EJ system
## **4.9 Disassembly of the signal distribution board**

 **WARNING**

## **Risk of injury through electric shock and damage to the device!**

Bring the module system into a safe, de‑energized state before starting installation, disassembly or wiring of the modules.

Each module is secured through latching on the distribution board, which has to be released for disassembly.

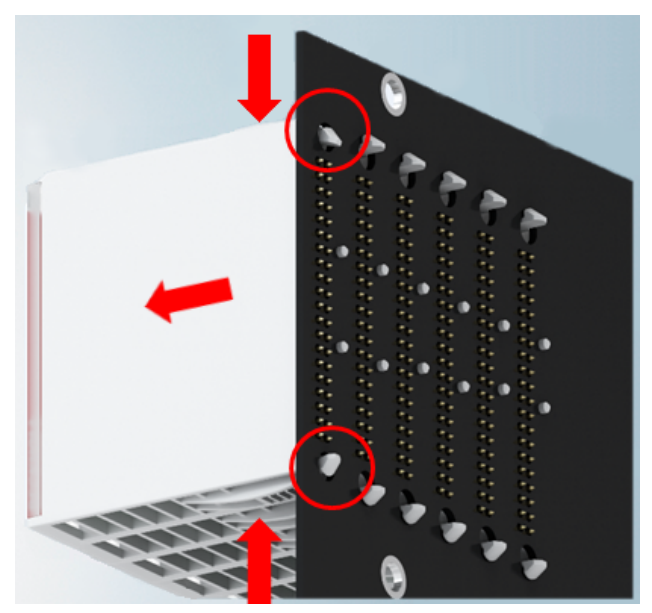

Fig. 25: Disassembly of EJ modules

To disassemble the module from the signal distribution board proceed as follows:

- 1. Before disassembly, ensure that the signal distribution board is securely connected to the mounting surface. Disassembly of an unsecured signal distribution board may result in damage to the board.
- 2. Press the upper and lower mounting tabs simultaneously and pull the module from board while gently moving it up and down.

## **4.10 Disposal**

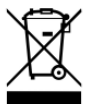

Products marked with a crossed-out wheeled bin shall not be discarded with the normal waste stream. The device is considered as waste electrical and electronic equipment. The national regulations for the disposal of waste electrical and electronic equipment must be observed.

# **BECKHOFF**

# **5 Shielding concept**

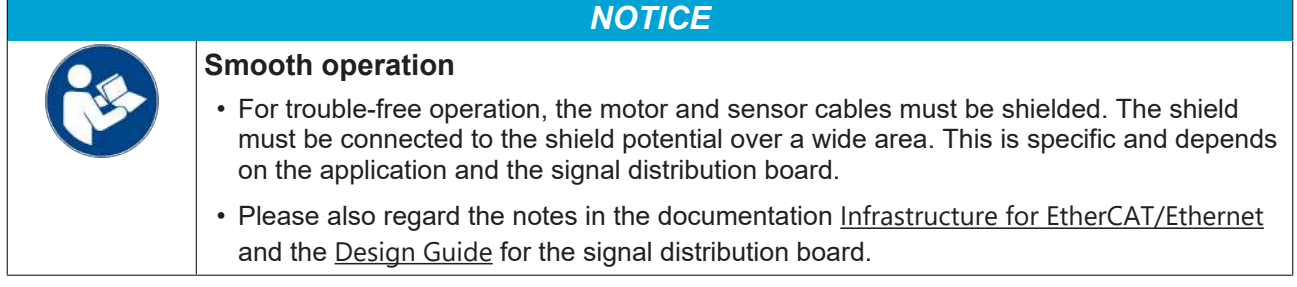

# **6 Notes on current measurements using Hall sensors**

The device described in this documentation features one or several integrated Hall sensor for the purpose of current measurements.

During this process, the Hall sensor monitors the magnetic field generated by a current flowing through a conductor.

In order to prevent compromising the measurement we recommend screening exterior magnetic fields from the device, or to keep such fields at an adequate distance.

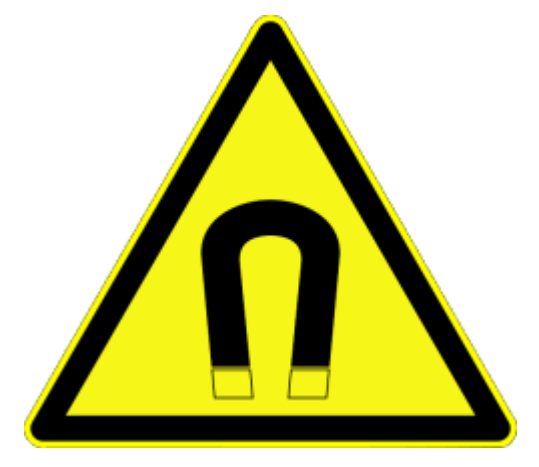

Fig. 26: Note

## **Background**

A current-carrying conductor generates a magnetic field around it according to

 $B = \mu_0 * I / (2\pi * d)$ 

with

B [Tesla] magnetic field

 $\mu$ 0 = 4\* $\pi$ \*10<sup>-7</sup> [H/m] (assumption: no magnetic shielding)

I [A] current

d [m] distance to conductor

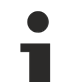

#### **Interference from external magnetic fields**

The magnetic field strength should not exceed a permitted level all around the device. In practice this equates to a recommended minimum distance between a conductor and the device surface as follows:

- Current 10 A: 12 mm
- Current 20 A: 25 mm
- Current 40 A: 50 mm

Unless specified otherwise in the device documentation, stringing together modules (e.g. terminal blocks based on a 12 mm grid) of same type (e.g. EL2212-0000) is permitted.

# **7 EtherCAT basics**

Please refer to the **[EtherCAT System Documentation](http://infosys.beckhoff.com/content/1033/ethercatsystem/index.html)** for the EtherCAT fieldbus basics.

# **8 EJ7411 - commissioning**

## *NOTICE*

## **The internal memory may contain incorrectly set parameters, defect possible**

• Reset the module to the factory settings before commissioning. See EtherCAT system documentation chapter [CoE reset, restoring default values](https://infosys.beckhoff.com/content/1033/ethercatsystem/2469074827.html).

## **8.1 Integration in TwinCAT**

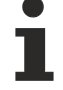

## **Installation of the latest XML device description**

Please ensure that you have installed the corresponding latest XML device description in TwinCAT. This can be downloaded from the [Beckhoff Website](https://www.beckhoff.com/en-us/support/download-finder/configuration-files/) and installed according to the installation instructions.

Integrate the module in TwinCAT. Information on this can be found in the EtherCAT system documentation in the chapter TwinCAT development environment:

- [Distinction between Online and Offline](https://infosys.beckhoff.com/content/1033/ethercatsystem/2612973963.html)
- [OFFLINE Creation of the configuration](https://infosys.beckhoff.com/content/1033/ethercatsystem/1036999947.html)
- [ONLINE Creation of the configuration](https://infosys.beckhoff.com/content/1033/ethercatsystem/1037001483.html)

During the integration into TwinCAT, the following dialog box appears:

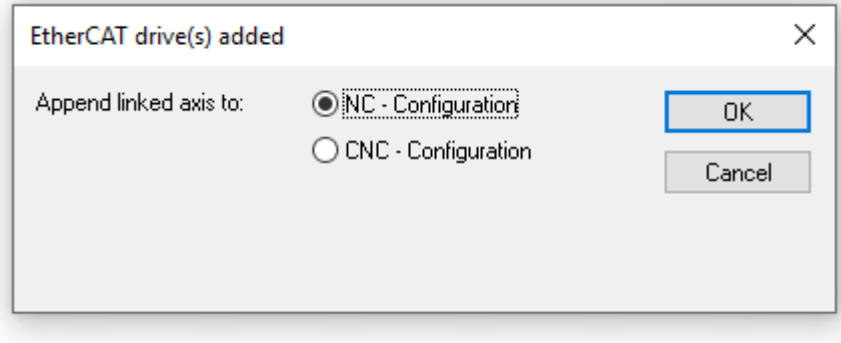

If you wish to use the TwinCAT NC functions, click OK (recommended).

This information is not binding. You can also link to an NC axis at a later time. See chapter "Integration of EtherCAT plug-in modules in the NC configuration", section  $\text{Manually }$  $\text{Manually }$  adding an axis  $[\triangleright$  [65\]](#page-64-0).

## <span id="page-41-0"></span>**8.2 Selection of the operation mode**

By selecting the operation mode, you determine the controlled variable and the controller structure.

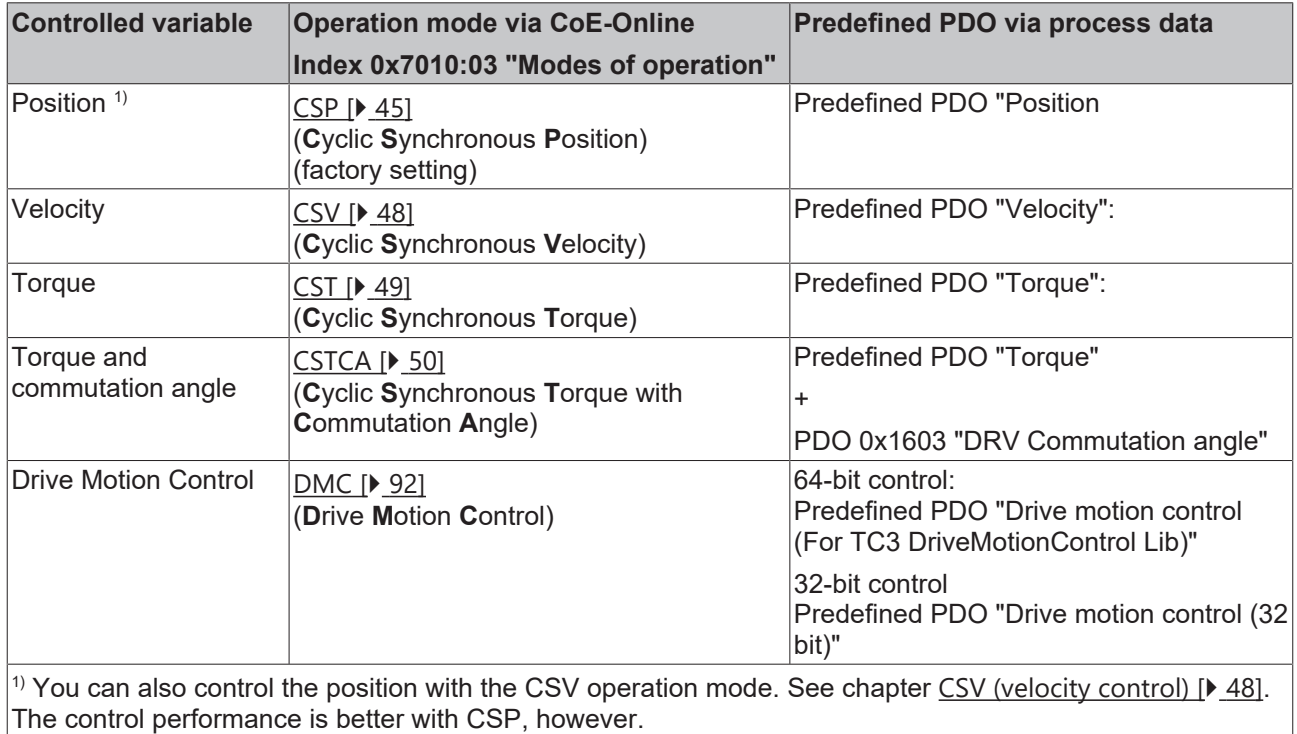

### **Setting the operation mode via the CoE directory**

Proceed as follows to set the selected operation mode:

*NOTICE*

#### **Risk of damage to the device!**

We strongly advise not to change settings in the CoE objects while the axis is active, since this could impair the control.

- 1. Click on the "CoE Online" tab.
- 2. Set the operation mode in parameter 0x7010:03 "Modes of operation".

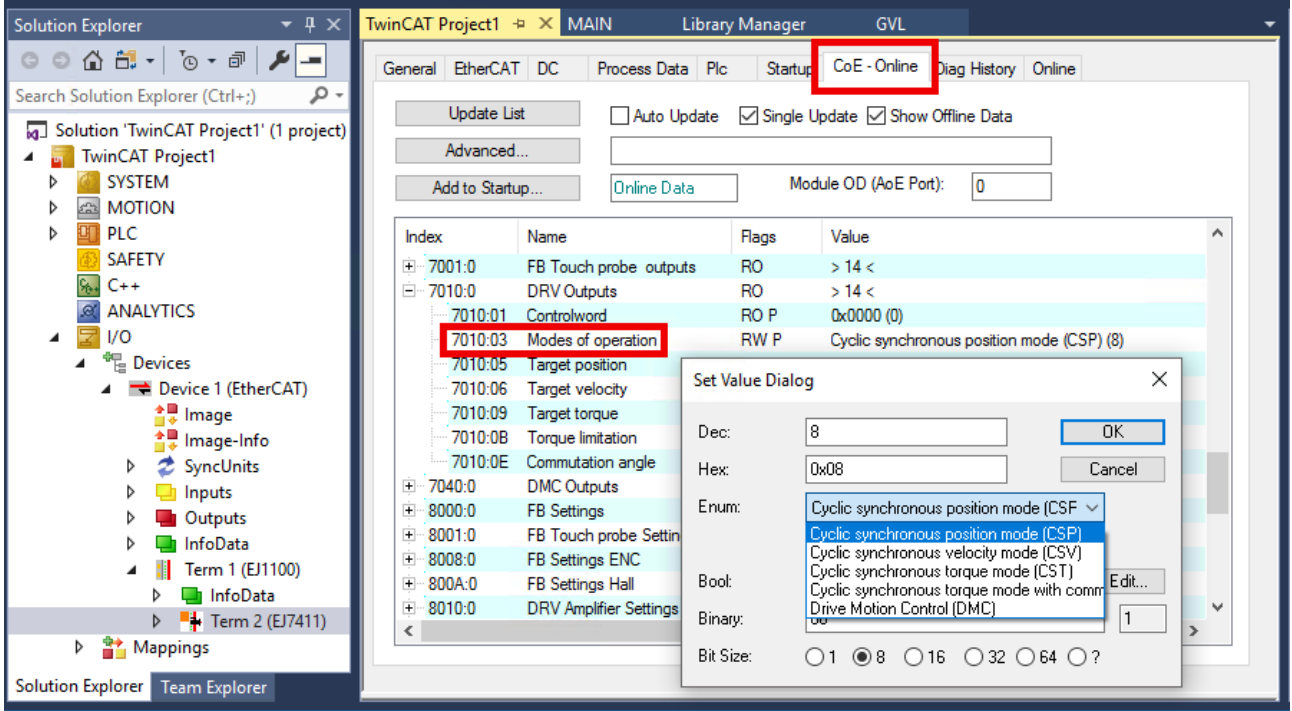

Fig. 27: Set operation mode via index 0x7010:03

## *NOTICE*

### **Changes in the CoE directory (CAN over EtherCAT), program access**

When using/manipulating the CoE parameters observe the general CoE notes in chapter "[CoE interface](https://infosys.beckhoff.com/content/1033/ethercatsystem/2469072907.html)" of the EtherCAT system documentation:

- Keep a startup list if components have to be replaced,
- Distinction between online/offline dictionary,
- Existence of current XML description (download from the [Beckhoff website](https://www.beckhoff.com/de-de/support/downloadfinder/konfigurationsdateien/)),
- "CoE-Reload" for resetting the changes
- Program access during operation via PLC (see [TwinCAT3 | PLC Library: Tc2\\_EtherCAT](https://infosys.beckhoff.com/content/1033/tcplclib_tc2_ethercat/56994827.html) and [Example](https://infosys.beckhoff.com/content/1033/ethercatsystem/4358261771.html) [program R/W CoE](https://infosys.beckhoff.com/content/1033/ethercatsystem/4358261771.html))

## <span id="page-43-0"></span>**Selection of the process data via Predefined PDO Assignment**

- 1. Click the "Process Data" tab.
- 2. Click "Predefined PDO Assignment".

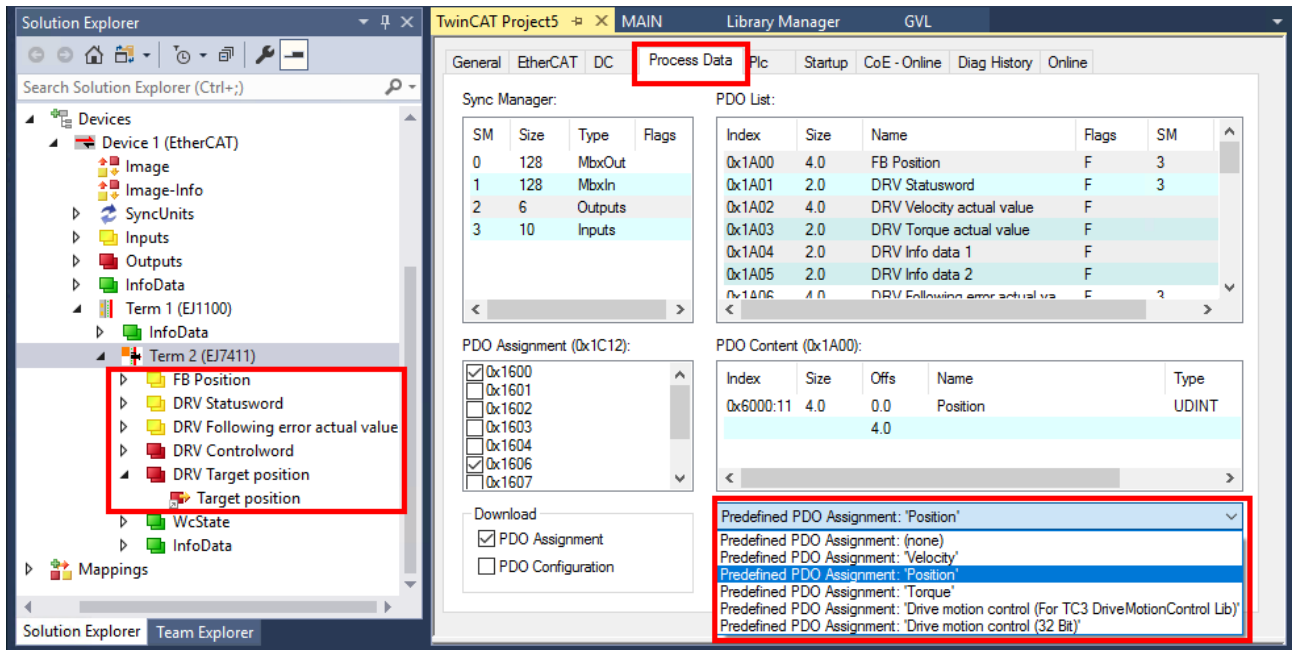

Fig. 28: Select Predefined PDO Assignment according to operation mode

- 3. Select the correct entry according to the following table.
- $\Rightarrow$  The selected process data are displayed in the tree structure.

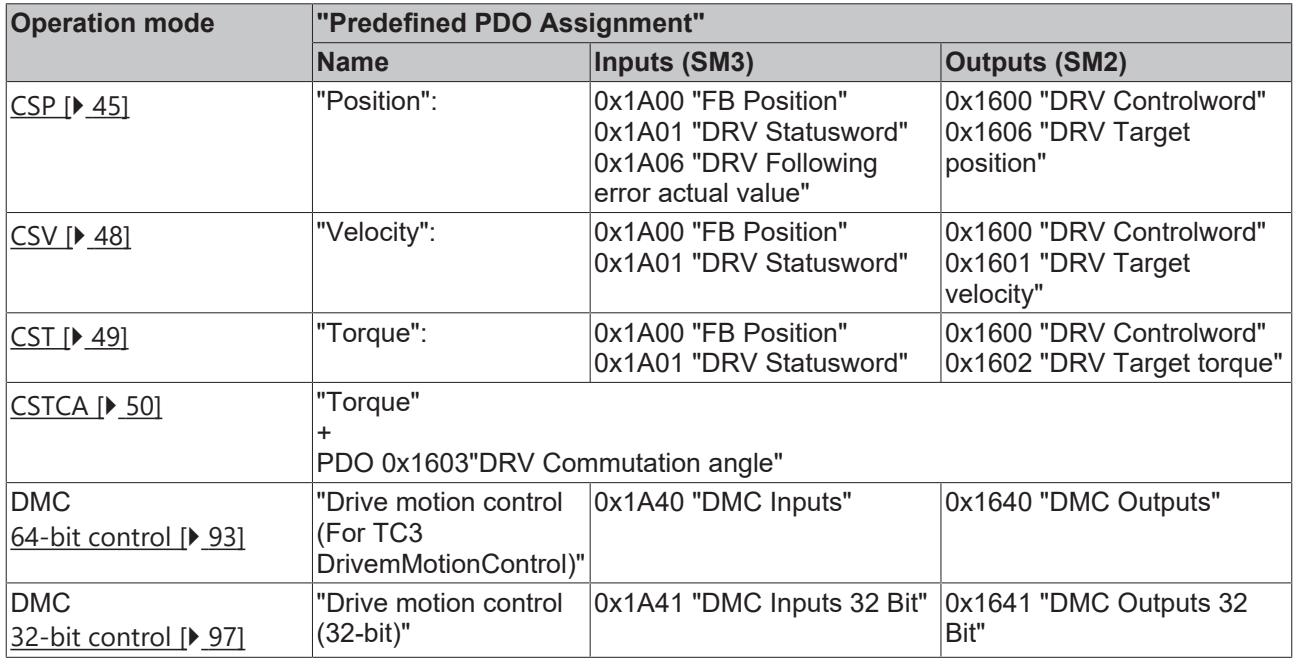

## <span id="page-44-0"></span>**8.2.1 CSP (position control)**

CSP is the abbreviation for "**C**yclic **S**ynchronous **P**osition".

- $\checkmark$  The CSP operation mode is set in 0x7010:03 "Modes of operation" as described in "[Setting the operation](#page-41-0)" [mode \[](#page-41-0)[}](#page-41-0) [42\]](#page-41-0)".
- $\checkmark$  The Predefined PDO Assignment "Position" is set as described in "[Selection of process data \[](#page-43-0) $\checkmark$  [44\]](#page-43-0)".

## 1. **Setting the target position**

A defined target position can be set via the process data "Target position".

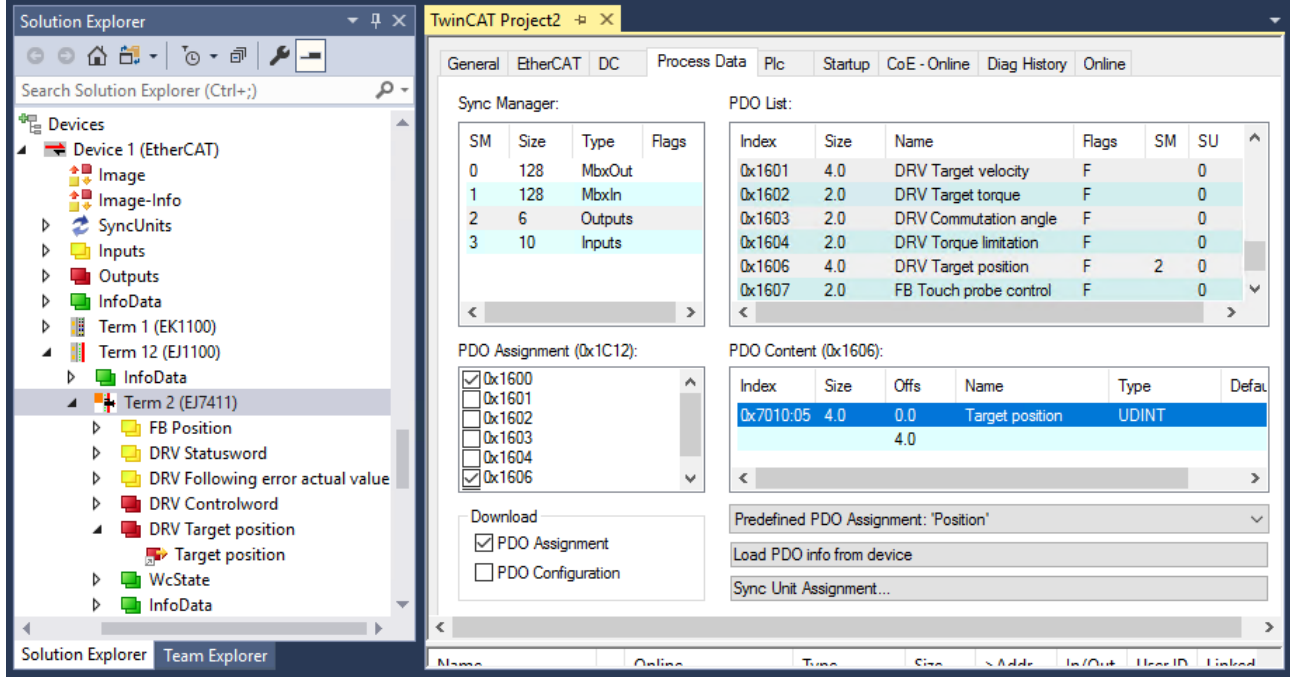

Fig. 29: Setting the target position via the "Target position" process data

## **Cycle time**

For all operation modes, the cycle time must be an integer multiple of 62.5 µs,

at least 125 µs.

When using the drive motion control (DMC), the cycle time must not be faster than 250 µs.

With the settings for the operating mode CSP the EtherCAT plug-in module calculates internally the control loops for current, velocity and position. The NC calculates the setpoint specification of the position and transfers it to the module.

#### 1. **Setting the following error monitoring**

Furthermore, there is an option in *CSP* mode to activate a following error monitoring. The following error monitoring is switched off on delivery. In all other modes this is not used and is ignored.

Proceed as follows to set the following error monitoring:

## *NOTICE*

## **Risk of damage to the device!**

We strongly advise not to change settings in the CoE objects while the axis is active, since this could impair the control.

Click on the "CoE-Online" tab

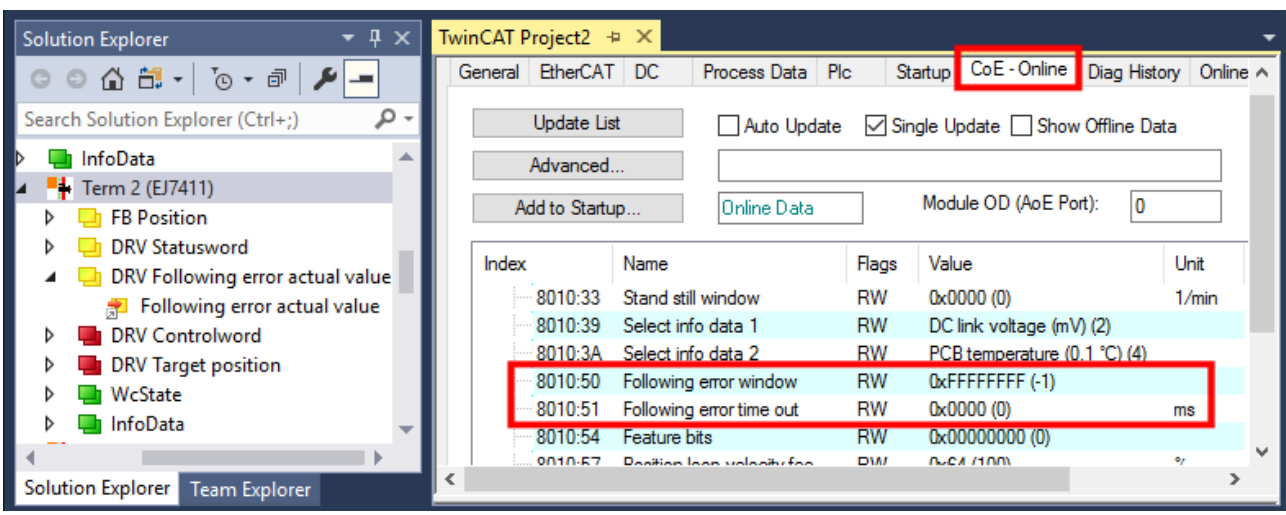

Fig. 30: "Following error window" (0x8010:50), "Following error time out" (0x8010:51)

- 1. The window of the following error monitoring can be adjusted with the *Following error window* (index 0x8010:50).
	- The value set here multiplied by the scaling factor specifies by what position the actual position may differ from the set position, positively and negatively. The total accepted tolerance is thus twice as large as the position entered in the *Following error window* (see fig. *Following error window*).
	- The value 0xFFFFFF (-1) in the *Following error window* means that the following error monitoring is switched off and corresponds to the delivery state.

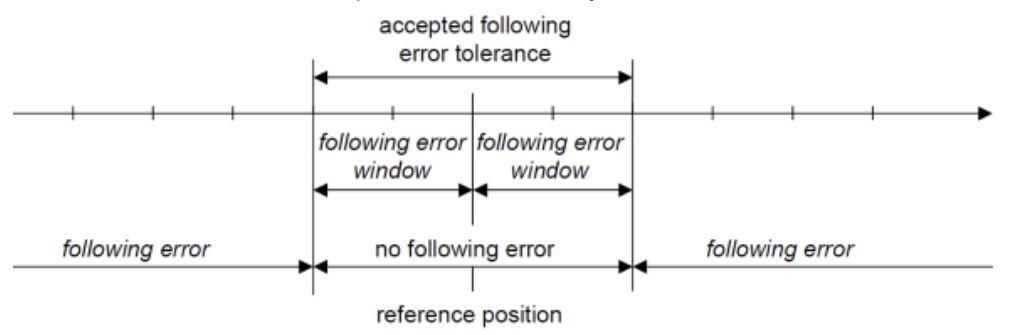

- Fig. 31: Following error window
- 2. Use the *Following error time out* (index 0x8010:51) to set the time (in ms) allowed for a following error timeout.
	- $\Rightarrow$  As soon as the set position is exceeded by more than the position entered in the *Following error window* for the time entered in the *Following error time out*, the terminal outputs an error and stops immediately.

The *Following error time out* is 0x0000 (0) in the delivery state.

ð The current following error can be read via the process data *Following error actual value*.

## *NOTICE*

#### **Changes in the CoE directory (CAN over EtherCAT), program access**

When using/manipulating the CoE parameters observe the general CoE notes in chapter "[CoE interface](https://infosys.beckhoff.com/content/1033/ethercatsystem/2469072907.html)" of the EtherCAT system documentation:

- Keep a startup list if components have to be replaced,
- Distinction between online/offline dictionary,
- Existence of current XML description (download from the [Beckhoff website](https://www.beckhoff.com/de-de/support/downloadfinder/konfigurationsdateien/)),
- "CoE-Reload" for resetting the changes
- Program access during operation via PLC (see [TwinCAT3 | PLC Library: Tc2\\_EtherCAT](https://infosys.beckhoff.com/content/1033/tcplclib_tc2_ethercat/56994827.html) and [Example](https://infosys.beckhoff.com/content/1033/ethercatsystem/4358261771.html) [program R/W CoE](https://infosys.beckhoff.com/content/1033/ethercatsystem/4358261771.html))

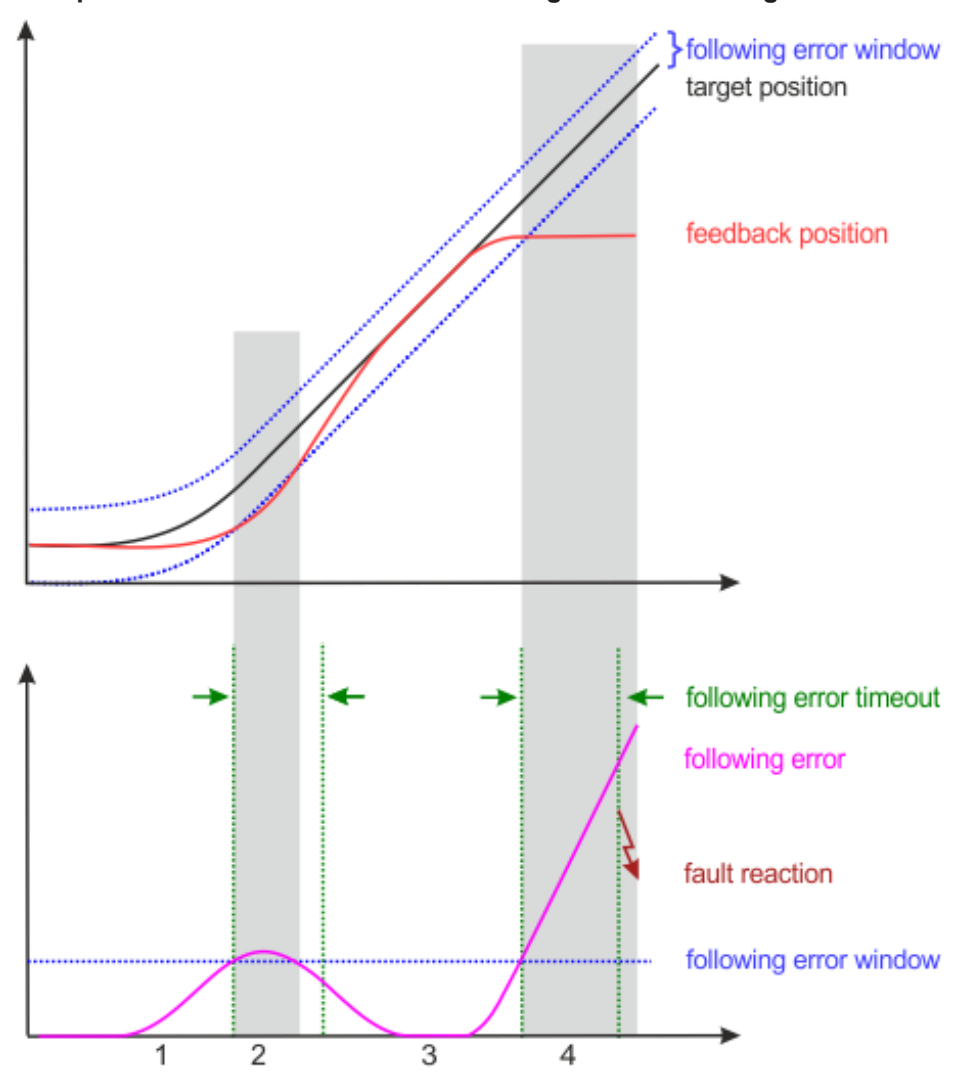

#### **Example of motion command with following error monitoring**

Fig. 32: Following error over time

- 1. When accelerating, the *following error* increases.
- 2. The set limit value for the following error (*following error window*) is exceeded. The duration of the exceedance of the *following error window* (shown in gray in the figure above) is shorter than the period specified in *following error timeout* (shown in green in the figure above).
	- $\Rightarrow$  No error is triggered.
- 3. The following error decreases to zero as soon as the *target position* is reached. In the event of a blockage of the axis (e.g. end stop), *target position* continues to run, while *feedback position* stops.
	- $\Rightarrow$  The following error increases.
- 4. The following error exceeds the limit value *Following error window* for a longer period than specified in *following error timeout*.
	- ð After expiration of *following error timeout* an error is triggered (*fault reaction*).

## <span id="page-47-0"></span>**8.2.2 CSV (velocity control)**

CSV is the abbreviation for "**C**yclic **S**ynchronous **V**elocity".

- $\checkmark$  The CSV operation mode is set in 0x7010:03 "Modes of operation" as described in "[Setting the operation](#page-41-0) [mode \[](#page-41-0)[}](#page-41-0) [42\]](#page-41-0)".
- $\checkmark$  The Predefined PDO Assignment "Velocity" is set as described in "[Selection of process data \[](#page-43-0) $\checkmark$  [44\]](#page-43-0)".

## 1. **Setting the target velocity**

A defined velocity can be set via the "Target velocity" process data.

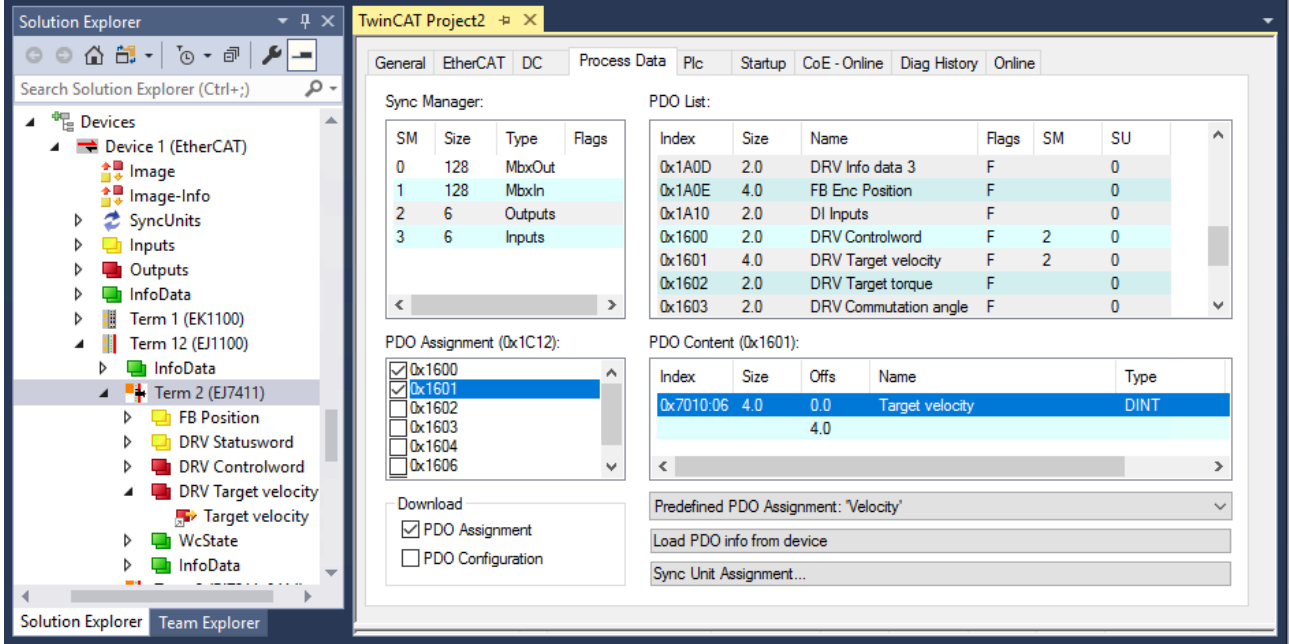

Fig. 33: Setting the target velocity via "Target velocity" process data

## **Cycle time**

For all operation modes, the cycle time must be an integer multiple of 62.5 µs, at least 125 µs.

When using the drive motion control (DMC), the cycle time must not be faster than 250 µs.

## **8.2.2.1 Position control**

You can also control the position with the operation mode CSV by using the TwinCAT NC as position controller.

In the context of positioning tasks, however, the [CSP \[](#page-44-0) $\blacktriangleright$  [45\]](#page-44-0) operation mode performs better as no bus dead times occur between the controllers (due to the communication between terminal and NC) and all controllers in the architecture are calculated in the same place.

## <span id="page-48-0"></span>**8.2.3 CST (torque control)**

CST is the abbreviation for "**C**yclic **S**ynchronous **T**orque".

- $\checkmark$  The CST operation mode is set in 0x7010:03 "Modes of operation" as described in "[Setting the operation](#page-41-0) [mode \[](#page-41-0)[}](#page-41-0) [42\]](#page-41-0)".
- $\checkmark$  The Predefined PDO Assignment "Torque" is set as described in "[Selection of process data \[](#page-43-0) $\checkmark$  [44\]](#page-43-0)".

#### 1. **Setting the torque**

A defined torque can be set via the process data "Target torque". You cannot use TwinCAT NC to specify the torque.

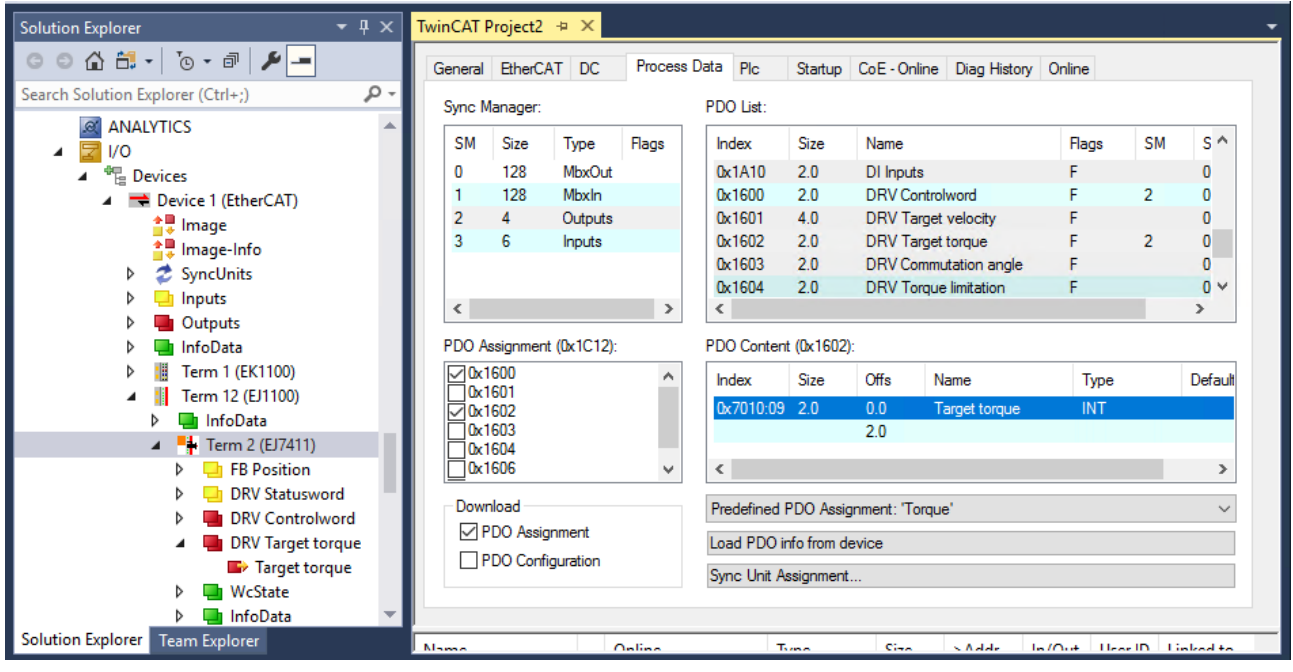

Fig. 34: Setting the torque via process data "Target torque"

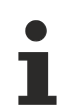

## **Cycle time**

For all operation modes, the cycle time must be an integer multiple of 62.5 µs, at least 125 µs.

When using the drive motion control (DMC), the cycle time must not be faster than 250 µs.

## <span id="page-49-0"></span>**8.2.4 CSTCA (torque control with commutation angle)**

CSTCA is the abbreviation for "**C**yclic **S**ynchronous **T**orque with **C**ommutation **A**ngle".

This operation mode is a torque control like  $CST$  [ $\blacktriangleright$  [49\]](#page-48-0). In addition, the user has the option of specifying the commutation angle.

You cannot use the TwinCAT NC to specify the speed and commutation angle.

- $\checkmark$  The CST operation mode is set in 0x7010:03 "Modes of operation" as described in "[Setting the operation](#page-41-0) [mode \[](#page-41-0)[}](#page-41-0) [42\]](#page-41-0)".
- $\checkmark$  The Predefined PDO Assignment "Torque" is set as described in "[Selection of process data \[](#page-43-0) $\checkmark$  [44\]](#page-43-0)".
- 1. **Enable process data "Commutation angle"**

The process data "Commutation angle" is located in the process data object "DRV Commutation angle" (index 0x1603), which is not enabled in the factory setting.

Enable the process data object "DRV Commutation angle" as follows:

- $\Rightarrow$  Click the "Process Data" tab.
- $\Rightarrow$  Click on "Outputs" in the "Sync Manager" box.

 $\Rightarrow$  Check 0x1603 in the box "PDO Assignment (0x1C12)".

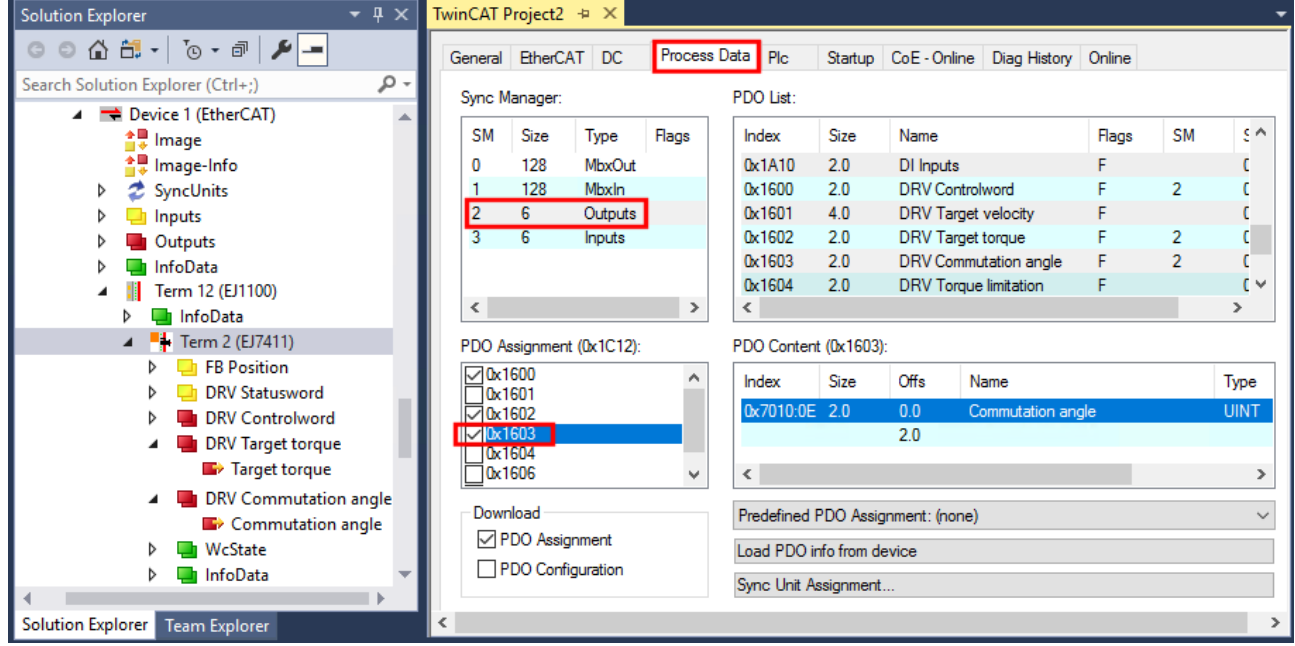

Fig. 35: Activation PDO 0x1603 "Commutation angle

 $\Rightarrow$  If the module is linked to an NC axis, a dialog box appears:

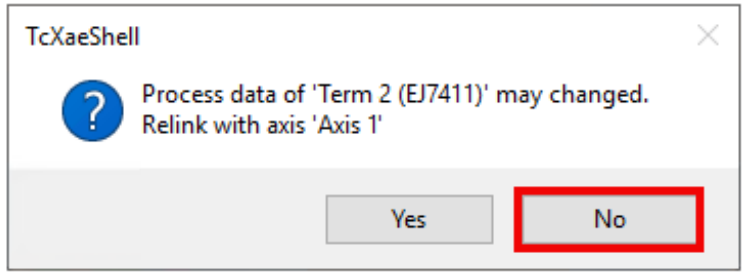

 $\Rightarrow$  In the dialog box, click "No".

## 1. **Setting torque and commutation angle**

- $\Rightarrow$  Set the torque via the process data "Target torque".
- $\Rightarrow$  Use the process data "Commutation angle" to set the angle to be maintained with the torque defined in the process data "Target torque".

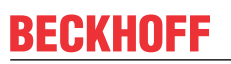

## **Cycle time**

ı

For all operation modes, the cycle time must be an integer multiple of 62.5 µs, at least 125 µs.

When using the drive motion control (DMC), the cycle time must not be faster than 250 µs.

## <span id="page-51-0"></span>**8.3 Configuration of the hardware**

## **8.3.1 Configuration of the feedback system**

The feedback serves to determine the relative position and velocity for the internal control. Determination of the absolute position is not possible with the feedback.

Operation without feedback is also possible. In this case, the counter-electromotive force of the motor is used as feedback. This operation mode is called "sensorless operation".

Select the feedback system according to the requirements of the application.

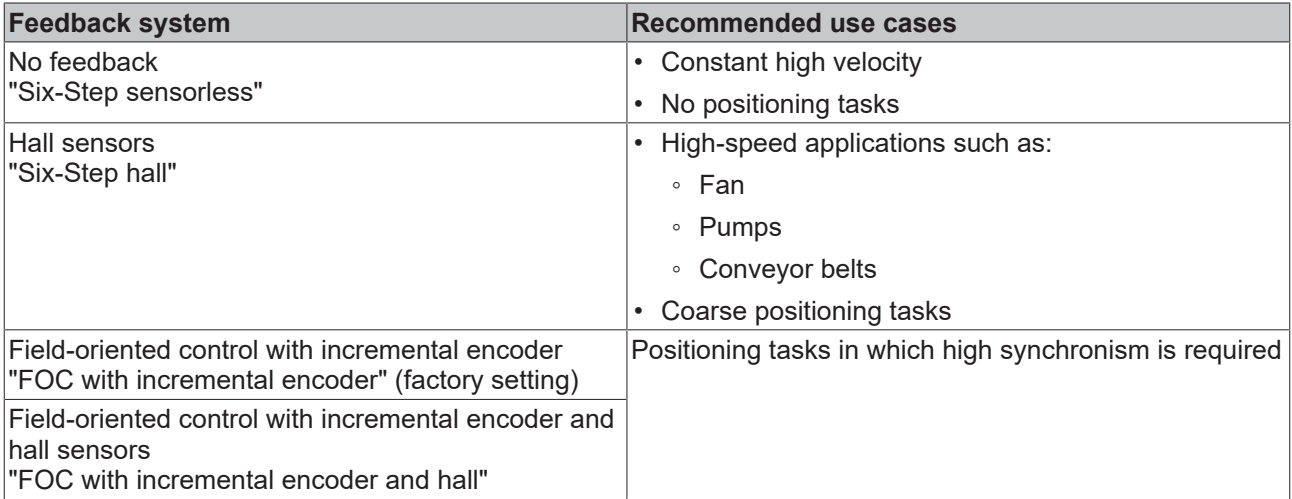

#### **Permissible combinations of feedback and operation mode**

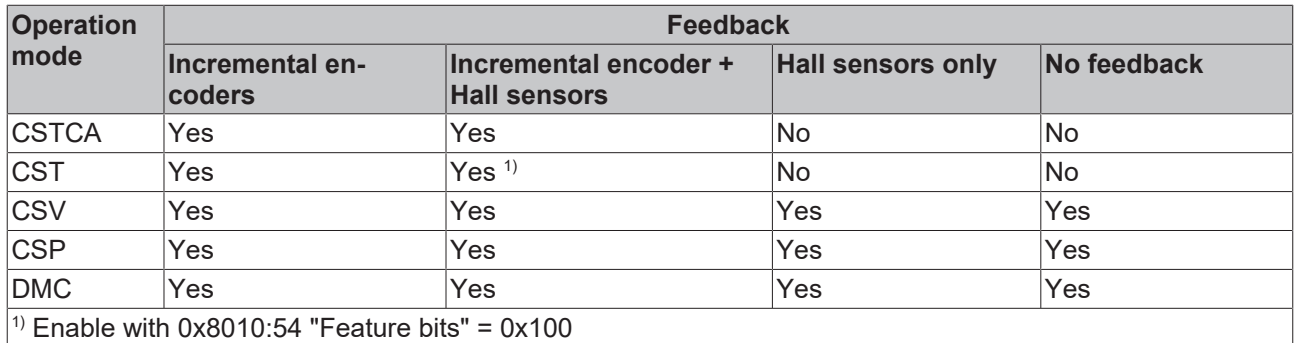

Configure the feedback as described in the following chapters and observe the following notes on changes to the CoE directory.

## *NOTICE*

#### **Risk of damage to the device!**

We strongly advise not to change settings in the CoE objects while the axis is active, since this could impair the control.

# **BECKHOFF**

## *NOTICE*

## **Changes in the CoE directory (CAN over EtherCAT), program access**

When using/manipulating the CoE parameters observe the general CoE notes in chapter "[CoE interface](https://infosys.beckhoff.com/content/1033/ethercatsystem/2469072907.html)" of the EtherCAT system documentation:

- Keep a startup list if components have to be replaced,
- Distinction between online/offline dictionary,
- Existence of current XML description (download from the [Beckhoff website](https://www.beckhoff.com/de-de/support/downloadfinder/konfigurationsdateien/)),
- "CoE-Reload" for resetting the changes
- Program access during operation via PLC (see TwinCAT3 | PLC Library: Tc2 EtherCAT and [Example](https://infosys.beckhoff.com/content/1033/ethercatsystem/4358261771.html) [program R/W CoE](https://infosys.beckhoff.com/content/1033/ethercatsystem/4358261771.html))

## **8.3.1.1 Feedback systems**

<span id="page-53-0"></span>The following subchapters describe the configuration of the available feedback systems.

## **8.3.1.1.1 Operation without feedback**

### **Configuration**

- 1. Set the parameter 0x8008:12 "Encoder type" to the value "disabled".
	- $\Rightarrow$  The input for the incremental encoder is disabled.
- 2. Set the parameter 0x800A:14 "Hall sensor type" to the value "disabled".
	- $\Rightarrow$  The inputs for Hall sensors are disabled.
- 3. Set the parameter 0x8010:64 "Commutation type" to the value "Six-Step sensorless".

In sensorless operation, a clear switching torque is noticeable. From a certain velocity, control switches from open-loop to closed loop. The velocity at which this change takes place depends on the nominal velocity and nominal voltage. It can be calculated with the following equation.

 $v_{SensorlessControlThreshold} = 4 \text{V} \times \frac{(8011:2E) \ RatedSpeed}{(8011:2F) \ Nomial Voltage}$ 

## <span id="page-53-1"></span>**8.3.1.1.2 Operation with Hall sensors**

## **Configuration**

- 1. Set the parameter 0x8010:64 "Commutation type" to the value "Six-Step hall".
- 2. Set the parameter 0x8008:12 "Encoder type" to the value "disabled".
	- $\Rightarrow$  The input for the incremental encoder is disabled.
- <span id="page-53-2"></span>3. Configure the Hall sensors. See chapter [Configuration of the Hall sensors \[](#page-56-0)[}](#page-56-0) [57\]](#page-56-0).

## **8.3.1.1.3 Operation with an incremental encoder**

This feedback system uses field-oriented control.

## **Configuration**

- 1. Set the parameter 0x8010:64 "Commutation type" to the value "FOC with incremental encoder".
- 2. Set the parameter 0x800A:14 "Hall sensor type" to the value "disabled".
	- $\Rightarrow$  The input for Hall sensors is disabled.
- <span id="page-53-3"></span>3. Configure the incremental encoder. See chapter Configuration of the incremental encoder  $[\triangleright$  [55\]](#page-54-0).

## **8.3.1.1.4 Operation with an incremental encoder and Hall sensors**

This feedback system uses field-oriented control.

#### **Configuration**

- 1. Set the parameter 0x8010:64 "Commutation type" to the value "FOC with incremental encoder and Hall".
- 2. Configure the incremental encoder. See chapter Configuration of the incremental encoder  $[\triangleright$  [55\]](#page-54-0).
- 3. Configure the Hall sensors. See chapter [Configuration of the Hall sensors \[](#page-56-0)[}](#page-56-0) [57\]](#page-56-0).

## <span id="page-54-0"></span>**8.3.1.2 Configuration of the incremental encoder**

If you use an incremental encoder, configure it with the following CoE parameters:

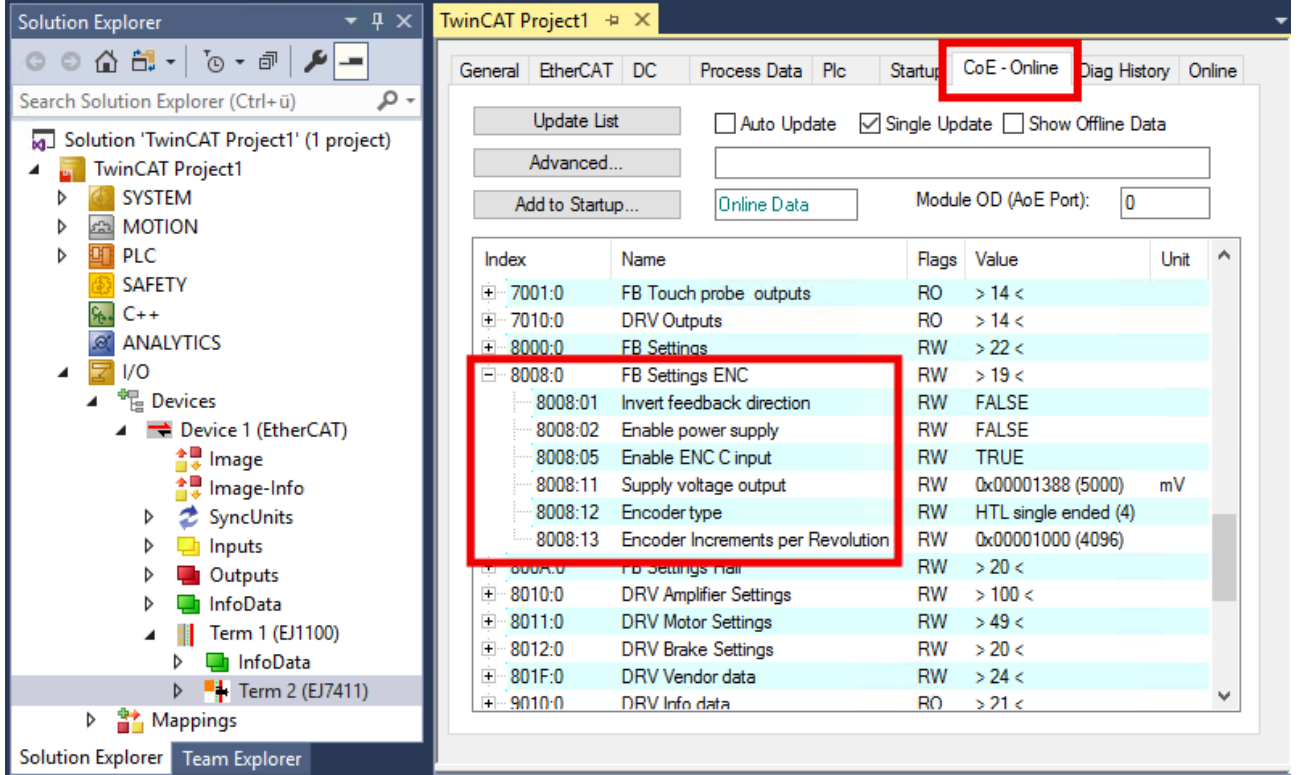

Fig. 36: Configuration of the incremental encoder via object 0x8008

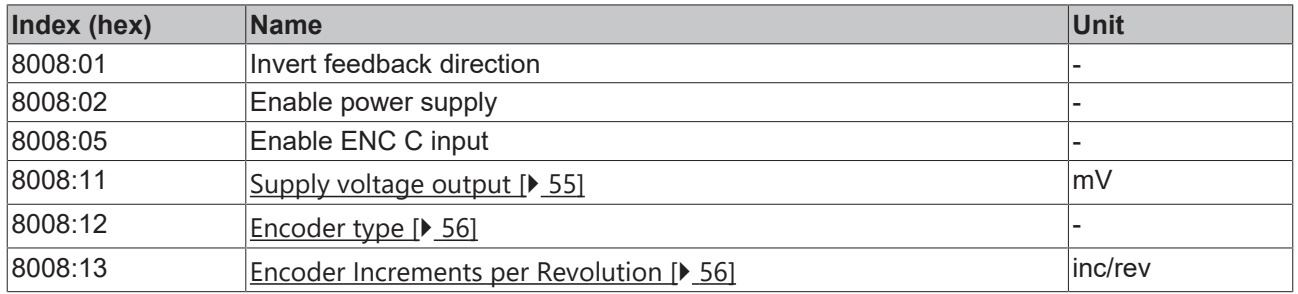

## <span id="page-54-1"></span>**0x8008:11 "Supply voltage output"**

In this parameter, set the magnitude of the supply voltage for the encoder in millivolts. The value range is 2…24 V.

Switch on the supply voltage output by setting parameter 0x8008:02 "Enable power supply" to TRUE.

### <span id="page-55-0"></span>**0x8008:12 "Encoder type"**

In this parameter, set the signal type of the encoder.

An encoder must be connected if the value of this parameter is not "disabled". Otherwise, an error will be reported in the [Diag History \[](#page-111-0) $\blacktriangleright$  [112\]](#page-111-0).

"HTL single ended" is set in the factory settings.

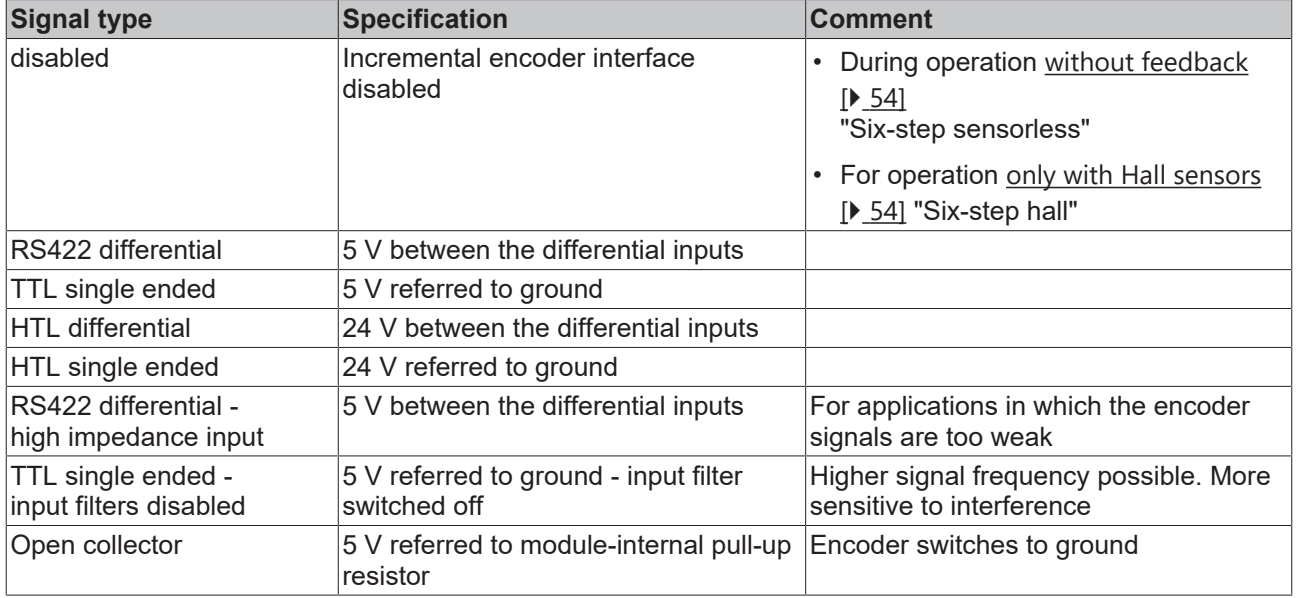

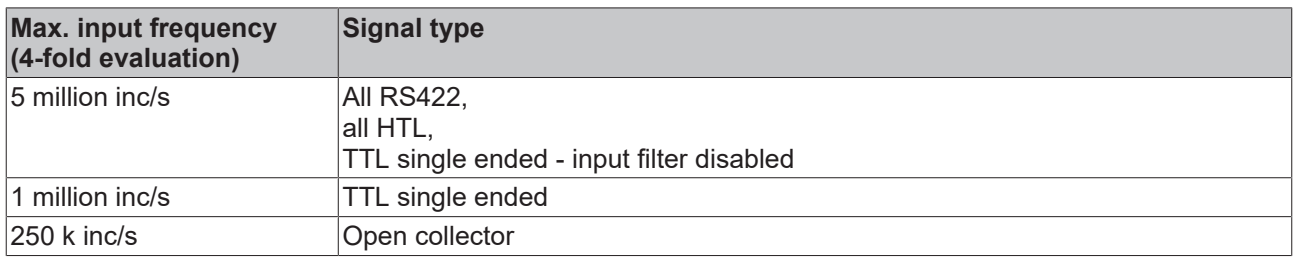

#### <span id="page-55-1"></span>**0x8008:13 "Encoder Increments per Revolution"**

Multiply the number of increments of the encoder by a factor of four. Enter the result in this parameter.

If you are using a magnetic encoder with interpolation, calculate the number of increments according to the following equation:

## $increments = poles \times resolution$

Example:

$$
increments = 50 \times 8192 \frac{inc}{rev} = 409600 \frac{inc}{rev}
$$

## <span id="page-56-0"></span>**8.3.1.3 Configuration of the Hall sensors**

If you use Hall sensors, configure them via object 0x800A

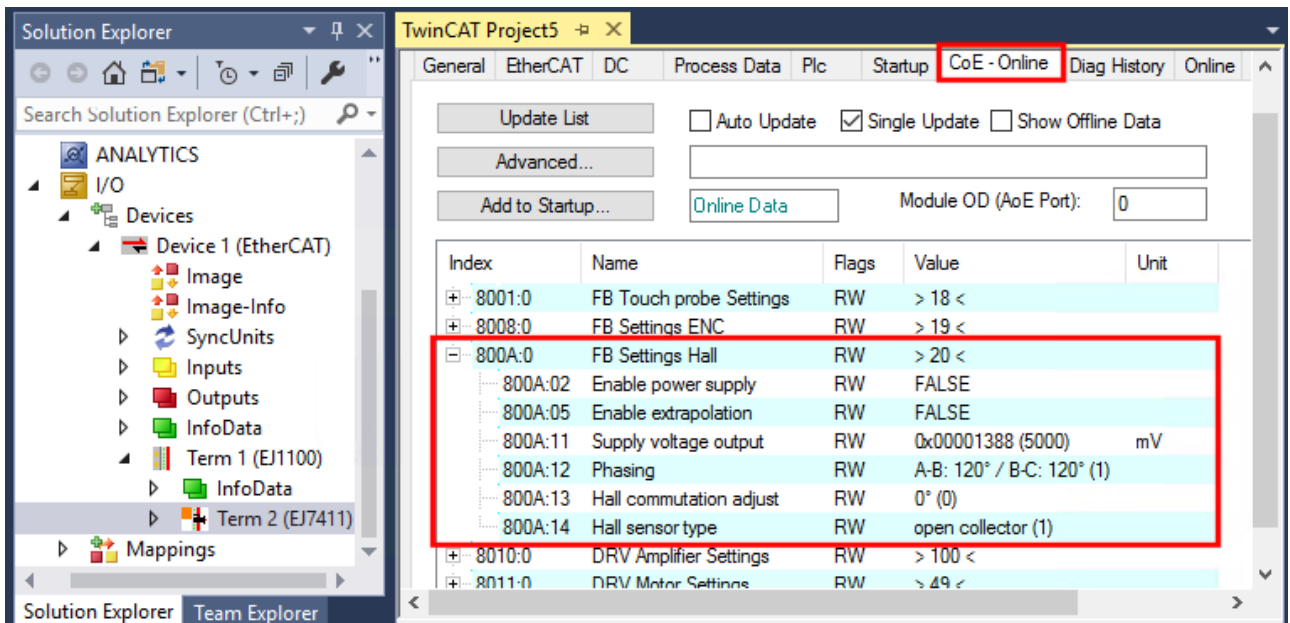

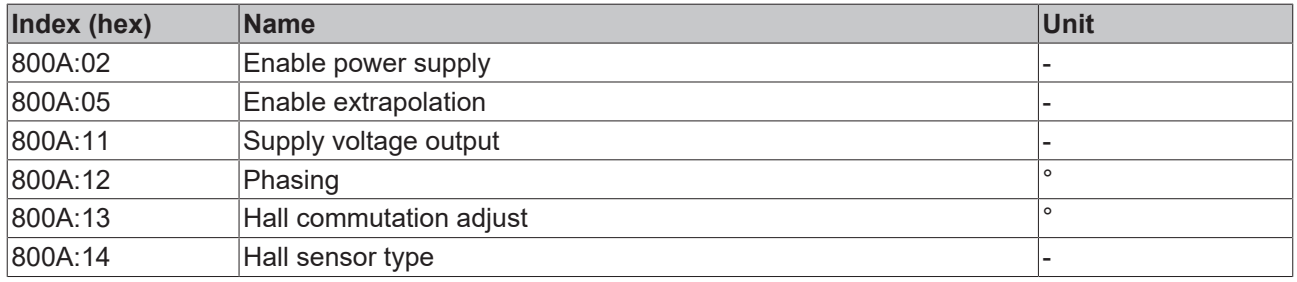

## **0x800A:11 "Supply voltage output"**

In this parameter, set the magnitude of the supply voltage for the encoder in millivolts. The value range is  $2.24 \text{ V}$ .

Switch on the supply voltage output by setting parameter 0x800A:02 "Enable power supply" to TRUE.

#### **0x800A:12 "Phasing"**

Use the function [Scan Feedback \[](#page-61-0) $\blacktriangleright$  [62\]](#page-61-0) to automatically determine this parameter.

#### **0x800A:13 "Hall commutation adjust**

Use the function  $Scan Feedback [b 62] to automatically determine this parameter.$  $Scan Feedback [b 62] to automatically determine this parameter.$  $Scan Feedback [b 62] to automatically determine this parameter.$  $Scan Feedback [b 62] to automatically determine this parameter.$  $Scan Feedback [b 62] to automatically determine this parameter.$ </u>

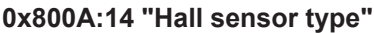

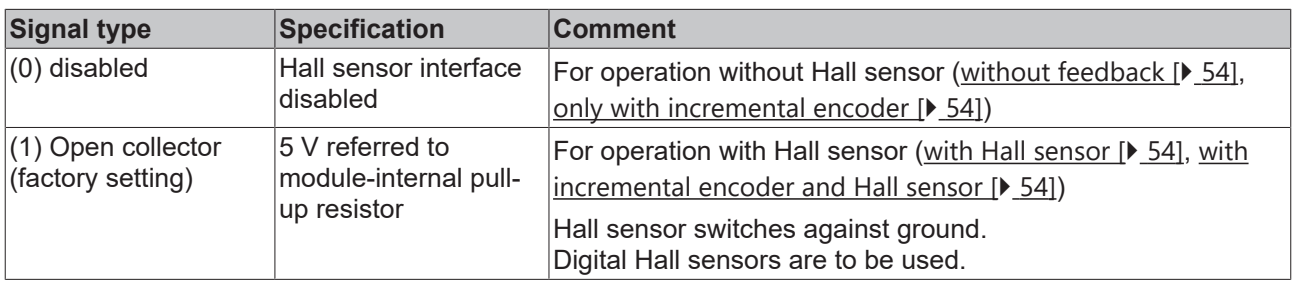

## <span id="page-57-0"></span>**8.3.2 Configuration of the motor and amplifier**

Before integrating the motor into the NC it is important to make some settings in the CoE objects 0x8010:xx and 0x8011:xx. This information must be entered and, for the most part, taken from the data sheet or measured.

Contact the motor manufacturer if any information is missing from the data sheet.

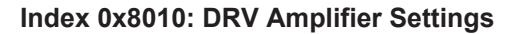

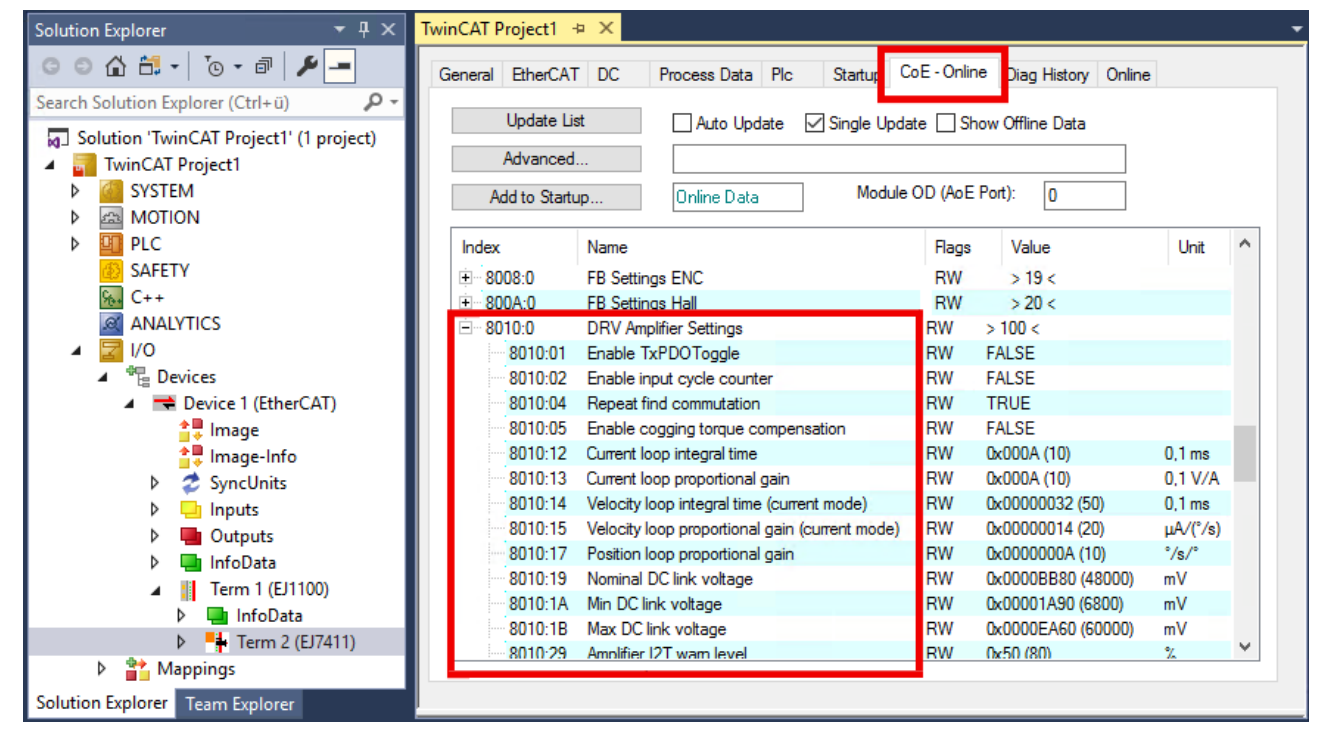

Fig. 37: Configuration of the amplifier via index 0x8010

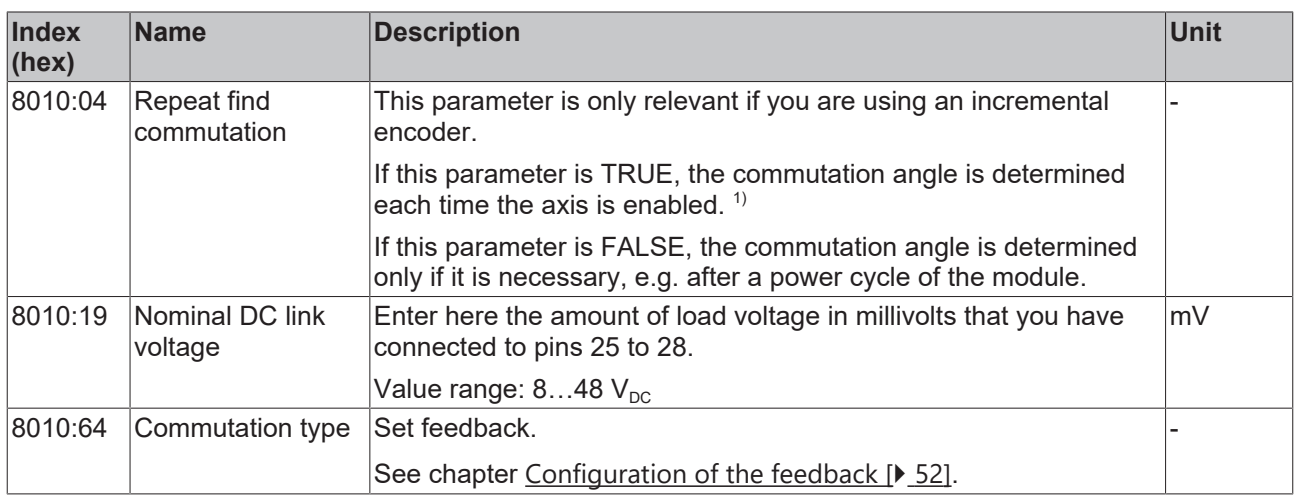

 $<sup>1</sup>$  There are scenarios in which commutation determination must be repeated as soon as the orientation of</sup> the feedback to the motor is no longer known. Possible causes are a power cycle of the encoder or an interim change of operation mode.

## **Index 8011: DRV Motor Settings**

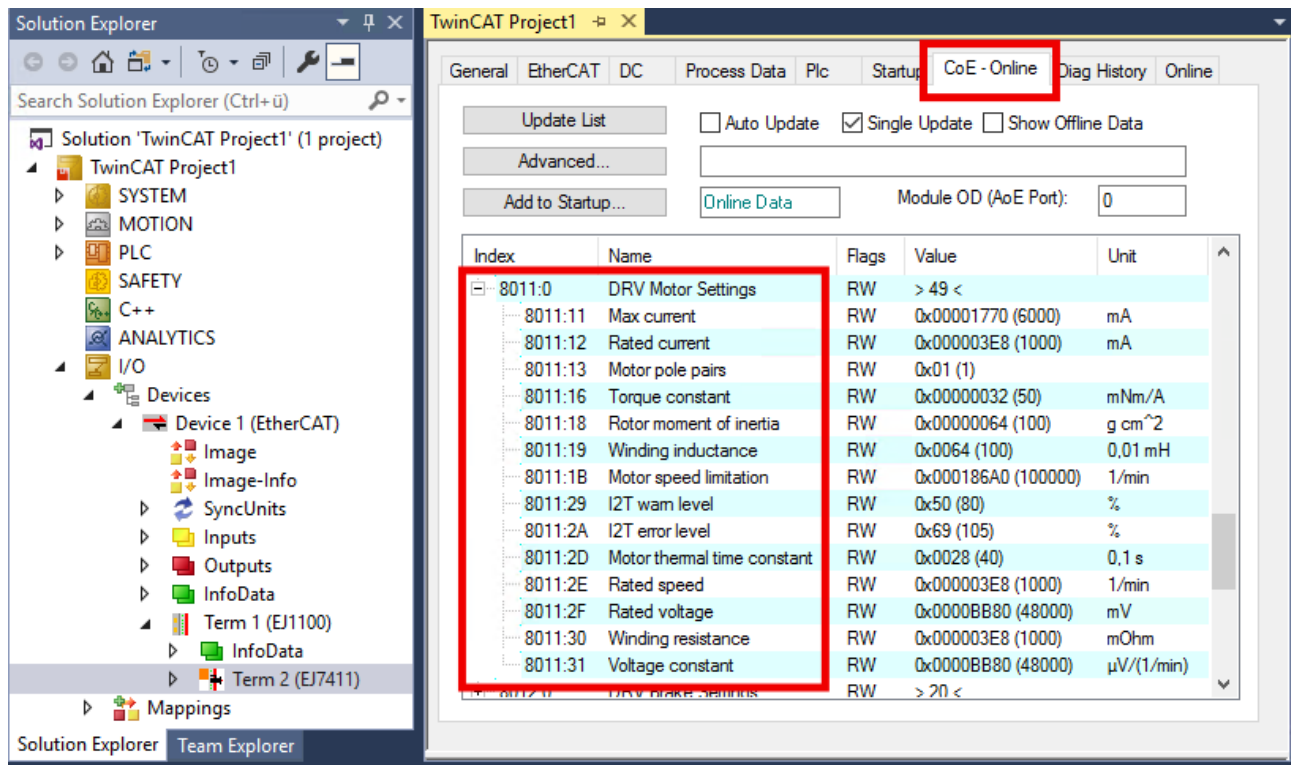

## Fig. 38: Configuration of the motor via index 0x8011

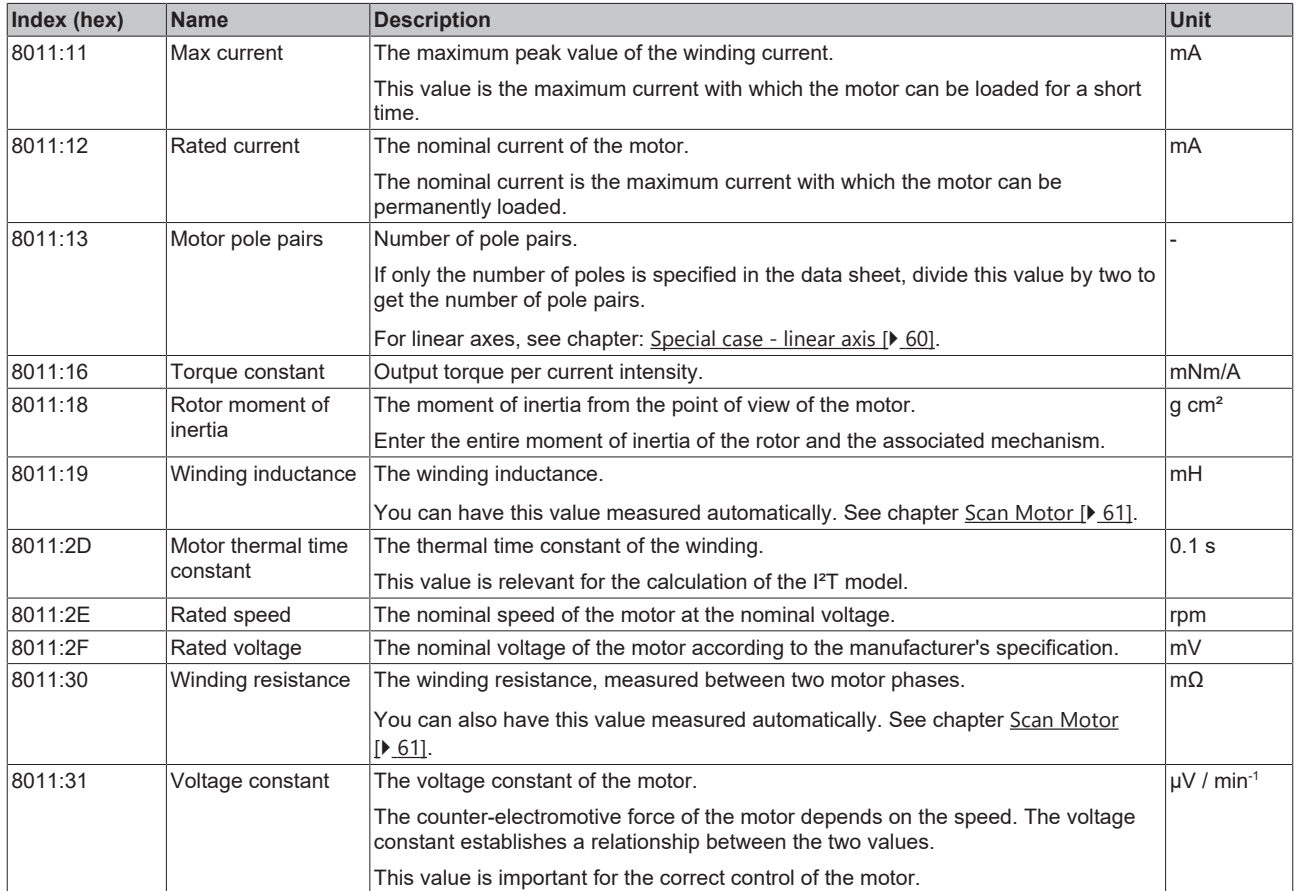

## <span id="page-59-0"></span>**8.3.2.1 Special case - linear axis**

For linear axes, the following parameters differ from the parameters described in chapter [Configuration of](#page-57-0) the motor and the amplifier  $[]$  [58\]](#page-57-0).

### **0x8011:13 "Motor pole pairs"**

Set this parameter to the value one.

### **0x8011:2E "Rated speed"**

Convert the nominal velocity ( $v<sub>rated</sub>$ ) to an equivalent rated speed of rotation ( $n<sub>rated</sub>$ ).

$$
n_{rated} = \frac{v_{rated}}{2 \times pole\ pitch} \times 60\frac{s}{min}
$$

The pole pitch corresponds to the half pole pair distance and is therefore multiplied by two in this equation.

Example:

- nominal velocity  $v_{\text{rated}} = 544 \text{ mm/s}$
- Pole pitch = 16 mm

$$
n_{rated} = \frac{544 \frac{mm}{s}}{2 \times 16 \,mm} \times 60 \frac{s}{min} = 1020 \, rpm
$$

## **0x8011:31 "Voltage constant"**

Convert the voltage constant  $k_{e}$  as follows. Note the units.

$$
k_{e} = \frac{k_{e, linear} \left[\frac{V}{m/s}\right]}{\frac{1000 \, mm}{2 \times pole \, pitch \, [mm]} \times 60 \frac{s}{min}} \times 1000000 \frac{\mu V}{V}
$$

Example:

- Pole pitch = 16 mm
- Voltage constant  $k_e = 6.8 \text{ V/(m/s)}$

$$
k_e = \frac{6.8 \frac{V}{m/s}}{\frac{1000 \, \text{mm}}{2 \times 16 \, \text{mm}} \times 60 \frac{s}{\text{min}}} \times 1000000 \frac{\mu V}{V} = 3627 \frac{\mu V}{r \text{pm}}
$$

## **8.3.3 Scanning the hardware**

The EJ7411 EtherCAT plug-in module can scan existing hardware independently. Certain parameters of the hardware are determined and stored in the corresponding entries in the CoE.

## <span id="page-60-0"></span>**8.3.3.1 Scan Motor**

The following parameters are determined during the "Scan Motor" operation:

- The winding inductance of the motor: parameter 0x8011:19 "Winding inductance".
- The winding resistance between two phases of the motor: parameter 0x8011:30 "Winding resistance".
- Initial values for the current controller, velocity controller and position controller.

#### **Executing the scan**

#### **CAUTION**

#### **The motor shaft moves during the scan procedure**

Injuries and damage to property are possible.

- Maintain a safe distance to the motor and the moving mechanism.
- Ensure that the motor shaft can move freely.
- 1. Ensure that all other motor parameters are set correctly. See chapter [Configuration of the motor and the](#page-57-0) [amplifier \[](#page-57-0) $\triangleright$  [58\]](#page-57-0).
- 2. Write the command 0x8007 into the register 0xFB00:01 "Request".

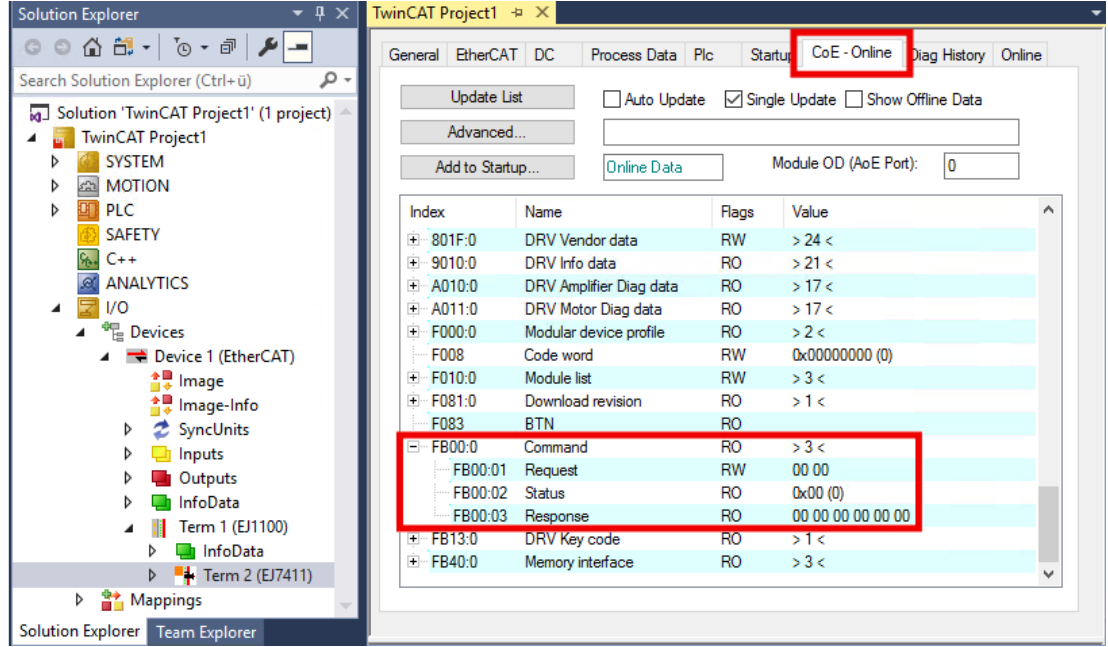

Fig. 39: Motor scan via command object 0xFB00:01, command 0x8007

- $\Rightarrow$  The scan runs.
- $\Rightarrow$  The value of register 0xFB00:02 "Status" indicates the progress of the scan. The values  $100_{\text{dec}}$  ...  $199_{\text{dec}}$  correspond to 0 ... 99 %.
- 3. Wait until register 0xFB00:02 "Status" has one of the following values: 0, 1, 2, 3.
	- $\Rightarrow$  Value 0: the scan has been successfully completed.
	- $\Rightarrow$  Value 3: error. See chapter [Error diagnosis \[](#page-63-0) $\triangleright$  [64\]](#page-63-0).

## <span id="page-61-0"></span>**8.3.3.2 Scan Feedback**

The following parameters are determined during the "Scan Feedback" operation:

- The counting direction of the encoder: parameter 0x8008:01 "Invert feedback direction".
- The arrangement of the Hall sensors in the motor: parameter 0x800A:12 "Phasing".
- The commutation offset of the Hall sensors: Parameter 0x800A:13 "Hall commutation adjust".

The following parameters are checked for plausibility during the scan procedure:

- 0x8008:13 "Encoder increments per Revolution"
- 0x8011:13 "Motor pole pairs"

#### **Executing the scan**

## **CAUTION**

### **The motor shaft moves during the scan procedure**

Injuries and damage to property are possible.

- Maintain a safe distance to the motor and the moving mechanism.
- Ensure that the motor shaft can move freely.
- 1. Ensure that all other feedback parameters are set correctly. See chapter [Configuration of the feedback \[](#page-51-0) $\blacktriangleright$  [52\]](#page-51-0).
- 2. Make sure that all motor parameters and amplifier parameters are set correctly. See chapter [Configuration of the motor and the amplifier \[](#page-57-0) $\triangleright$  [58\]](#page-57-0).
- 3. Write the command 0x8008 into the register 0xFB00:01 "Request".

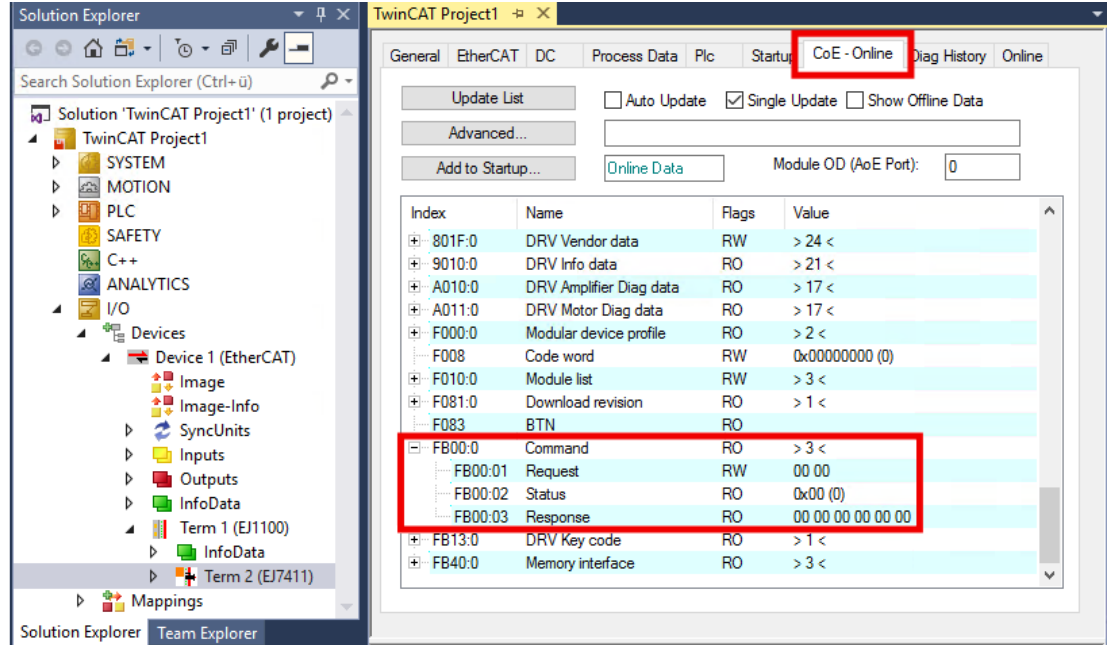

Fig. 40: Scan feedback via command object 0xFB00:01, command 0x8008

- $\Rightarrow$  The scan runs.
- $\Rightarrow$  The value of register 0xFB00:02 "Status" indicates the progress of the scan. The values  $100_{\text{dec}}$  ...  $199_{\text{dec}}$  correspond to 0 ... 99 %.
- 4. Wait until register 0xFB00:02 "Status" has one of the following values: 0, 1, 2, 3.
	- $\Rightarrow$  Value 0: the scan has been successfully completed.
	- $\Rightarrow$  Value 3: error. See chapter [Error diagnosis \[](#page-63-0) $\triangleright$  [64\]](#page-63-0).

## **8.3.3.3 Scan Motor Cogging**

When moving the motor, position-dependent torque fluctuations occur due to the cogging torques between the magnets. This can be compensated by determining appropriate cogging coefficients in the control. These coefficients are determined and stored (0x8010:61) by the "Scan Motor Cogging" function. It is a good idea to add the measured cogging coefficients to the start-up list after a successful scan.

#### **Executing the scan**

## **CAUTION**

#### **The motor shaft moves during the scan procedure**

Injuries and damage to property are possible.

- Maintain a safe distance to the motor and the moving mechanism.
- Ensure that the motor shaft can move freely.

Requirements:

- $\checkmark$  Stable operation in the CSP operation mode. See chapter [Selecting the operation mode \[](#page-41-0) $\checkmark$  [42\]](#page-41-0).
- $\checkmark$  An encoder is connected and configured.
- $\checkmark$  The encoder has at least 256 increments per revolution.
- 1. Remove any load from the motor shaft.
- 2. Write the command 0x8009 into the register 0xFB00:01 "Request".

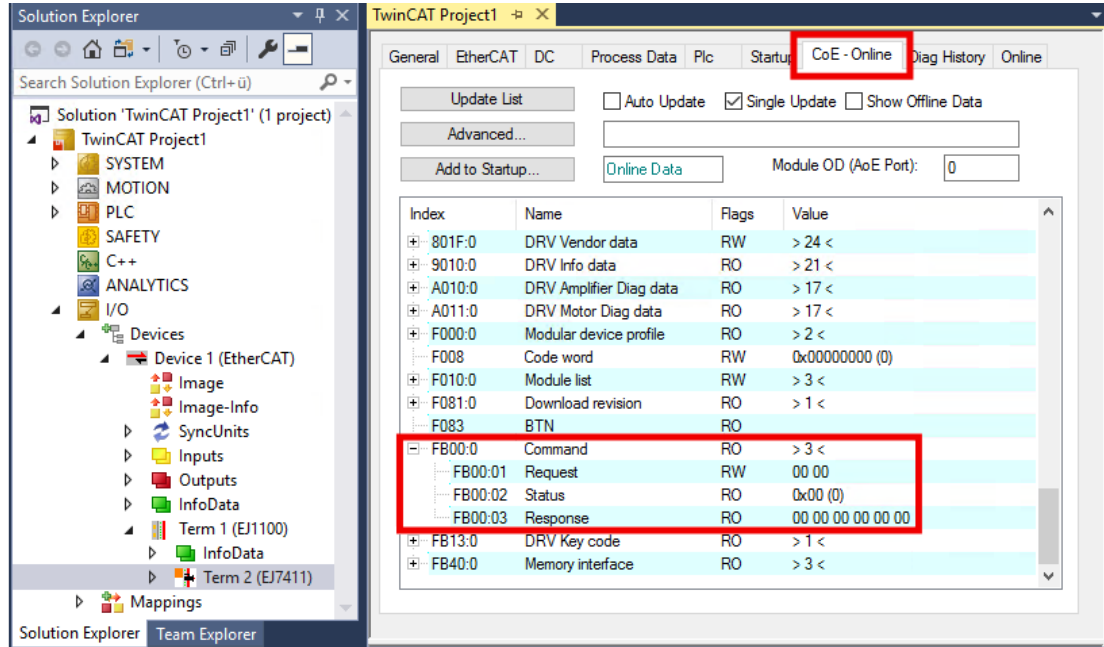

Fig. 41: Scan motor cogging via command object 0xFB00:01, command 0x8009

- $\Rightarrow$  The scan runs.
- $\Rightarrow$  The value of register 0xFB00:02 indicates the progress of the scan. The values  $100_{\text{dec}}$  ...  $199_{\text{dec}}$  correspond to 0 ... 99 %.
- 3. Wait until register 0xFB00:02 "Status" has one of the following values: 0, 1, 2, 3.
	- $\Rightarrow$  Value 0: the scan has been successfully completed.
	- $\Rightarrow$  Value 3: error. See chapter [Error diagnosis \[](#page-63-0) $\triangleright$  [64\]](#page-63-0).
- 4. Check Diag History: the error 0x8420 means that the controller is insufficiently optimized.

You can enable cogging compensation in CoE parameter 0x8010:05 "Enable cogging torque compensation".

## <span id="page-63-0"></span>**8.3.3.4 Error diagnosis**

After the completion of a scan process, there is an exit code in register 0xFB00:02 "Status". If the exit code is 3, an error has occurred. Evaluate register 0xFB00:03 "Response" using the following table:

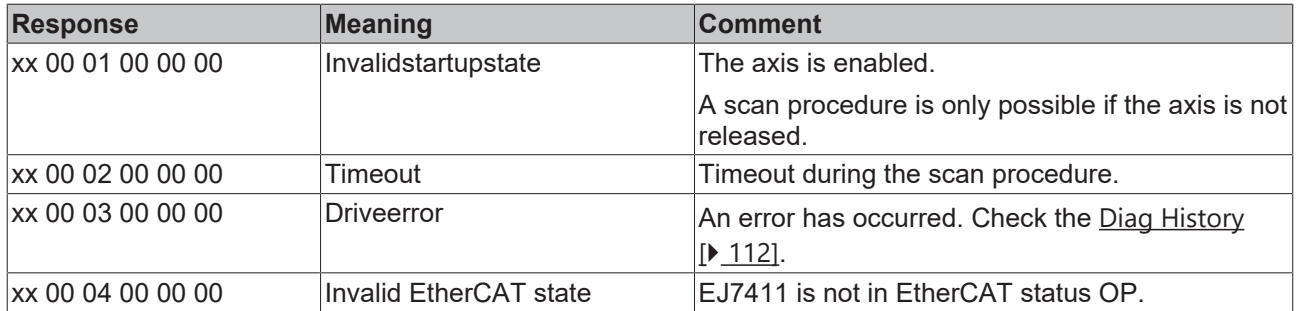

An error does not need to be acknowledged. If a scan was aborted with an error message, you can simply start a new scan.

## **8.3.3.5 Scanning the hardware with TwinCAT 2**

In TwinCAT 2 a decimal or hexadecimal input of the commands is not possible. Enter the commands in the "Binary" field.

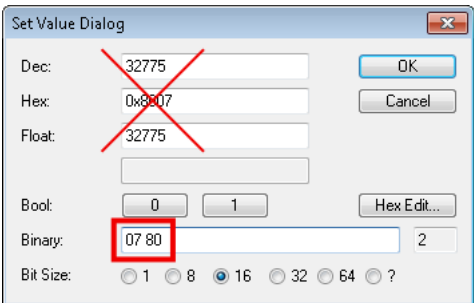

Use the following values for the commands in the "Binary" field:

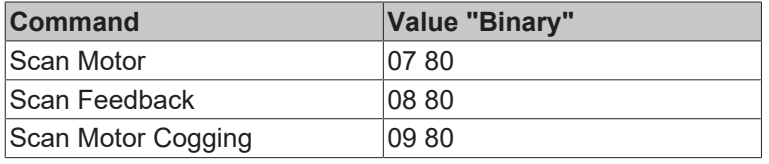

## **8.4 Commissioning with the TwinCAT NC**

## **8.4.1 Integration of EtherCAT plug-in modules in the NC configuration**

(Master: TwinCAT 2.11 R3)

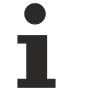

**Installation of the latest XML device description**

Please ensure that you have installed the corresponding latest XML device description in TwinCAT. This can be downloaded from the [Beckhoff Website](https://www.beckhoff.com/en-us/support/download-finder/configuration-files/) and installed according to the installation instructions.

Requirements for the integration in the NC:

- The TwinCAT NC can only be used for the CSP and CSV operation modes.
- The module must already be installed under I/O devices
	- manually inserted
		- (see EtherCAT system documentation ["OFFLINE Creation of the configuration"](https://infosys.beckhoff.com/content/1033/ethercatsystem/1036999947.html)) or
	- have been scanned by the system (see EtherCAT system documentation ["ONLINE Creation of the configuration"](https://infosys.beckhoff.com/content/1033/ethercatsystem/1037001483.html)).

## **Adding an axis automatically**

• TwinCAT detects the new axes automatically once the modules have been successfully scanned. The user is asked whether the detected axes should be added automatically (see Fig. *Axis detected*). If this is confirmed, all axes are automatically liked to the NC.

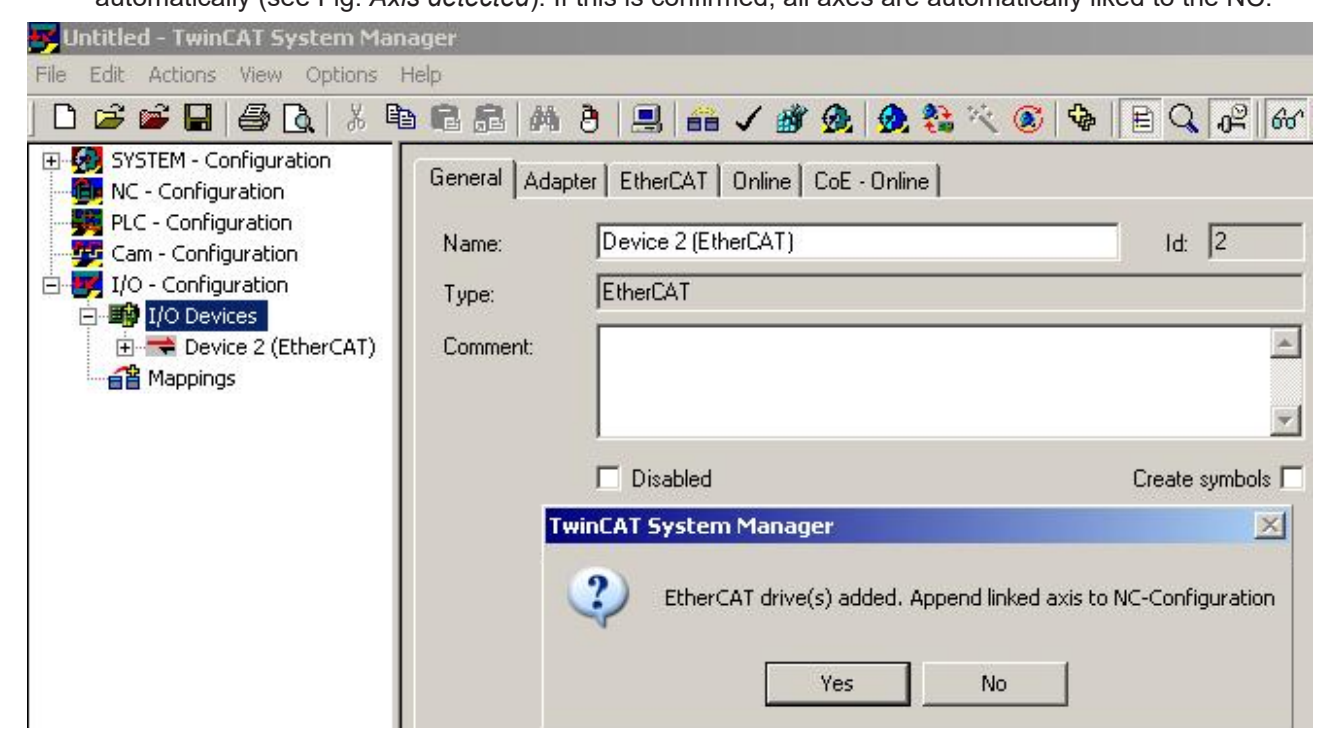

Fig. 42: Axis detected

• Several parameters have to be set before the motor can be started up. See chapter "[Configuration of](#page-68-0) [the TwinCAT NC \[](#page-68-0)D [69\]](#page-68-0)".

Please set these parameters before continuing with the motor commissioning procedure.

#### <span id="page-64-0"></span>**Adding an axis manually**

• First add a new task. Right-click on NC Configuration and select "Append Task..." (see Fig. *Adding a new task*).

• Rename the task if required and confirm with OK.

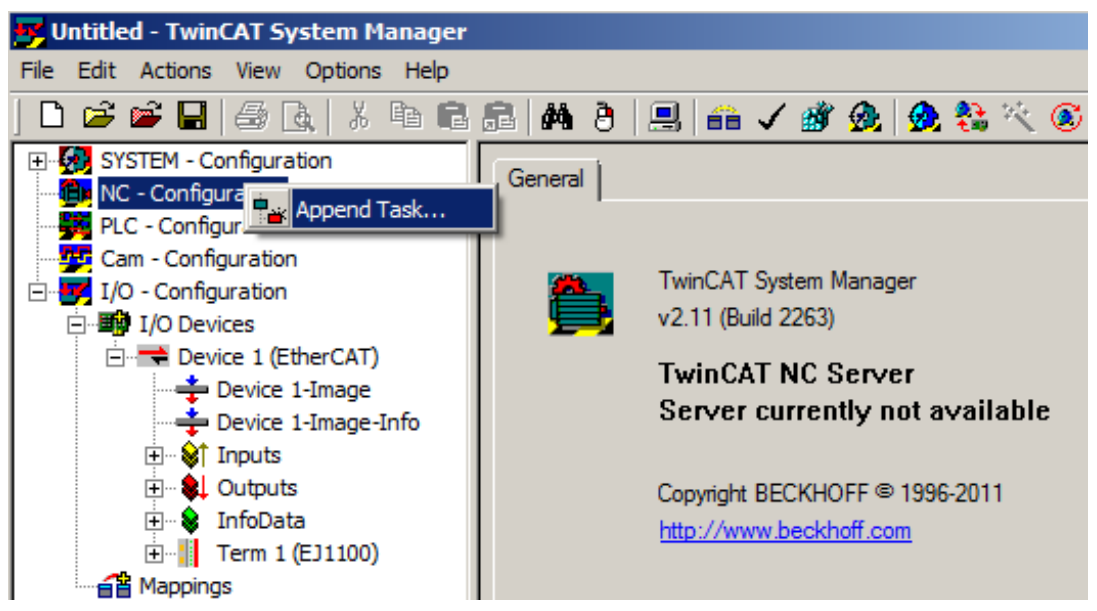

Fig. 43: Adding a new task

• Right-click on *Axes*, then add a new axis (see Fig. *Adding a new axis*).

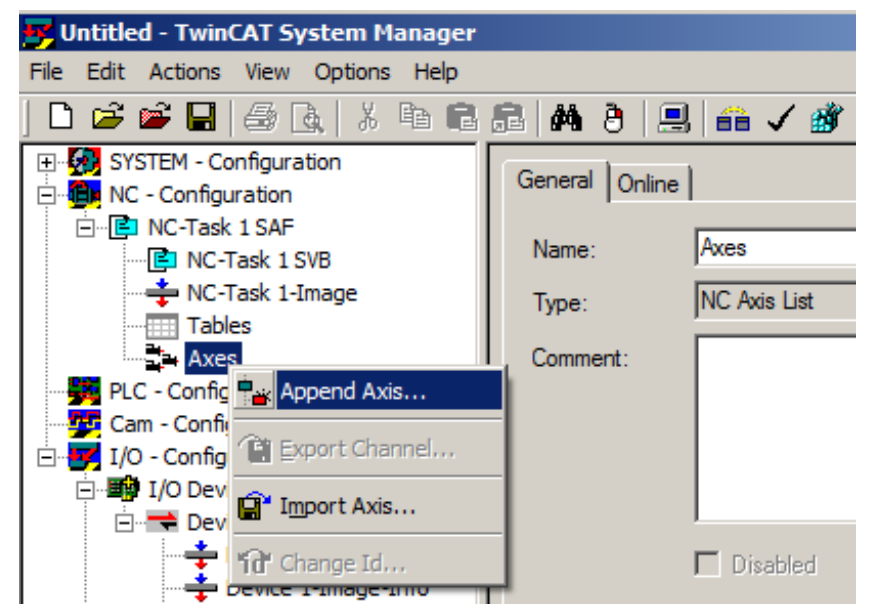

Fig. 44: Adding a new axis

• Select Continuous Axis type and confirm with OK (see fig. *Selecting and confirming the axis type*).

# **BECKHOFF**

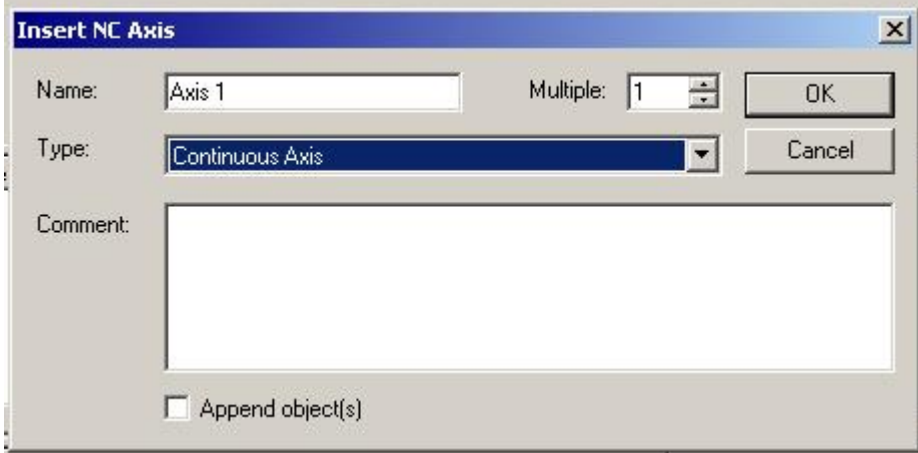

Fig. 45: Selecting and confirming the axis type

• Left-click your axis to select it. Under the *Settings* tab select "Linked to..." (see fig. *Linking the axis to the module*).

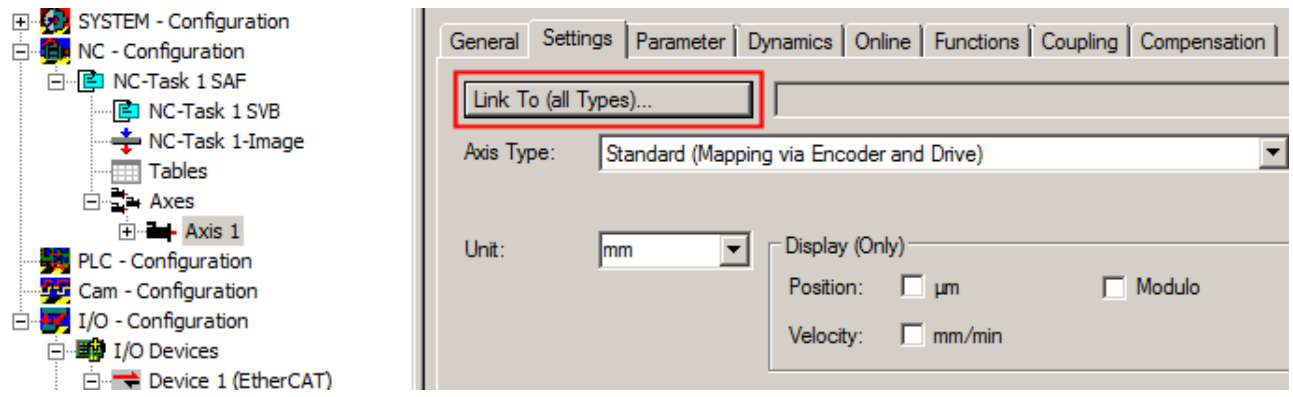

Fig. 46: Linking the axis to the module

• Select the right module (e.g. Stepper Drive (MDP 703)) and confirm with "OK".

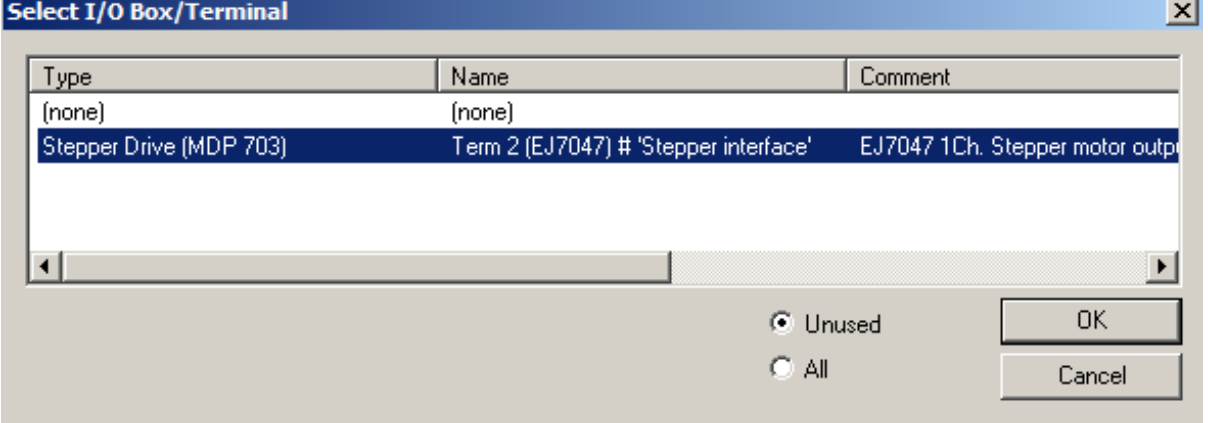

Fig. 47: Selection of the correct module using the EJ7047 module as an example

• All main links between the NC configuration and the module are set automatically (see figure below)

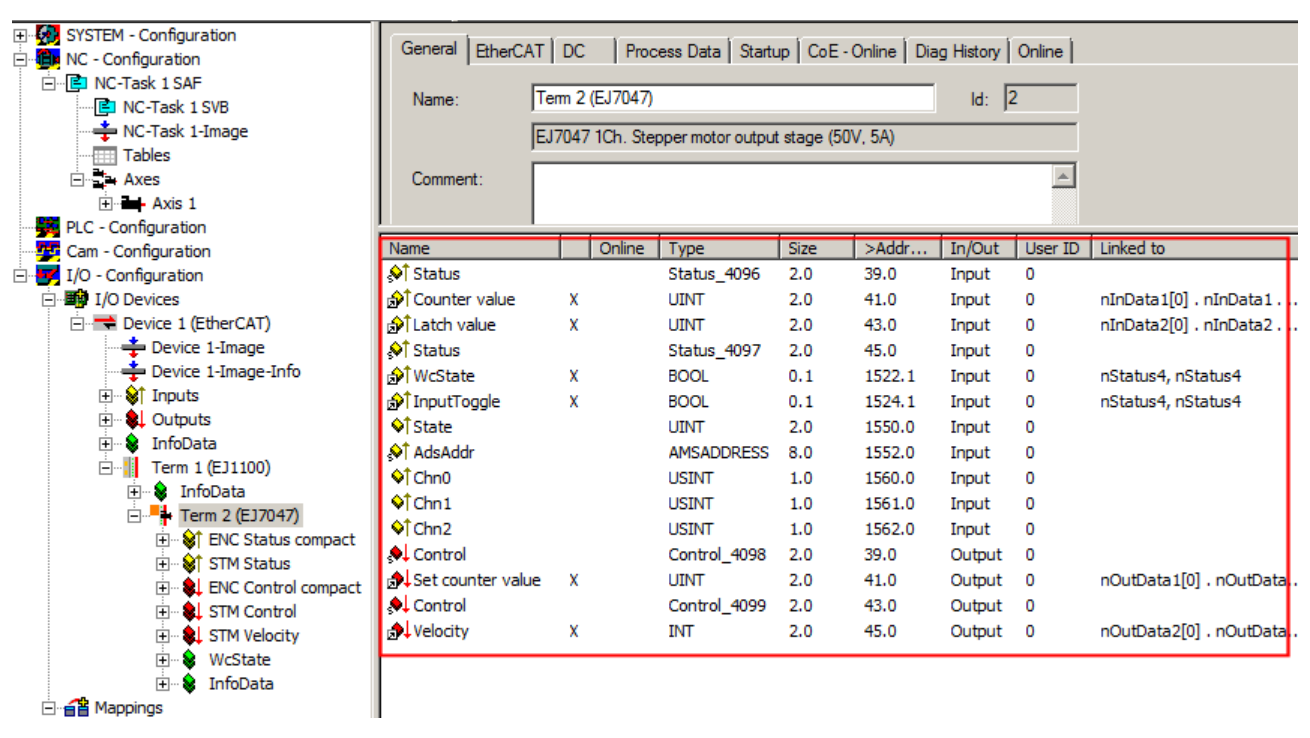

Fig. 48: Automatic linking of all important variables using the example of the EJ7047 module

• Several parameters have to be set before the motor can be started up. See chapter "[Configuration of](#page-68-0) [the TwinCAT NC \[](#page-68-0)D [69\]](#page-68-0)".

Please set these parameters before continuing with the motor commissioning procedure.

**RECKHOFF** 

## <span id="page-68-0"></span>**8.4.2 Configuration of the TwinCAT NC**

The TwinCAT NC can be configured by parameters. A complete description of the parameters of the TwinCAT NC can be found in the [Documentation of the TwinCAT functions TF50x0](https://download.beckhoff.com/download/Document/automation/twincat3/TF50x0_TC3_NC_PTP_DE.pdf) or on our website: [https://www.beckhoff.de/tf5000](https://download.beckhoff.com/download/Document/automation/twincat3/TF50x0_TC3_NC_PTP_DE.pdf).

Set the following parameters carefully:

## **Basic unit**

This setting defines the units of the parameters of the axis.

You can find this setting at: NC axis > tab "Settings" > drop-down menu "Unit".

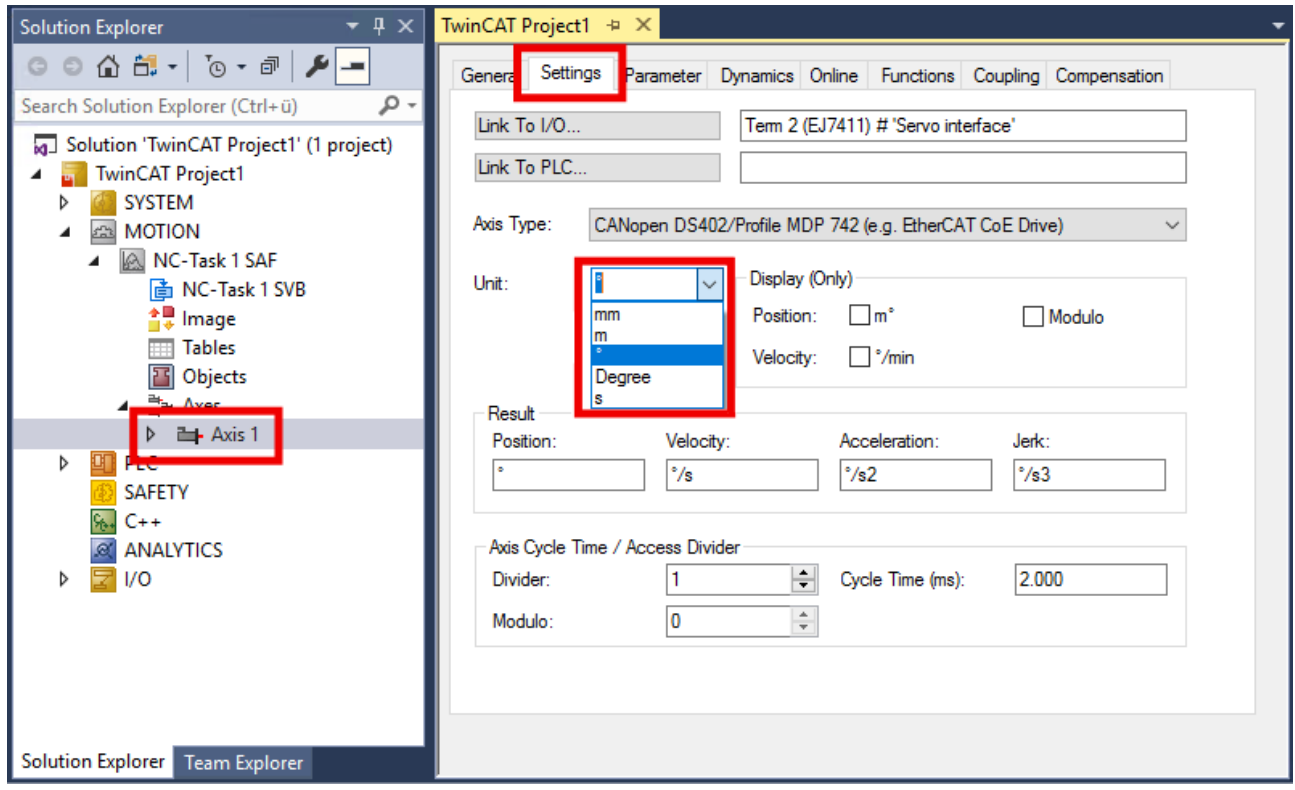

- For rotatory movements select ° or "Degree".
- For linear movements, select mm or m.

## **Reference velocity and maximum velocity**

You can find these parameters at:

NC Axis > "Parameters" tab > "Reference Velocity" and "Maximum Velocity"

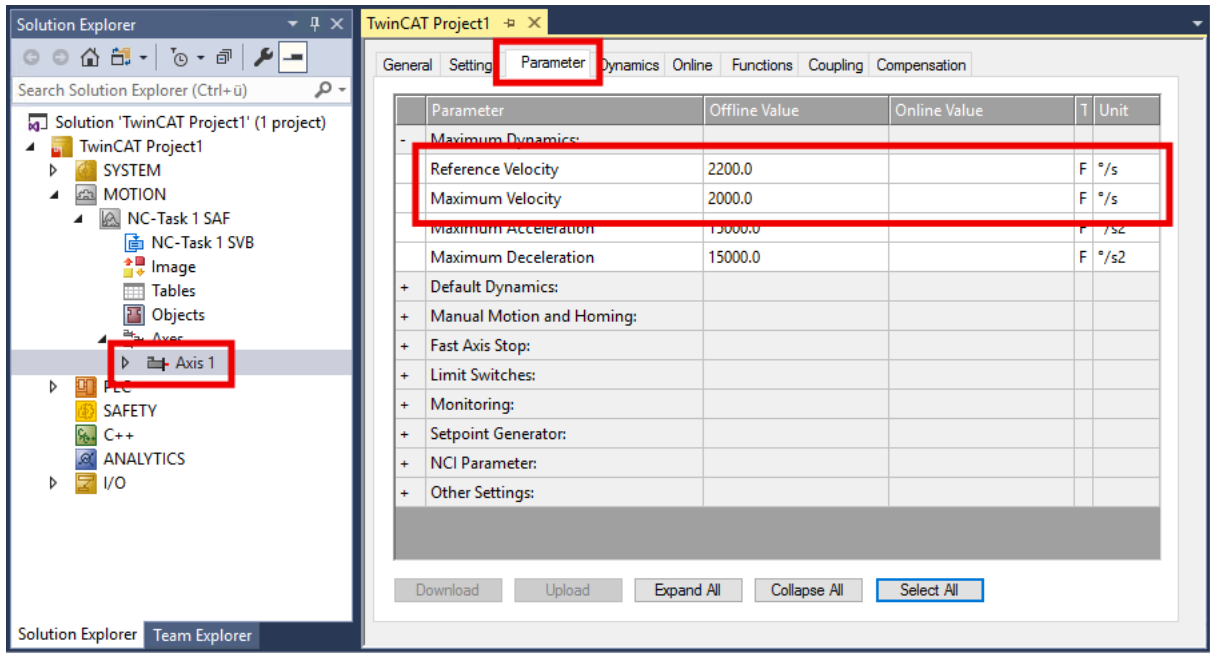

Recommendation: enter the rated speed or rated velocity for the "Reference Velocity".

#### **Dynamics**

You can find the dynamics parameters at: NC Axis > "Dynamics" tab

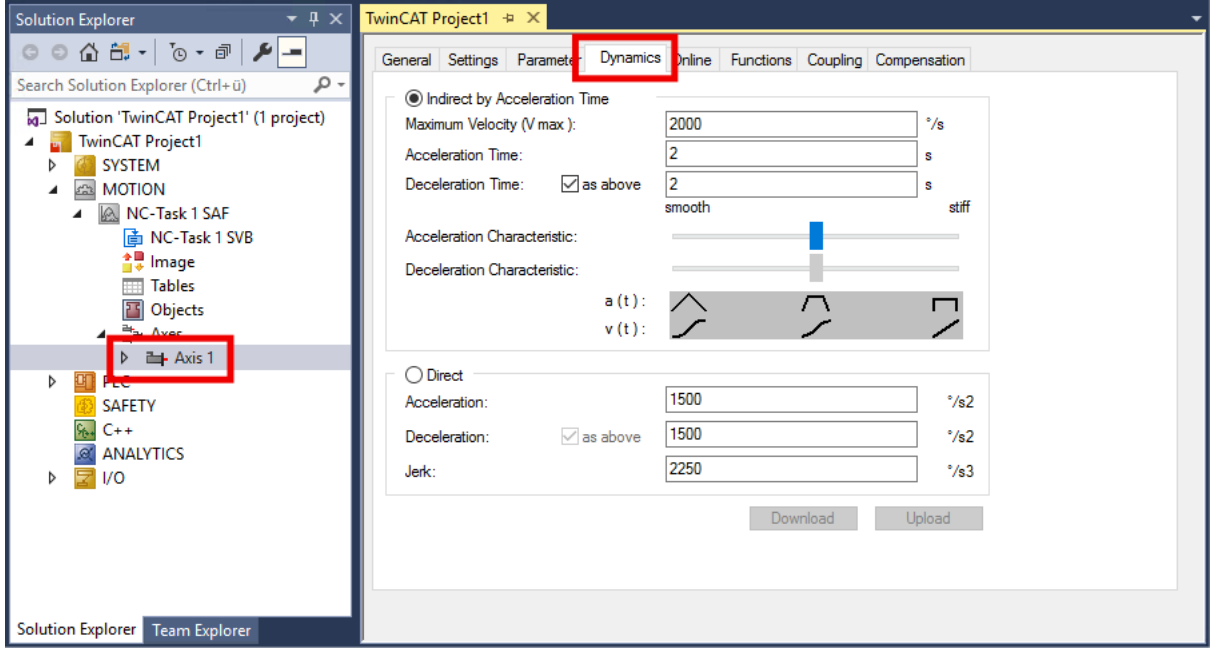

Set the acceleration time and deceleration time: "Acceleration Time" and "Deceleration Time".

Select the ramp curve using the sliders.

## **Encoder scaling factor for rotary axes**

You can find these parameters at: NC Axis > "Enc" > "Parameters" tab

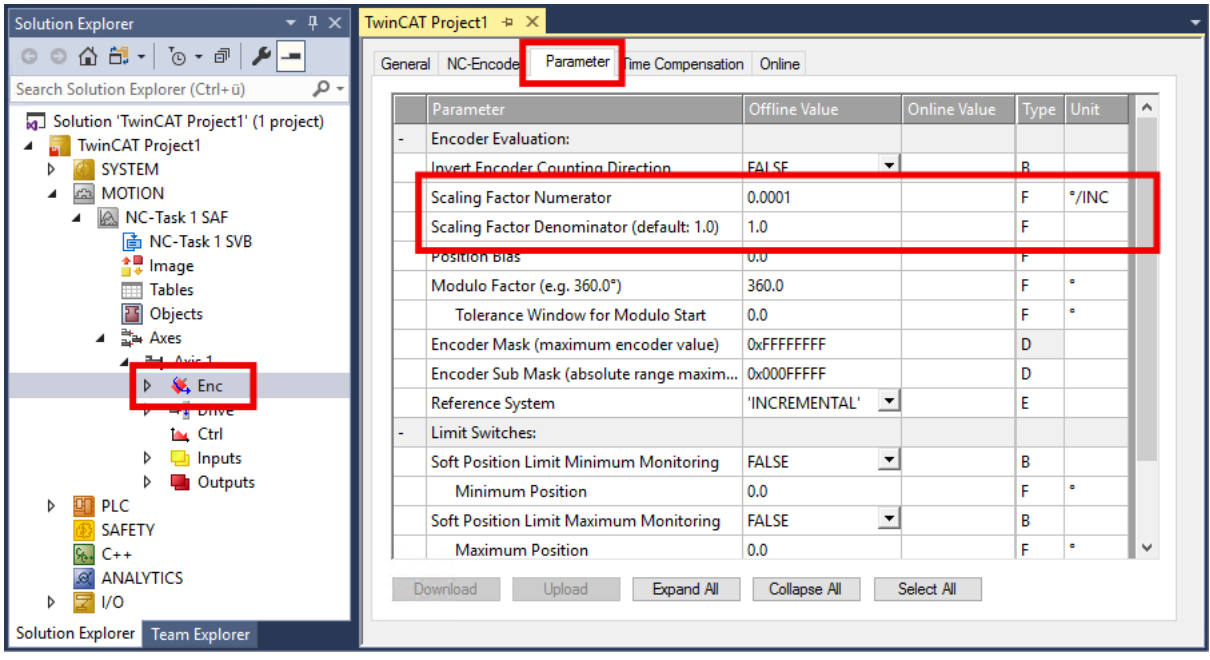

The encoder scale factor is specified as a fraction. There is a parameter for the numerator and a parameter for the denominator.

- Numerator: "Scaling Factor Numerator"
- Denominator: "Scaling Factor Denominator"

The value for the encoder scaling factor depends on whether you are using an incremental encoder:

- For operation with an incremental encoder:
	- "Scaling Factor Numerator": 360°
	- "Scaling Factor Denominator": The resolution of the incremental encoder multiplied by a factor of four.

Unit: Increments per revolution. Example with 1024 increments:  $1024 \times 4 = 4096$ 

- For operation without incremental encoder:
	- "Scaling Factor Numerator": 360°
	- "Scaling Factor Denominator": 65536

#### **Encoder scaling factor for linear axes**

- "Scaling Factor Numerator": 1 mm
- "Scaling Factor Denominator":
	- Convert the resolution of the incremental encoder to Inc/mm.
	- Multiply the resolution by a factor of four.
	- Enter the result in the parameter "Scaling Factor Denominator".

#### Example:

The resolution of the incremental encoder is specified as 512 Inc / (2 mm). This corresponds to 256 Inc / mm.

For the "Scaling Factor Denominator", enter: 256 x 4 = 1024.

## **Output scaling for velocity**

You can find this parameter at: NC Axis > "Drive" > "Parameters" tab

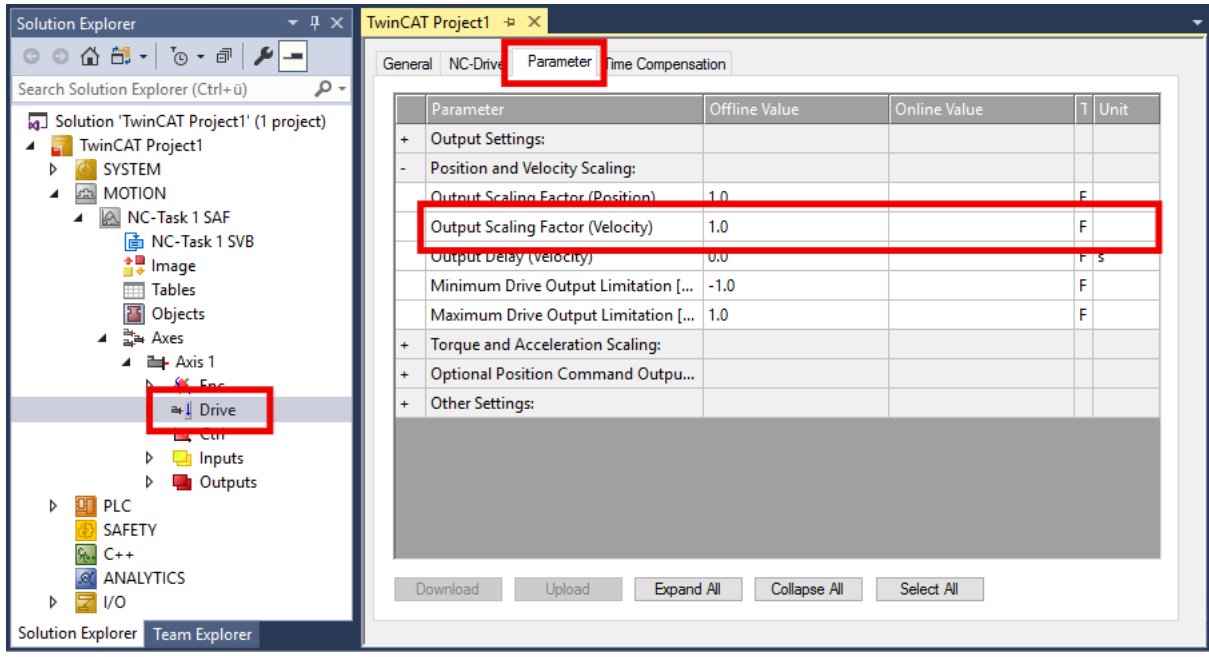

The output scaling of the velocity is only relevant for the CSV operation mode.

The calculation depends on whether you are using an incremental encoder:

• For operation with an incremental encoder:

output scaling = 
$$
\frac{360}{increments \times 4} \times 125
$$

Example: for an encoder with 1024 increments per revolution, the output scaling is 10.98632813.

• For operation without incremental encoder:

output scaling = 
$$
\frac{360}{65535} \times 125 = 0.6866455078
$$
### <span id="page-72-0"></span>**8.4.3 Execution of a test run**

#### **Step 1: preparation**

1. Enable configuration.

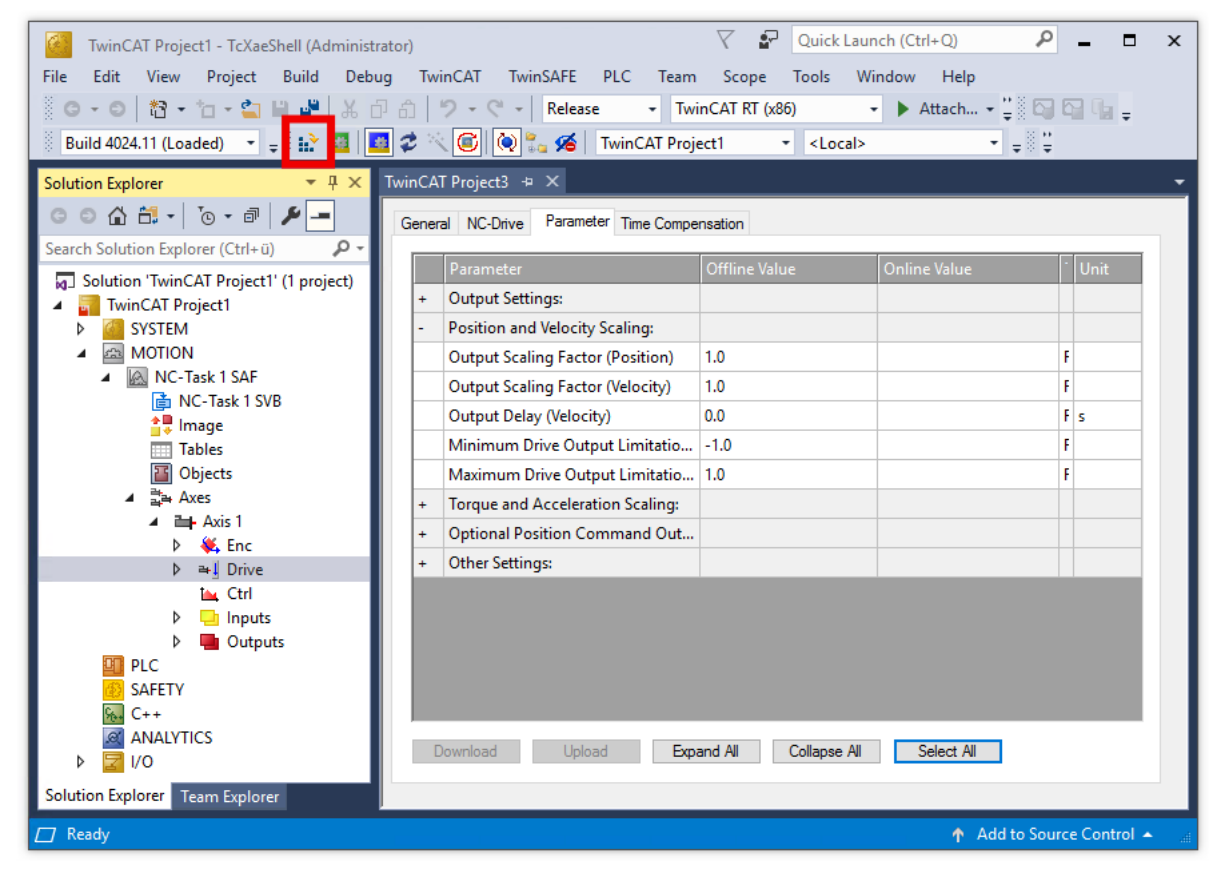

2. Click on the axis and select the "Online" tab.

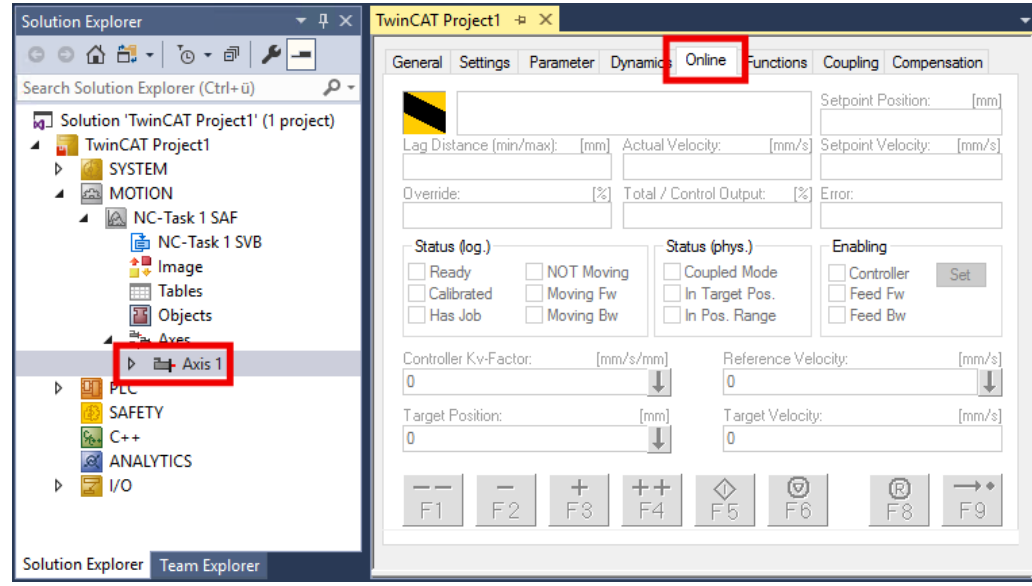

3. Move the motor shaft by hand to check the configuration of the encoder.

Does a relative movement of 360° actually correspond to a full revolution of the motor shaft?

 $\Rightarrow$  For example, a common cause of error is the scaling factor. Check the settings of the scaling factor (see chapter [Configuration of TwinCAT NC \[](#page-70-0)[}](#page-70-0) [71\]](#page-70-0), section "Scaling factor").

#### **Step 2: Performing a test run**

#### **CAUTION**

#### **The motor may behave differently than expected**

Injuries and damage to property are possible.

- Before the test run, ensure that no one is injured during any movements of the motor shaft and that no damage is caused.
- 1. Release the controller: click on "Set" and in the window that appears click on "All".

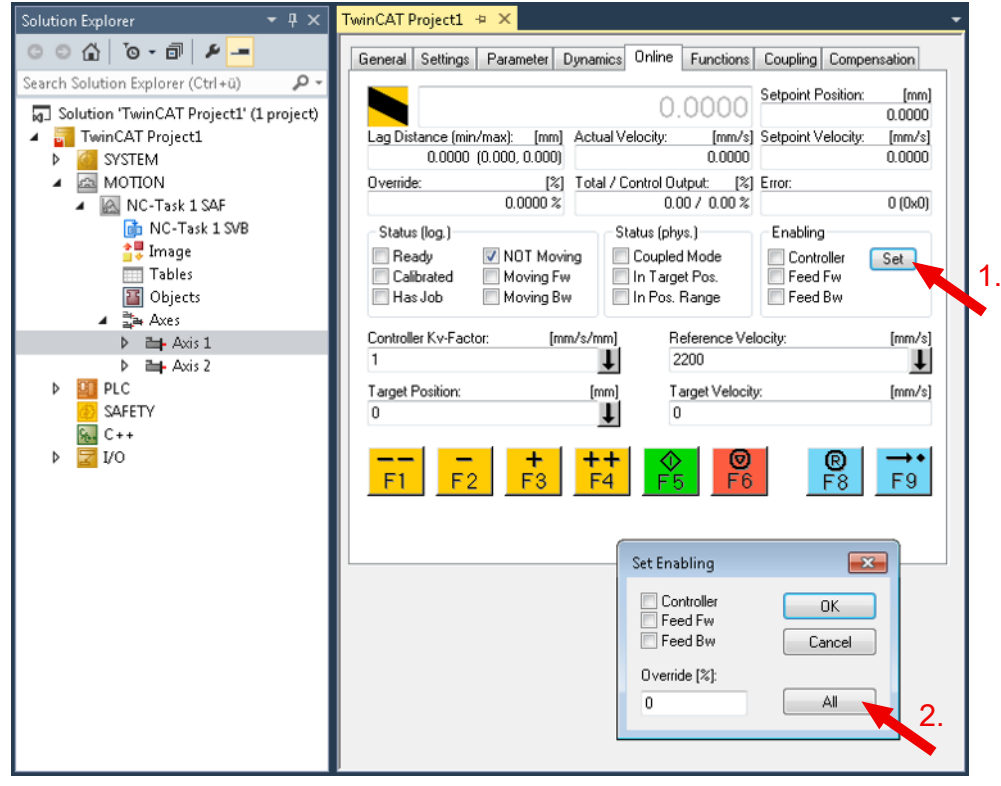

- $\Rightarrow$  A frequent cause of error is, for example, that 24 V is not present at the "HW Enable" input. See note Enabling the output stage  $[]$  [21\]](#page-20-0).
- $\Rightarrow$  Other error causes are possible and are displayed in the status messages of the [Diag-History](#page-111-0) [\[](#page-111-0)[}](#page-111-0) [112\]](#page-111-0).
- 2. Try different commands.
- 3. Check whether the motor follows the commands in a stable and reliable manner.

#### **Step 3: checking the result**

Check the following points, for example:

- Were errors reported in the Diag History? See chapter [Diag History \[](#page-111-0) $\blacktriangleright$  [112\]](#page-111-0).
- Is the motor turning in the expected direction?
- Does the speed match the preset?

## **8.4.4 Controller optimization**

The parameters of the control loops are basically preset during  $s$ canning of the motor  $[161]$  $[161]$ . The parameters are optimized during the controller optimization.

Aims of the controller optimization:

- Aligning actual position with target position: minimize following error.
- Aligning the actual velocity to the target velocity.
- Reduce overshoot and undershoot.

Observe the "Torque actual value" during controller optimization. This allows you to detect at an early stage whether the system is prone to oscillations.

#### **Preparation**

- $\checkmark$  Prerequisite: the [test run \[](#page-72-0) $\checkmark$  [73\]](#page-72-0) has been performed successfully.
- 1. Establish load conditions as in the real application. Controller optimization without load is not useful, because the motor behavior is different in this case.
- 2. If necessary, increase the permissible following error. See chapter [Following error monitoring \[](#page-44-0)[}](#page-44-0) [45\]](#page-44-0).
- 3. Activate TwinCAT configuration.
- 4. Create a Scope project in TwinCAT (see [TE13xx manual](https://infosys.beckhoff.com/content/1033/te13xx_tc3_scopeview/182322699.html?id=7326299843241210271)).
- 5. Select the following variables via the "Target browser" to display them in the Scope:

 Position Lag 0x1A03 Torque actual value From the TwinCAT NC: Position setpoint Position actual value Velocity setpoint Velocity actual value

6. Click on the axis in the Solution Explorer.

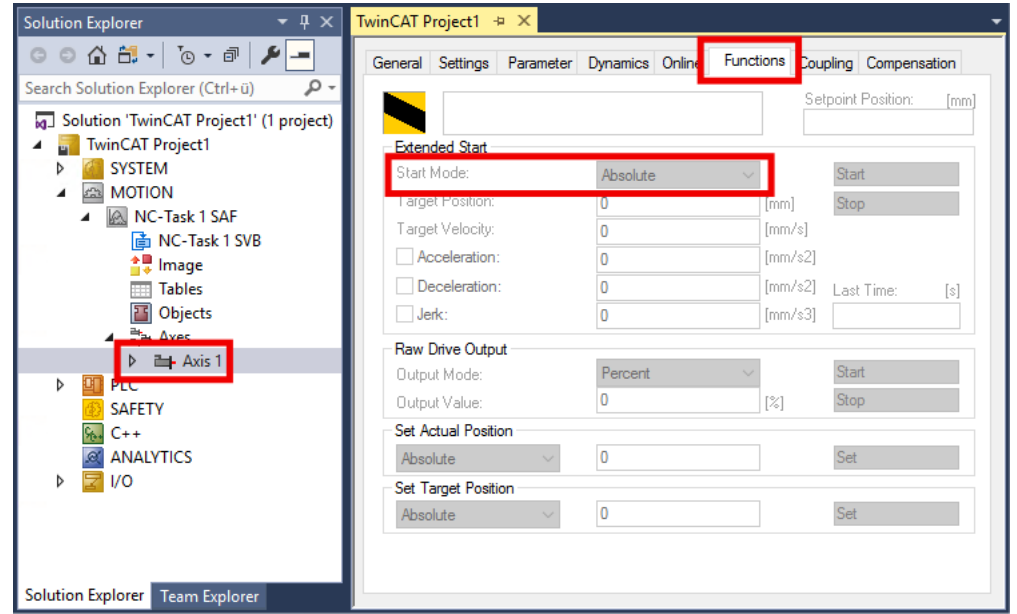

- 7. Click on the "Functions" tab.
- 8. Select "Start Mode": "Reversing Sequence" in the drop-down menu.
- 9. Adjust dynamics and velocity as needed in the real application.

The further procedure depends on which feedback is connected and configured:

- [No feedback, sensorless operation \[](#page-77-0) $\triangleright$  [78\]](#page-77-0)
- [Hall sensors only \[](#page-76-0) $\blacktriangleright$  [77\]](#page-76-0)
- [An incremental encoder \[](#page-75-0) $\triangleright$  [76\]](#page-75-0) and optional Hall sensors

### <span id="page-75-0"></span>**8.4.4.1 Feedback system: incremental encoder**

#### **Step 1: optimization of the current controller**

The current controller is often sufficiently well adjusted by the function Scan Motor  $[\triangleright$  [61\]](#page-60-0). If not, use conventional controller optimization procedures according to Ziegler/Nichols.

Goal of current controller optimization: set the integral component as low as possible and set the proportional component as high as possible without achieving oscillatory behavior.

- The integral component: parameter 0x8010:12 "Current loop integral time".
- The proportional component: parameter 0x8010:13 "Current loop proportional gain".

#### **Step 2: optimization of the velocity controller**

- $\checkmark$  Prerequisite: the current controller is optimized.
- 1. Set the CoE parameter 0x8010:17 "Position loop proportional gain" to zero.
	- $\Rightarrow$  The position controller is disabled.
	- $\Rightarrow$  Interference of the position controller with the velocity controller is prevented.
- 2. Gradually decrease the integral component: parameter 0x8010:14 "Velocity loop integral time (current mode)".

At the same time, gradually increase the proportional component: parameter 0x8010:15 "Velocity loop proportional component (current mode)".

In the meantime, observe the actual velocity value.

Do not increase the proportional component any further when the actual velocity value starts to oscillate.

- 3. Reduce integral component and proportional component by 20 %. The 20 % serve as a control reserve for abrupt movements.
- $\Rightarrow$  The velocity controller is optimized.

#### **Step 3: optimization of the position controller**

- $\checkmark$  Prerequisite: the velocity controller is optimized.
- 1. Gradually increase the proportional component 0x8010:17 "Position loop proportional gain" until the controller starts to oscillate.
- 2. Reduce the proportional component by 20 %.
- $\Rightarrow$  The position controller is optimized.

### <span id="page-76-0"></span>**8.4.4.2 Feedback system: Hall sensors only**

#### **Step 1: optimization of the velocity controller**

- 1. Set the CoE parameter 0x8010:17 "Position loop proportional gain" to zero.
	- $\Rightarrow$  The position controller is disabled.
	- $\Rightarrow$  Interference of the position controller with the velocity controller is prevented.
- 2. Gradually decrease the integral component 0x8010:5A "Velocity loop integral time (voltage mode)". At the same time, gradually increase the proportional component 0x8010:5B "Velocity loop proportional gain (voltage mode)".
	- Meanwhile, observe the actual velocity value and the following error "Position Lag".
	- $\Rightarrow$  From a certain point, the actual value of the velocity begins to oscillate or the following error increases.
- 3. Reduce the integral and proportional components by 20 %. The 20 % serves as a control reserve for abrupt movements.
- 4. If the actual velocity value overshoots, decrease 0x8010:5C "Velocity loop voltage feed forward gain (voltage mode)".
- $\Rightarrow$  The velocity controller is optimized.

#### **Step 2: optimization of the position controller**

- $\checkmark$  Prerequisite: the velocity controller is optimized.
- 1. Gradually increase the proportional component 0x8010:17 "Position loop proportional gain", so that the position difference oscillates around the value zero and the setpoint of the position is followed appropriately.
- $\Rightarrow$  The position controller is optimized.

### <span id="page-77-0"></span>**8.4.4.3 No feedback system: sensorless operation**

Without a feedback system, the following error (following error = actual position - target position) is much harder to optimize than when operating with Hall sensors and/or incremental encoders.

#### **Step 1: optimization of the velocity controller**

- 1. Make sure that the voltage constant of the motor 0x8011:31 "Voltage constant" is set correctly.
- 2. Set the parameter 0x8010:60 "Sensorless max. acceleration" to a lower value, otherwise the velocity jump may become too large. E.g. 2000 °/s $^{\rm 2}$ .
- 3. Reduce the parameter 0x8010:5E "Sensorless offset voltage scaling" to approx. 50 ... 80 %.
- 4. Set parameter 0x8010:17 "Position loop proportional gain" to 0.
	- $\Rightarrow$  The position controller is disabled.
	- $\Rightarrow$  Interference of the position controller with the velocity controller is prevented.
- 5. Set parameter 0x8010:5B "Velocity loop proportional gain (voltage mode)" to 0.
- 6. Set parameter 0x8010:5C "Velocity loop voltage feed forward gain (voltage mode)" to 100 %.
- 7. Set the parameter 0x8010:5F "Sensorless observer bandwidth" to a lower value. E.g. 50 Hz.
- 8. Gradually increase parameter 0x8010:5F "Sensorless observer bandwidth" until oscillatory behavior. Then reduce by 50%.
- 9. Configure the integral component of the velocity controller in parameter 0x8010:5A "Velocity loop integral time (voltage mode)" to be rather sluggish.
- 10.Gradually increase the proportional component 0x8010:5B "Velocity loop proportional gain (voltage mode)" until the actual velocity in the scope starts to oscillate.
- 11. Reduce the proportional component by 20 %. The 20 % serves as a control reserve for abrupt movements.
- 12. If velocity overshoots: slightly reduce 0x8010:5C "Velocity loop voltage feed forward gain (voltage mode)".
- 13. If necessary, increase parameter 0x8010:60 "Sensorless max. acceleration" again to the required dynamics.
- $\Rightarrow$  The velocity controller is optimized.

#### **Step 2: optimization of the position controller**

- $\checkmark$  Prerequisite: the velocity controller is optimized.
- 1. Gradually increase the proportional component 0x8010:17 "Position loop proportional gain" until oscillating behavior.
- 2. Reduce the proportional component by 20 %. The 20 % serves as a control reserve for abrupt movements.
- $\Rightarrow$  The position controller is optimized.

## **8.4.5 Homing**

This chapter describes how to perform homing with an NC axis.

Homing is started from the PLC with the "MC\_Home" function block. "MC\_Home" is located in the TwinCAT library Tc2\_MC2.

Further information can be found in the documentation [Tc2\\_MC2](https://download.beckhoff.com/download/Document/automation/twincat3/TwinCAT_3_PLC_Lib_Tc2_MC2_DE.pdf).

For homing, a referencing cam is required that generates a digital switching signal at a defined position on the travel path. During homing, this defined position is determined and stored as the reference position for absolute positioning.

The configuration procedure depends on how you transmit the switching signal to the TwinCAT NC. The following options are available:

- [Apply a 24 V switching signal to a digital input of EJ7411 \[](#page-78-0) $\triangleright$  [79\]](#page-78-0).
- [Transmit any signal from the PLC. \[](#page-82-0) $\triangleright$  [83\]](#page-82-0) For this option, the referencing cam does not have to be physically present. It can also be simulated via a digital signal.

In addition to one of these options, you can use the zero pulse on the C track of the encoder  $[]$  [85\]](#page-84-0) for referencing.

### <span id="page-78-0"></span>**8.4.5.1 Switching signal from a digital input of the EJ7411**

This chapter describes the configuration exemplarily for the digital input "Input 1".

1. In the Solution Explorer:

click on NC axis > "ENC", open the tab "Parameters" and expand the section "Homing".

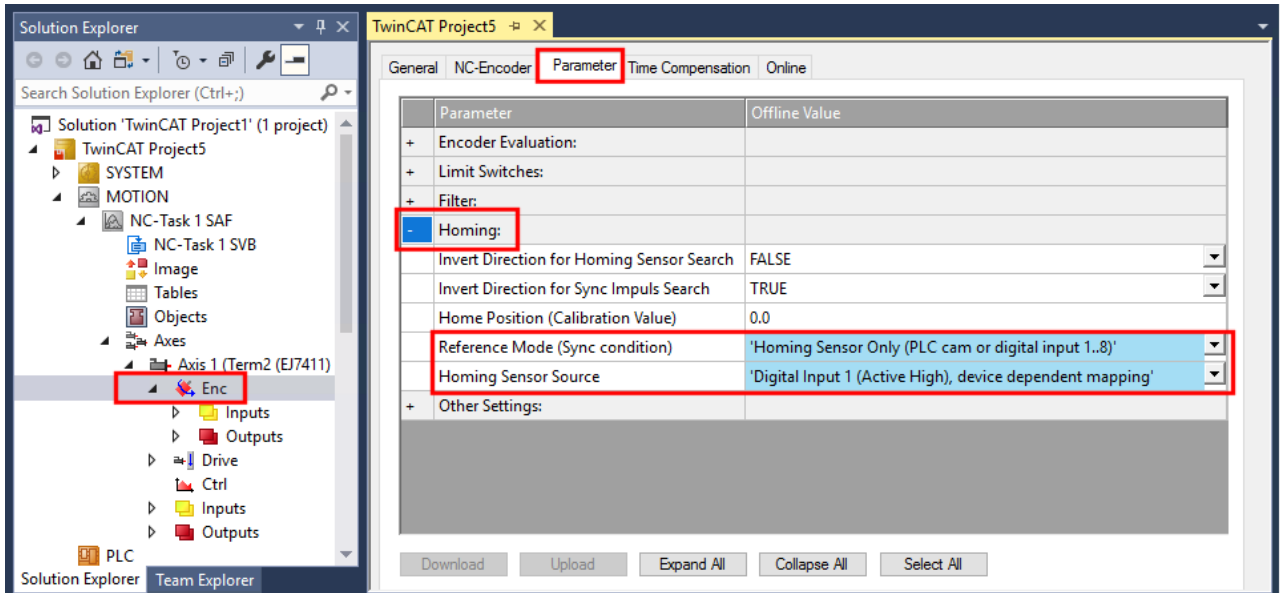

Fig. 49: EJ7411 - Homing settings for switching signal from digital input

- 2. Set the parameter "Reference Mode" to "Homing Sensor Only (PLC cam or digital input 1..8)".
- 3. Set the parameter "Homing Sensor Source" to "Digital Input 1 (Active High), device depending mapping".

#### 4. In the Solution Explorer:

click on the EJ7411, open the "Process Data" tab, select the Sync Manager 3 "Inputs" and activate the PDO Assignment 0x1A10.

 $\Rightarrow$  The process data object "DI Inputs" is activated.

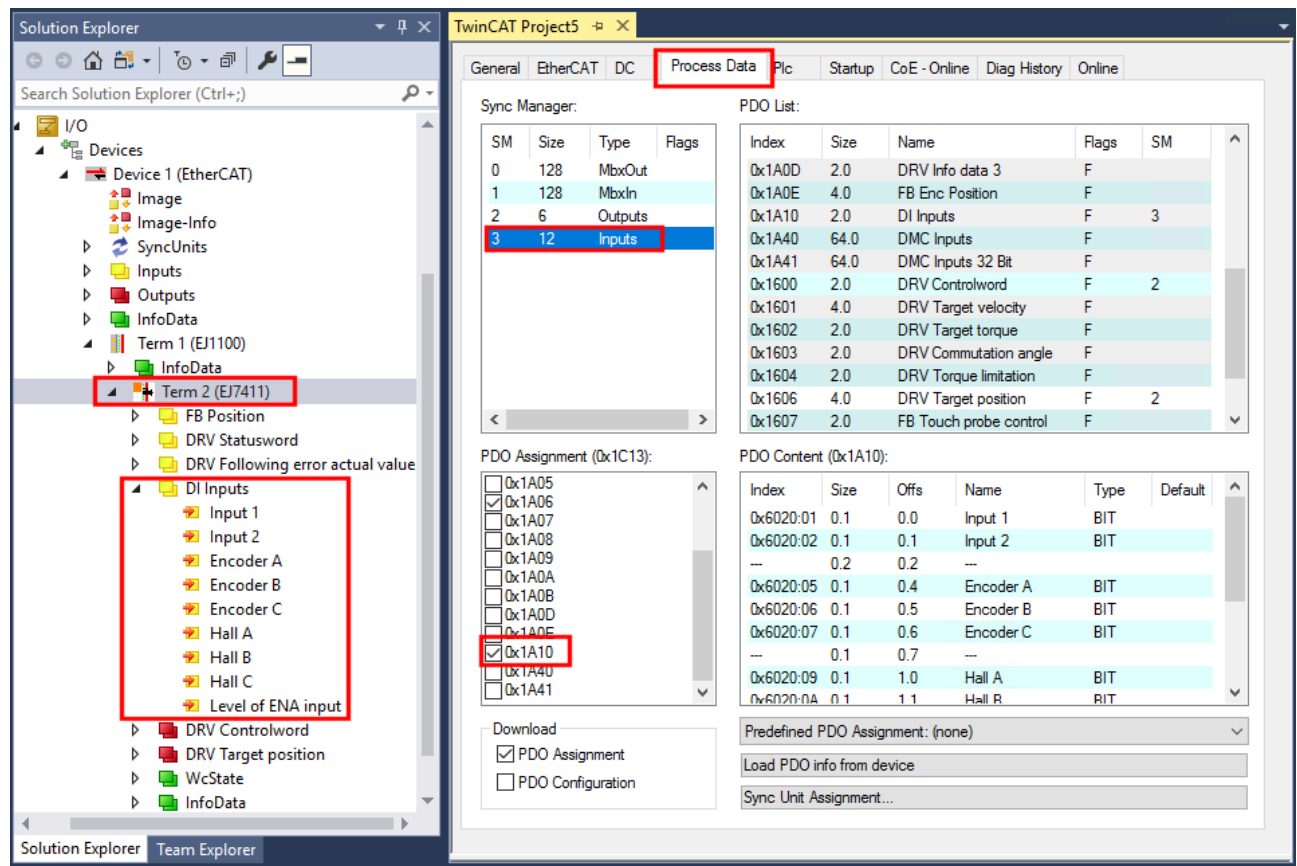

Fig. 50: Enable process data "DI Inputs"

- 5. EJ7411 > "DI Inputs" > right click "Input 1", select "Change Link".
- File Term 2 (EJ7411)
	- $\triangleright$   $\blacksquare$  FB Position
	- **DRV** Statusword Þ
	- Þ **DRV Following error actual value**

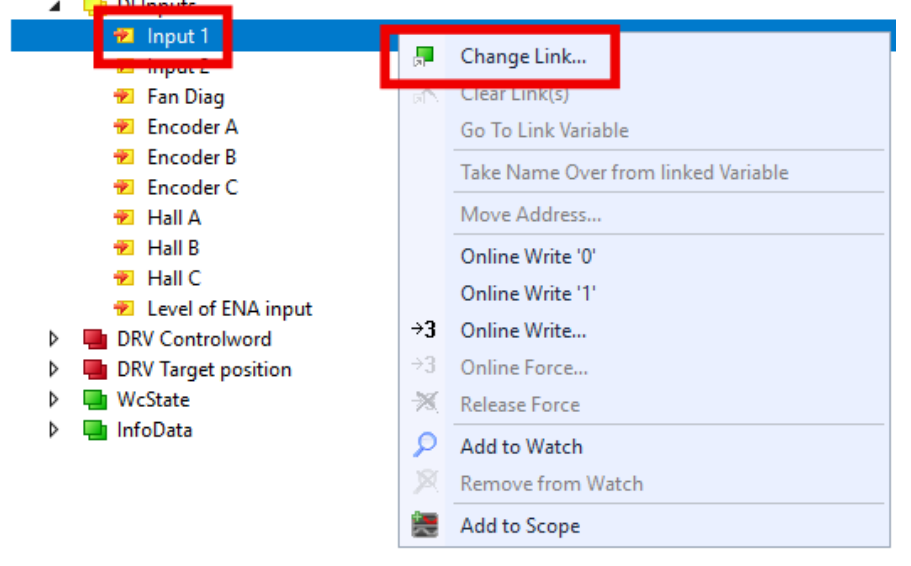

 $\Rightarrow$  A dialog box appears.

6. Click on "All Types", select the variable "nState8" and confirm with "OK".

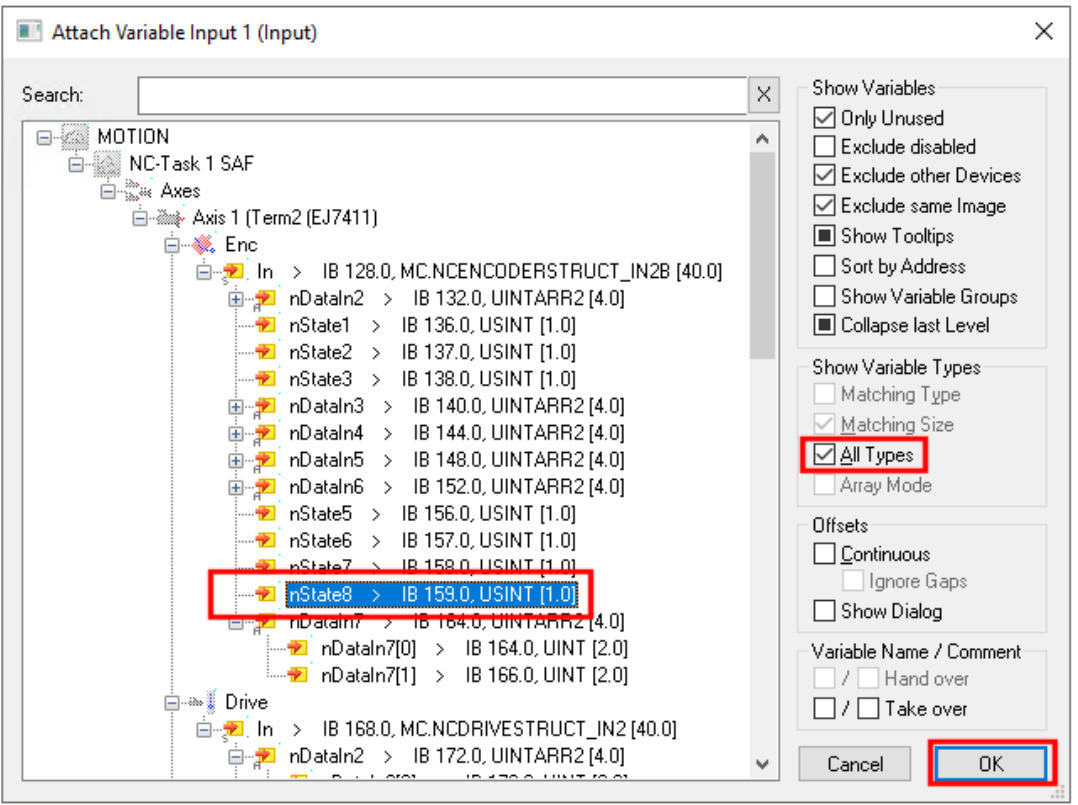

#### Fig. 51: Select variable "nState8"

 $\Rightarrow$  A dialog box appears.

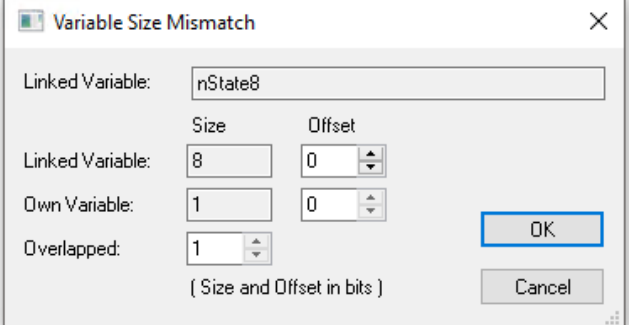

- 7. Confirm with "OK".
- 1. Add the library "Tc2\_MC2" to the PLC project: Navigate to PLC > "References", right click, "Add Library..."

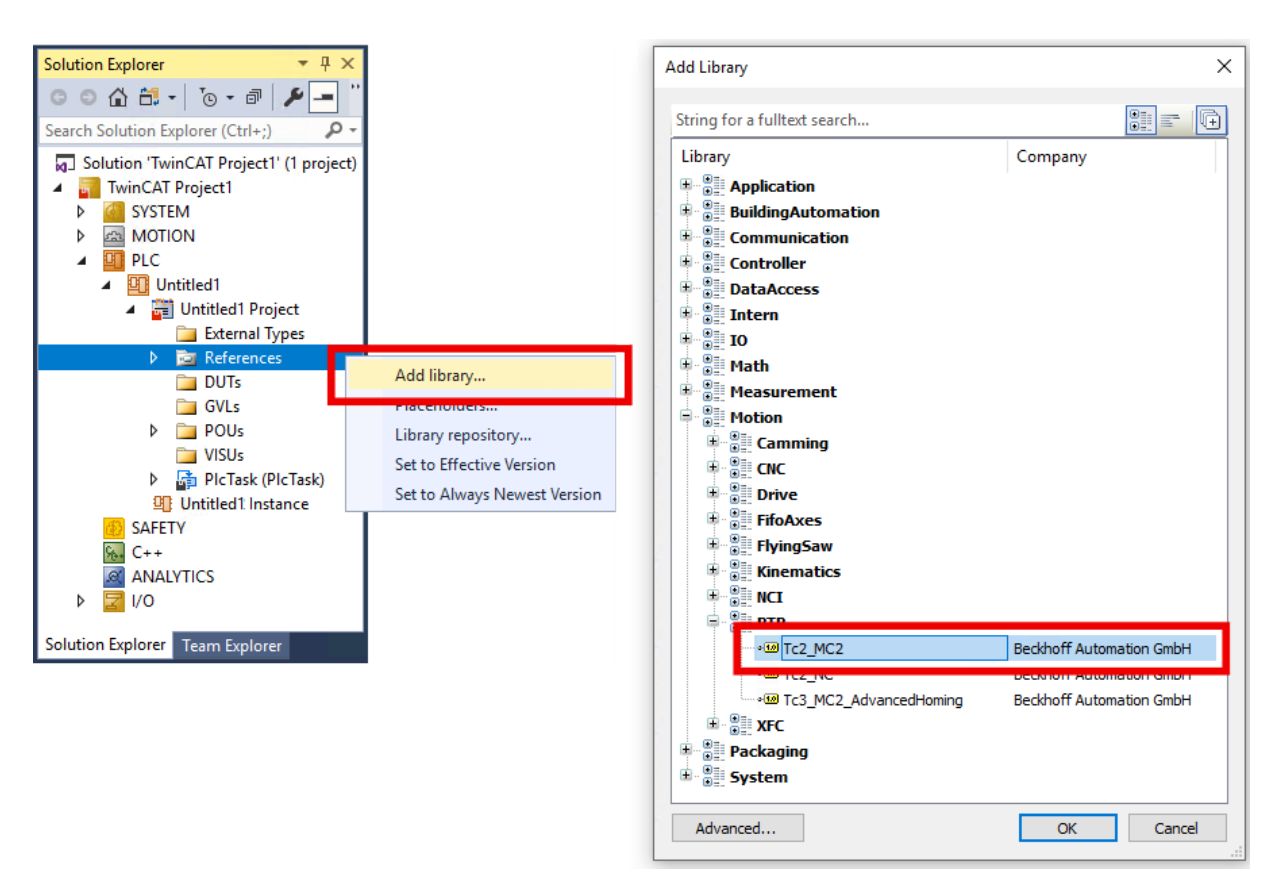

Fig. 52: Insert library "Tc2\_MC2" into the PLC project

- 2. Insert an instance of the function block "[MC\\_Home](https://infosys.beckhoff.com/content/1033/tcplclibmc2/458433931.html)" from "Tc2\_MC2" library in the PLC.
- 3. Do not connect the input "bCalibrationCam".
- $\Rightarrow$  You can start homing with a positive edge at input "Execute".

### <span id="page-82-0"></span>**8.4.5.2 Switching signal from the PLC (PLC Camming)**

1. In the Solution Explorer:

click on NC axis > "ENC", open the tab "Parameter" and expand the section "Homing".

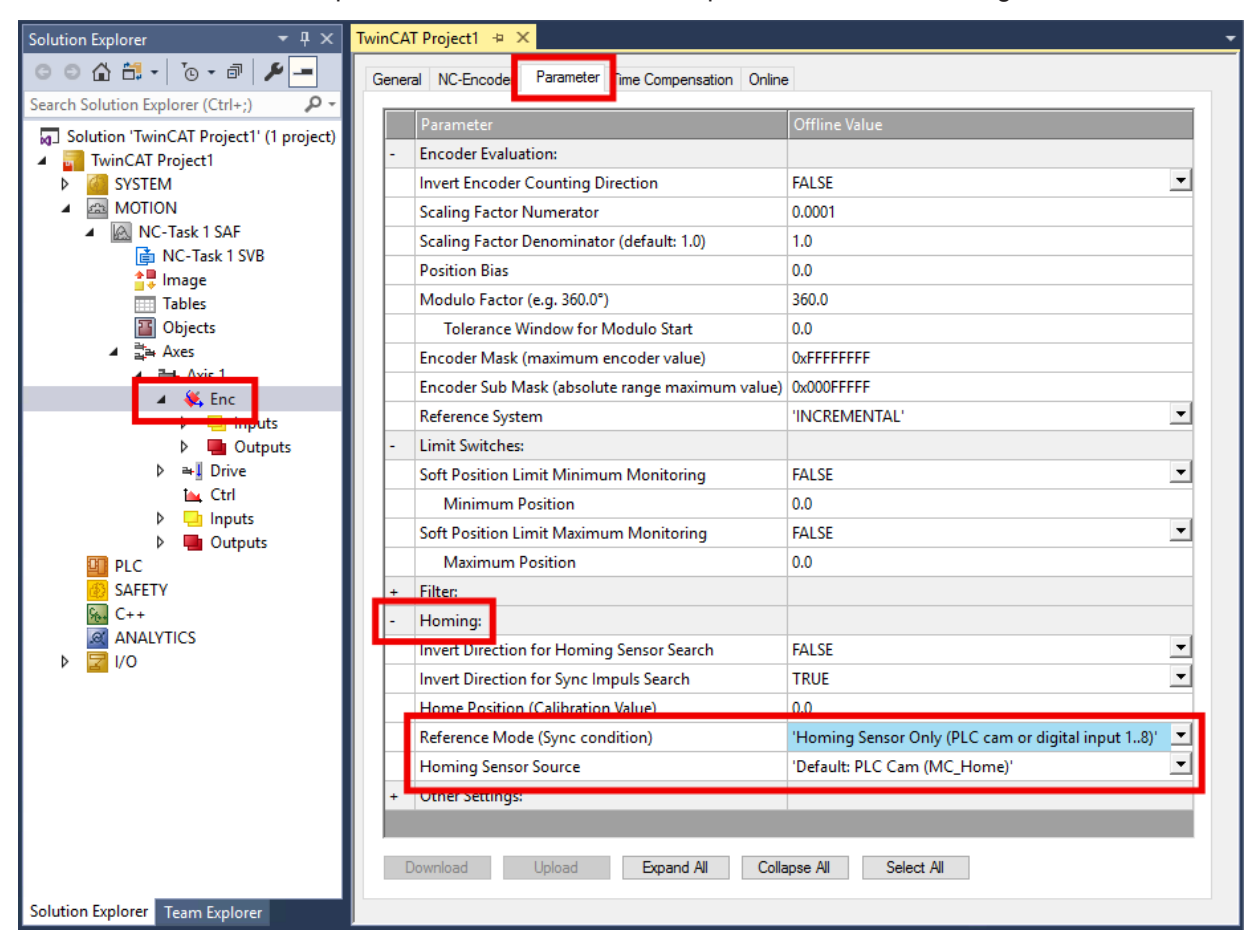

- 2. Set the parameter "Reference Mode (Sync condition)" to "Homing Sensor Only (PLC cam or digital input 1..8)".
- 3. Set the parameter "Homing Sensor Source" to "Default: PLC Cam (MC\_Home)".
- 1. Add the library "Tc2\_MC2" to the PLC project: Navigate to PLC > "References", right click, "Add Library..."

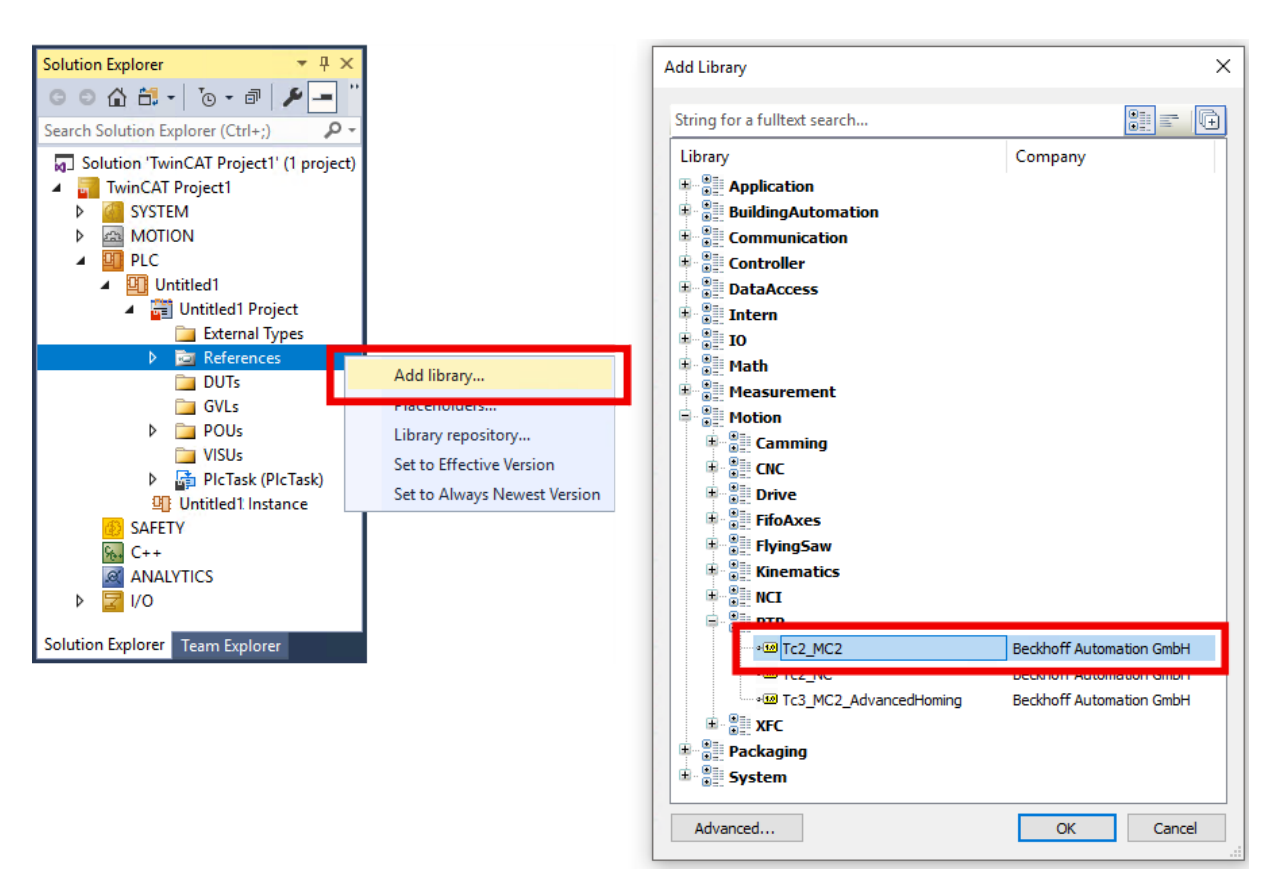

Fig. 53: Insert library "Tc2\_MC2" into the PLC project

- 2. Insert an instance of the function block "[MC\\_Home](https://infosys.beckhoff.com/content/1033/tcplclibmc2/458433931.html)" from "Tc2\_MC2" library in the PLC.
- 3. Apply the signal of the reference switch to the "bCalibrationCam" input of the function block.
- $\Rightarrow$  You can start homing with a positive edge at input "Execute".

### <span id="page-84-0"></span>**8.4.5.3 Zero pulse from the C track of the encoder**

Referencing to the zero pulse of the encoder is only possible in addition to referencing to a referencing cam.

To ensure that the motor does not stop until the zero pulse is received after it has moved down from the referencing cam, configure the terminal as follows:

1. Configure homing with referencing cams:

[switching signal from a digital input of the EJ7411 \[](#page-78-0) $\blacktriangleright$  [79\]](#page-78-0) or

[switching signal from the PLC \(PLC Camming\) \[](#page-82-0) $\triangleright$  [83\]](#page-82-0)

2. Set the CoE parameter 0x8001:11 "Touch probe 1 source" to "Hardware zero impulse".

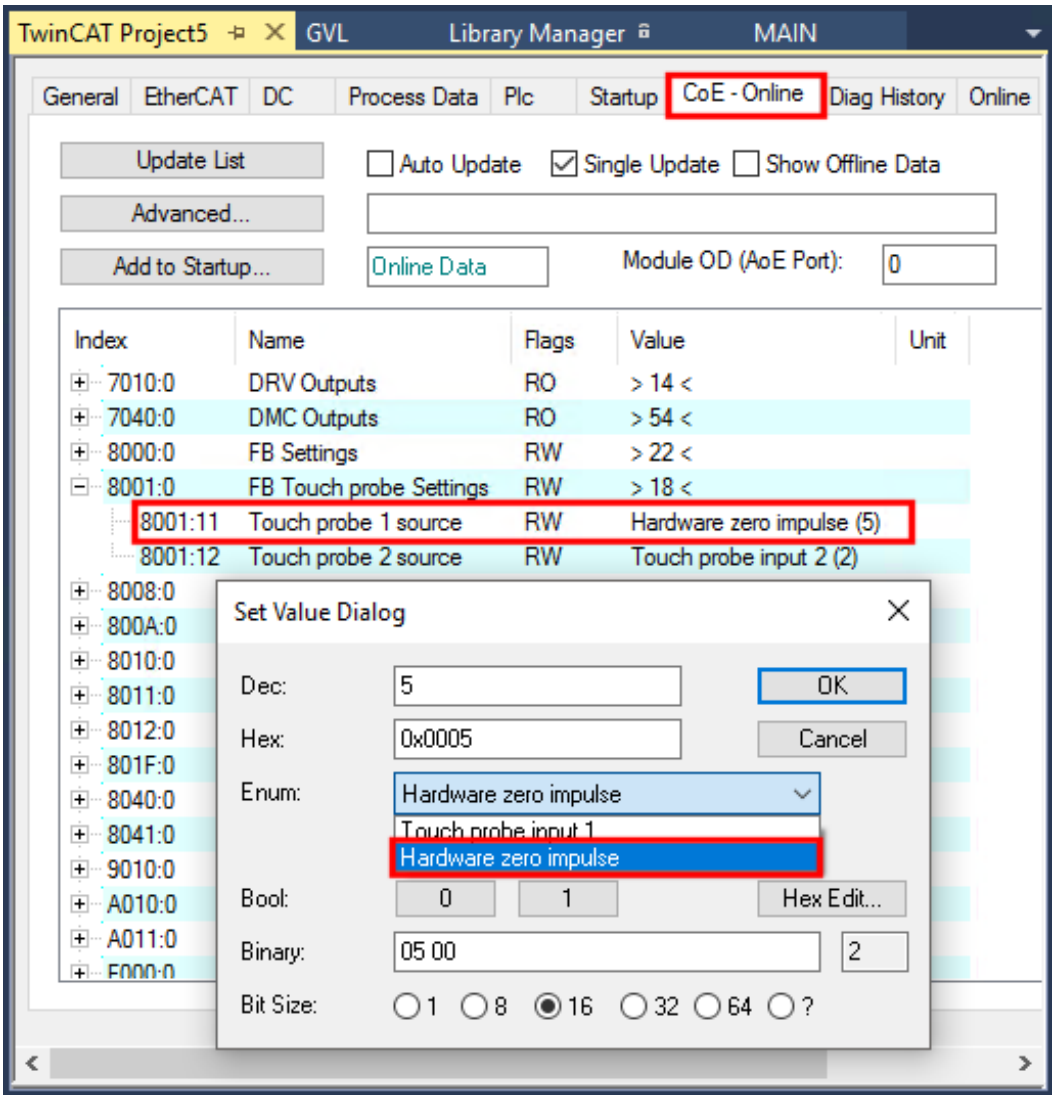

Fig. 54: Set 0x8001:11 "Touch probe 1 source" to "Hardware zero impulse".

3. Activate the process data objects 0x1607, 0x1A07, 0x1A08 for the function "Touch Probe":

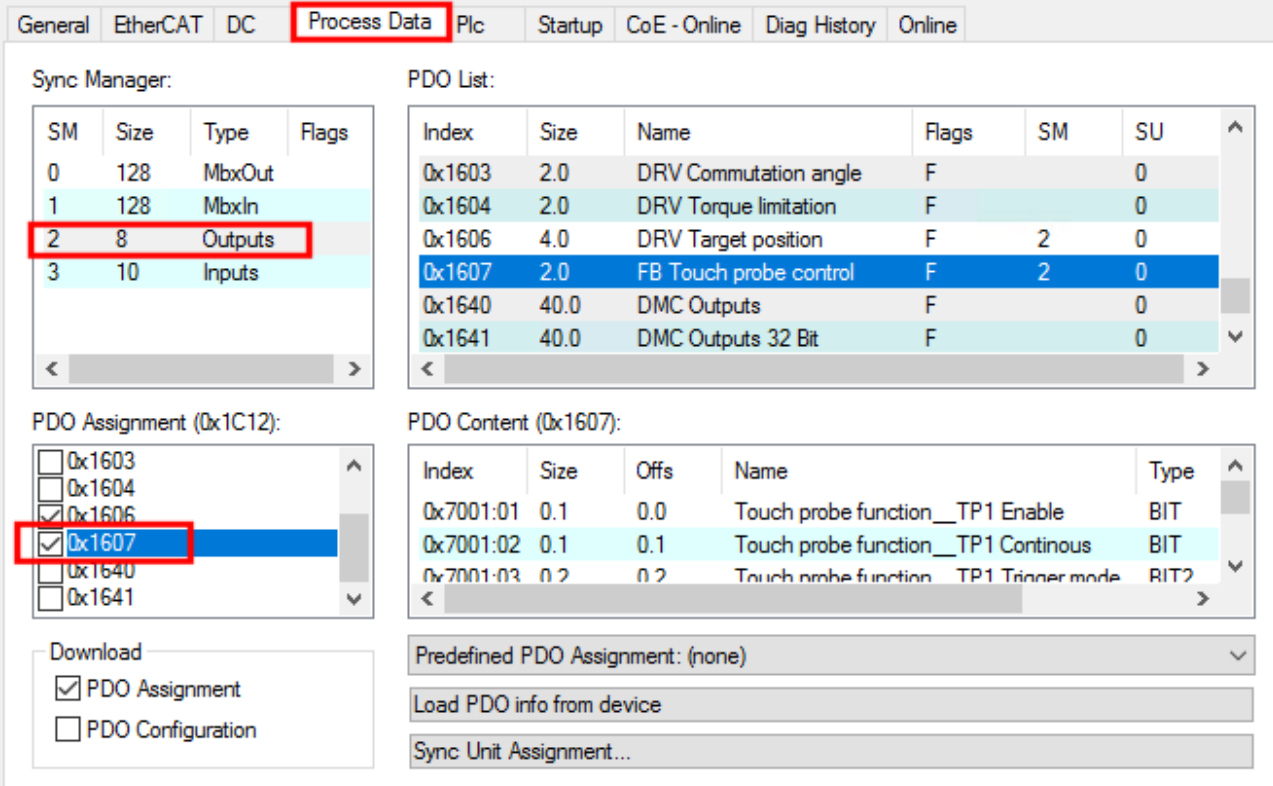

Fig. 55: Activate 0x1607 "FB Touch probe control"

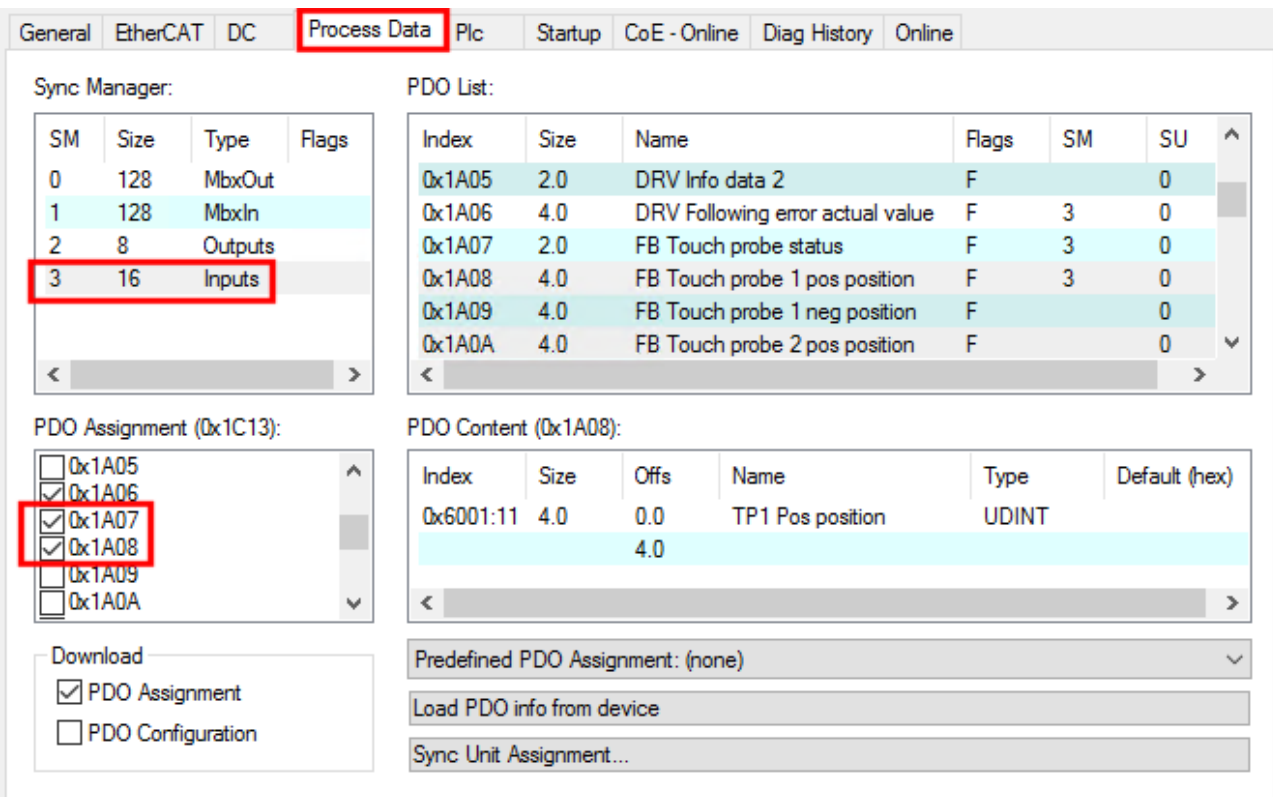

Fig. 56: Activate 0x1A07 "FB Touch probe status" and 0x1A08 "FB Touch probe 1 pos position"

 $\Rightarrow$  A dialog box appears after each activation of a process data object (see figure below).

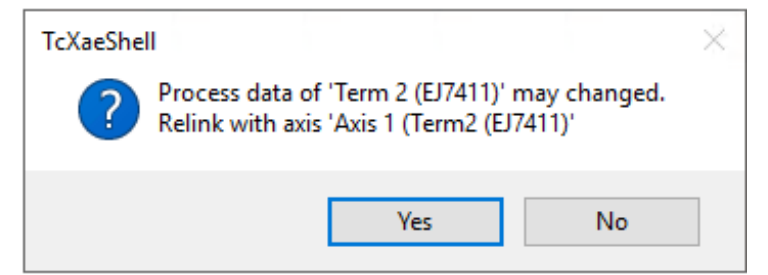

4. Confirm each dialog box with "Yes".

## **8.5 Commissioning with status word and control word**

The operation modes CST, CSTCA, CSV and CSP can be used without TwinCAT NC.

#### **Output stage enabled via the control word (index 0x7010:01)**

The output stage has to be enabled for each operation mode. To do this, the values specified in the following table at *Enable output stage* must be entered via the PLC in the control word in the specified order (1. - 5.) (according to the definition for the state machine see [Fig. DS402 State Machine \[](#page-89-0)[}](#page-89-0) [90\]](#page-89-0)).

The bits of the high byte (CW.8 - CW.15) are reserved and not relevant for enabling the output stage.

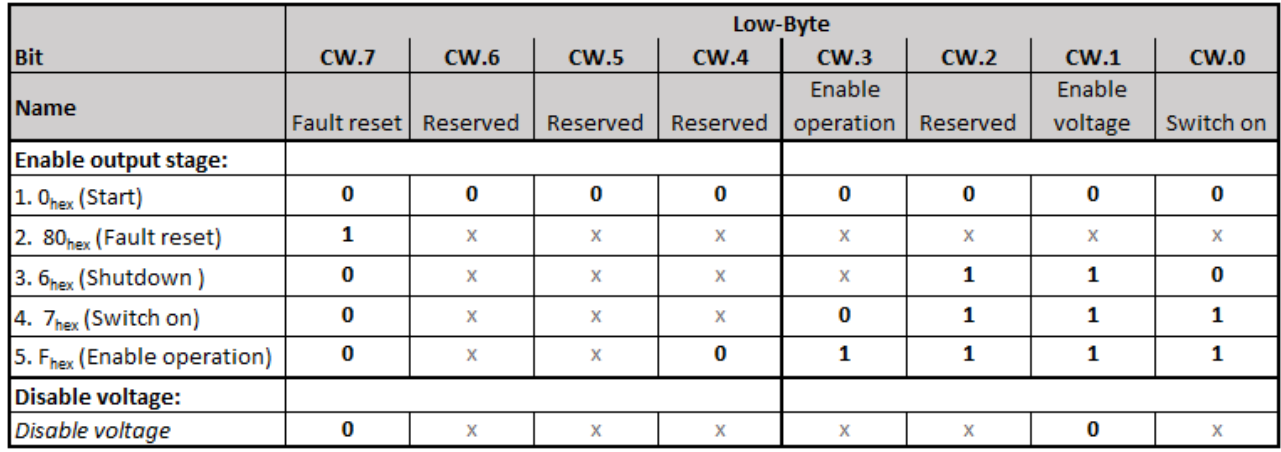

Fig. 57: Low byte of the control word (x: state of the bit is not relevant)

For the bits named "Reserved" further functions are defined according to the specifications for the state machine, which are not supported by the EJ7411 EtherCAT plug-in module (e. g. CW.2: "Quick stop (inverse)").

#### **Checking the individual steps via the status word (0x6010:01)**

The respective status messages are output in the status word.

#### **Checking the status word mandatory**

It is mandatory to check after each input in the control word whether the internal state machine has followed the requirements of the control word (see also [Fig. DS402 State Machine \[](#page-89-0) $\blacktriangleright$  [90\]](#page-89-0)).

• Check the status word after each step (see following table) and wait for the status change if necessary!

To enable the output stage, check whether the corresponding status messages 1. - 5. (*Enable output stage*) of the following table are displayed.

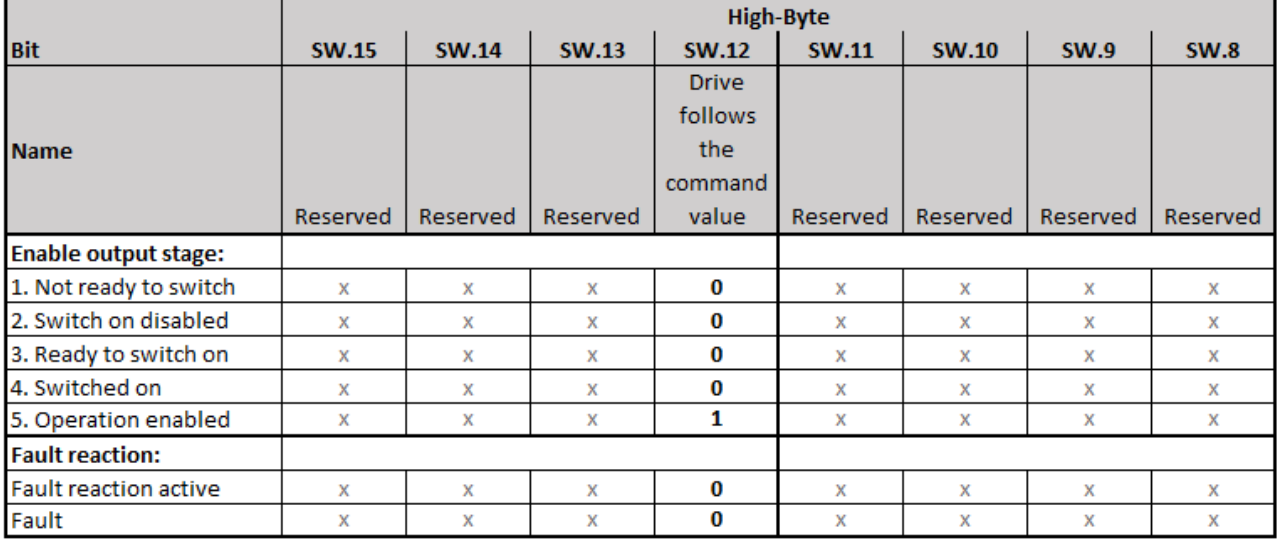

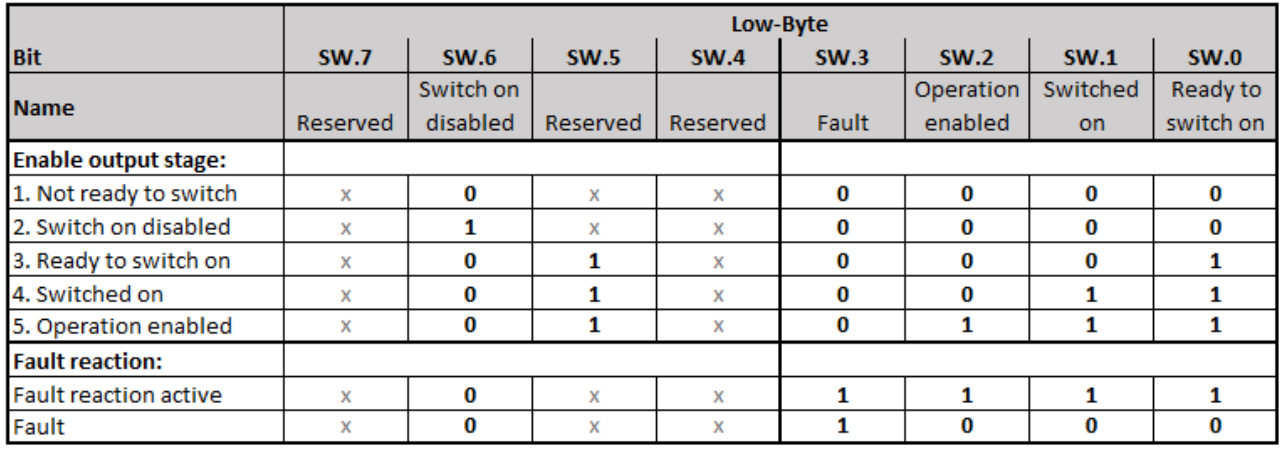

Fig. 58: Status word (x: state of the bit is not relevant)

For the bits named "Reserved" further status messages are defined according to the specifications for the state machine, which are not supported by the EJ7411 EtherCAT plug-in module (e.g. SW.5: "Quick stop (inverse)").

<span id="page-89-0"></span>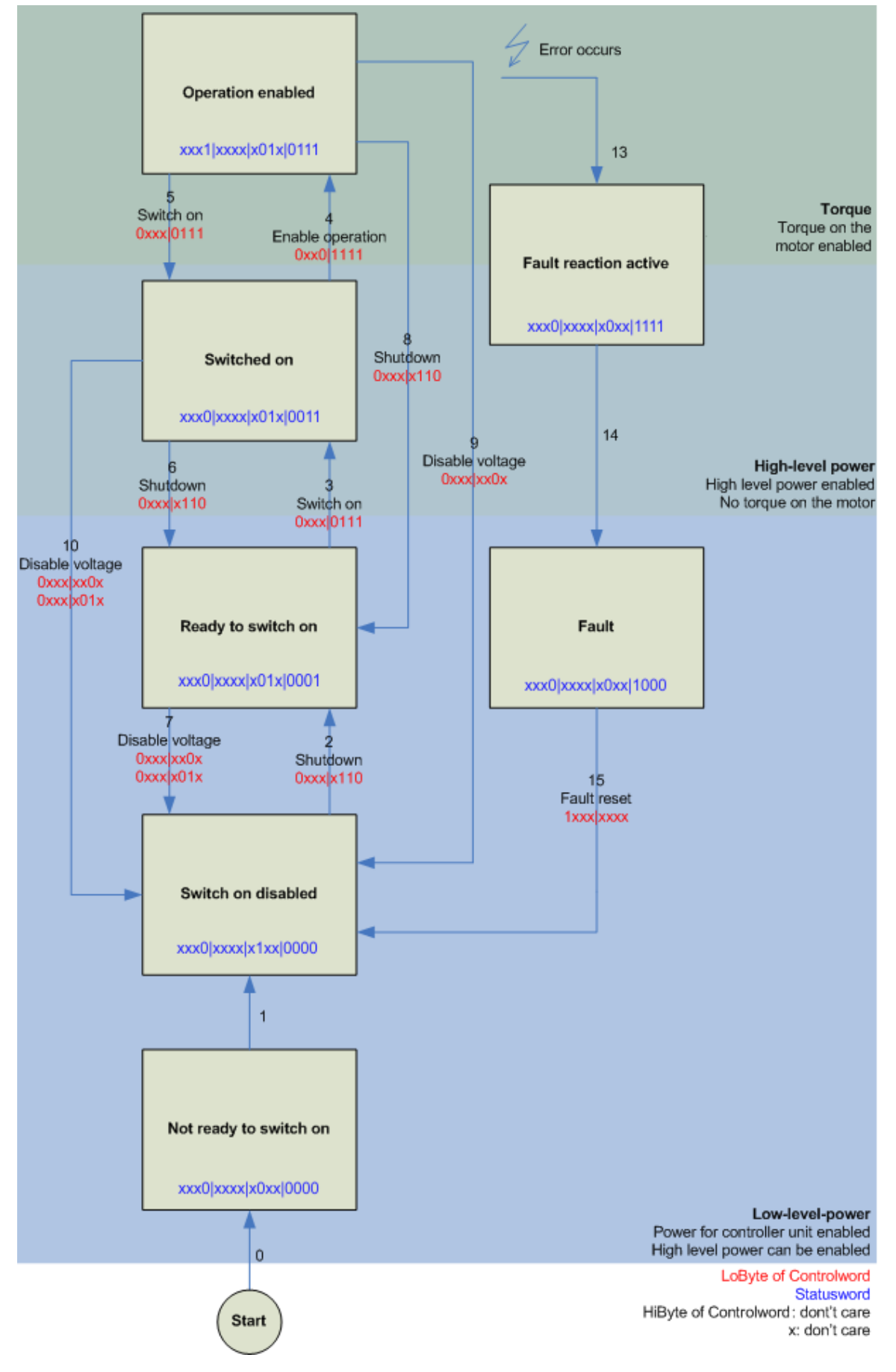

Fig. 59: DS402 State Machine

#### **CST - cyclic synchronous torque**

Select "Cyclic synchronous torque mode" in index 0x7010:03 "Modes of operation". In the respective process data, the Predefined PDO Assignment "Torque" should also be selected. Afterwards the configuration must be reloaded to accept the selection.

Under the index 0x6010:03 "Modes of operation display" it can be checked in which mode the EJ7411 EtherCAT plug-in module actually is.

Via the PLC a defined torque can be set in the variable "Target torque" as a basis for the EJ7411 module. The torque is specified in 1000ths of the nominal current. A value of 1000<sub>dec</sub>, for example, corresponds to the set index 0x8011:12 "Rated current". The value 1<sub>dec</sub> corresponds to one 1000ths of the nominal current.

#### **CSTCA - cyclic synchronous torque with commutation angle**

Select "Cyclic synchronous torque mode with commutation angle" in index 0x7010:03 "Modes of operation". In the respective process data, the Predefined PDO Assignment "Torque" should also be selected. Afterwards the process data 0x1603 "DRV Commutation angle" can be added and the configuration must be reloaded to accept the selection.

Under the index 0x6010:03 "Modes of operation display" it can be checked in which mode the EJ7411 actually is.

Via the PLC a defined torque can be set in the "Target torque" variable as a basis for the EJ7411 module. In the "Commutation angle" variable the angle to be maintained with the set torque can be specified. The torque is specified in 1000ths of the nominal current. A value of  $1000<sub>dec</sub>$ , for example, corresponds to the set index 0x8011:12 "Rated current". The value  $1_{dec}$  corresponds to one 1000ths of the nominal current. The angle value must be converted,  $65536_{\text{dec}}$  corresponds to an electrical angle of  $360^{\circ}$ .

#### **CSV - cyclic synchronous velocity**

Select "Cyclic synchronous velocity" in index 0x7010:03 "Modes of operation". In the respective process data, the Predefined PDO Assignment "Velocity" should also be selected. The configuration must then be reloaded to accept the selection.

Under the index 0x6010:03 "Modes of operation display" it can be checked in which mode the module actually is.

Via the PLC a defined speed can be set in the variable "Target velocity" 0x7010:06 as a basis for the module control. The constant value "Velocity encoder resolution" in CoE object 0x9010:14 corresponds to 1 revolution per second. If this value is entered under "Target velocity", the motor velocity is 1 rpm. The velocity can be increased by entering a suitable multiple of the "Velocity encoder resolution" value under "Target velocity".

#### **CSP - cyclic synchronous position**

Select "Cyclic synchronous position" in index 0x7010:03 "Modes of operation". In the respective process data, the Predefined PDO Assignment "Position" should also be selected. The configuration must then be reloaded to accept the selection.

Under the index 0x6010:03 "Modes of operation display" it can be checked in which mode the servo module actually is.

Via the PLC a defined position can be set in the variable "Target position" 0x7010:05 to which the motor is to drive. The unit is increments. Depending on the feedback set, the number of increments per revolution is based, for example, on the number of pulses of the incremental encoder per revolution or the Hall sensor resolution of 65535 increments per revolution.

# **8.6 Commissioning with Drive Motion Control**

With Drive Motion Control you can implement a drive motion control without TwinCAT NC.

The TwinCAT NC requires an EtherCAT master that supports Distributed Clocks. A possible use case for Drive Motion Control is therefore the operation of an EJ7411 plug-in module on a controller that does not support Distributed Clocks, for instance, an embedded PC of the CX7000 series.

The documentation of the PLC library for Drive Motion Control can be found on the Beckhoff website: [Tc3\\_DriveMotionControl](https://download.beckhoff.com/download/Document/automation/twincat3/TwinCAT_3_PLC_Lib_Tc3_DriveMotionControl_DE.pdf).

### **8.6.1 Requirements**

- TwinCAT 3.1, Build 4024.7 or higher
- EJ7411 with firmware 06 and ESI revision 0019 or higher.

## **8.6.2 Functionality**

#### **Supported functions:**

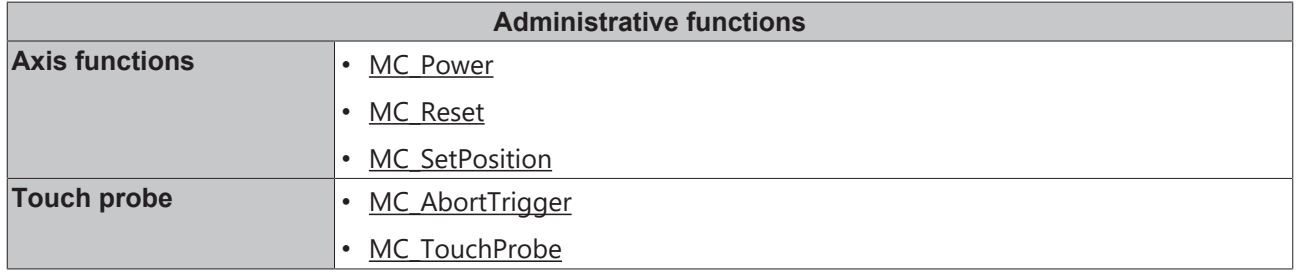

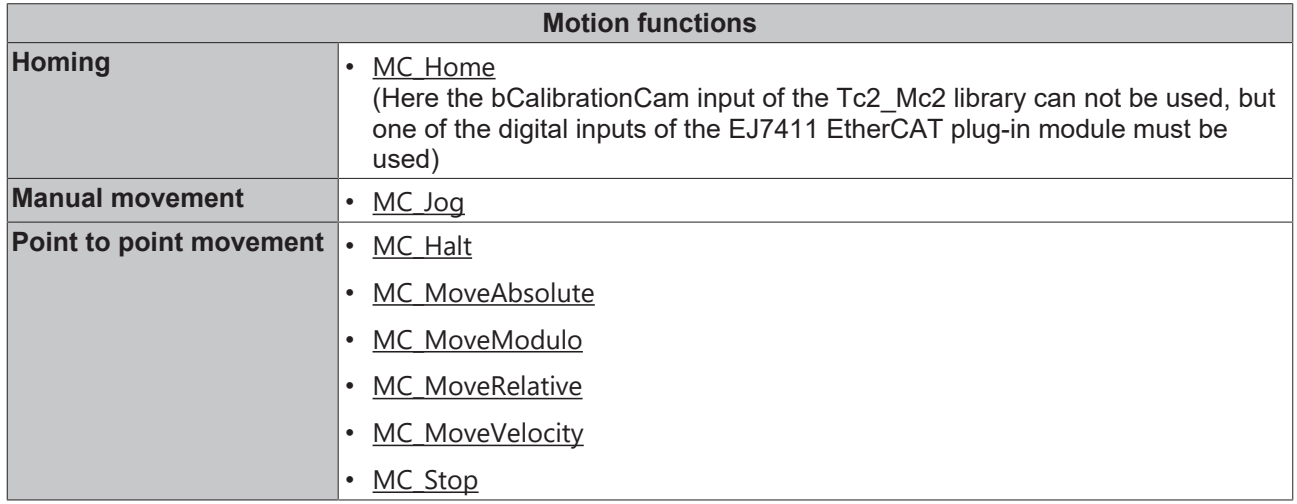

#### **Functions that are not supported:**

All subsequently triggered functions with the aim of changing the target position or speed during an active travel command are not supported (buffer mode).

## **8.6.3 Commissioning with a 64-bit controller**

With the following steps you configure TwinCAT for the operation of an EJ7411 EtherCAT plug-in module with Drive Motion Control.

1. In the CoE parameter 0x7010:03 "Modes of operation" set the operation mode "Drive Motion Control (DMC)".

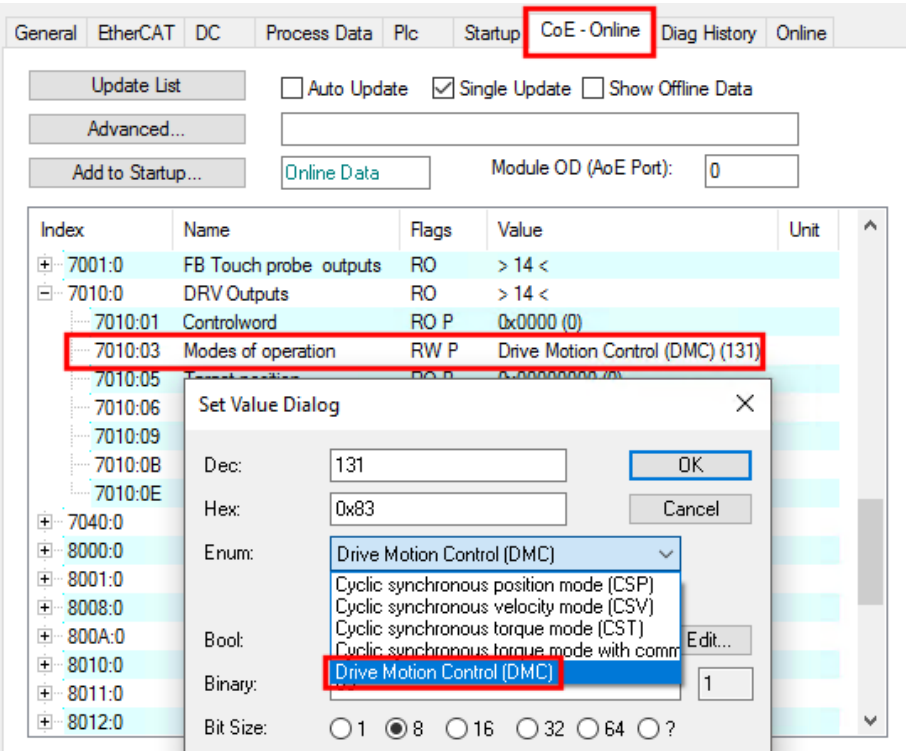

2. Activate the Predefined PDO Assignment "Drive motion control (For TC3 DriveMotionControl Lib)".

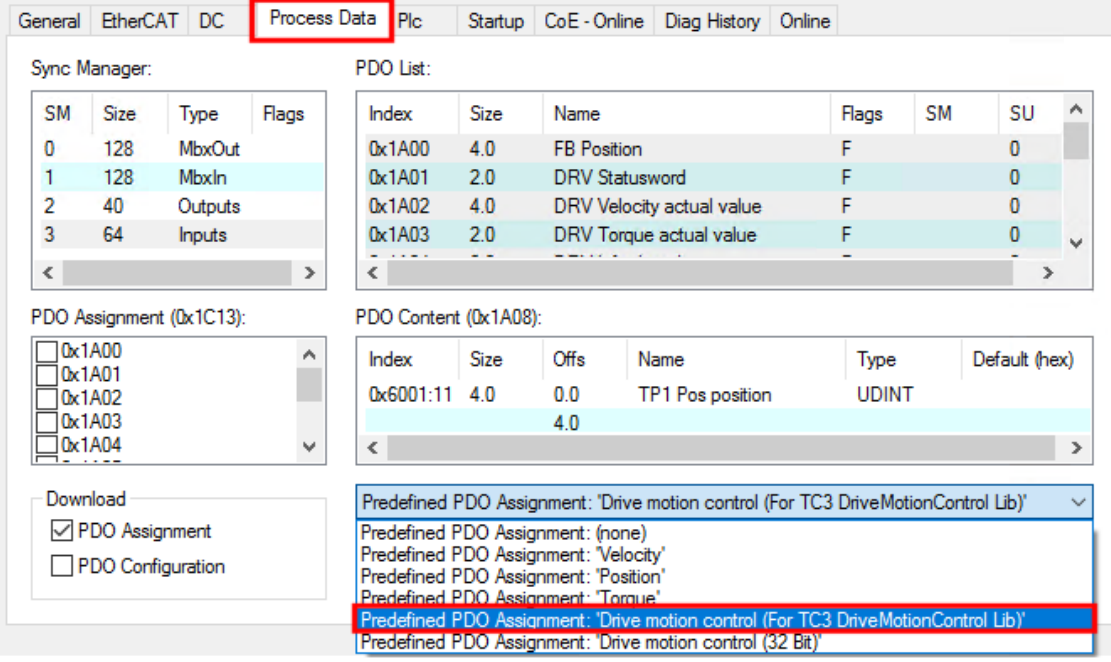

 $\Rightarrow$  The process data for using Drive Motion Control is activated.

3. Create a PLC project if none has been created yet.

4. Add the library "Tc3\_DriveMotionControl" to the PLC project. (If you want to use Drive Motion Control without the library "Tc3\_DriveMotionControl", see chapter [State](#page-98-0) [machine \[](#page-98-0)[}](#page-98-0) [99\]](#page-98-0).)

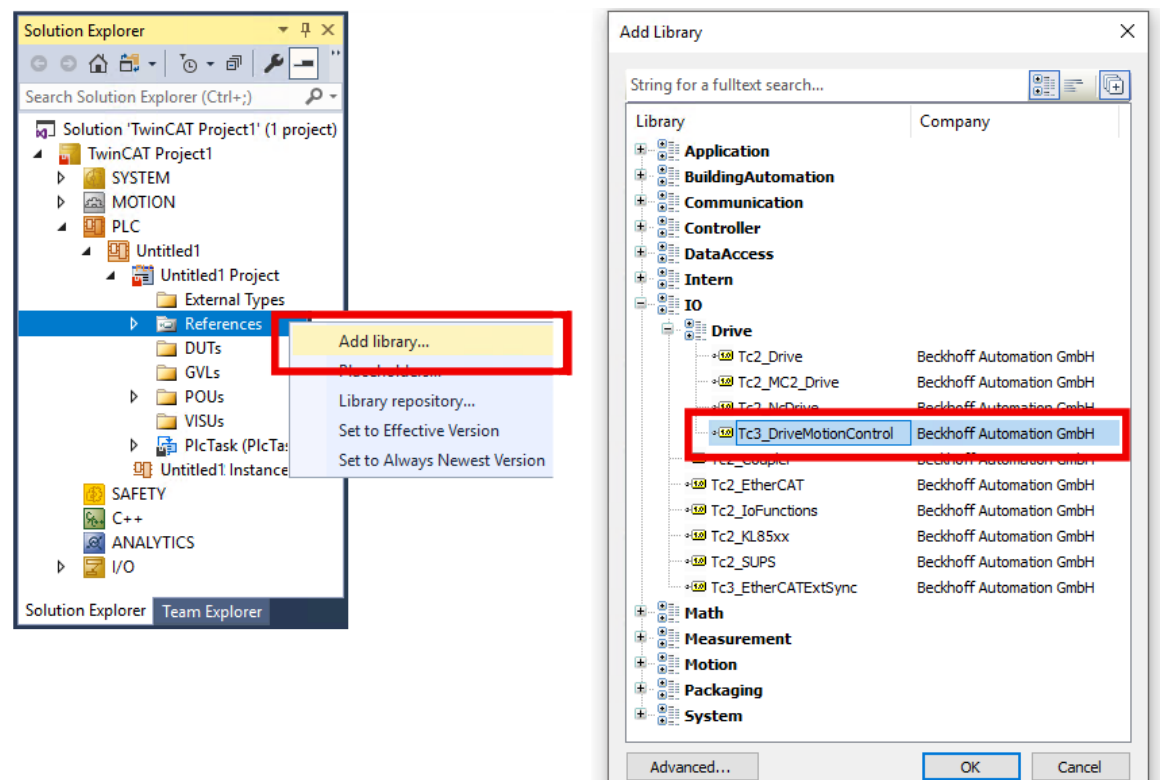

5. If the libraries "Tc3\_DriveMotionControl" and "Tc2\_Mc2" are used simultaneously in the current project: in the window "Properties" of one of the two libraries, set the property "Qualified access only" to "True".

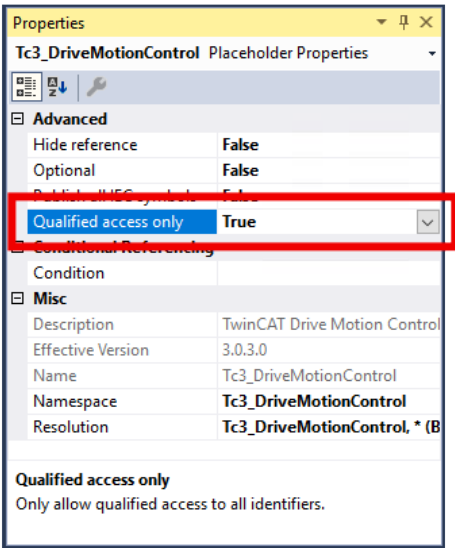

- $\Rightarrow$  The library with "Qualified access only" can now only be addressed in the PLC code via the corresponding namespace, e.g.: Tc3\_DriveMotionControl.MC\_Stop() This avoids name conflicts, e.g. when calling the function block  $MC\_Stop$ , which has the same name in both libraries.
- 6. Declare a variable of type "[AXIS\\_REF](https://infosys.beckhoff.com/content/1033/tf50x0_tc3_nc_ptp/3412004235.html)" in the PLC. Example:

```
VAR
  DmcAxis: AXIS REF;
END_VAR
```
- 7. Click on "Build" > "Build Solution" in the menu bar.
	- $\Rightarrow$  The project is compiled and the process image of the PLC task is generated.

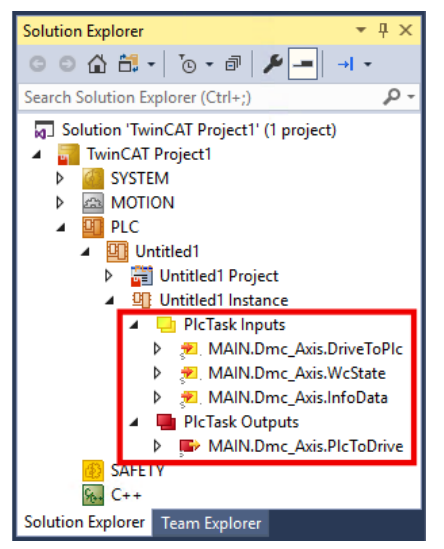

8. In the Solution Explorer link the PLC variables with the process data of EJ7411.

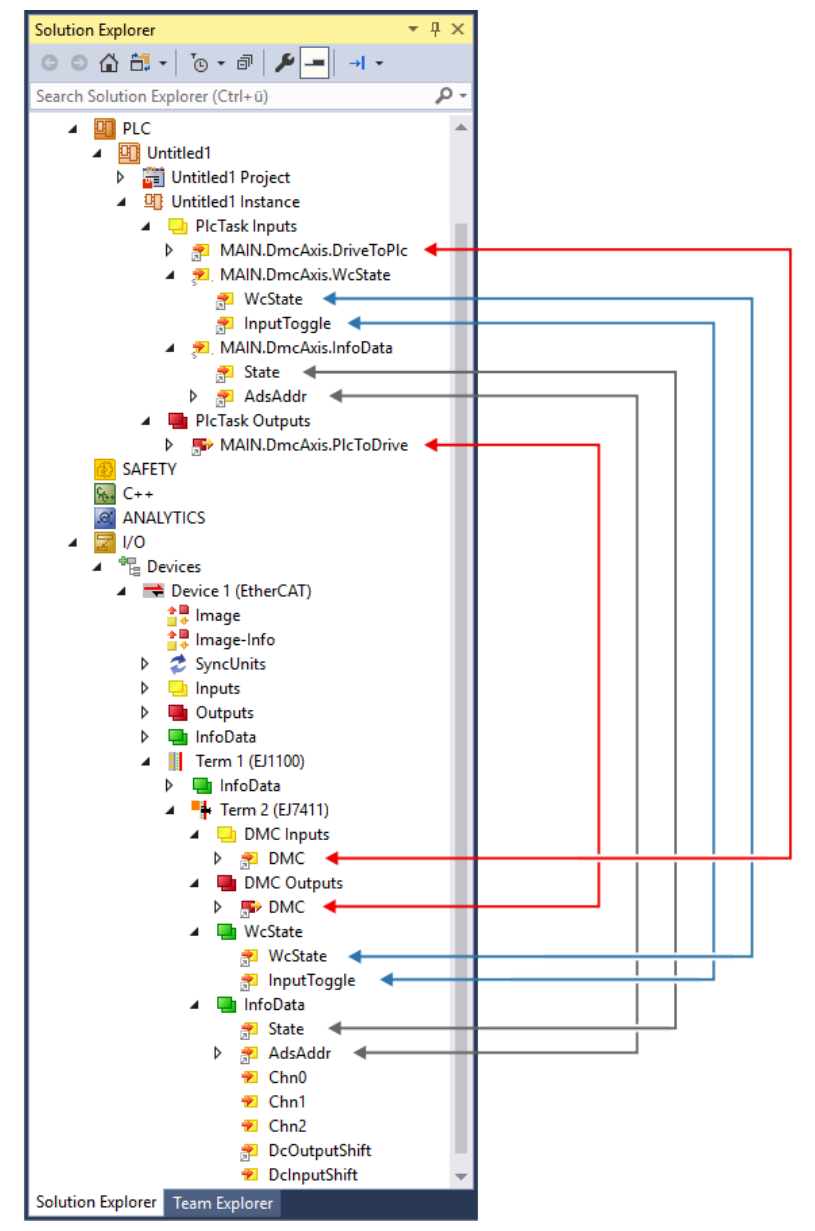

9. In the PLC code, call the function block ReadStatus() cyclically, ideally at the beginning of each PLC cycle (see [Note on refreshing the status data structure in AXIS\\_REF](https://infosys.beckhoff.com/content/1033/tf50x0_tc3_nc_ptp/3412004235.html)).

### **8.6.3.1 Parameter**

#### **CoE parameters**

The CoE parameters for configuring Drive Motion Control are located in the following CoE objects:

- [0x8040 "DMC Settings" \[](#page-121-0) $\blacktriangleright$  [122\]](#page-121-0)
- [0x8041 "DMC Features" \[](#page-122-0) $\blacktriangleright$  [123\]](#page-122-0)

#### **Scaling factor and maximum velocity**

Position values are defined as 64-bit variables at Drive Motion Control.

The 32 low-order bits resolve the single-turn increments. The possibly lower resolution of the feedback is extrapolated to the full 32 bits.

The 32 higher-order bits represent the multi-turn revolutions.

The "Feed constant" includes any gear ratios (gearbox, belt, etc.) and represents the output-side travel per motor revolution.

Therefore, the following exemplary formula without transmission ratio results for the scaling factor:

$$
Encoder\ Scaling\ Factor = \frac{Feed\ constant}{32\ Bit} = \frac{360^{\circ}}{32\ Bit} \approx 8,3819031715393066e - 8
$$

The maximum achievable speed of the motor depends on the DC link voltage. If lower voltages than specified in the data sheet are used, the nominal speed may have to be adjusted to the voltage. To specify the maximum speed of the motor in the CoE directory, the index 0x8011:1B "Motor speed limitation" is also used. The DC link-dependent motor speed is specified here in 1/min. To adjust the speed of the scaling, this value is multiplied by the feed constant and normalized to the unit second. This results in the following formula for the exemplary calculation of the maximum speed:

 $\overline{\phantom{a}}$ 

$$
MaxVelocity = \frac{Motor\ speed\ limitation\cdot Feed\ constant}{60\frac{s}{min}} = \frac{1000\frac{U}{min} \cdot 360^{\circ}}{60\frac{s}{min}} = 6000\frac{\text{m}}{\text{s}}
$$

The following example shows the implementation in a PLC program:

```
PROGRAM MAIN
VAR
     DmcAxis:   AXIS_REF
END_VAR
```

```
// Update the axis structure
DmcAxis.ReadStatus();
```
// Scaling factor without gear ratio, feed constant 360° DmcAxis.Parameter.EncoderScalingFactor := 0.000000083819031715393066;

// Velocity scaling with 1000 rpm, feed constant 360° DmcAxis.Parameter.MaxVelocity := 6000;

### **8.6.4 Commissioning with a 32-bit controller**

**The "Tc3\_DriveMotionControl" library cannot be used.**

You can only execute travel commands by going through the state machine manually. See chapter [State machine \[](#page-98-0)[}](#page-98-0) [99\]](#page-98-0).

Since in the factory setting the module provides 64-bit process data, but this cannot be processed by some controllers, there is also the alternative option of mapping the process image with 32 bits. This can be set via the Predefined PDO Assignment "Drive motion control (32-bit)".

(To map the inputs and outputs manually, use the 0x1641 and 0x1A41 indices. See chapter Process data).

All position related process data are 32-bit instead of 64-bit with this Predefined PDO Assignment. The 32 bits are divided into 20-bit single-turn and 12-bit multi-turn revolutions, independent of the resolution of the feedback.

The EtherCAT plug-in module still calculates internally with 64-bit data. Therefore e.g. 0x8040:08 "Calibration position" must still be specified in 32-bit single-turn and 32-bit multi-turn instead of 20-bit singleturn and 12-bit multi-turn.

It should be noted that the EJ7411 plug-in module only supports incremental encoders and not absolute encoders. Therefore, the position data is not retained beyond a power cycle.

All non-position related process data remain unchanged in size. The address offsets of the individual process data are identical and padding bytes are inserted at the corresponding positions.

The speed related process data is scaled in 10,000ths of the parameter 0x8011:1B "Motor speed limitation".

The process data for acceleration and deceleration specify in ms how fast the motor should accelerate to the speed specified in 0x8011:1B "Motor speed limitation" or decelerate from speed to standstill. With a value of 2000 for the acceleration, the motor would need 2 s to reach the speed.

#### **Configuration**

1. In the CoE parameter 0x7010:03 "Modes of operation" set the operation mode "Drive Motion Control (DMC)".

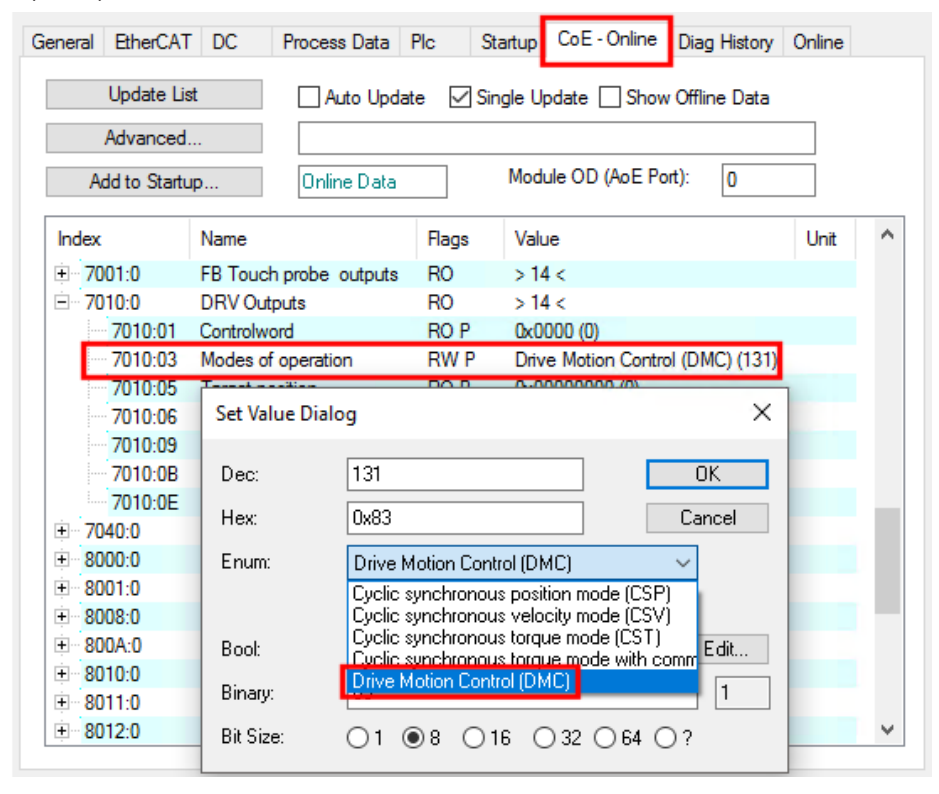

2. Activate the Predefined PDO Assignment "Drive motion control (32-bit)".

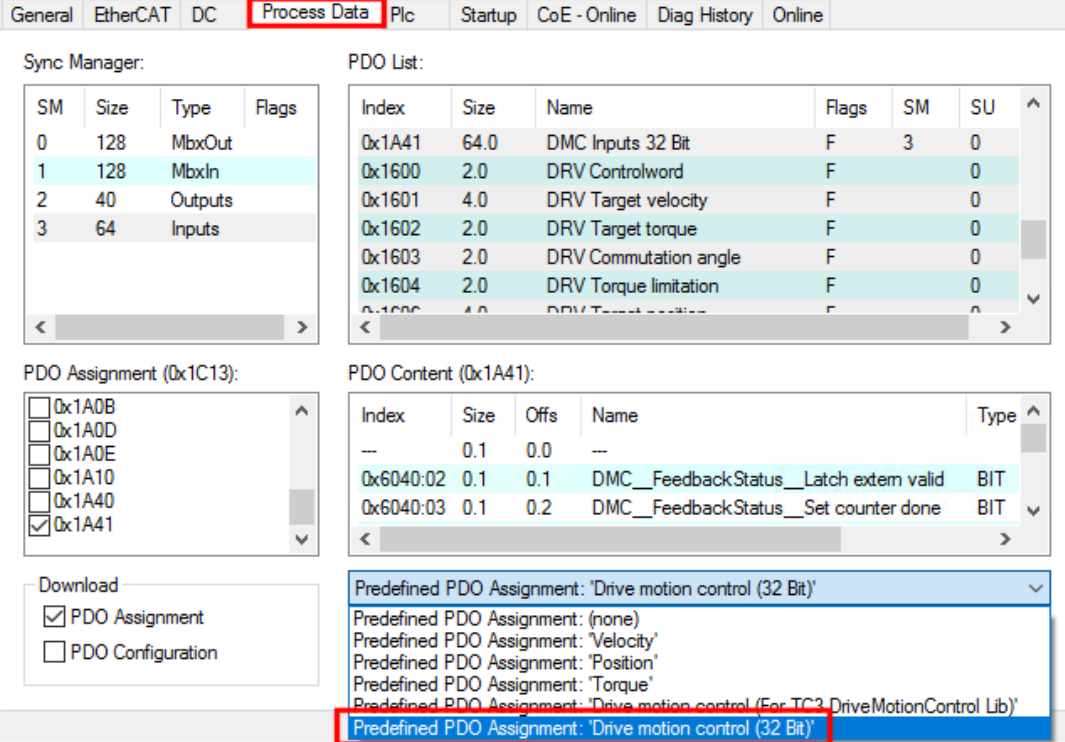

 $\Rightarrow$  The process data for using Drive Motion Control is activated.

### **CoE parameters**

The CoE parameters for configuring Drive Motion Control are located in the following CoE objects:

- [0x8040 "DMC Settings" \[](#page-121-0) $\blacktriangleright$  [122\]](#page-121-0)
- [0x8041 "DMC Features" \[](#page-122-0) $\blacktriangleright$  [123\]](#page-122-0)

# <span id="page-98-0"></span>**8.6.5 State machine**

It is also possible to start travel commands without the function blocks of the library "Tc3\_DriveMotionControl". This is based on the following status machine:

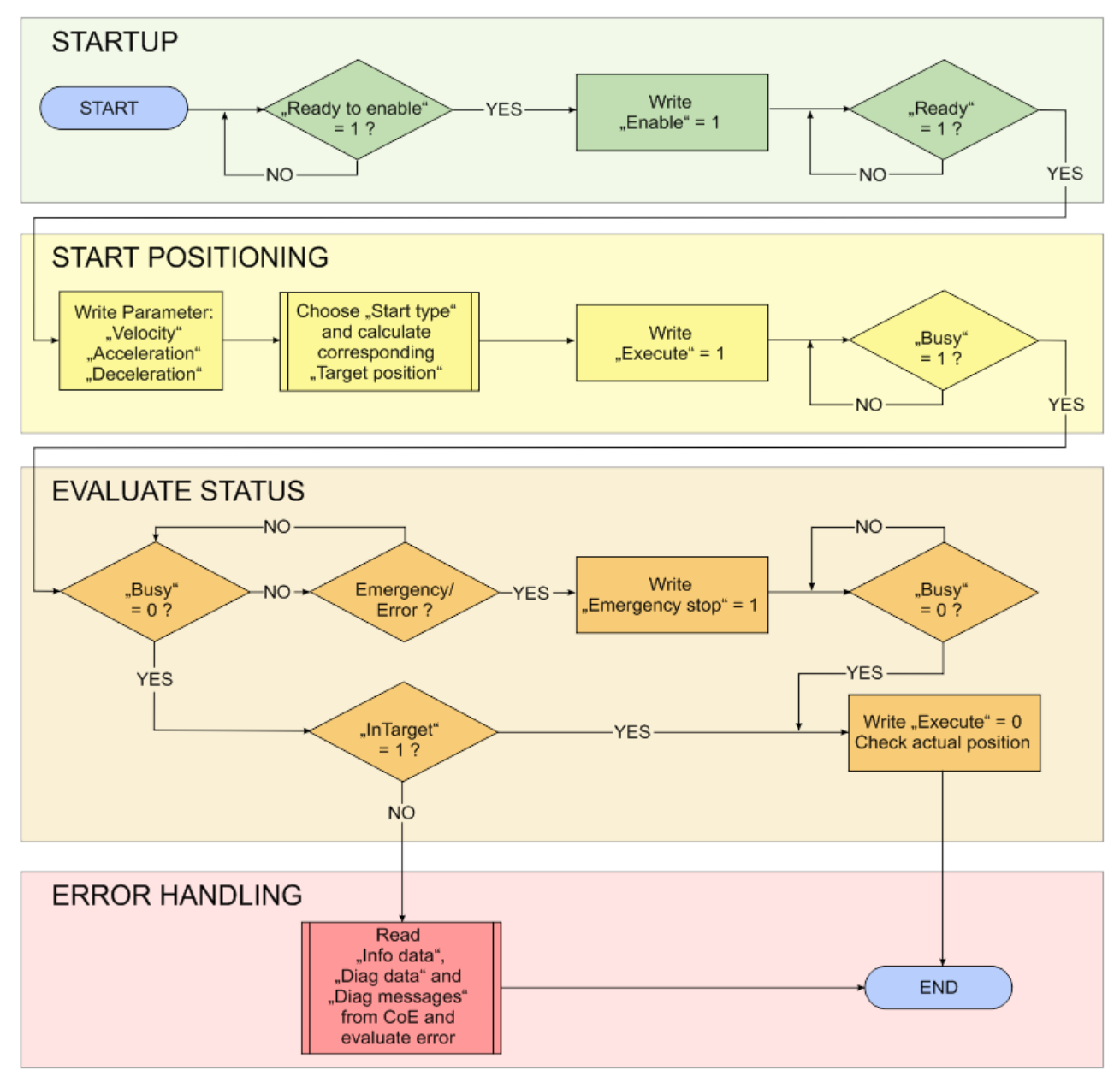

Fig. 60: Flow chart of a motion command

The variables for control and evaluation are located in the process data objects "DMC Inputs" and "DMC Outputs". They are displayed in the tree:

- $\blacksquare$  Term 2 (EJ7411)
	- ▲ □ DMC Inputs
		- $\blacktriangle$   $\blacktriangleright$  DMC
			- ▲ **★** FeedbackStatus
				- Latch extern valid
				- Set counter done
				- Status of extern latch
			- ▲ **★** DriveStatus
				- Ready to enable
				- **E** Ready
				- **₩** Warning
				- $E$  Error
				- Moving positive
				- Moving negative
				- Digital input 1
				- Digital input 2
			- A 2 PositioningStatus
				- **E** Busy
				- *D* In-Target
				- **图** Warning
				- $\overline{E}$  Error
				- **E** Calibrated
				- Accelerate
				- **Decelerate**
				- Ready to execute
				- **★** Set position
				- **E** Set velocity
				- Actual drive time
				- Actual position lag
				- Actual velocity
				- Actual position
				- **Error** id
				- Input cycle counter
				- **E** Channel id
				- **E** Latch value
				- **▶** Cyclic info data 1
				- **▶** Cyclic info data 2

**DMC Outputs** 

#### $\blacktriangleright$  DMC  $\blacktriangle$

- ▲ **W** FeedbackControl
	- E> Enable latch extern on positive edge
	- Set counter
	- E> Enable latch extern on negative edge
- ▲ **■** DriveControl
	- **E**> Enable
	- **B** Reset
- ▲ **ID** PositioningControl
	- **E** Execute
	- E> Emergency stop
	- Set counter value
	- Target position
	- Target velocity
	- Start type
	- Target acceleration
	- **The Target deceleration**

## **8.6.6 Differences compared with Tc2\_Mc2**

Tc2\_Mc2 is the PLC library used for the operation of EJ7411 EtherCAT plug-in module with TwinCAT NC.

The function blocks of the Tc3\_DriveMotionControl library have a similar structure to that of Tc2\_Mc2. However, Tc3\_DriveMotionControl differs from Tc2\_Mc2 in the following points:

- It is mandatory to specify values for the accelerations because there are no default values.
- "After-triggering functions" are not supported. Therefore there is no "BufferMode".
- MC\_Home has no input "bCalibrationCam". The settings for homing are located in the CoE object 0x8041 "DMC Features".

## **8.6.7 Start types**

Use the codes given in the following table to specify the start type via the "Start type" process data.

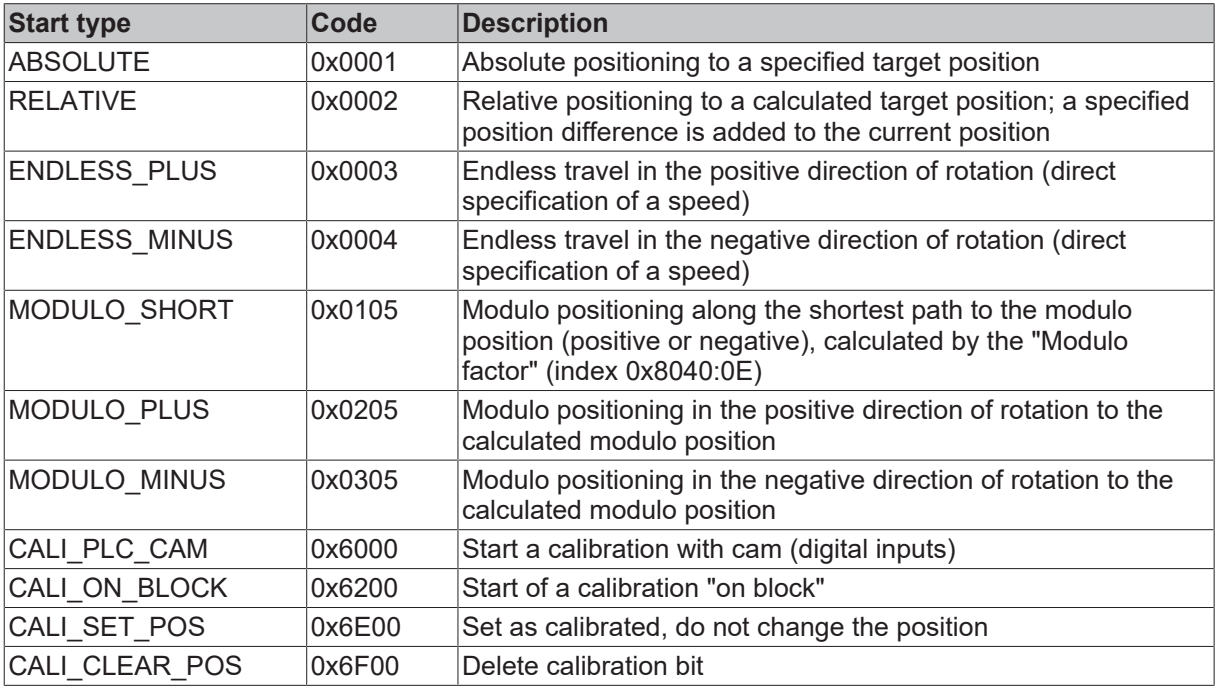

## **8.6.8 Error messages**

The following error codes are displayed via the process data "Error id" and in the diag history.

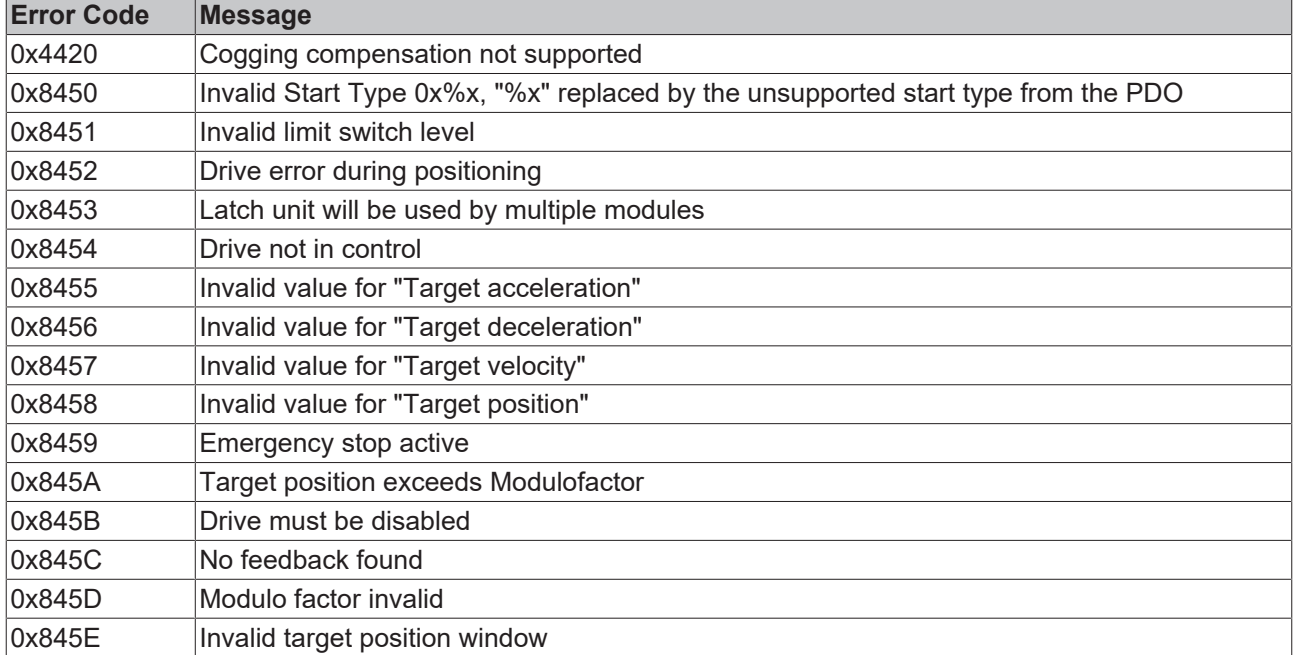

## **8.7 Touch Probe**

#### **Functional description**

The "Touch Probe" function implemented in the EJ7411 provides the user with the possibility to save the current position of the connected motor at a defined point in time. In the tab [Process data \[](#page-105-0)[}](#page-105-0) [106\]](#page-105-0) the necessary inputs and outputs can be added.

The EJ7411 EtherCAT plug-in module has two digital inputs that can be used for the "Touch Probe" function. Each Touch Probe input can only detect edges of one direction at any time (rising or falling). It is not possible to react to both edges at the same time. However, there are no dependencies between the inputs (i.e. TP1 rising edge and TP2 falling edge is allowed).

The abbreviation TP1 stands for Touch Probe 1 and is linked to input 1 (pin 31). The abbreviation TP2 stands for Touch Probe 2 and is linked to input 2 (pin 32). TP1 is used here as an example for the description of the function. The C-track of the incremental encoder can be selected via the CoE parameter 0x8001:11 "Touch probe 1 source" or 0x8001:12 "Touch probe 2 source " with the value"Hardware zero impulse (5)" as Touch probe trigger. However, this is not possible with the "Drive Motion Control" operation mode.

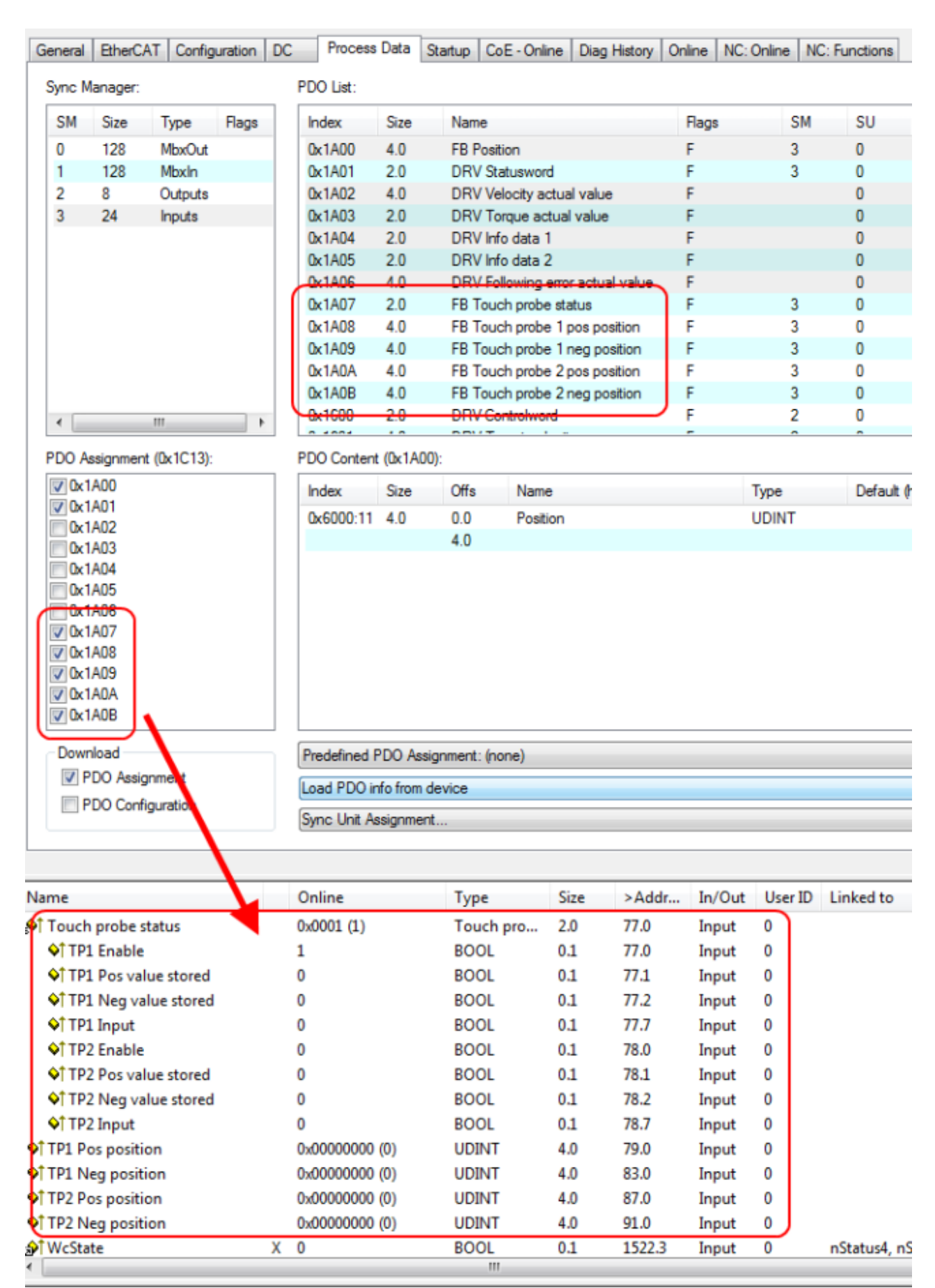

Fig. 61: Touch Probe inputs

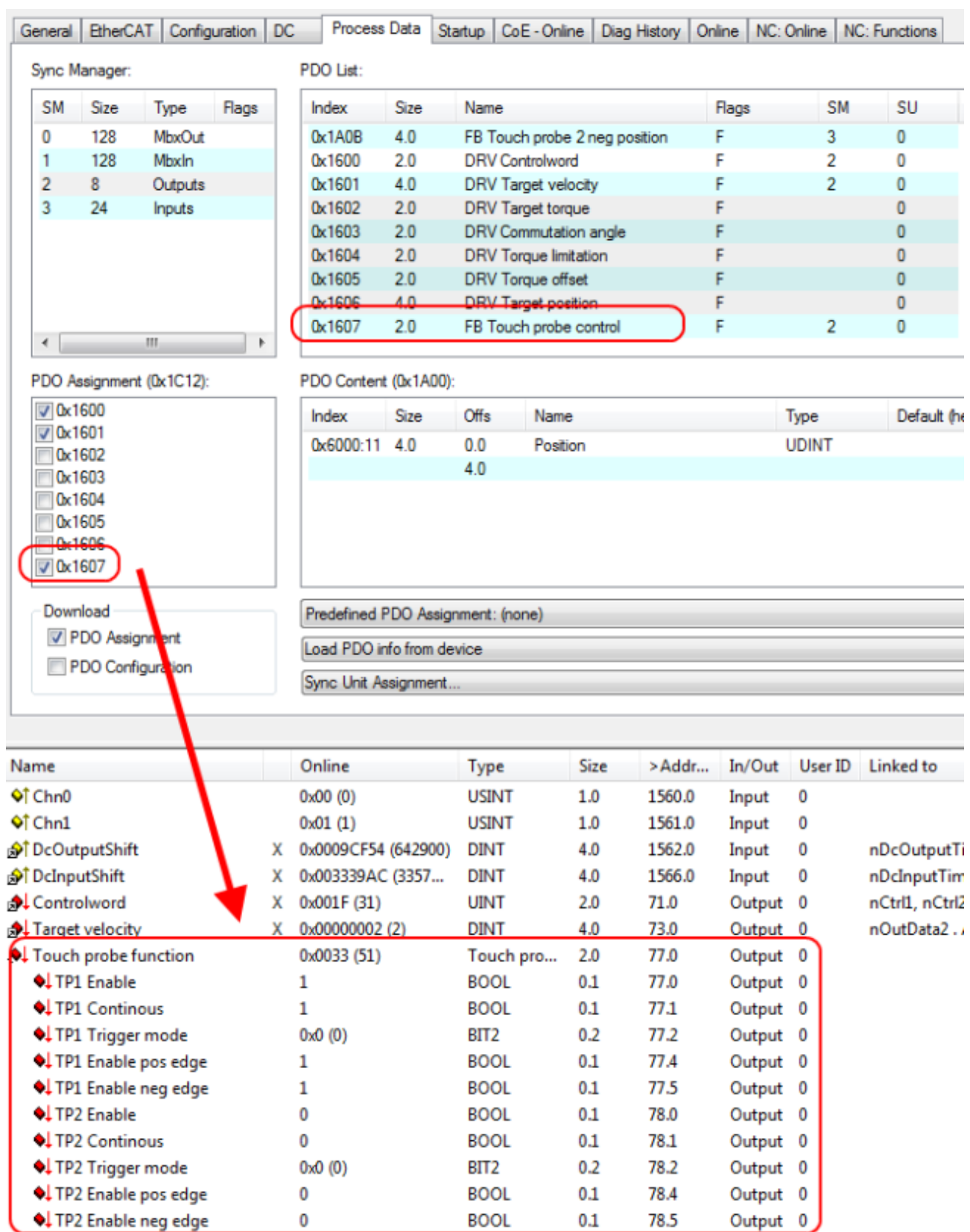

Fig. 62: Touch Probe outputs

**BECKHOFF** 

#### **Step-by-step**

- "TP1 Enable" must be set to true in order to generally activate the Touch Probe function.
- Subsequently, you must decide whether the position is to be saved on a positive edge at input 1 ("TP1 Enable pos edge" = TRUE) or on a negative edge ("TP1 Enable neg edge" = TRUE)
- Use "TP1 Continuous" to decide whether only at the first event the position should be stored ("TP1 Continuous" = FALSE) or whether this should happen at every event ("TP1 Continuous" = TRUE).
	- For example, if "TP1 Continuous" and "TP1 Enable pos edge" are set, the position is saved on each rising edge at input 1 of the module.
	- If "TP1 Enable neg edge" is set and "TP1 Continuous" is not set, the position will only be saved on the first negative edge at input 1 of the module. If you wish to repeat this procedure, you must first disable "TP1 Enable" and then enable it again. Then the position is saved again on the first negative edge.
- "TP1 Trigger mode" has no function in the case of the EJ7411.
- The saved position of the positive edge can be read in the inputs of the process data under "TP1 Pos position", that of the negative edge under "TP1 Neg position".
- The variables under "Touch probe status" are for the diagnosis.
- The Touch Probe inputs must be addressed with a 1-wire +24 V signal.

## <span id="page-105-0"></span>**8.8 Process data**

The extent of the process data that is made available can be changed through the "Process Data" tab:

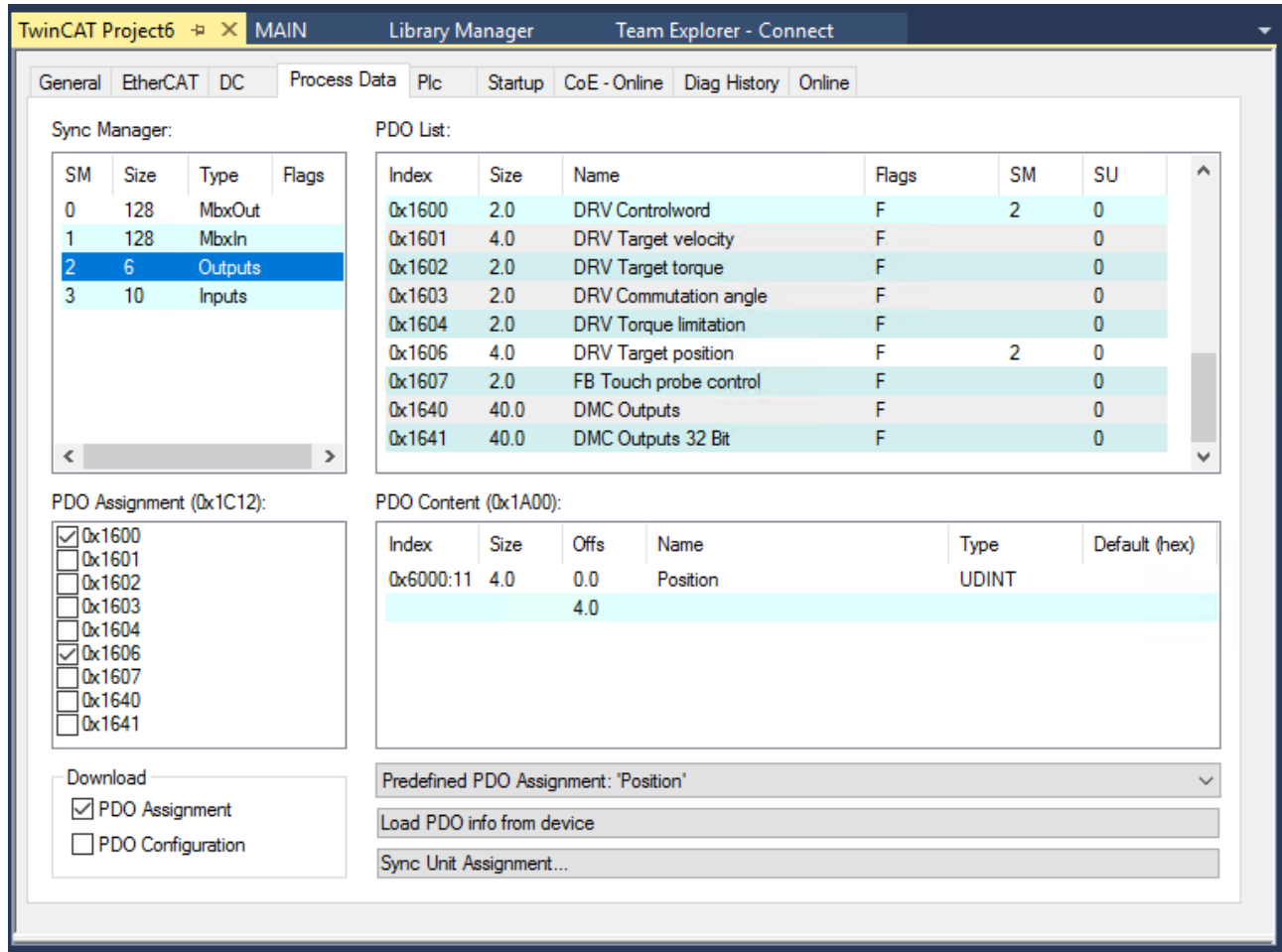

#### **Sync Manager SM2 "Outputs"**

Fig. 63: Process Data tab SM2, EJ7411

#### **Sync Manager SM3 "Inputs"**

| TwinCAT Project6 + X MAIN                         | Library Manager                       | Team Explorer - Connect                        |                    |                   |
|---------------------------------------------------|---------------------------------------|------------------------------------------------|--------------------|-------------------|
| General EtherCAT DC                               | Process Data Plc                      | Startup   CoE - Online   Diag History   Online |                    |                   |
| Sync Manager:                                     | PDO List:                             |                                                |                    |                   |
| <b>SM</b><br>Type<br>Flags<br>Size                | Size<br>Index                         | Name                                           | <b>SM</b><br>Flags | ۸<br>SU           |
| 128<br>MbxOut<br>0                                | 4.0<br>0x1A00                         | <b>FB Position</b>                             | F<br>3             | 0                 |
| 1<br>128<br>Mbxln                                 | 0x1A01<br>2.0                         | <b>DRV Statusword</b>                          | F<br>3             | 0                 |
| $\overline{2}$<br>6<br>Outputs                    | 0x1A02<br>4.0                         | DRV Velocity actual value                      | F                  | Ō                 |
| 3<br>10<br><b>Inputs</b>                          | 0x1A03<br>2.0                         | DRV Torque actual value                        | F                  | 0                 |
|                                                   | 2.0<br>0x1A04<br>2.0<br>0x1A05        | DRV Info data 1<br>DRV Info data 2             | F<br>F             | ō<br>Ō            |
|                                                   | 0x1A06<br>4.0                         | DRV Following error actual value               | F<br>3             | 0                 |
|                                                   | 2.0<br>0x1A07                         | FB Touch probe status                          | F                  | Ō                 |
|                                                   | 0x1A08<br>4.0                         | FB Touch probe 1 pos position                  | F                  | 0                 |
|                                                   | 0x1A09<br>4.0                         | FB Touch probe 1 neg position                  | F                  | Ō                 |
|                                                   | 0x1A0A<br>4.0                         | FB Touch probe 2 pos position                  | F                  | Ō                 |
|                                                   | 4.0<br>0x1A0B                         | FB Touch probe 2 neg position                  | F                  | Ō                 |
|                                                   | 0x1A0D<br>2.0                         | DRV Info data 3                                | F                  | 0                 |
|                                                   | 0x1A0E<br>4.0<br>0x1A10<br>20         | FB Enc Position                                | F<br>F             | 0<br>$\mathbf{0}$ |
|                                                   | 0x1A40<br>64.0                        | DI Inputs<br><b>DMC</b> Inputs                 | F                  | Ō                 |
| $\checkmark$<br>$\rightarrow$                     | 0x1A41<br>64.0                        | DMC Inputs 32 Bit                              | F                  | 0<br>v            |
| PDO Assignment (0x1C13):                          | PDO Content (0x1A00):                 |                                                |                    |                   |
| $\nabla$ 0x1A00                                   | Index<br>Size                         | <b>Offs</b><br>Name                            | Type               | Default (hex)     |
| <b>○</b> 0x1A01                                   | 0x6000:11 4.0                         | 0.0<br>Position                                | <b>UDINT</b>       |                   |
| 0x1A02<br>0x1A03                                  |                                       | 4.0                                            |                    |                   |
| 0x1A04                                            |                                       |                                                |                    |                   |
| 0x1A05<br>0x1A06                                  |                                       |                                                |                    |                   |
| 0x1A07                                            |                                       |                                                |                    |                   |
| 0x1A08                                            |                                       |                                                |                    |                   |
| 0x1A09<br>0x1A0A                                  |                                       |                                                |                    |                   |
| 0x1A0B                                            |                                       |                                                |                    |                   |
| 0x1A0D                                            |                                       |                                                |                    |                   |
| 0x1A0E<br>0x1A10                                  |                                       |                                                |                    |                   |
| 0x1A40                                            |                                       |                                                |                    |                   |
| 0x1A41                                            |                                       |                                                |                    |                   |
|                                                   |                                       |                                                |                    |                   |
| Download<br>√ PDO Assignment<br>PDO Configuration | Predefined PDO Assignment: 'Position' |                                                |                    |                   |
|                                                   | Load PDO info from device             |                                                |                    |                   |
|                                                   | Sync Unit Assignment                  |                                                |                    |                   |
|                                                   |                                       |                                                |                    |                   |
|                                                   |                                       |                                                |                    |                   |

Fig. 64: Process Data tab SM3, EJ7411

#### **PDO Assignment**

- To configure the process data, select the required Sync Manager (SM2 and SM3 can be edited here) in the "Sync Manager" box at the top left (see fig. *tab Process Data SM3, EJ7411*).
- The process data assigned to this Sync Manager can then be switched on or off in the "PDO Assignment" box underneath.
- Restarting the EtherCAT system, or reloading the configuration in Config mode (F4), causes the EtherCAT communication to restart, and the process data is transferred from the terminal.

### **SM2, PDO Assignment 0x1C12**

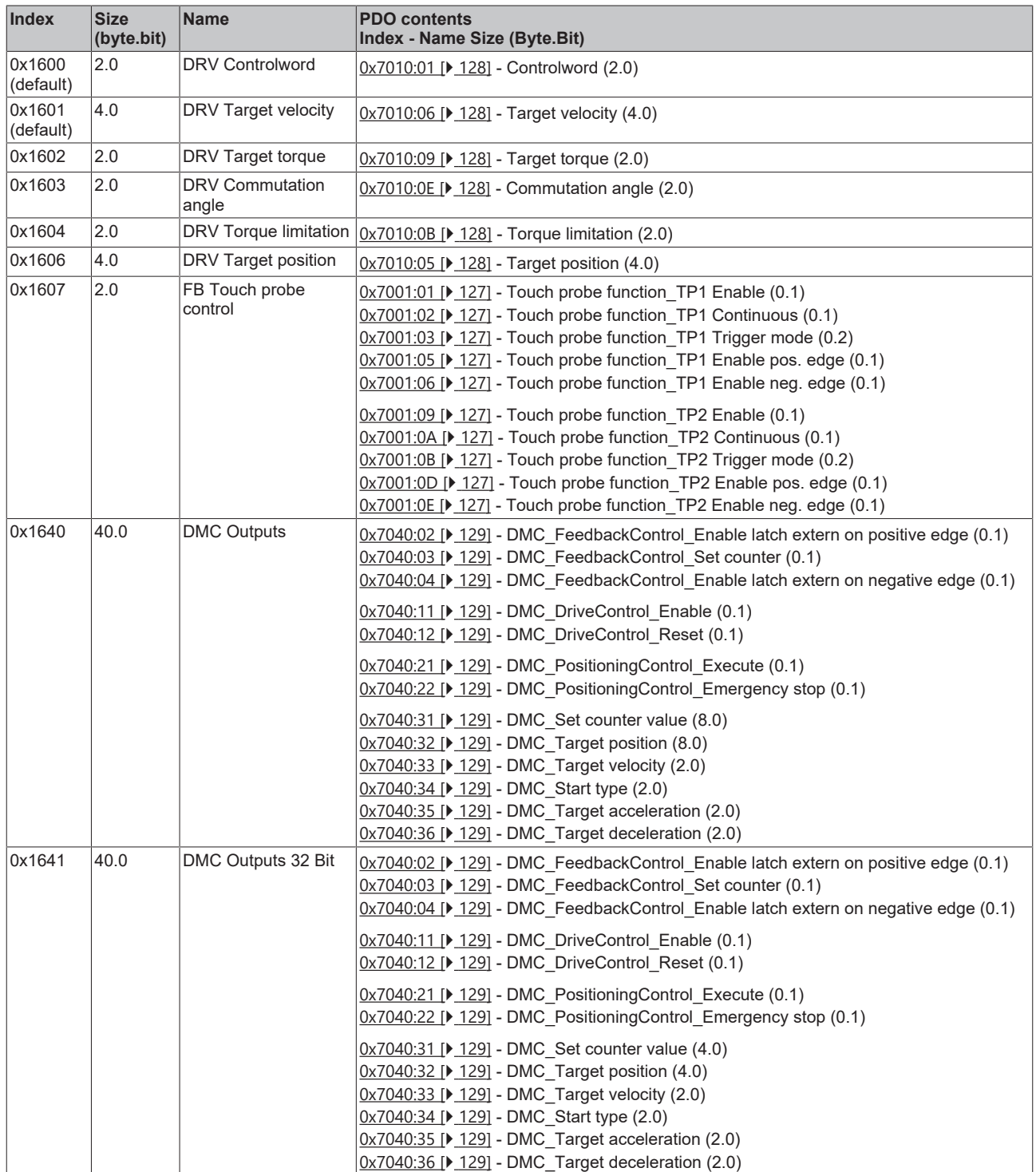
# **SM3, PDO Assignment 0x1C13**

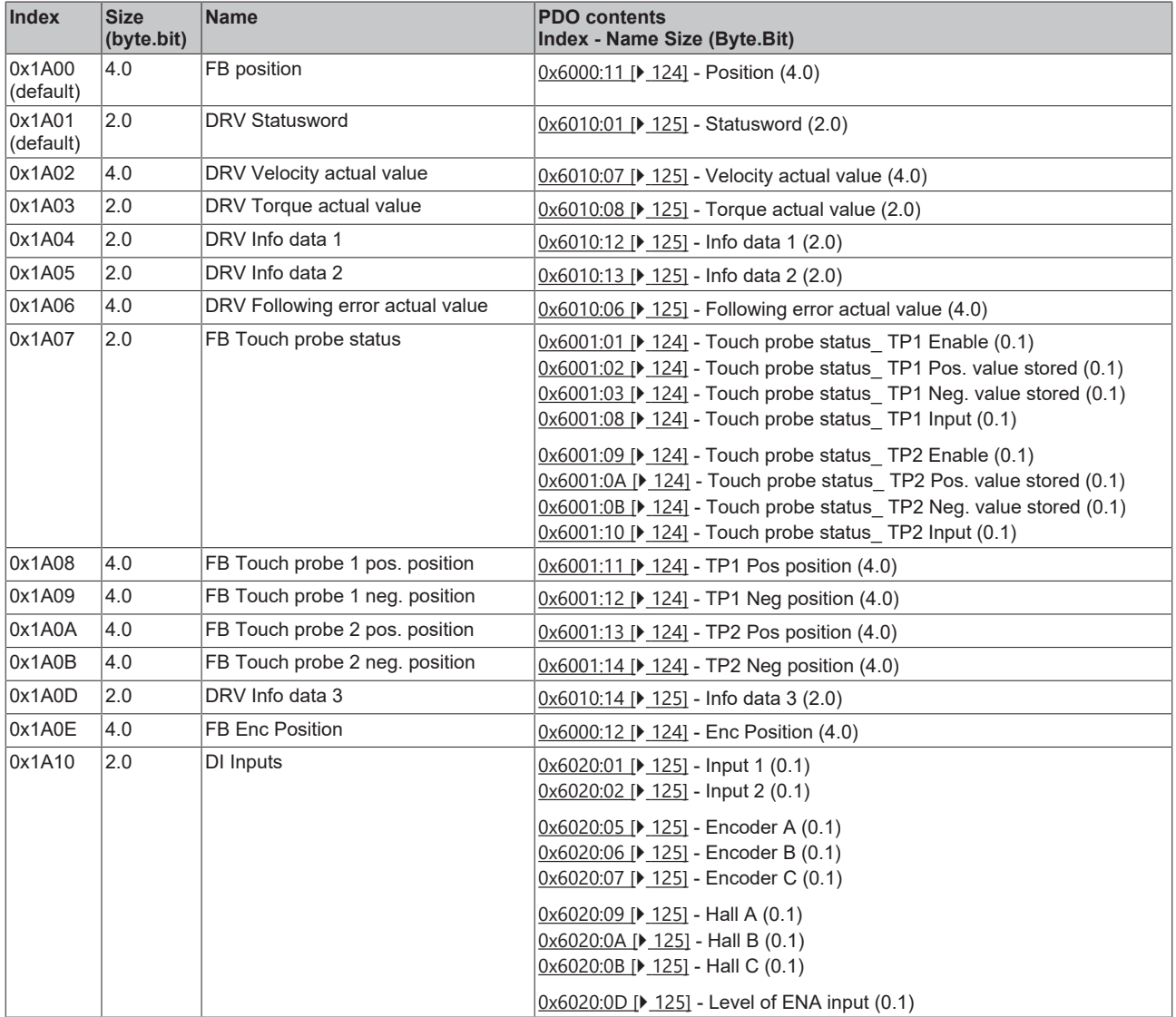

# **BECKHOFF**

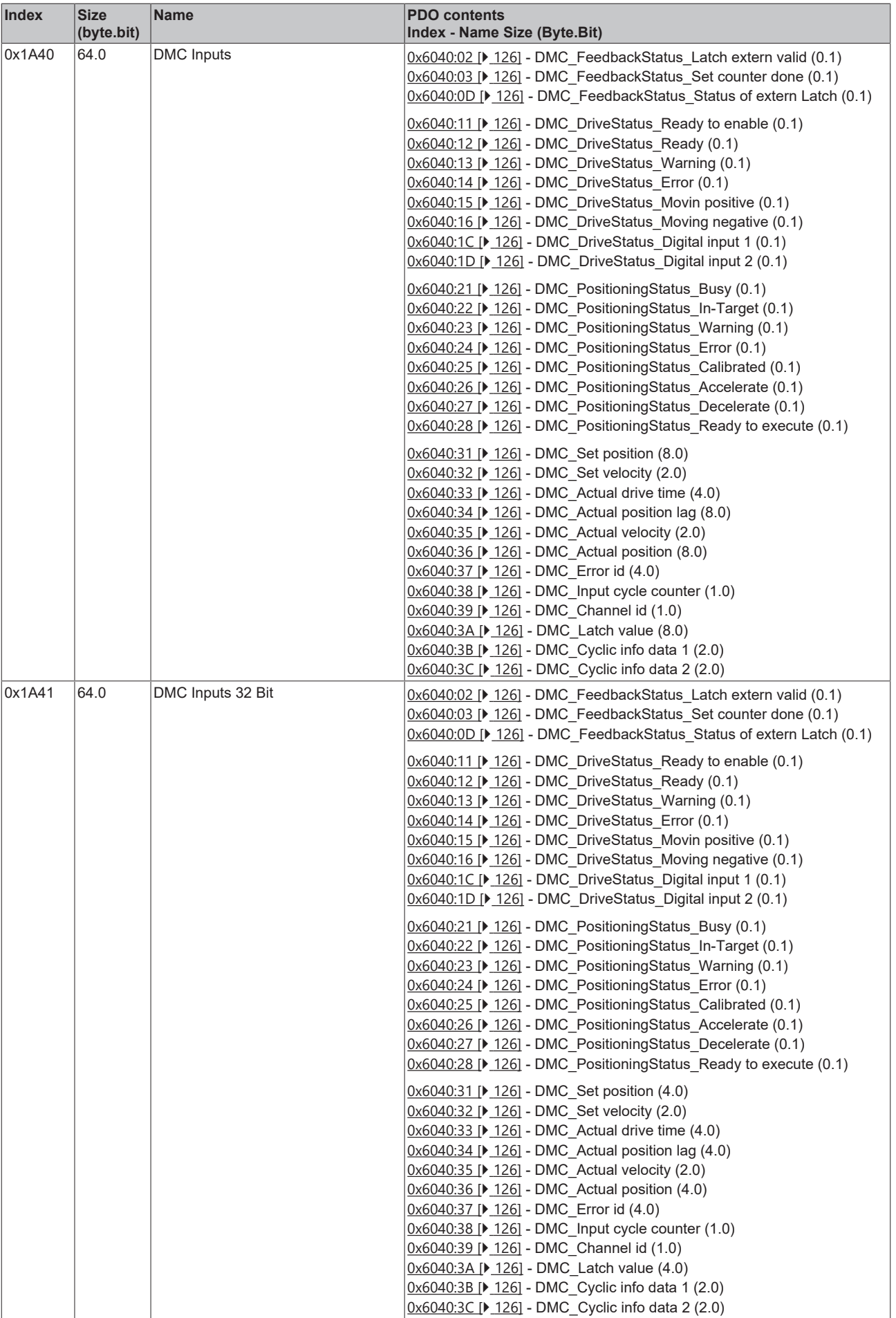

### **Predefined PDO Assignment**

The "Predefined PDO Assignment" enables a simplified selection of the process data. The desired function is selected on the lower part of the Process Data tab. As a result, all necessary PDOs are automatically enabled and the unnecessary PDOs are disabled.

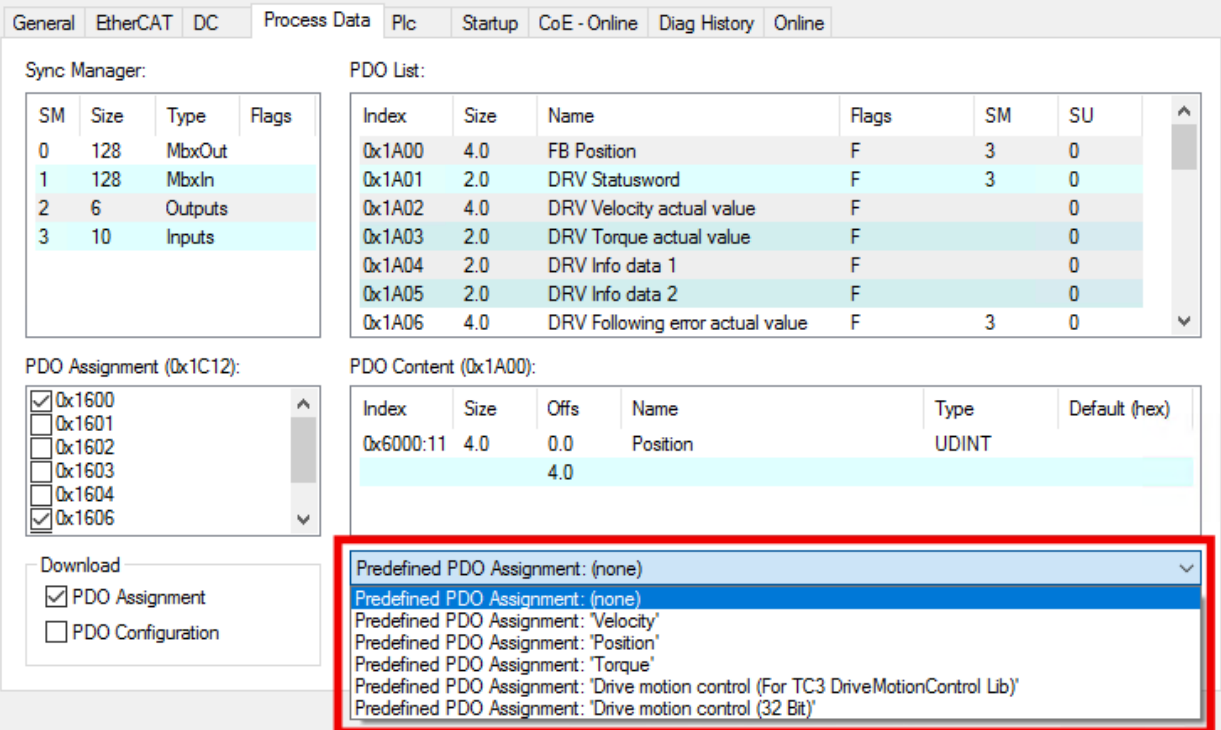

Fig. 65: Selection of the Predefined PDO Assignment

The following PDO assignments are available:

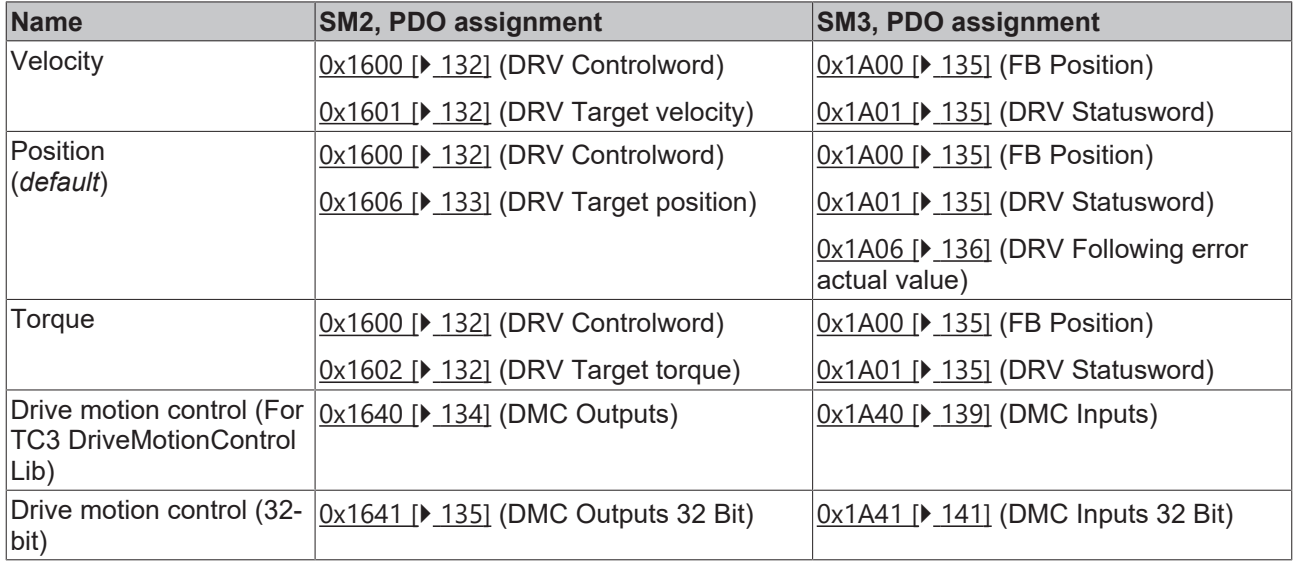

# **9 Error diagnosis**

# **9.1 Diag History**

Status messages of EtherCAT devices are displayed in the Diag History. The status messages are used for diagnosis and troubleshooting.

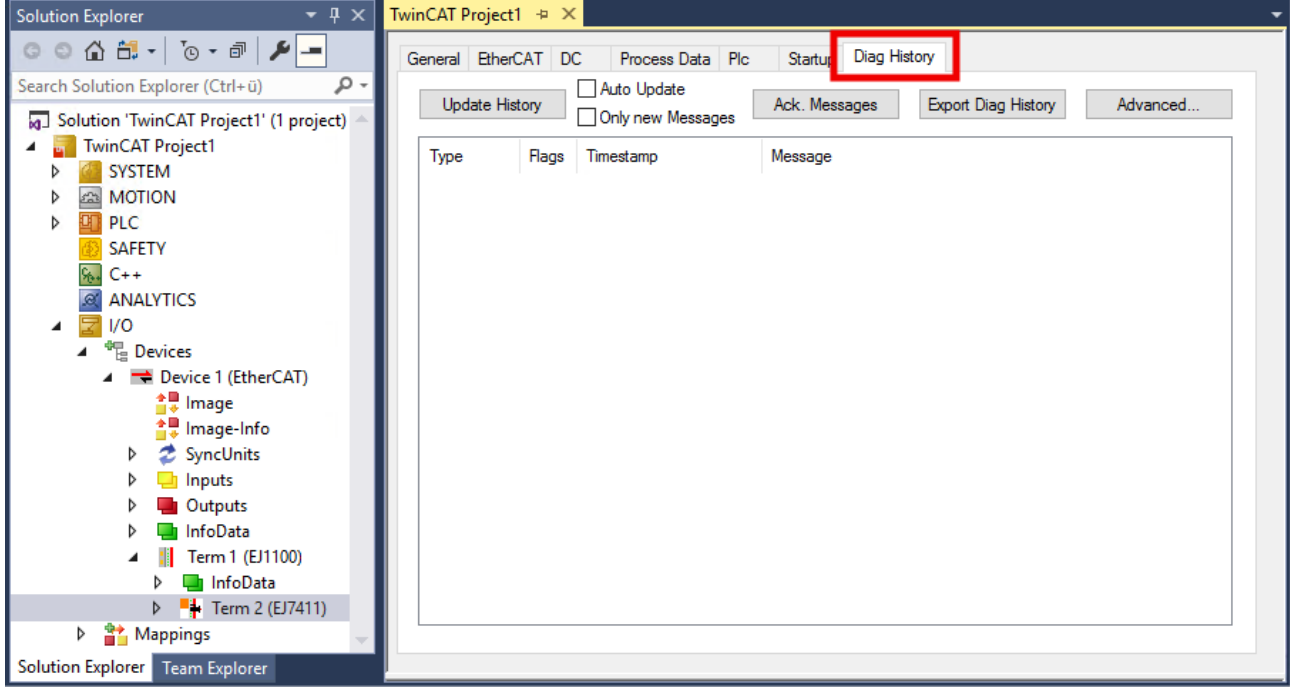

Fig. 66: Display of status messages in the "Diag History" tab

The following table shows all possible status messages of EJ7411:

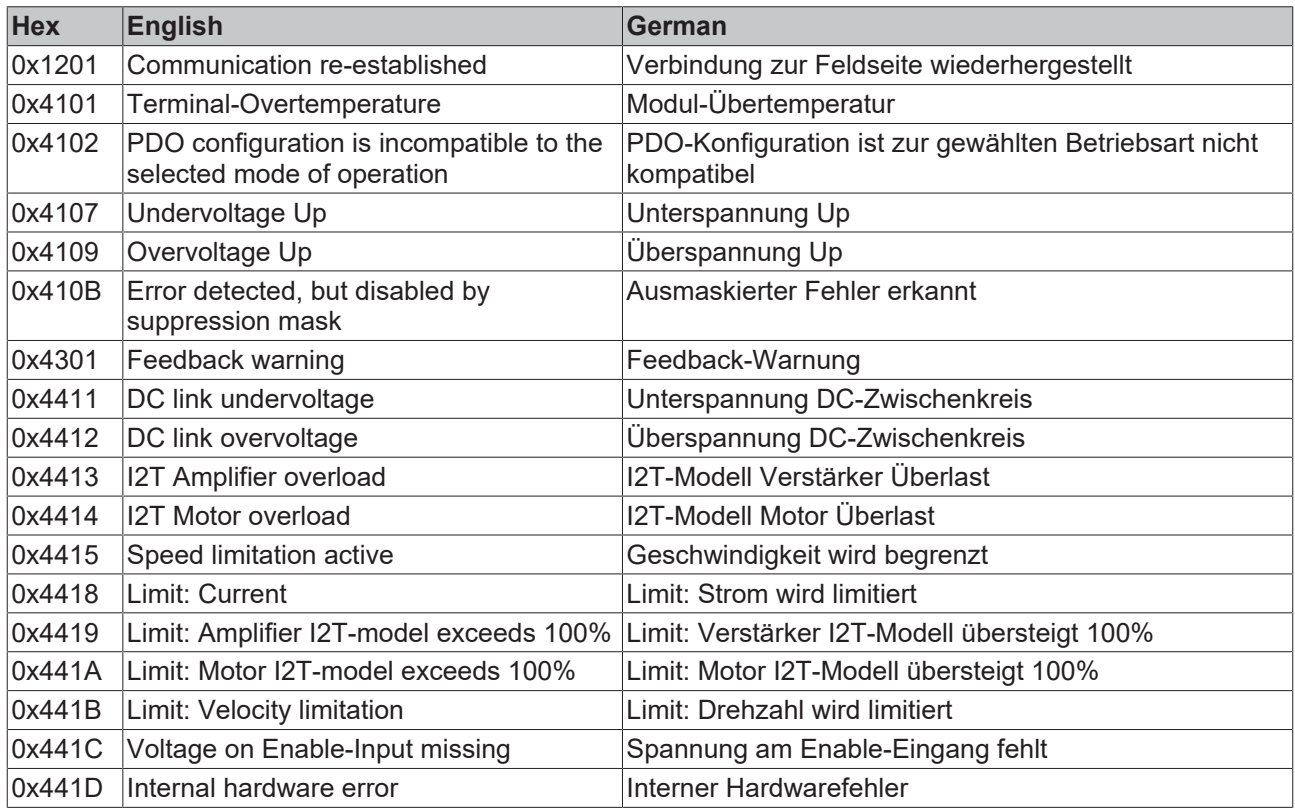

# **BECKHOFF**

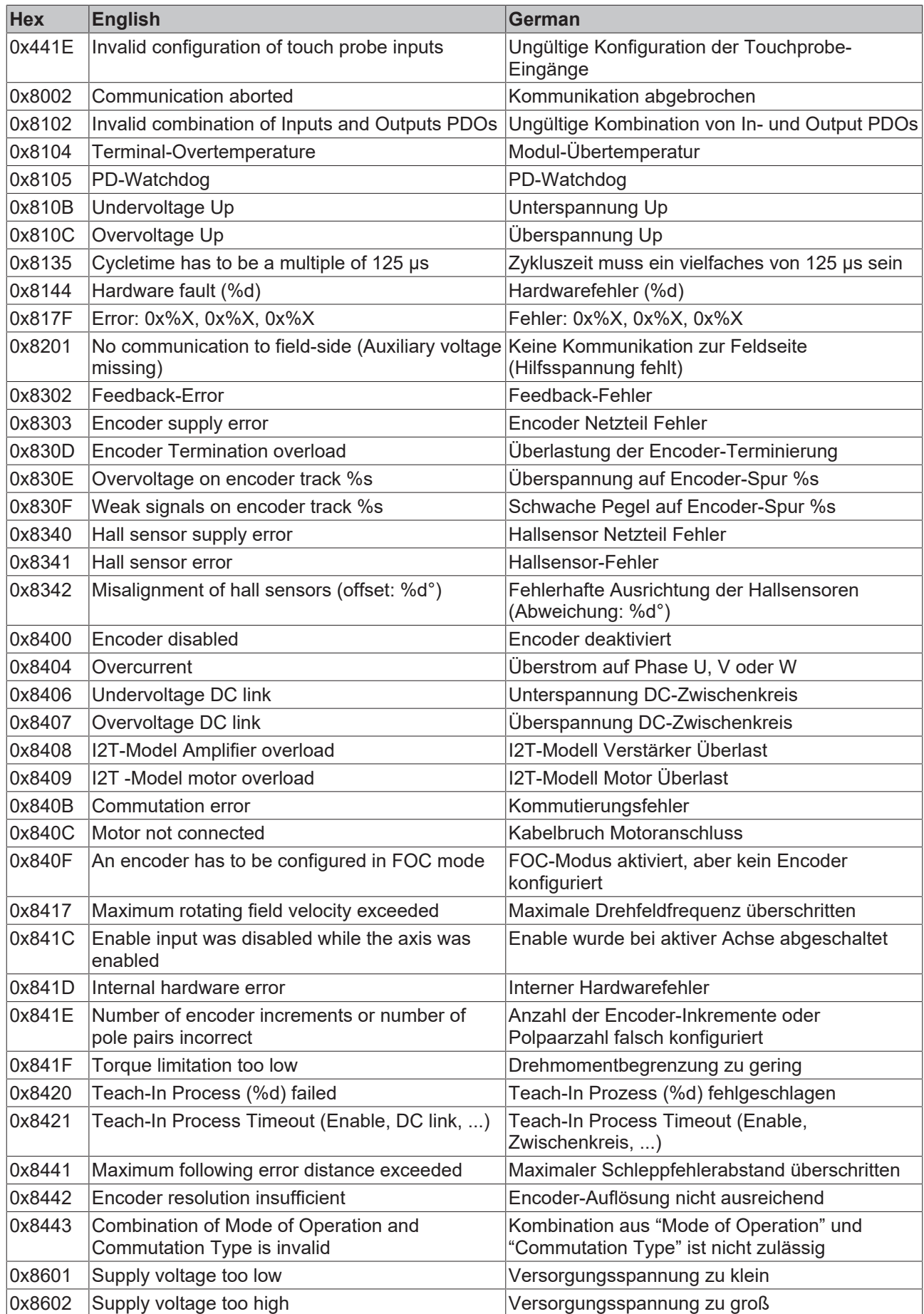

# **10 Object description and parameterization**

### **EtherCAT XML Device Description**

The display matches that of the CoE objects from the EtherCAT [XML](https://download.beckhoff.com/download/configuration-files/io/ethercat/xml-device-description/Beckhoff_EtherCAT_XML.zip) Device Description. We recommend downloading the latest XML file from the download area of the Beckhoff website and installing it according to installation instructions.

# *NOTICE*

### **Parameterization via the CoE list (CAN over EtherCAT)**

The EtherCAT device is parameterized via the CoE - Online tab (with a double click on the respective object) or via the Process Data tab (assignment of PDOs). A detailed description can be found in the EtherCAT System-Documentation in chapter "[EtherCAT subscriber](https://infosys.beckhoff.de/content/1033/ethercatsystem/1037003019.html) [configuration](https://infosys.beckhoff.de/content/1033/ethercatsystem/1037003019.html)"

Please note the general CoE notes in the EtherCAT System Documentation in chapter "[CoE-interface](https://infosys.beckhoff.de/content/1033/ethercatsystem/2469072907.html)" when using/manipulating the CoE parameters:

- Keep a startup list if components have to be replaced
- Differentiation between online/offline dictionary,
- existence of current XML description
- use "CoE reload" for resetting changes

# *NOTICE*

### **Risk of damage to the device!**

We strongly advise not to change settings in the CoE objects while the axis is active, since this could impair the control.

# **10.1 Restore object**

#### **Index 1011 Restore default parameters**

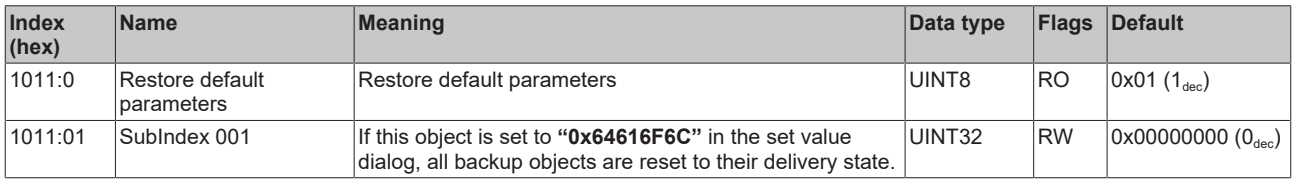

# **10.2 Configuration data**

#### **Index 8000 FB settings**

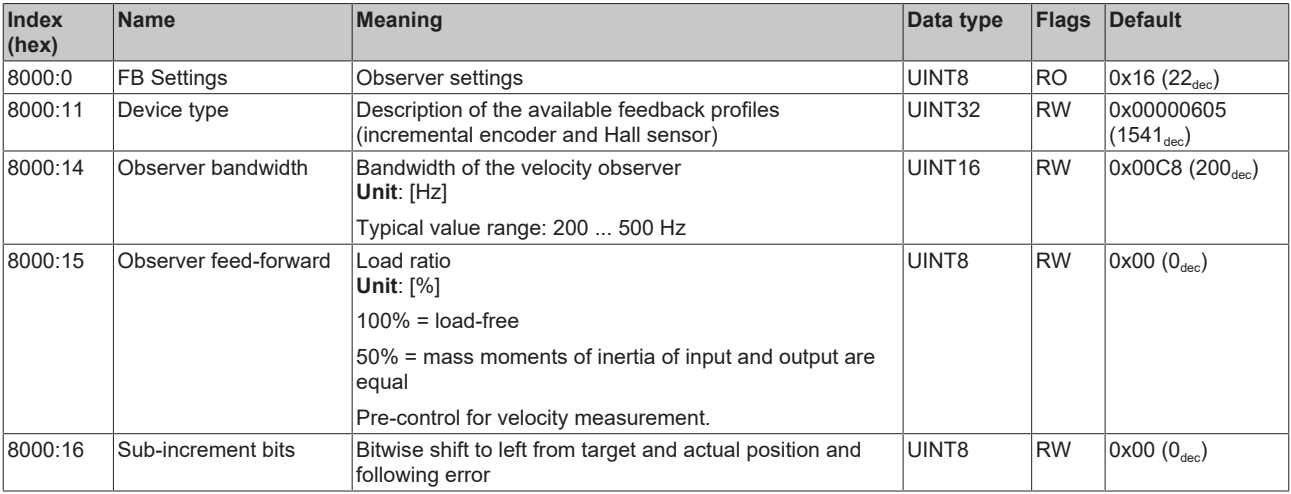

#### **Index 8001 FB Touch probe Settings**

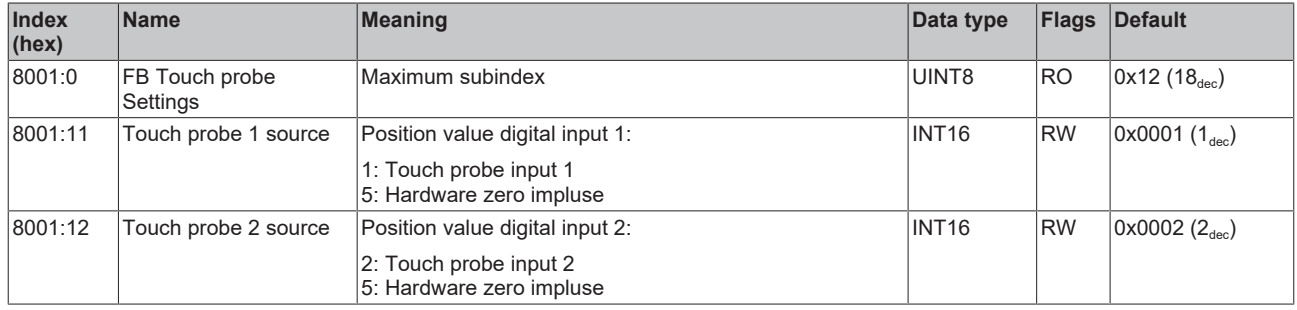

### **Index 8008 FB Settings ENC**

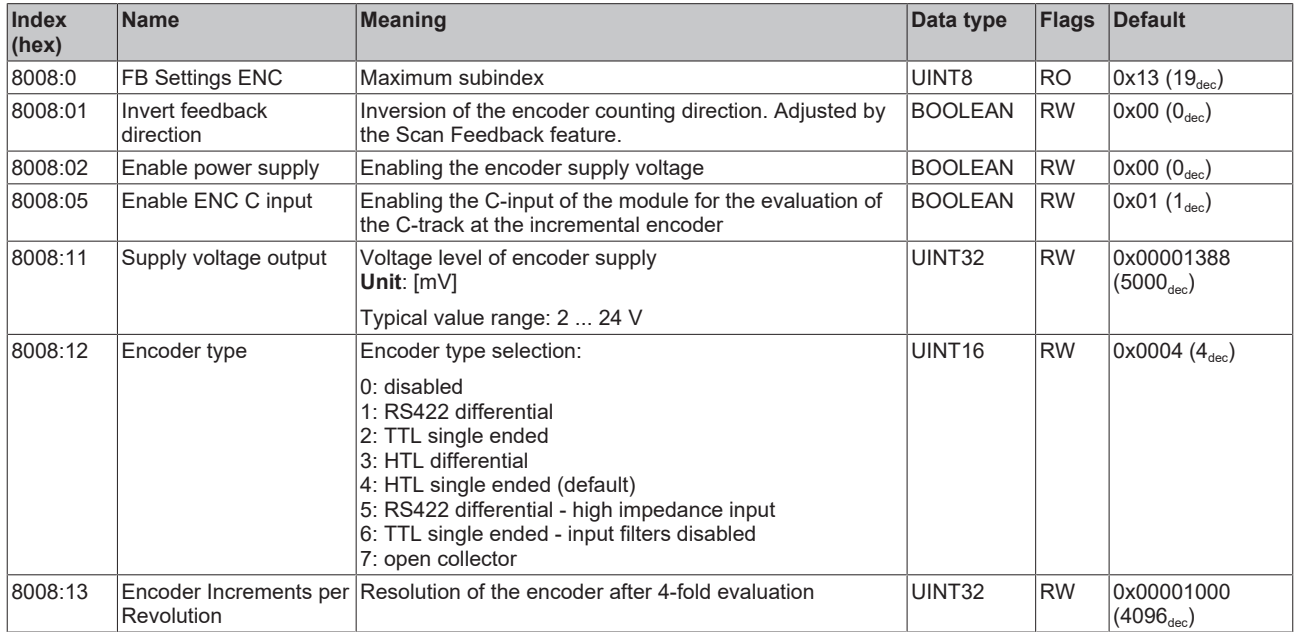

# **Index 800A FB Settings Hall**

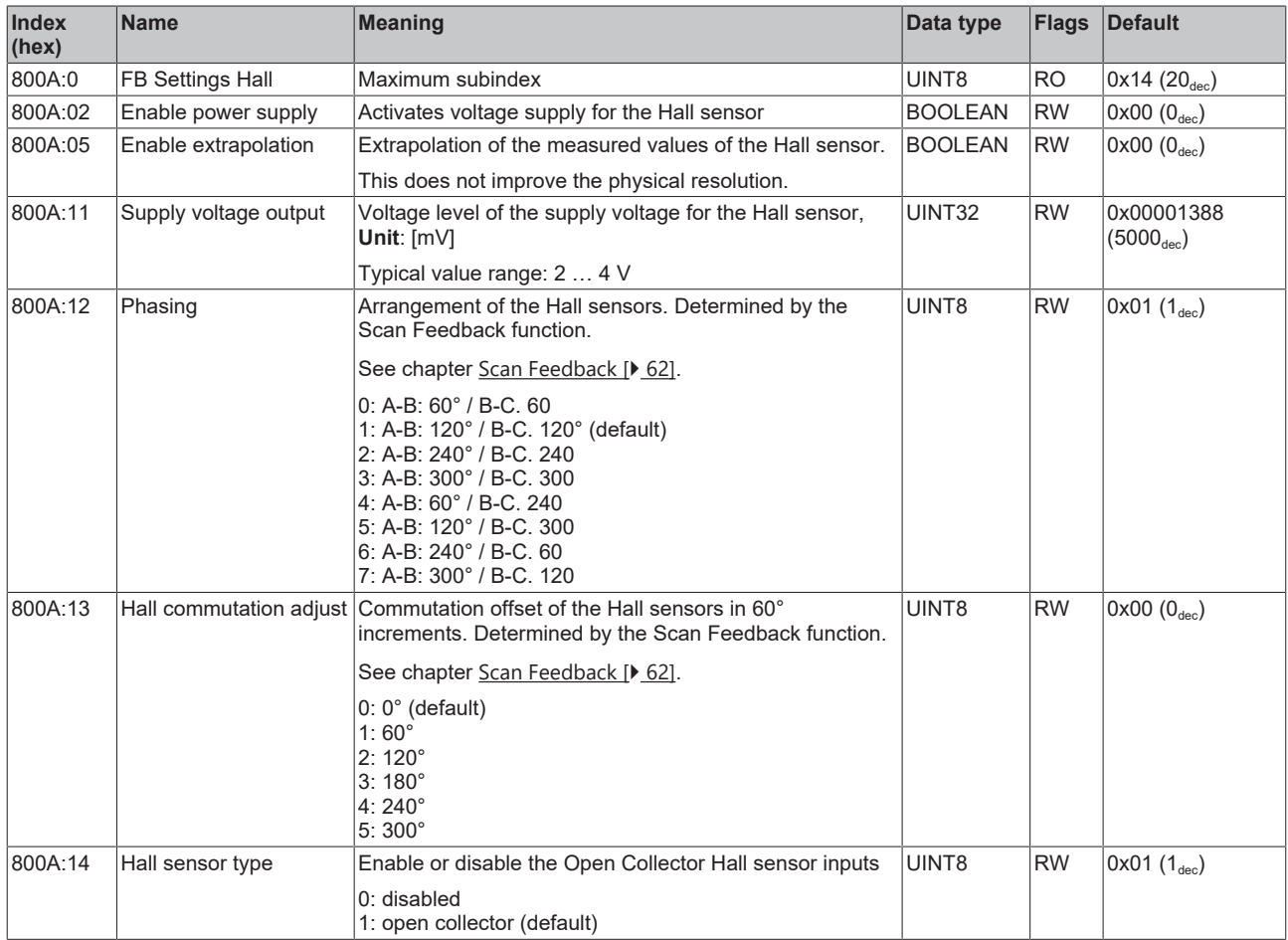

# <span id="page-116-0"></span>**Index 8010 DRV Amplifier Settings**

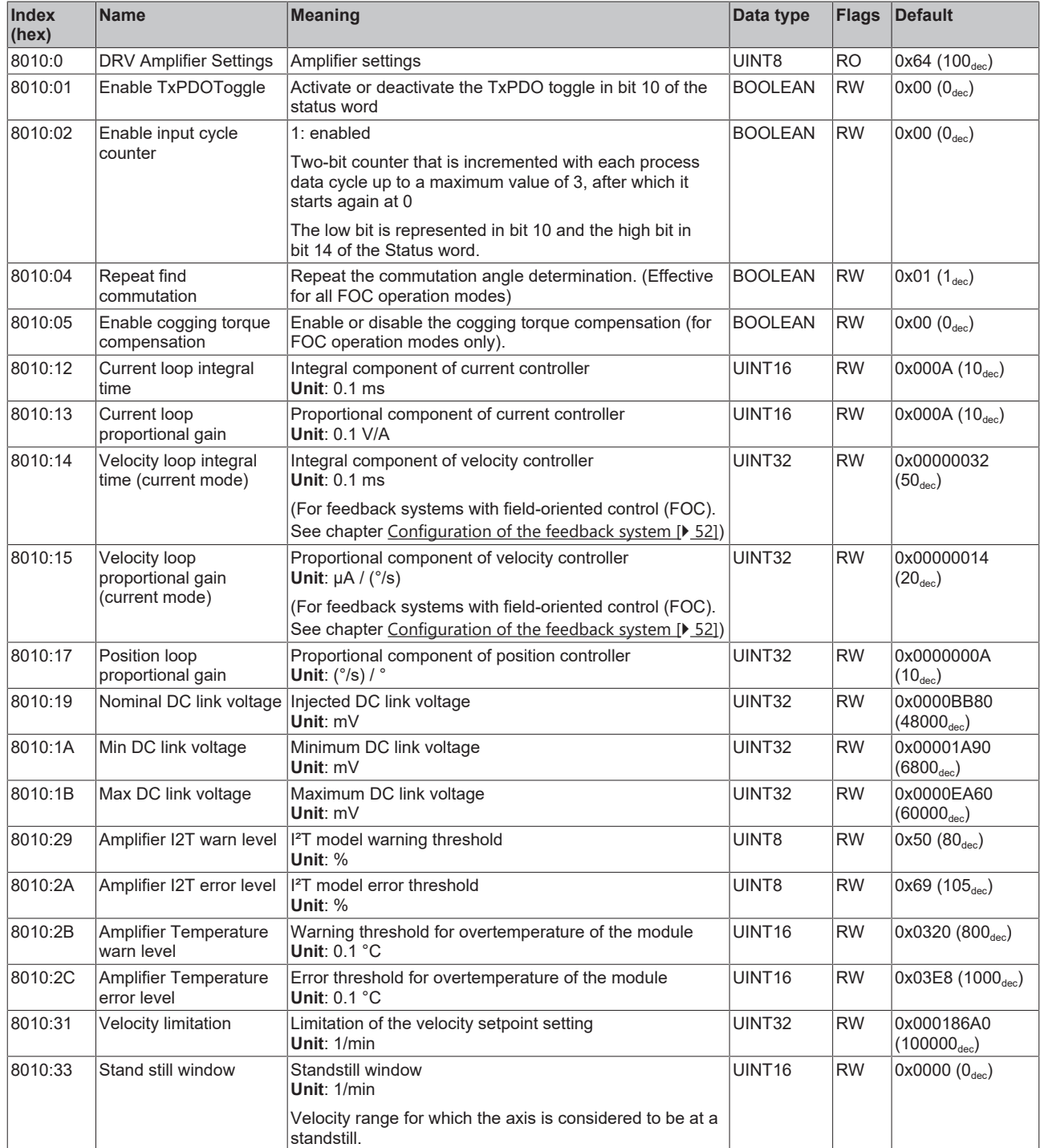

# **BECKHOFF**

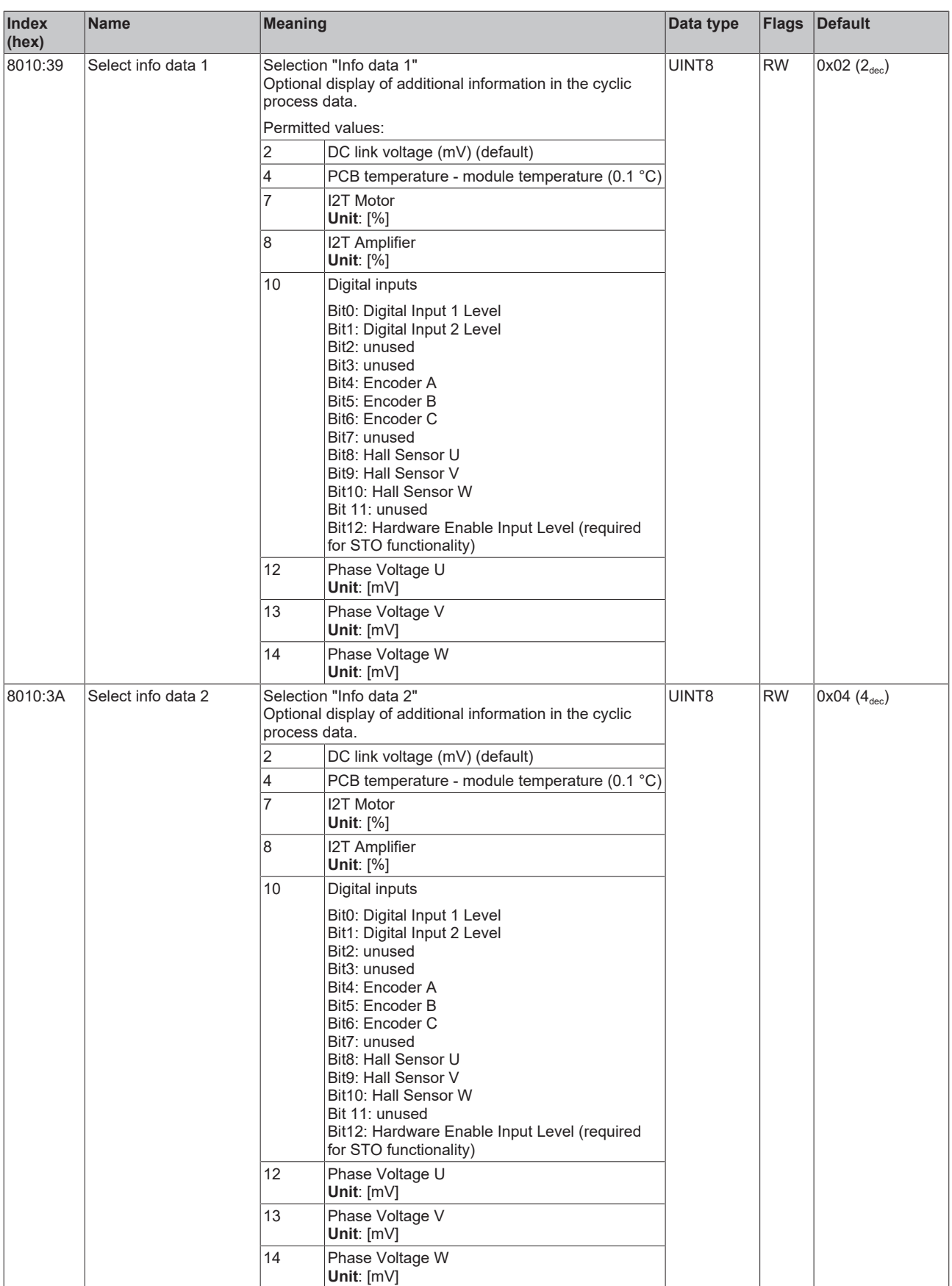

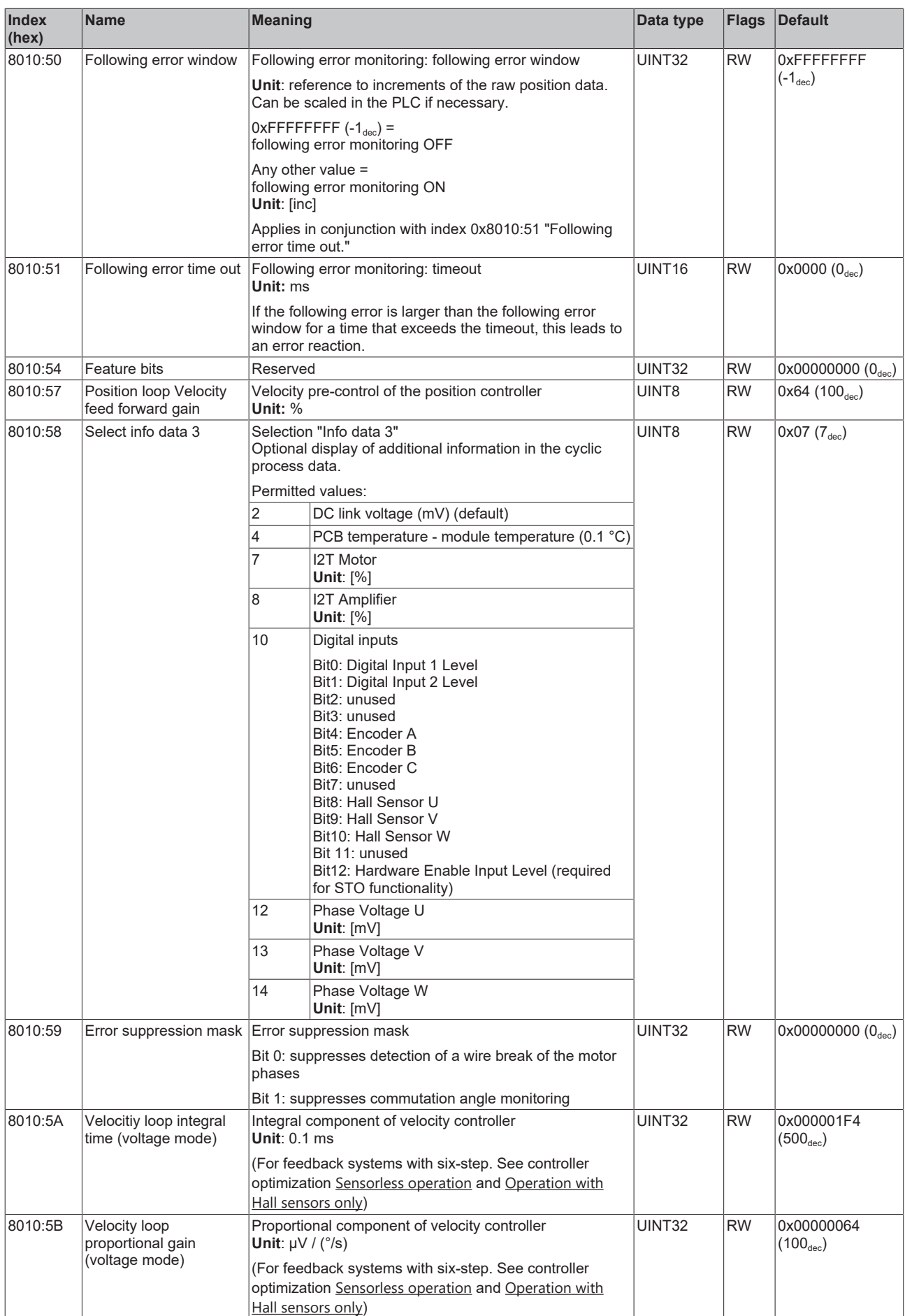

# **BECKHOFF**

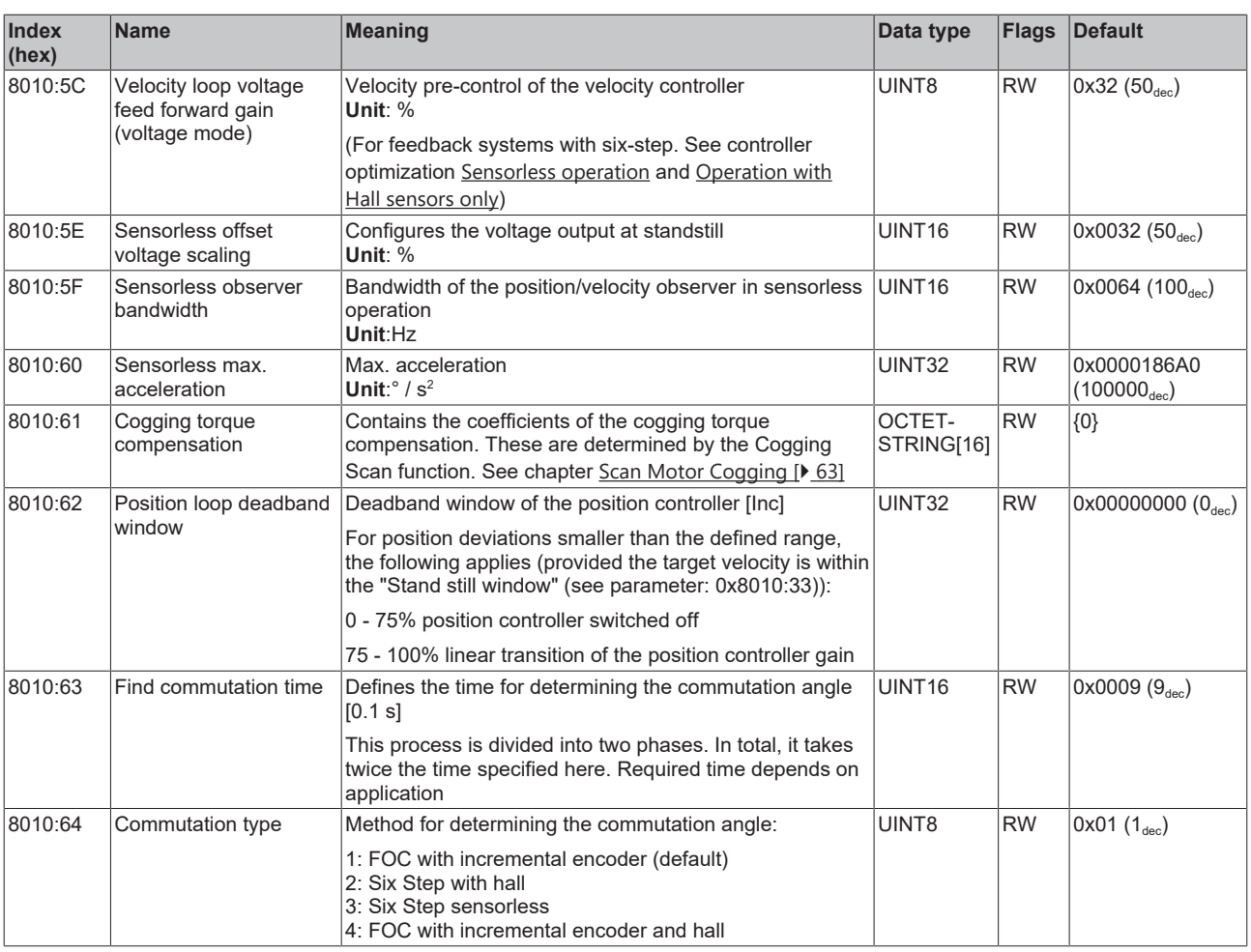

# <span id="page-119-0"></span>**Index 8011 DRV Motor Settings**

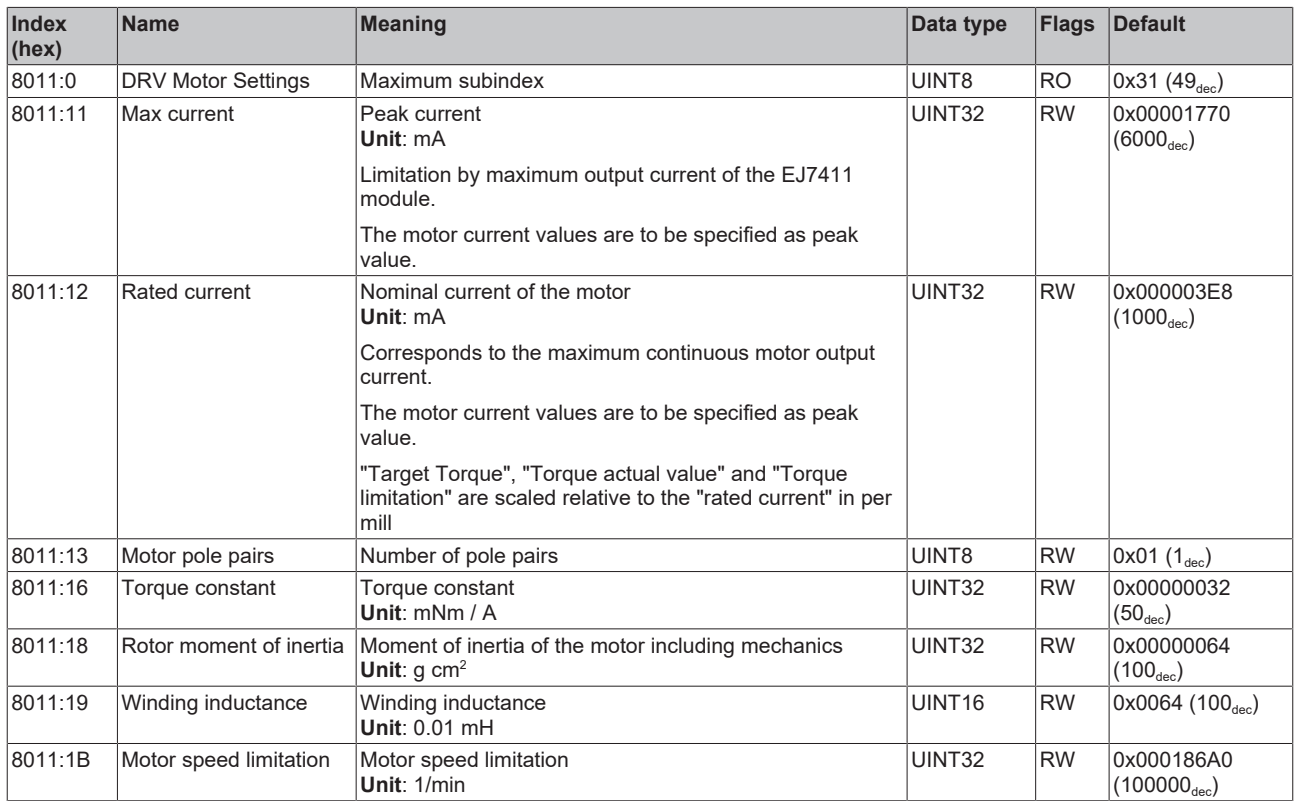

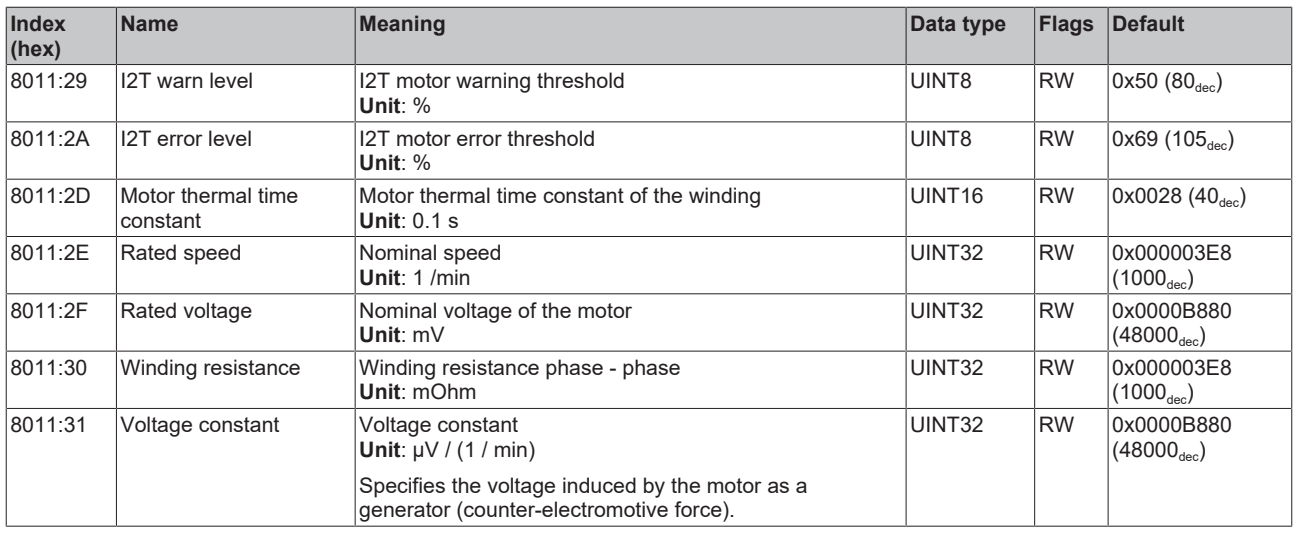

# **Index 8012 DRV brake settings**

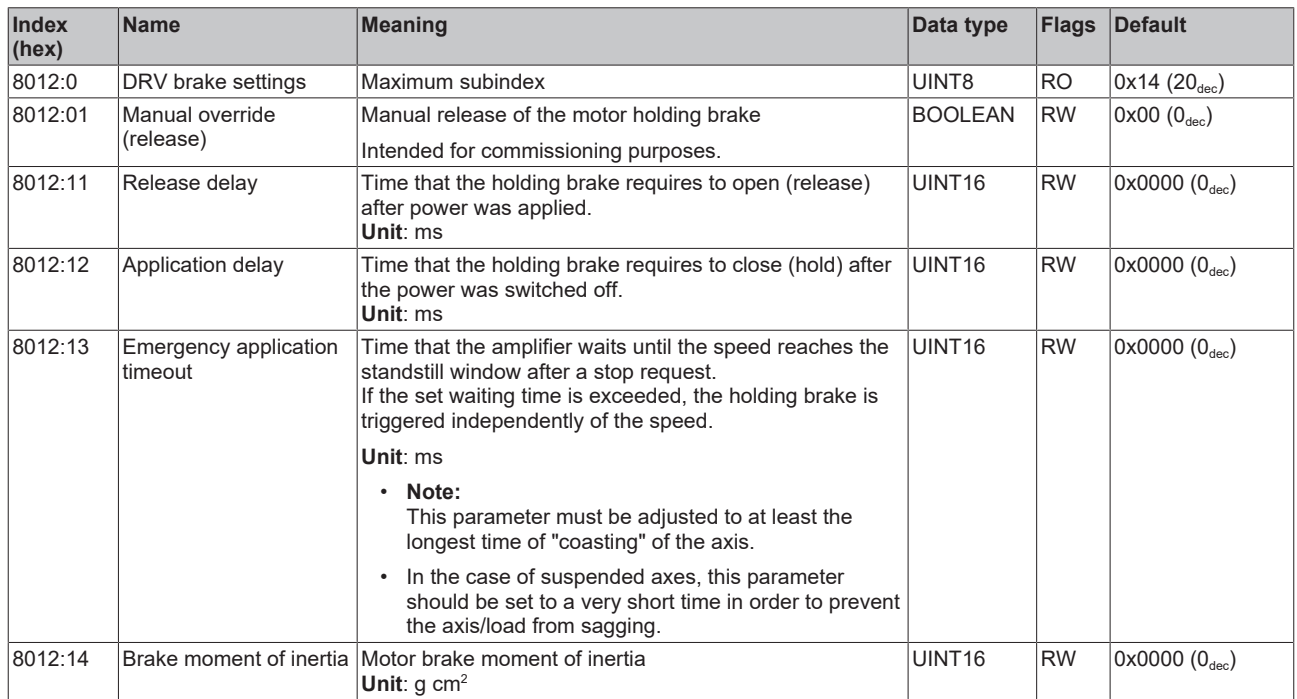

<span id="page-121-0"></span>The following note refers to the DMC objects 0x6040, 0x7040, 0x8040 and 0x8041.

# h T

- **INT64 data type for all positions in the drive motion control**
- The data type INT64 is used for all positions in the drive motion control.
	- The single-turn position is located in the lower 32 bits.
	- The multi-turn position is located in the upper 32 bits.

#### **Index 8040 DMC Settings**

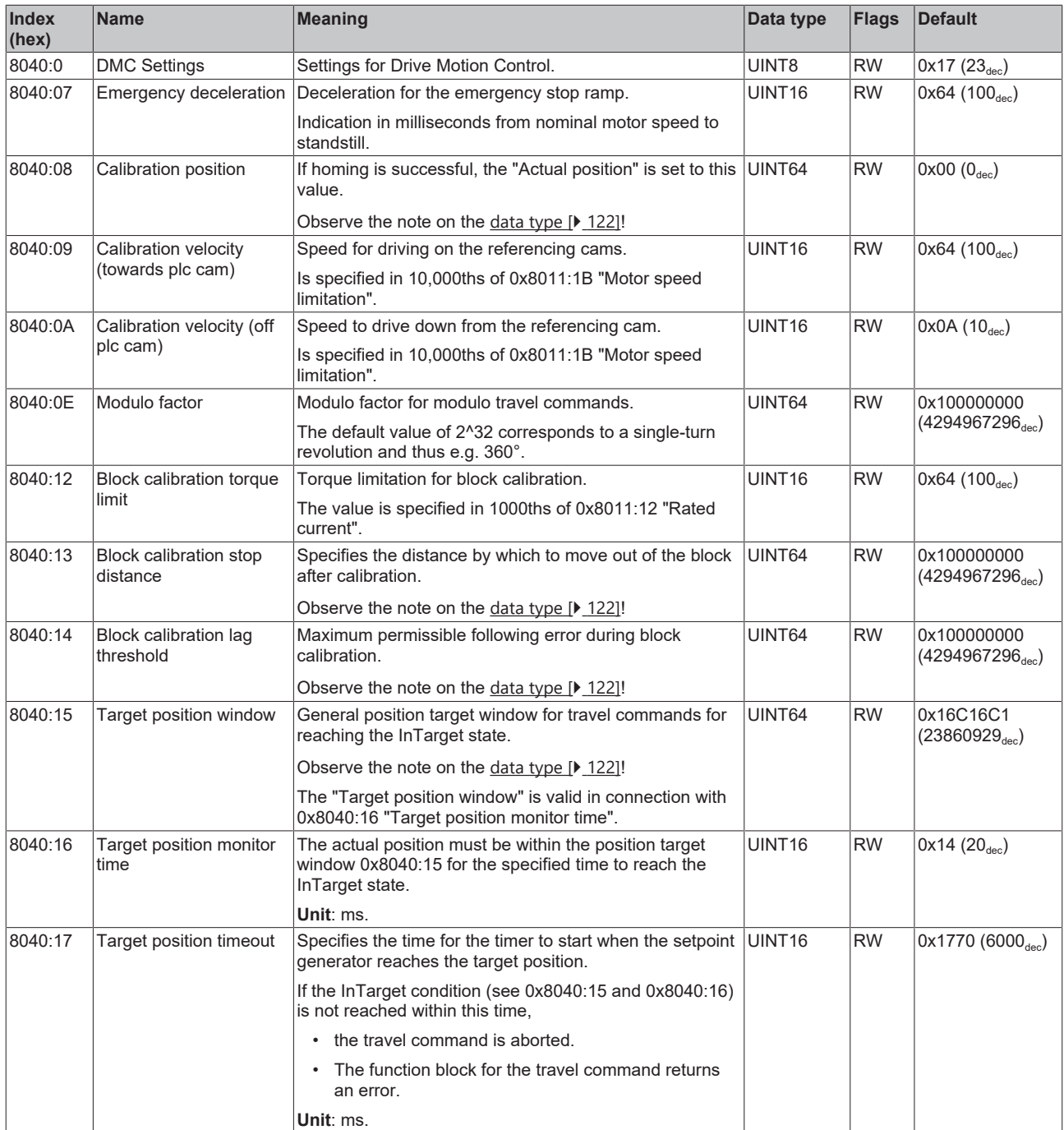

#### **Index 8041 DMC Features**

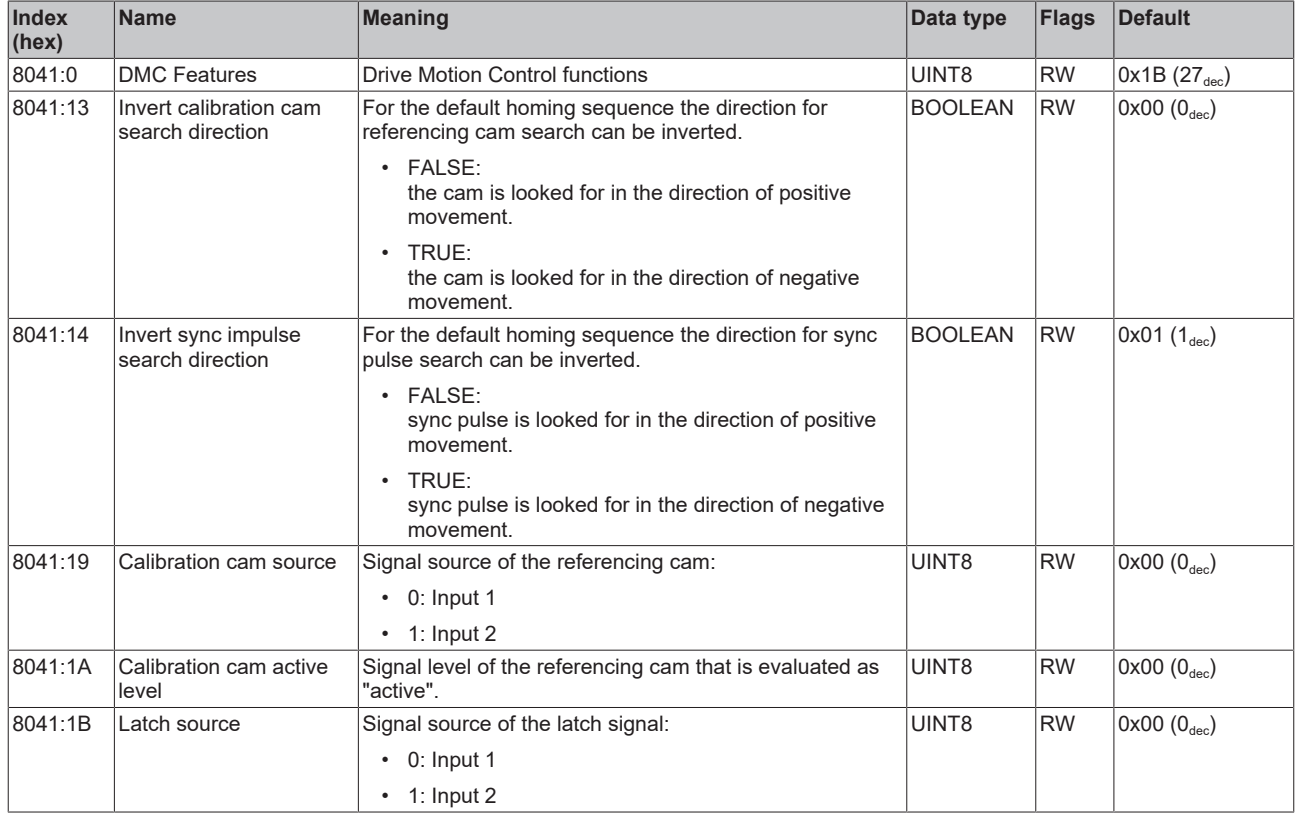

# **10.3 Configuration data (vendor-specific)**

#### **Index 801F DRV Vendor data**

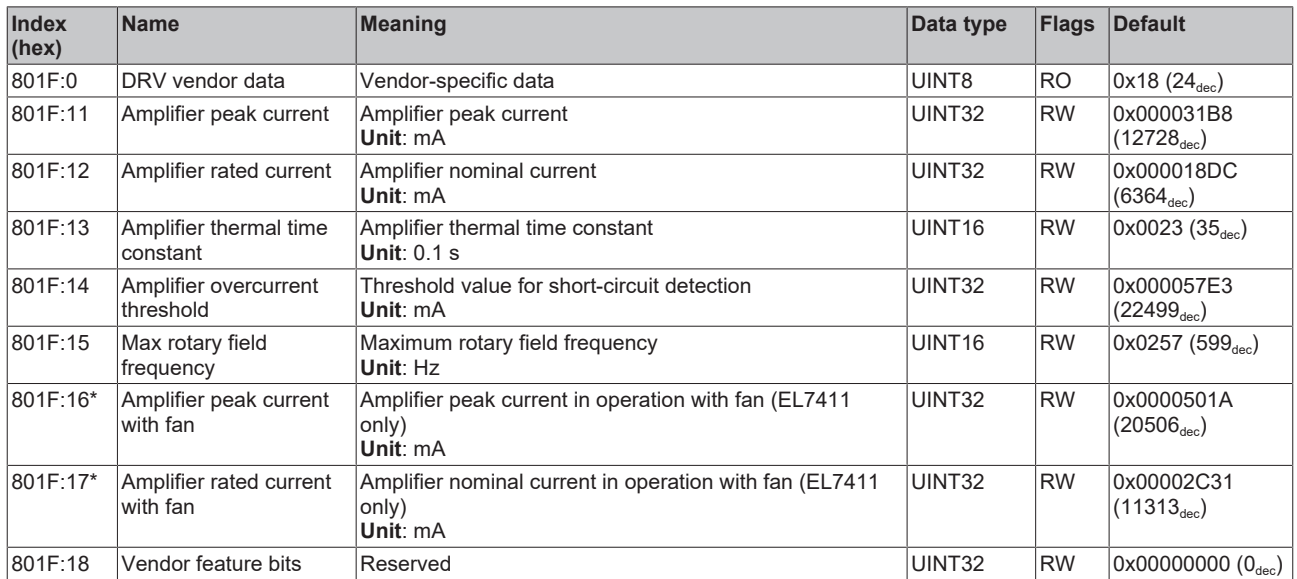

\*) Serves only for compatibility to EL7411, no configuration for EJ7411

#### **Index FB13 DRV Key Code**

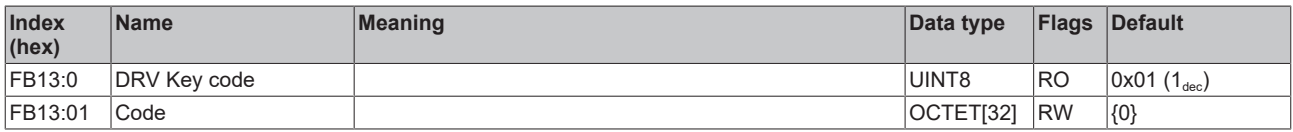

# **10.4 Command object**

### **Index FB00 command**

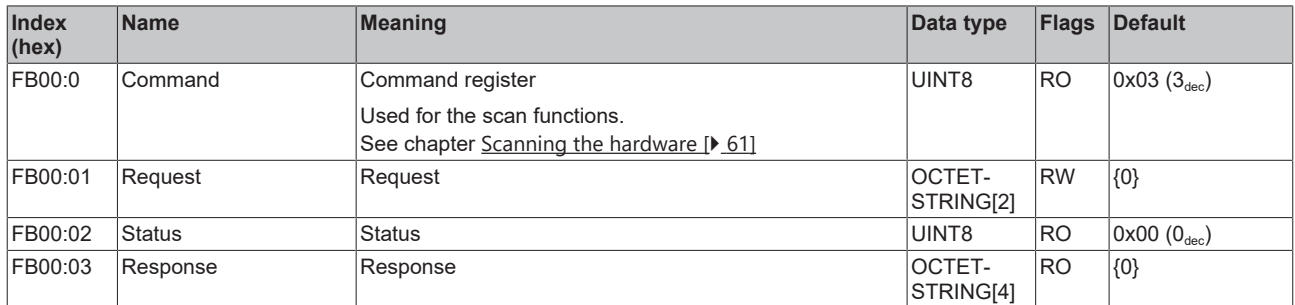

# **10.5 Input data**

#### <span id="page-123-0"></span>**Index 6000 FB inputs**

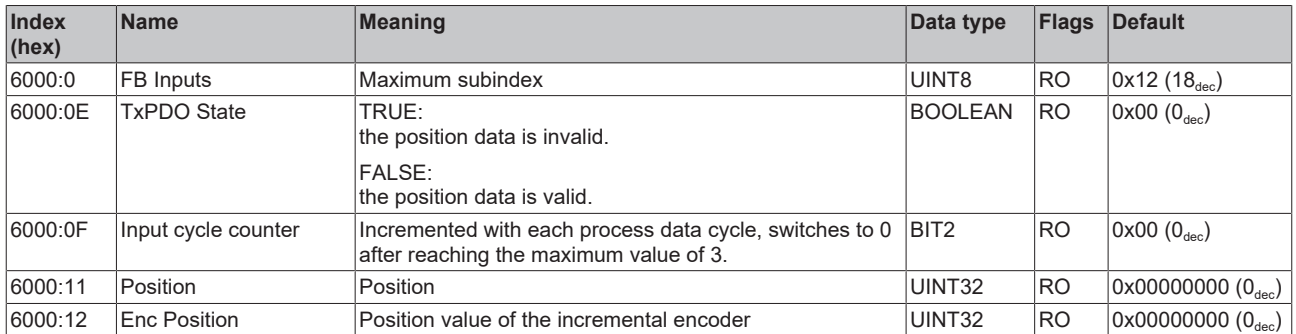

#### <span id="page-123-1"></span>**Index 6001 FB Touch probe inputs**

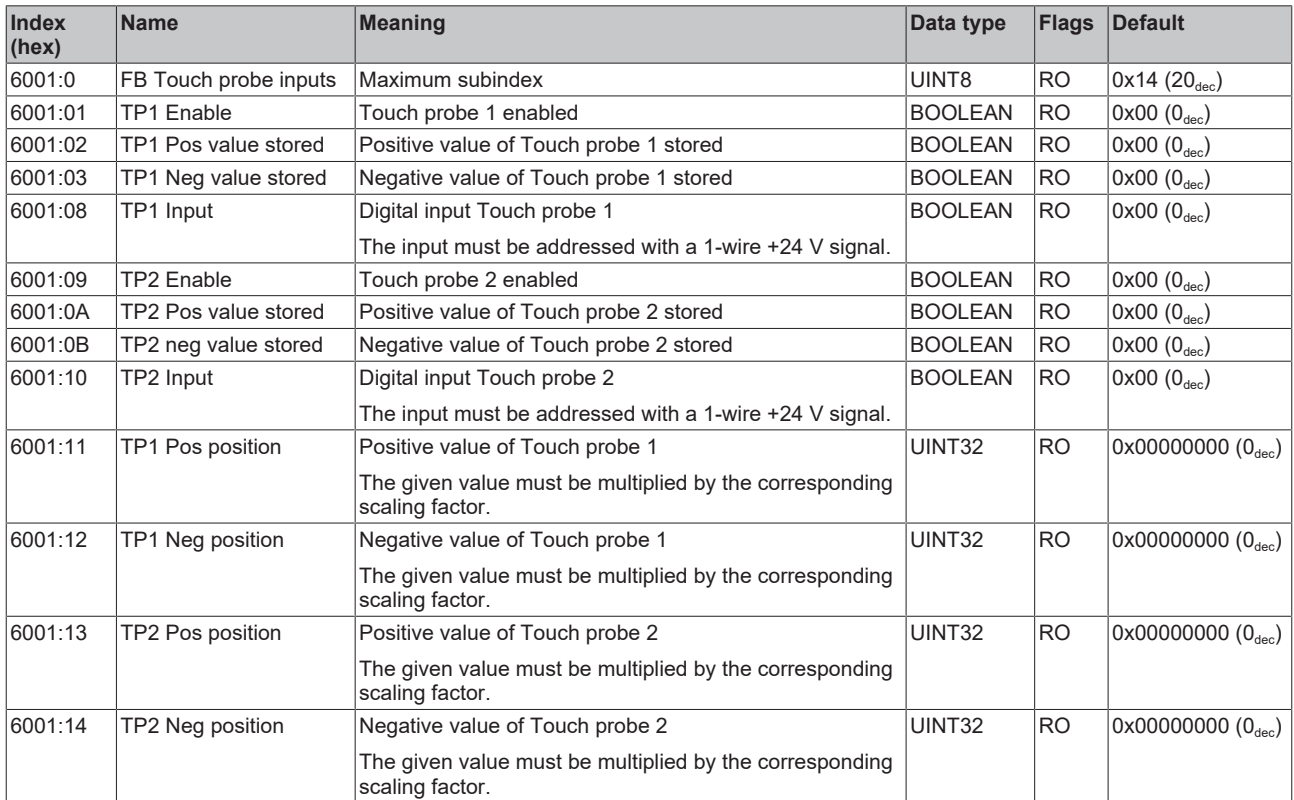

#### <span id="page-124-0"></span>**Index 6010 DRV Inputs**

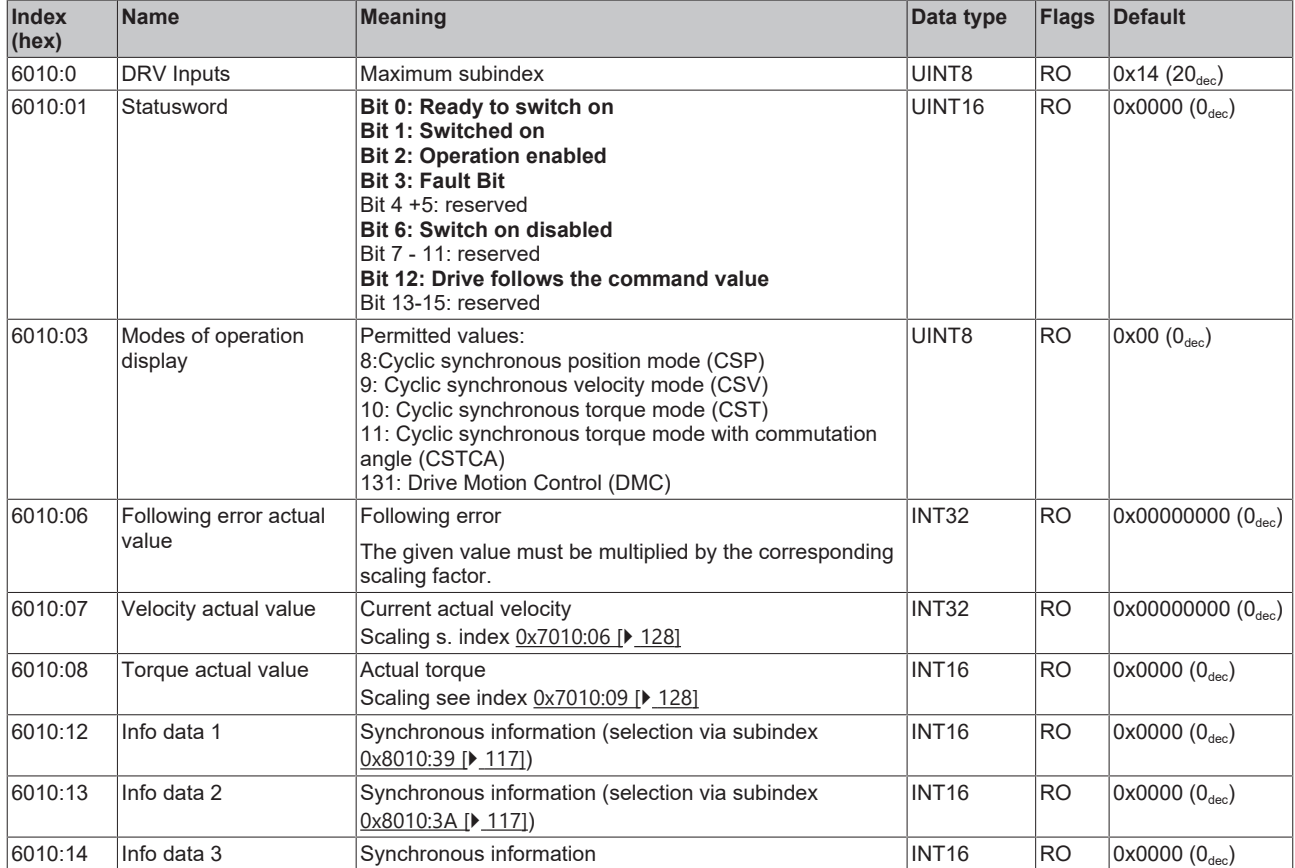

#### <span id="page-124-1"></span>**Index 6020 DI Inputs**

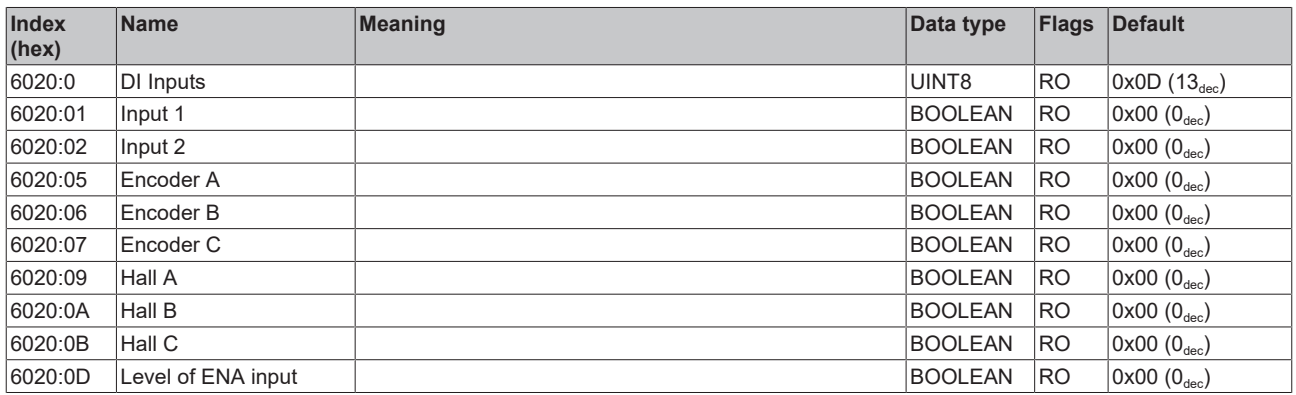

The following note refers to the DMC objects 0x6040, 0x7040, 0x8040 and 0x8041.

### **INT64 data type for all positions in the drive motion control**

- The data type INT64 is used for all positions in the drive motion control.
- The single-turn position is located in the lower 32 bits.
- The multi-turn position is located in the upper 32 bits.

 $\bullet$ ш

### <span id="page-125-0"></span>**Index 6040 DMC Inputs**

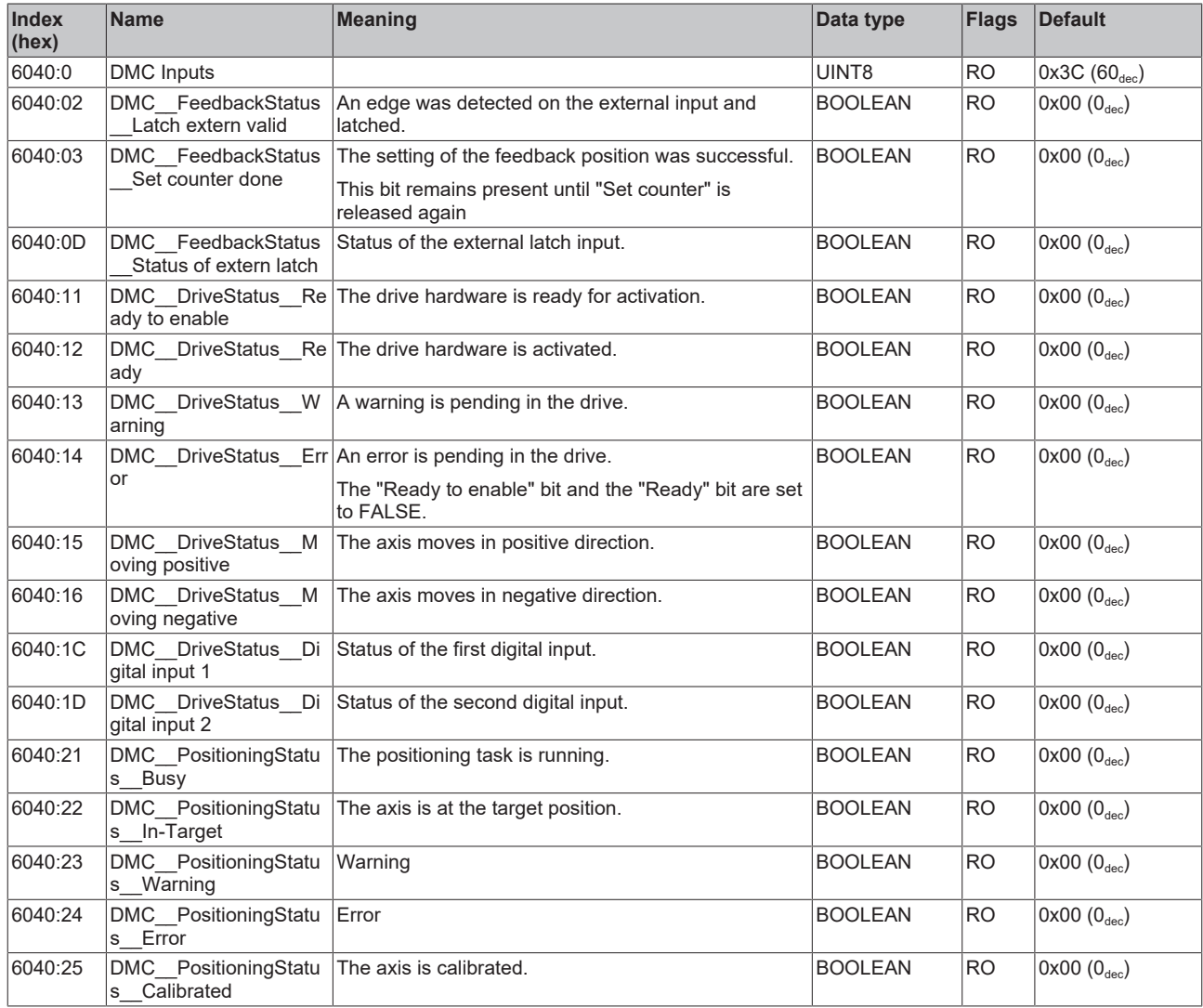

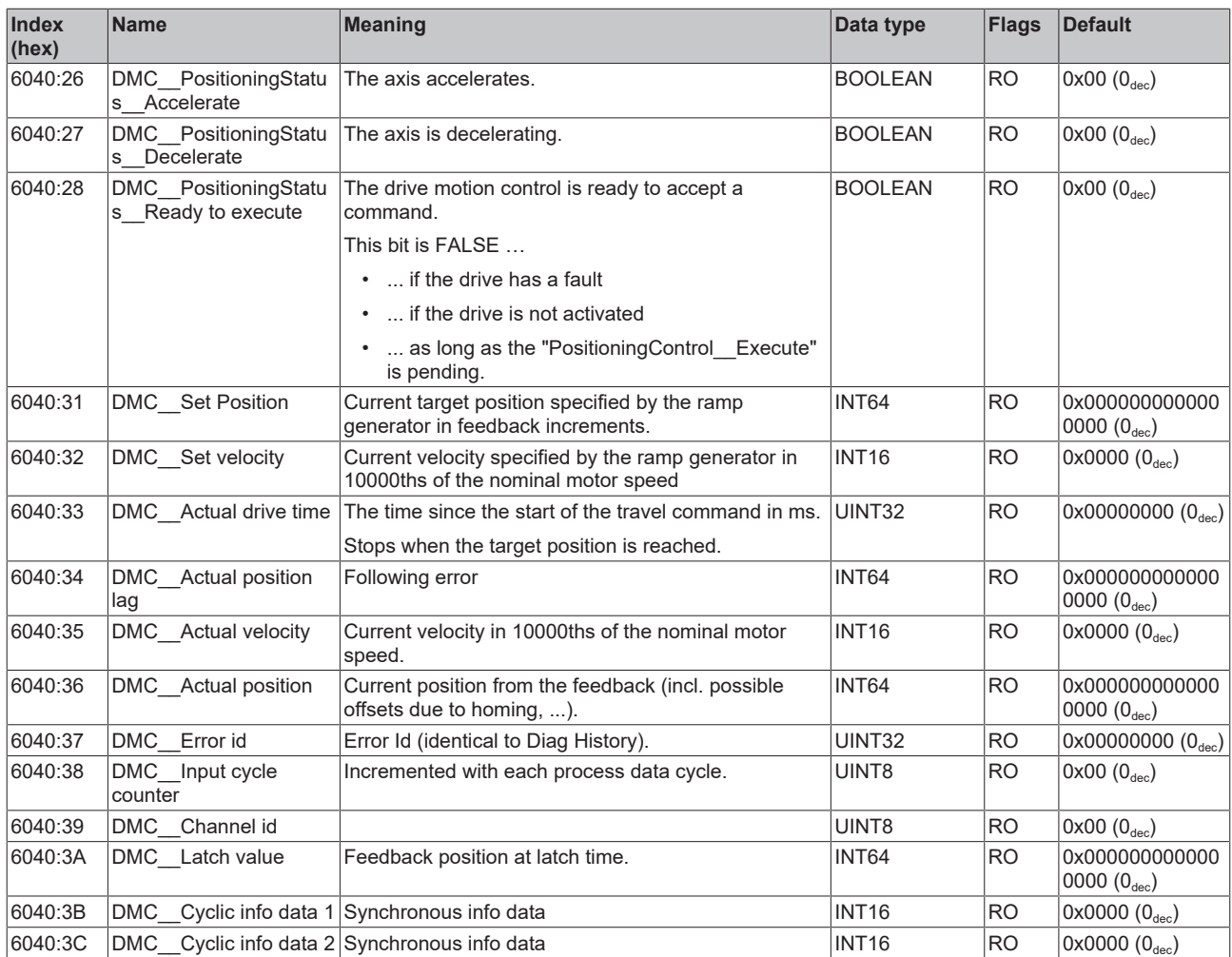

# **10.6 Output data**

### **Index 7001 FB Touch probe outputs**

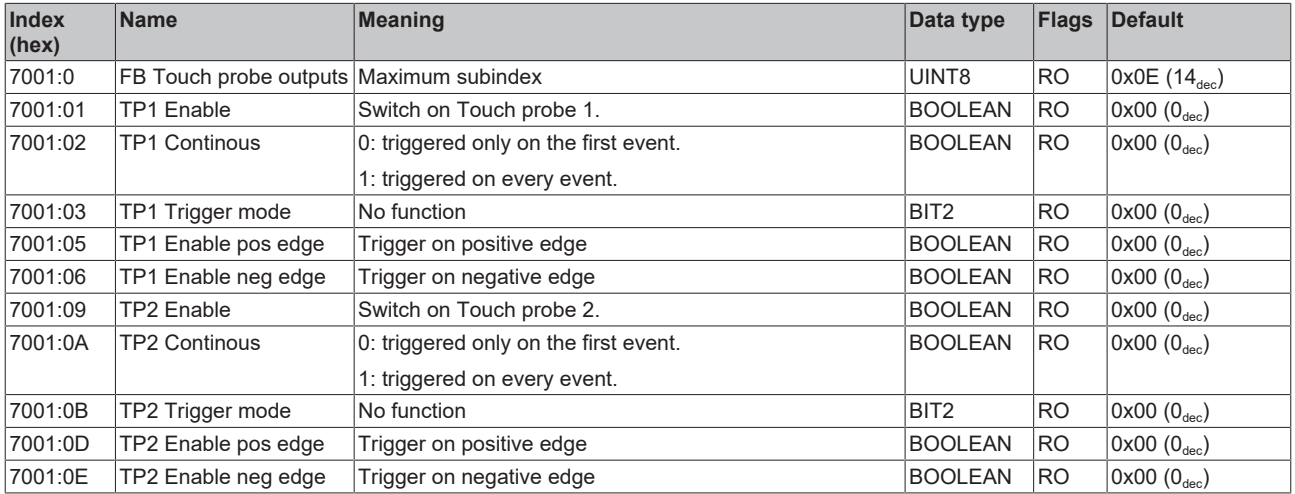

## <span id="page-127-0"></span>**Index 7010 DRV Outputs**

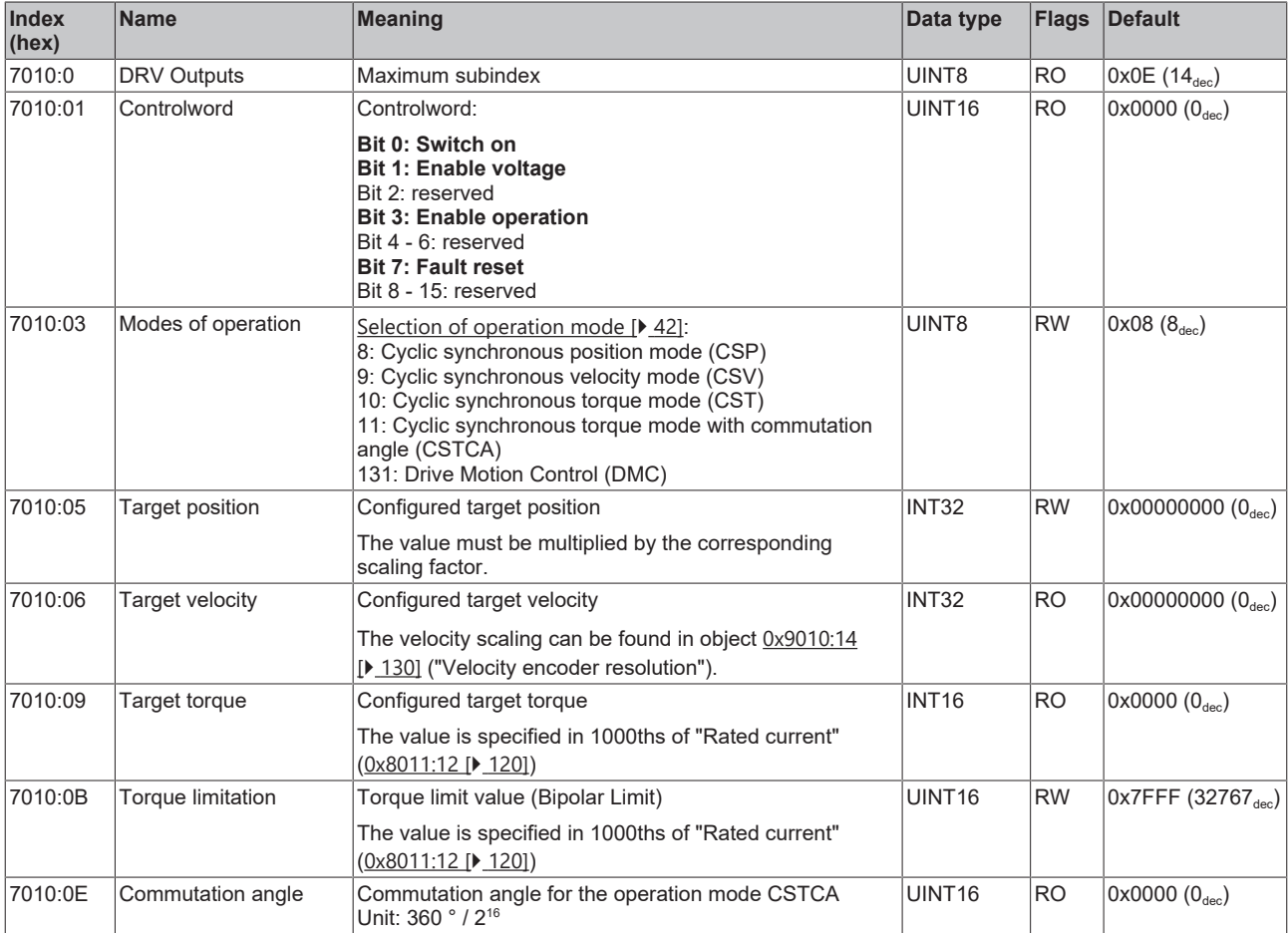

The following note refers to the DMC objects 0x6040, 0x7040, 0x8040 and 0x8041.

ń Т

# **INT64 data type for all positions in the drive motion control**

- The data type INT64 is used for all positions in the drive motion control.
	- The single-turn position is located in the lower 32 bits.
	- The multi-turn position is located in the upper 32 bits.

#### **Index 7040 DMC Outputs**

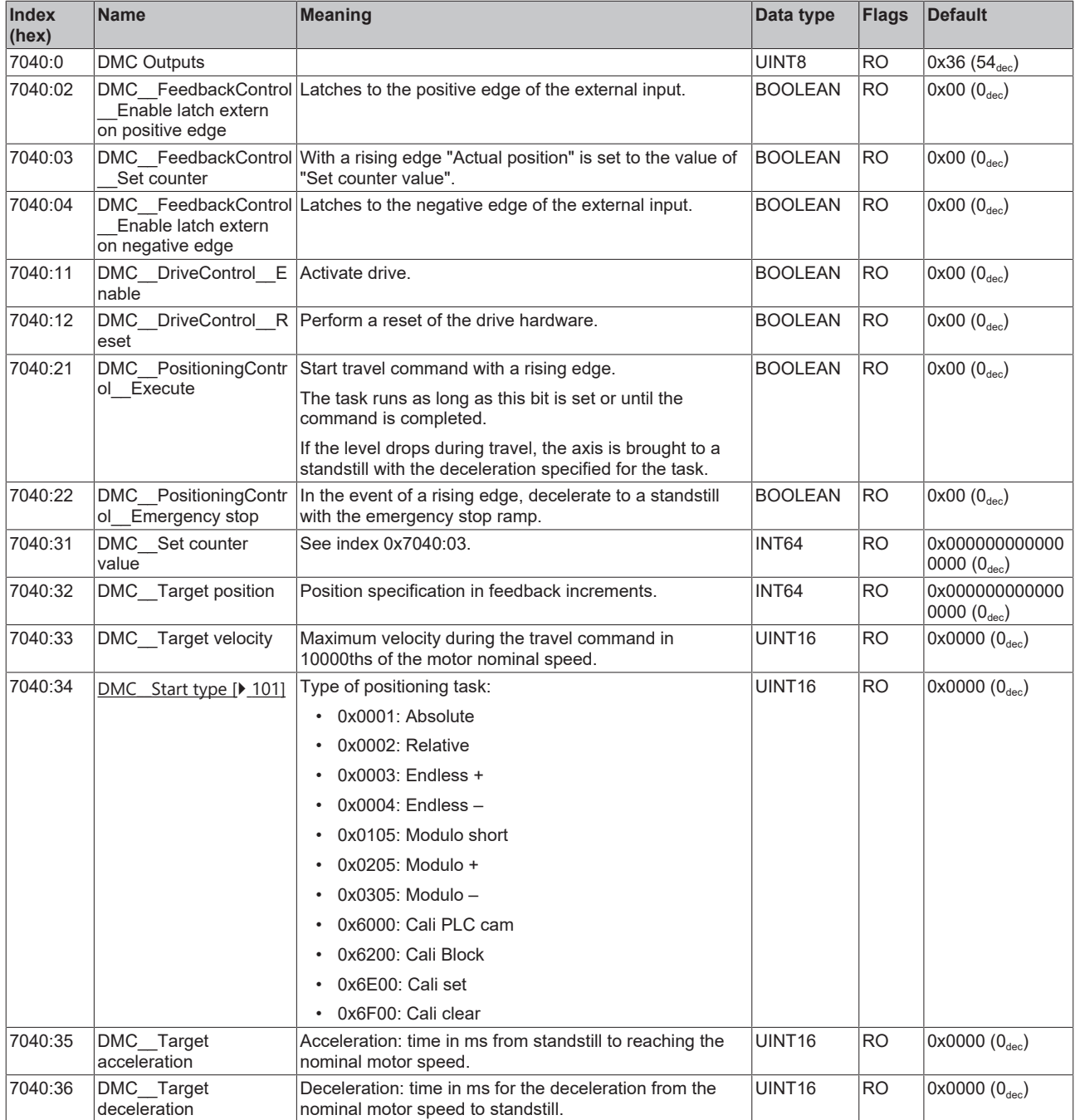

# **10.7 Information / diagnostic data**

### <span id="page-129-0"></span>**Index 9010 DRV Info data**

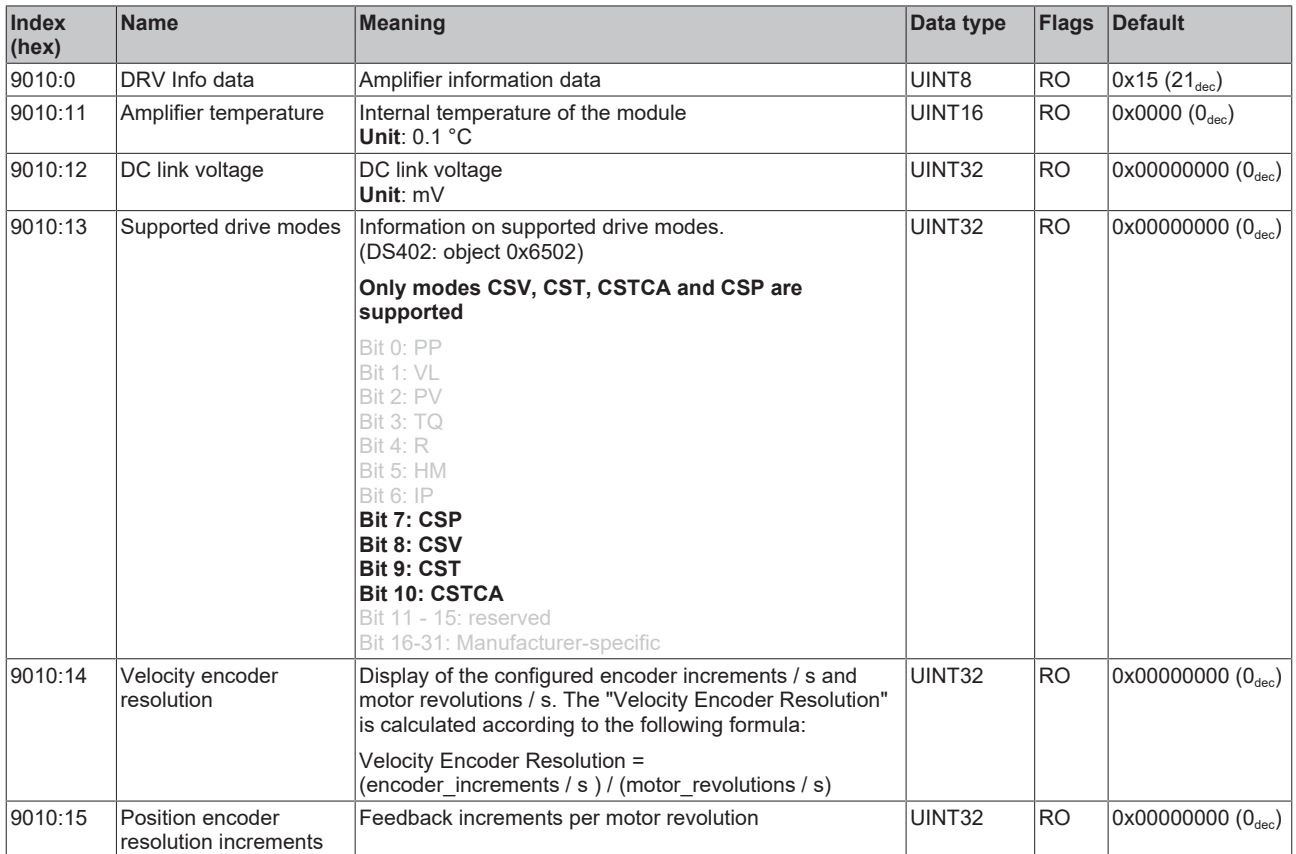

### **Index A010 DRV Amplifier Diag data**

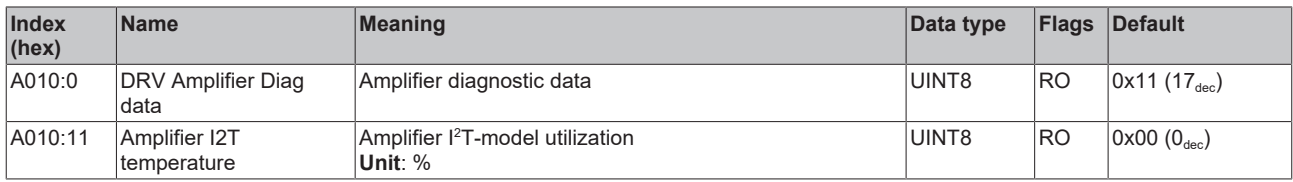

#### **Index A011 DRV Motor Diag data**

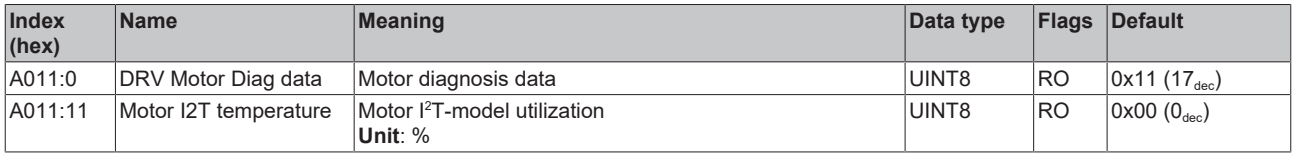

#### **Index FB40 Memory interface**

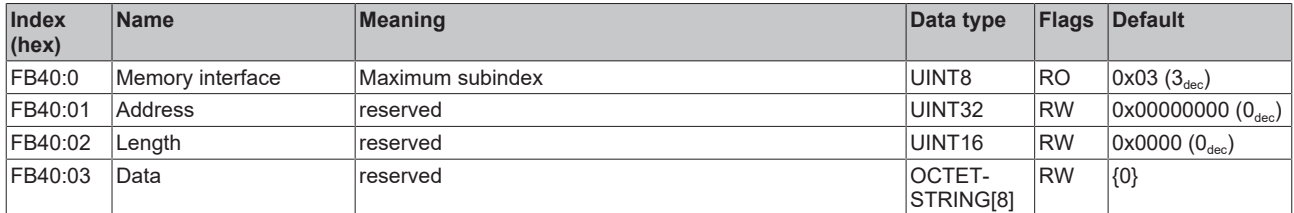

# **10.8 Standard objects**

#### **Index 1000 Device type**

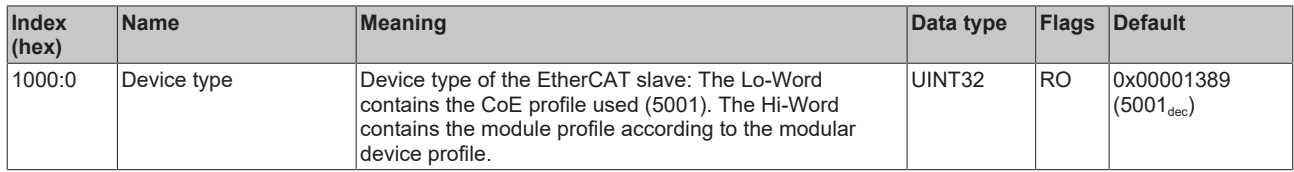

#### **Index 1008 Device name**

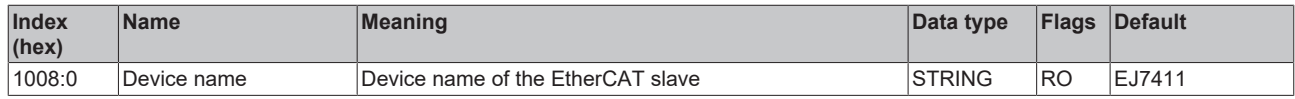

#### **Index 1009 Hardware version**

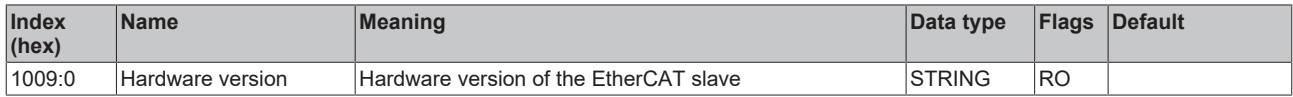

#### **Index 100A Software version**

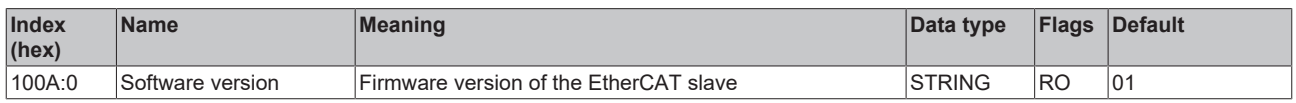

#### **Index 100B Bootloader version**

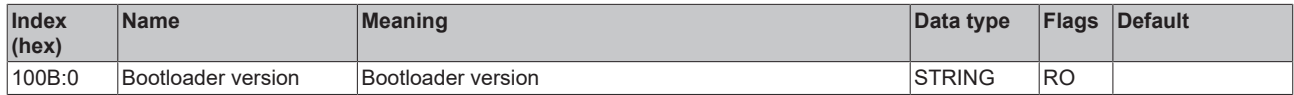

#### **Index 1018 Identity**

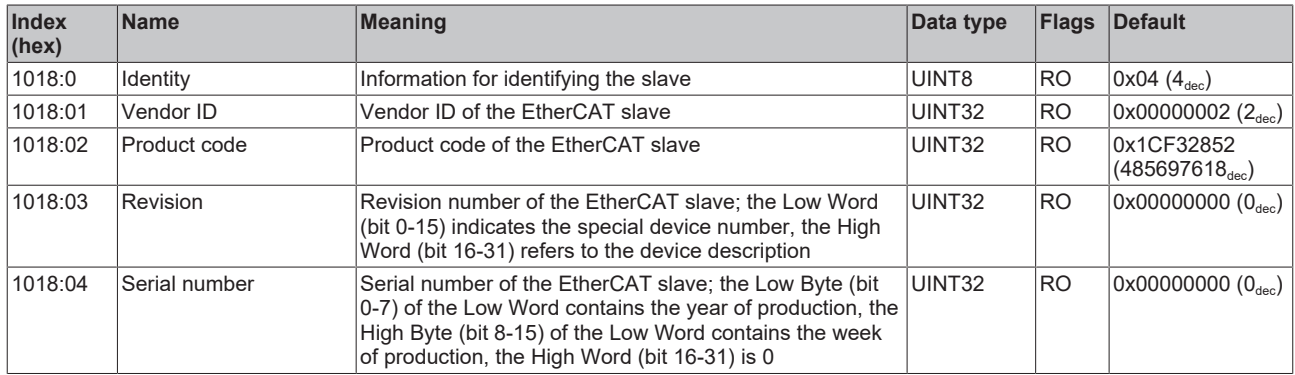

#### **Index 10E2 Manufacturer-specific Identification Code**

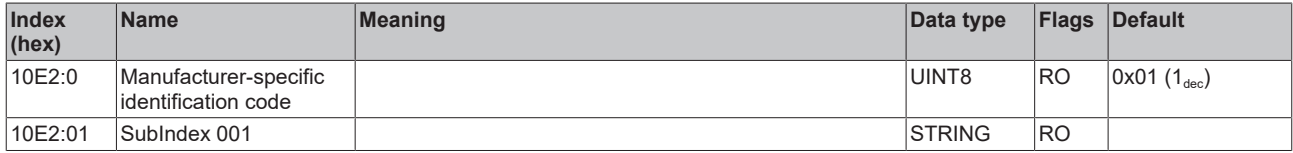

#### **Index 10F0 Backup parameter handling**

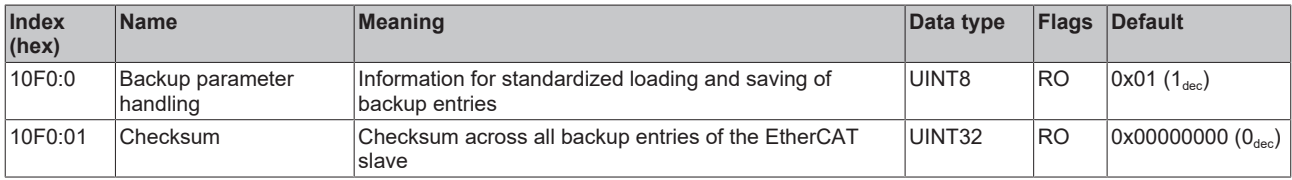

#### **Index 10F3 Diagnosis History**

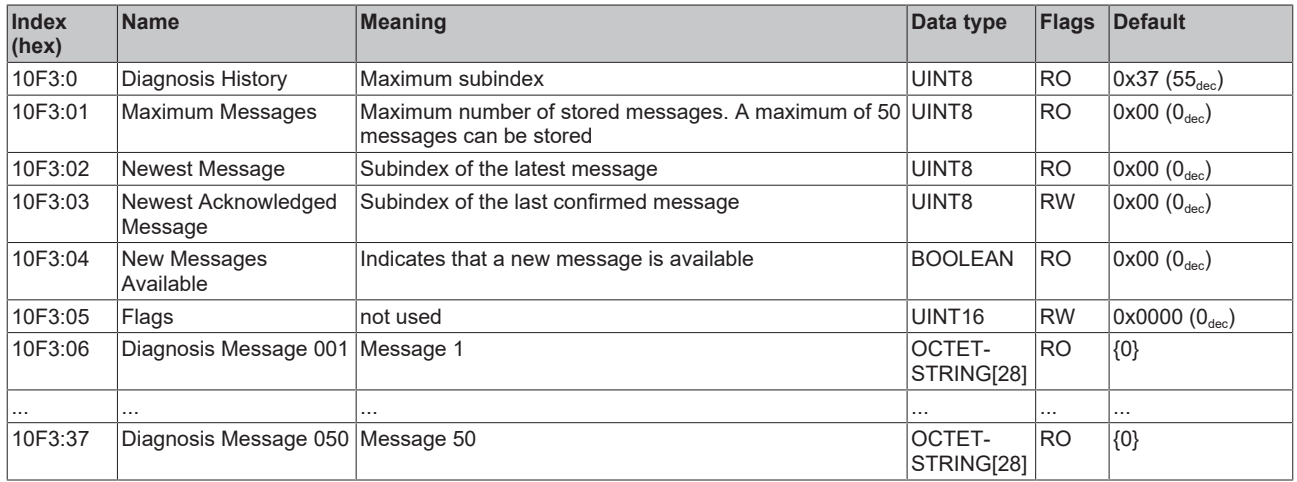

#### **Index 10F8 Actual Time Stamp**

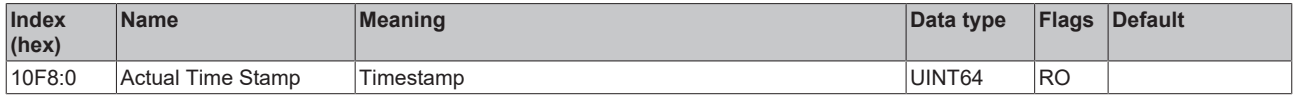

#### <span id="page-131-0"></span>**Index 1600 DRV RxPDO-map control word**

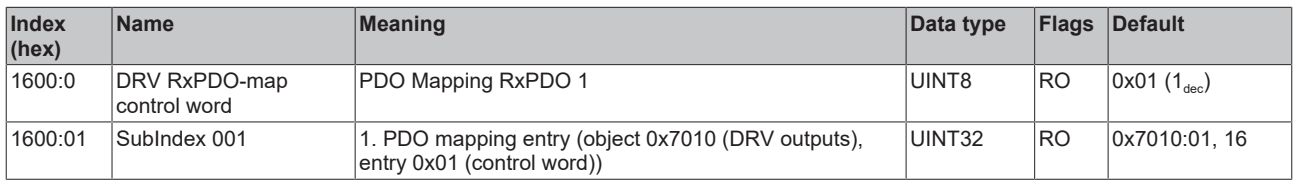

#### <span id="page-131-1"></span>**Index 1601 DRV RxPDO-map target velocity**

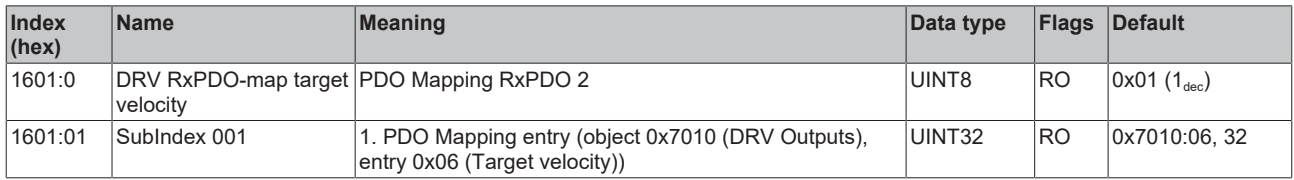

#### <span id="page-131-2"></span>**Index 1602 DRV RxPDO-Map Target torque**

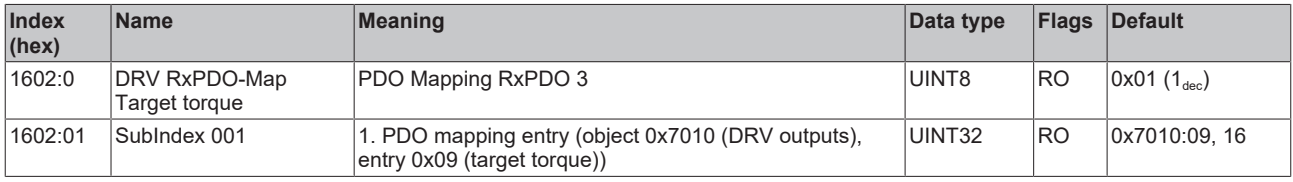

#### **Index 1603 DRV RxPDO-map commutation angle**

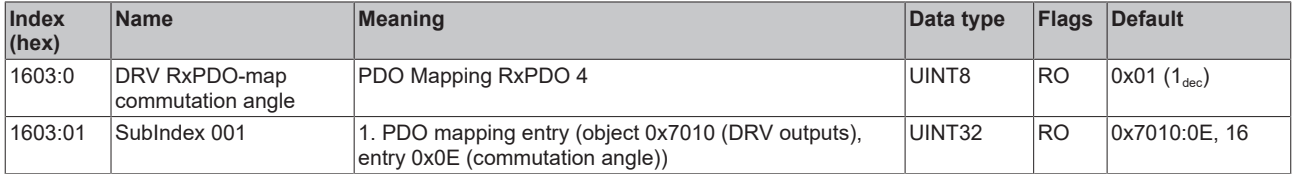

#### **Index 1604 DRV RxPDO-map torque limitation**

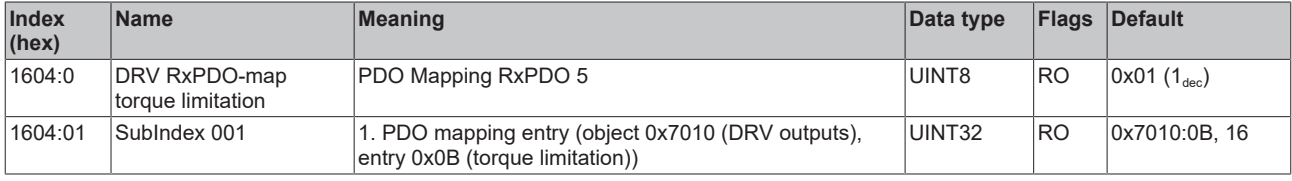

#### <span id="page-132-0"></span>**Index 1606 DRV RxPDO-Map Target position**

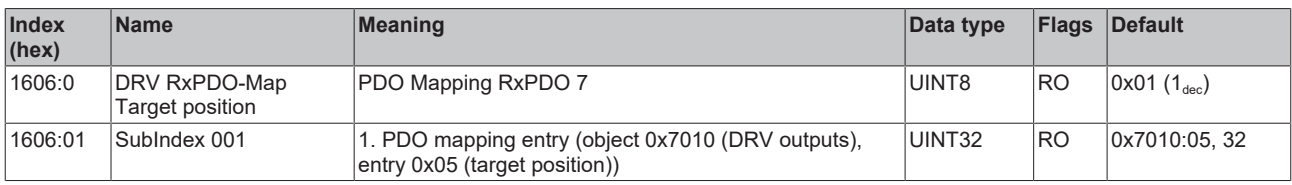

# **Index 1607 FB RxPDO-Map Touch probe control**

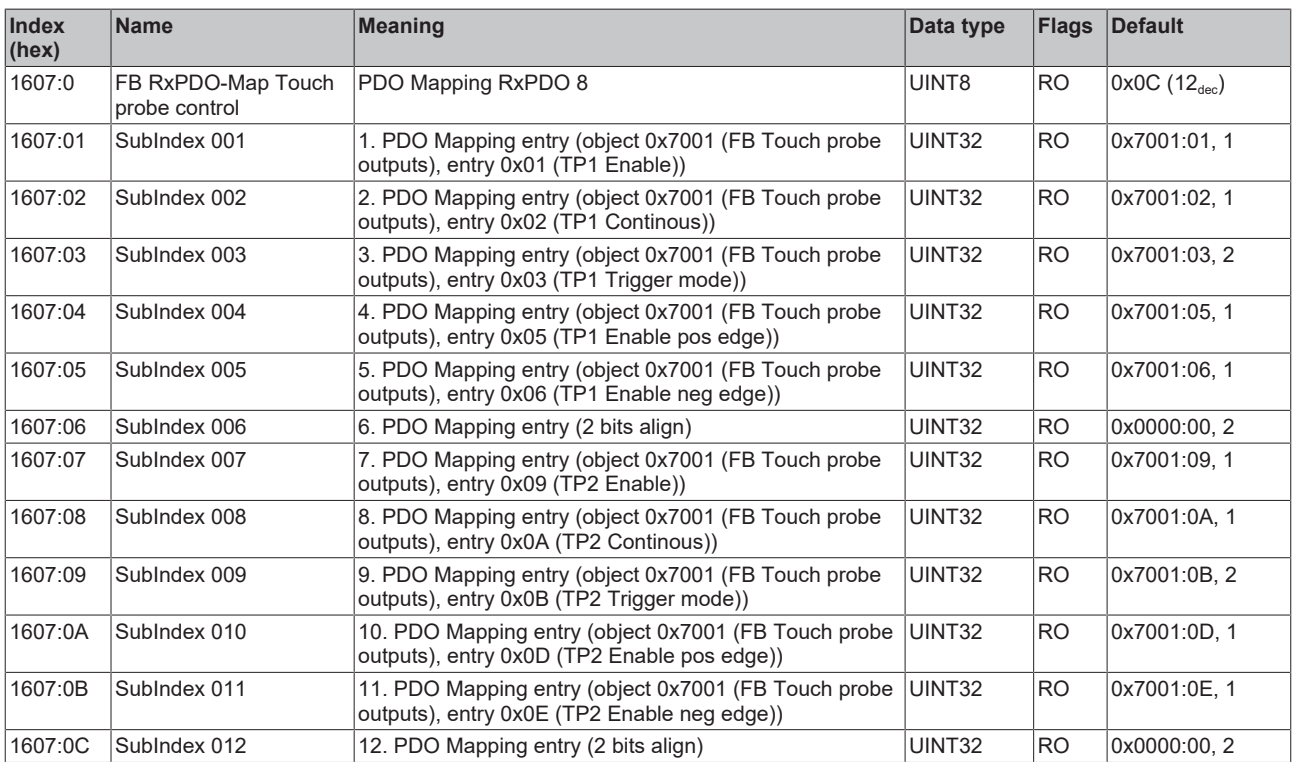

# <span id="page-133-0"></span>**Index 1640 DMC RxPDO-Map Outputs**

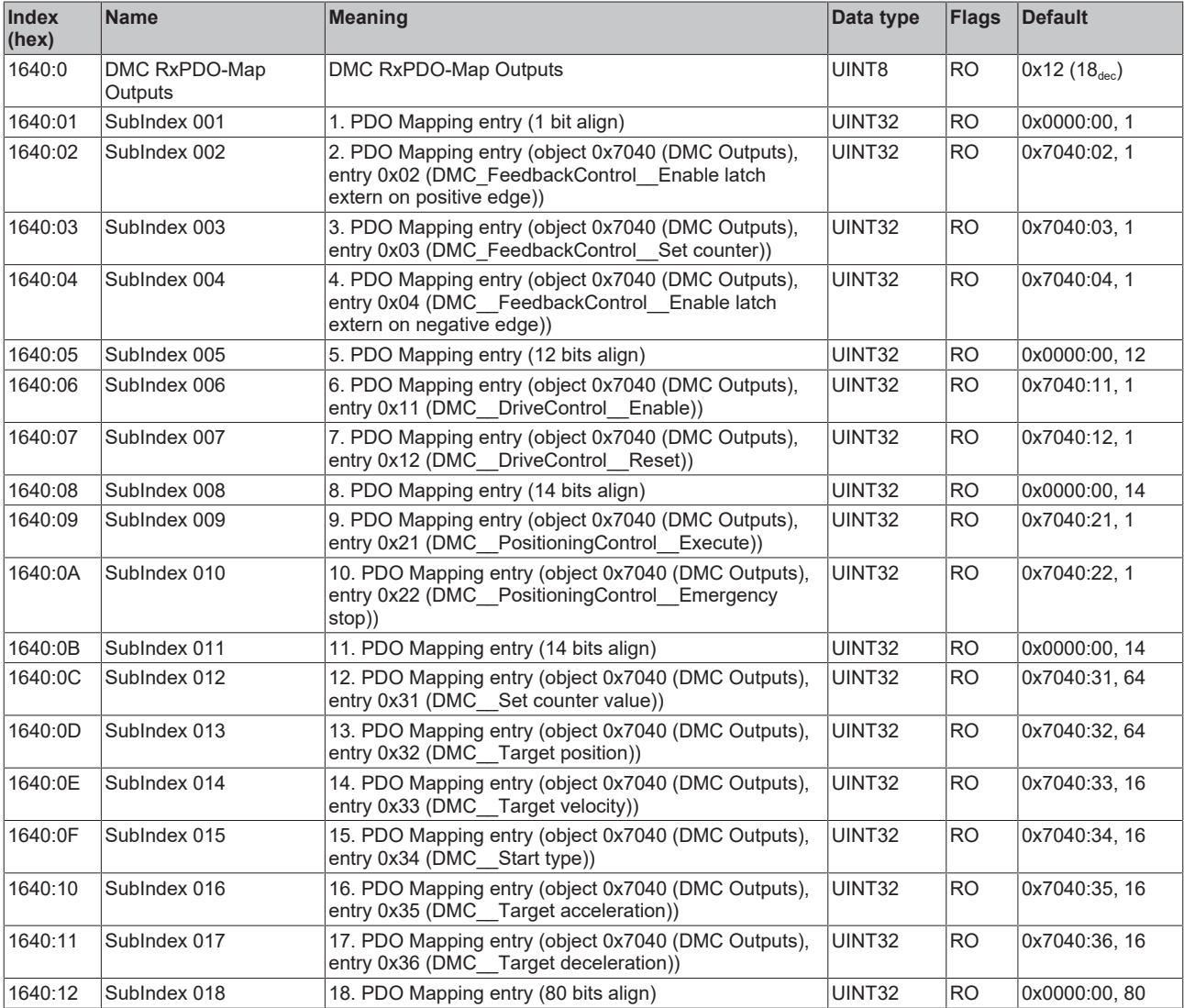

#### <span id="page-134-2"></span>**Index 1641 DMC RxPDO-Map Outputs 32 Bit**

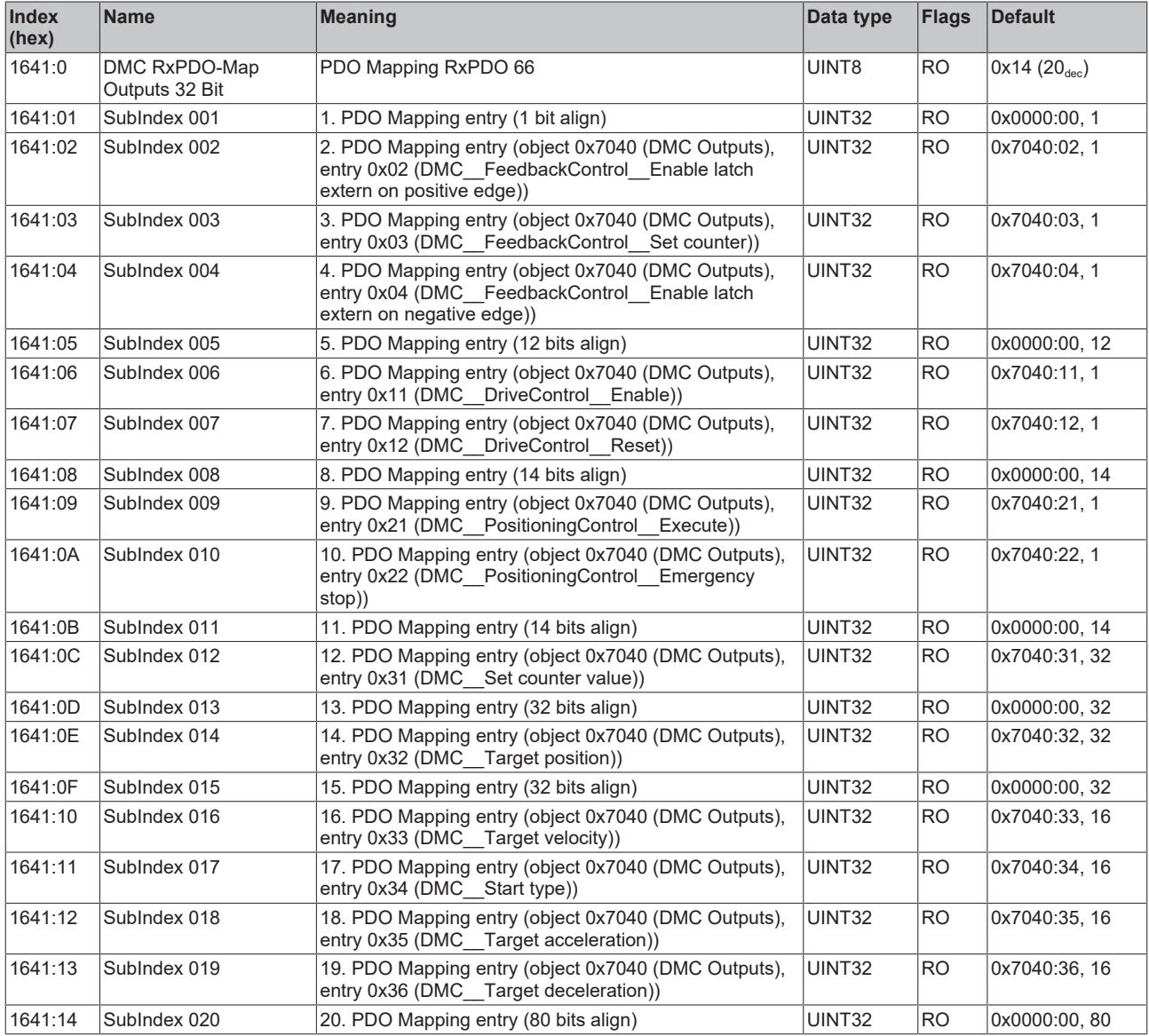

### <span id="page-134-0"></span>**Index 1A00 FB TxPDO-Map Position**

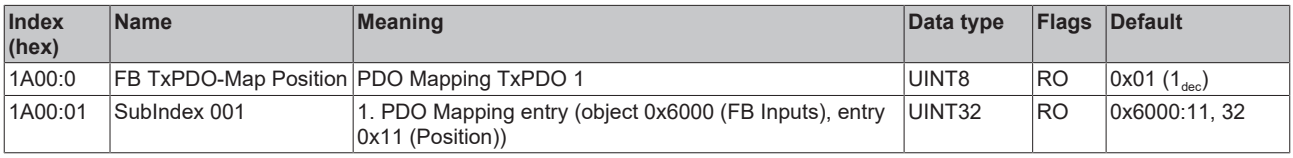

### <span id="page-134-1"></span>**Index 1A01 DRV TxPDO-Map Statusword**

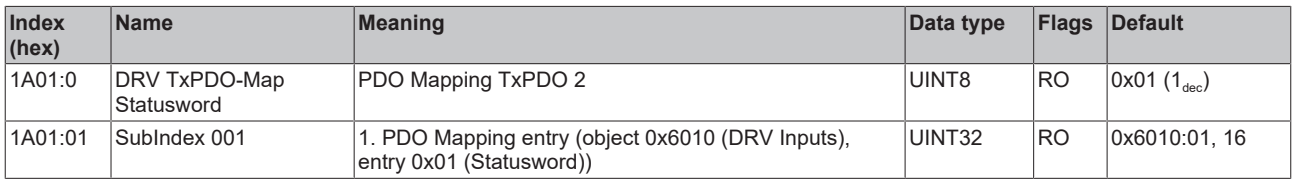

#### **Index 1A02 DRV TxPDO-Map Velocity actual value**

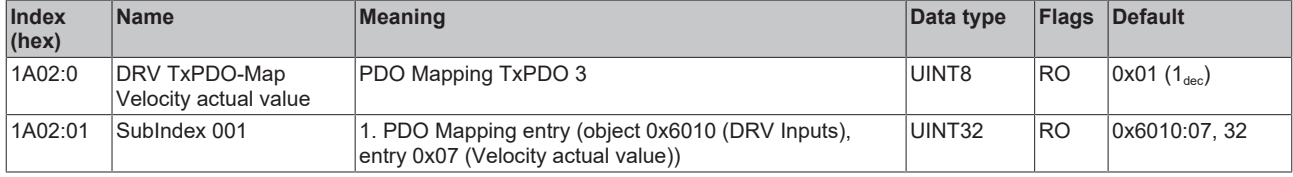

#### **Index 1A03 DRV TxPDO-Map Torque actual value**

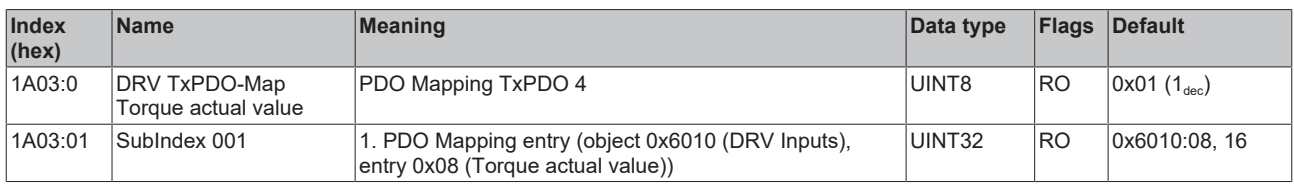

#### **Index 1A04 DRV TxPDO-Map Info data 1**

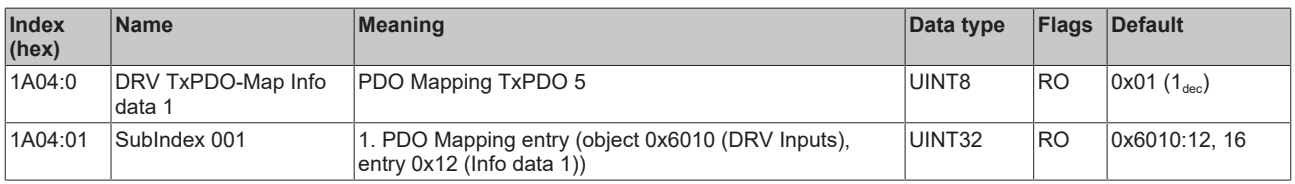

#### **Index 1A05 DRV TxPDO-Map Info data 2**

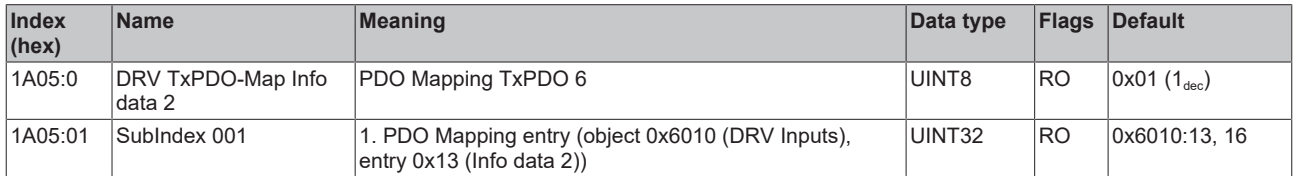

#### <span id="page-135-0"></span>**Index 1A06 DRV TxPDO-Map Following error actual value**

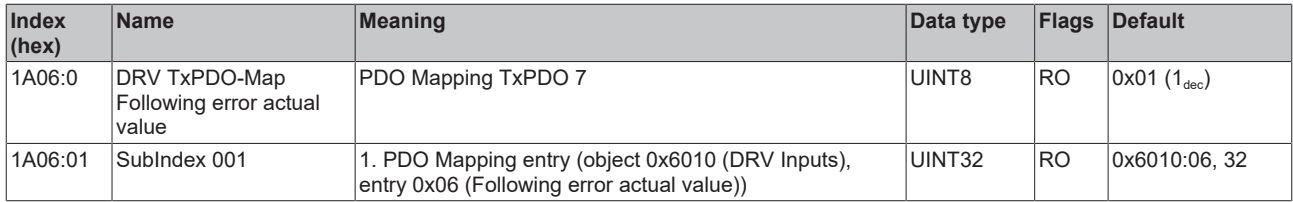

#### **Index 1A07 FB TxPDO-Map Touch probe status**

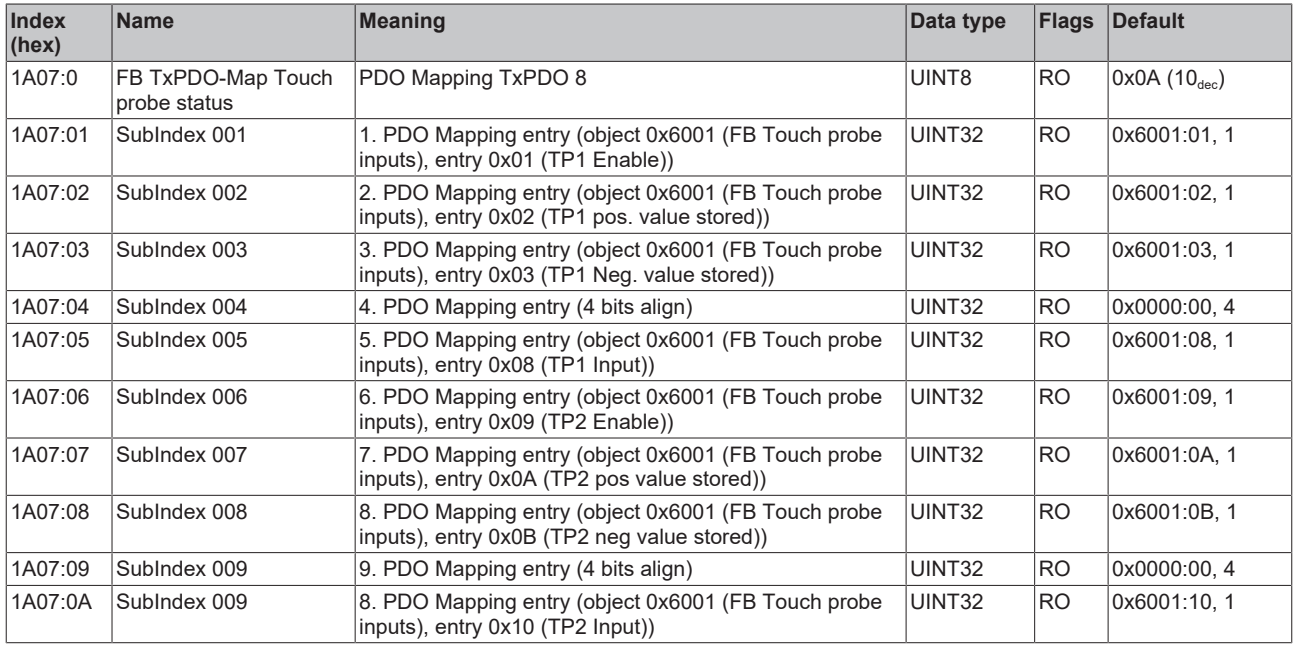

#### **Index 1A08 FB TxPDO-Map Touch probe 1 pos position**

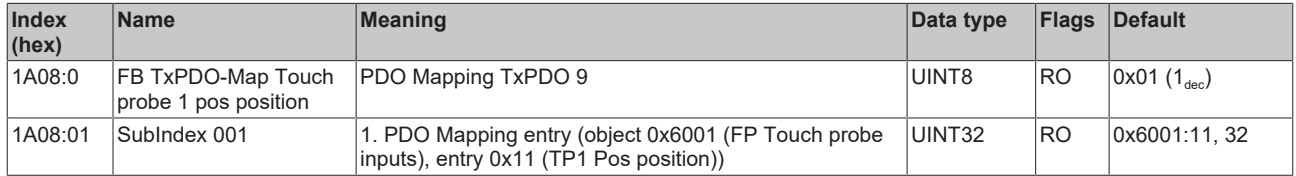

#### **Index 1A09 FB TxPDO-Map Touch probe 1 neg position**

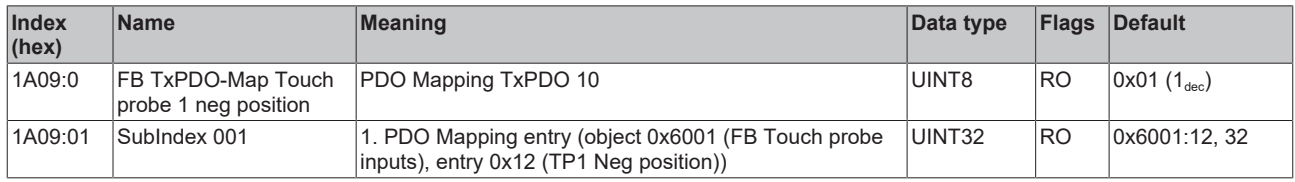

#### **Index 1A0A FB TxPDO-Map Touch probe 2 pos position**

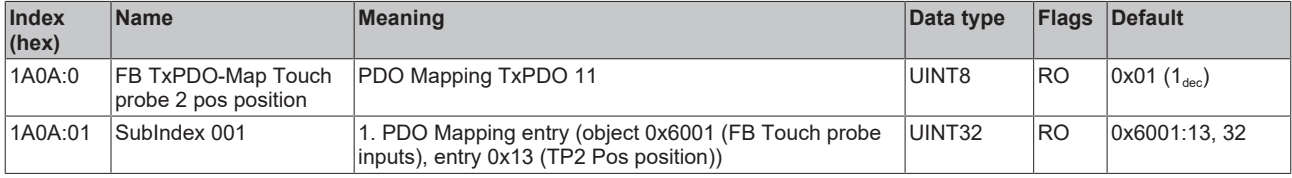

#### **Index 1A0B FB TxPDO-Map Touch probe 2 neg position**

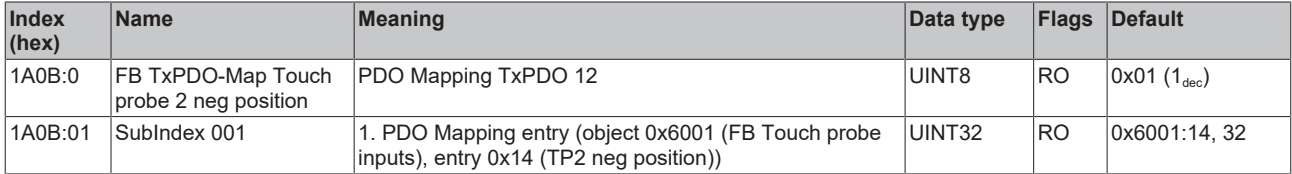

#### **Index 1A0D DRV TxPDO-Map Info data 3**

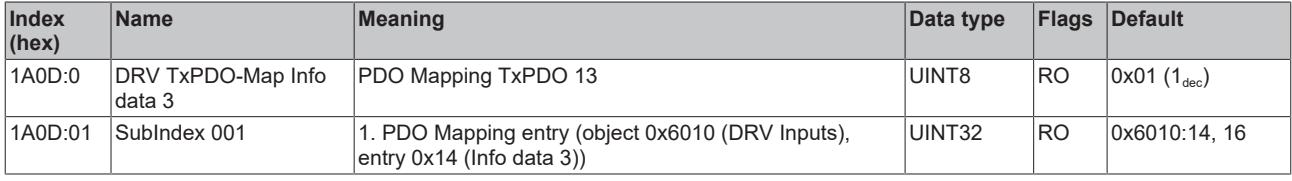

#### **Index 1A0E FB TxPDO-Map Enc Position**

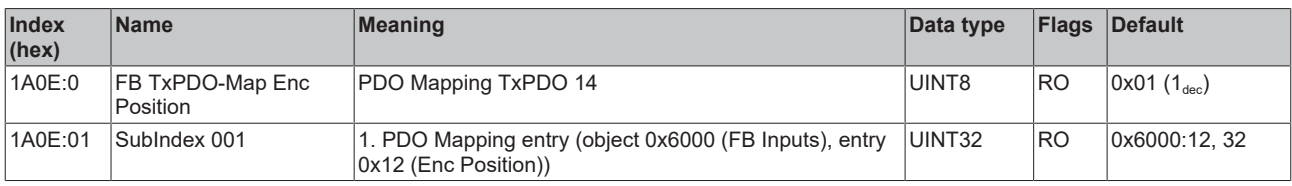

### **Index 1A10 DI TxPDO-Map Inputs**

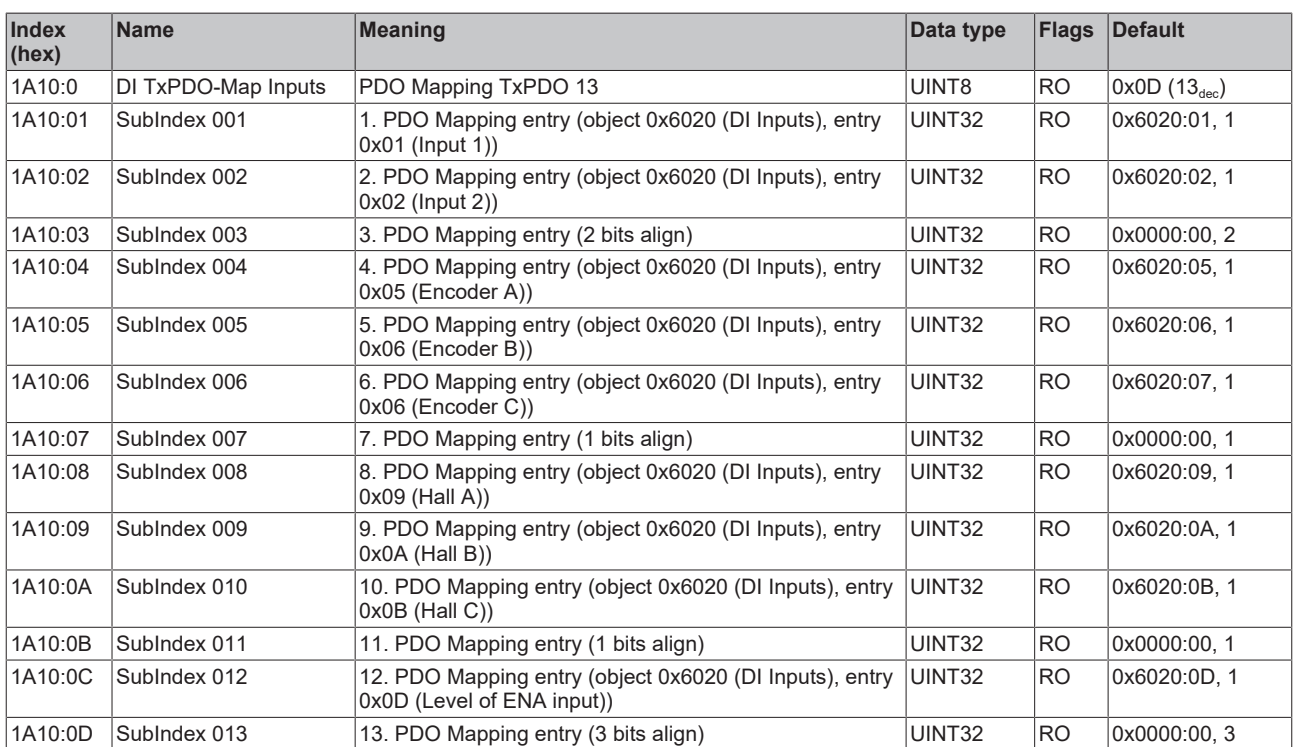

<span id="page-138-0"></span>**Index 1A40 DMC TxPDO-Map Inputs**

# **BECKHOFF**

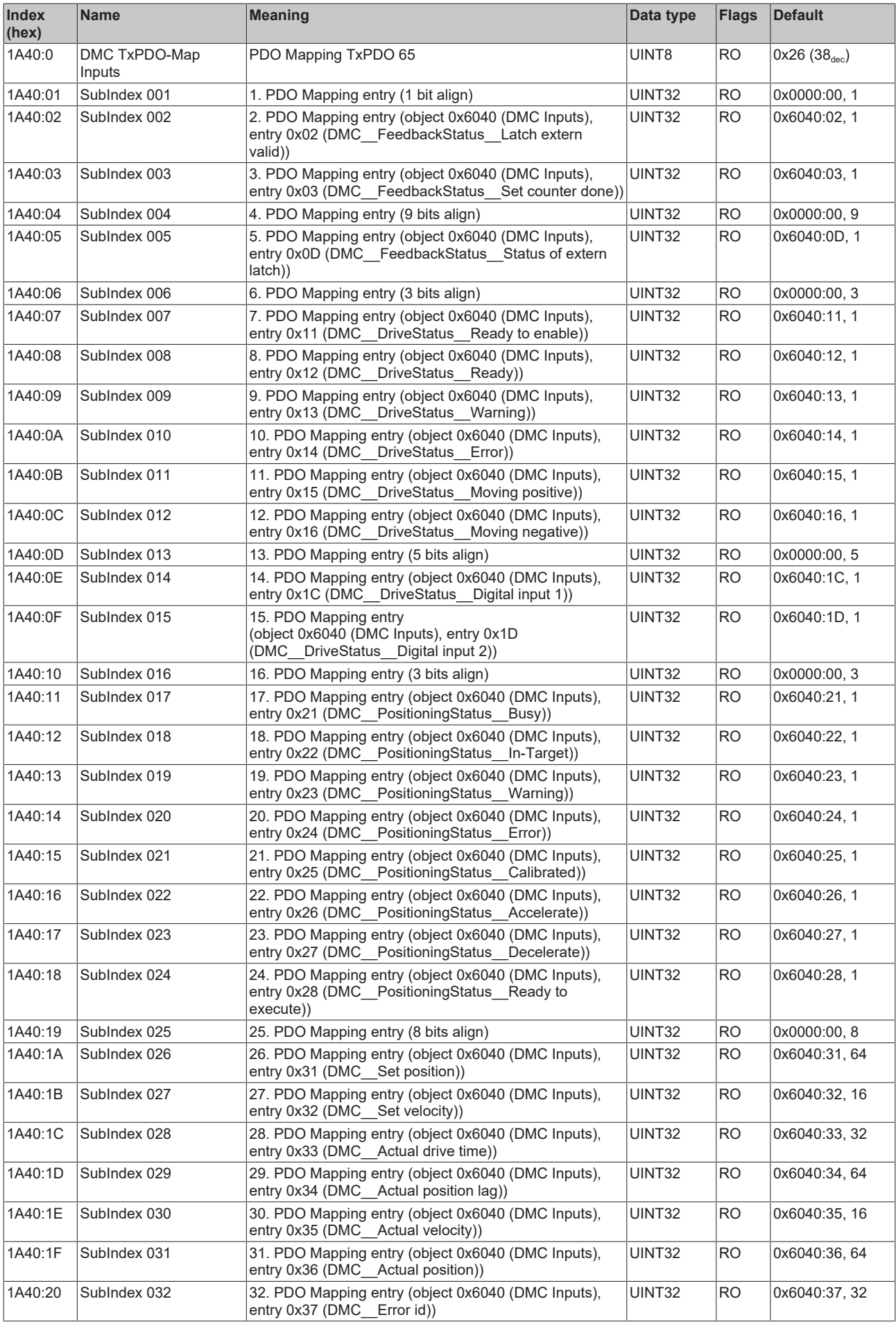

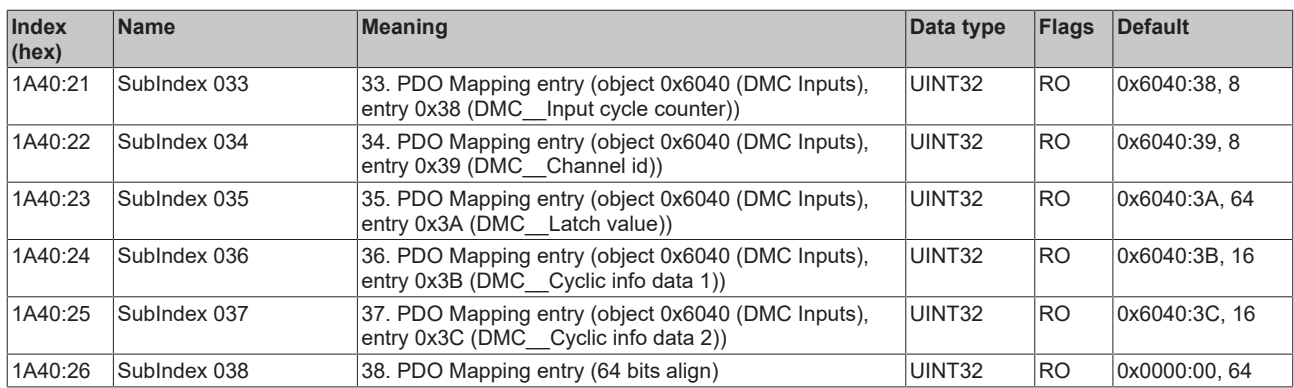

### <span id="page-140-0"></span>**Index 1A41 DMC TxPDO-Map Inputs 32 Bit**

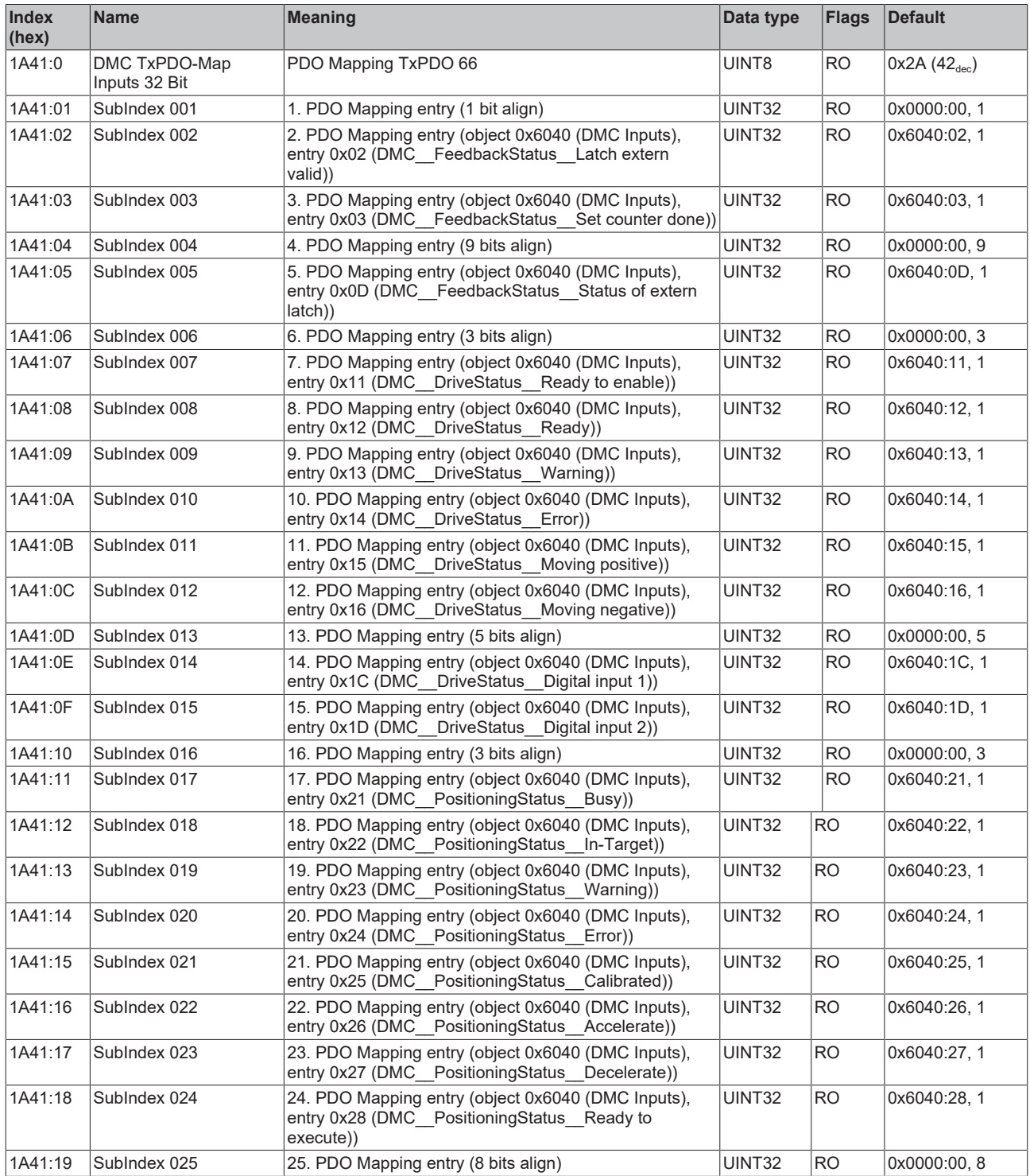

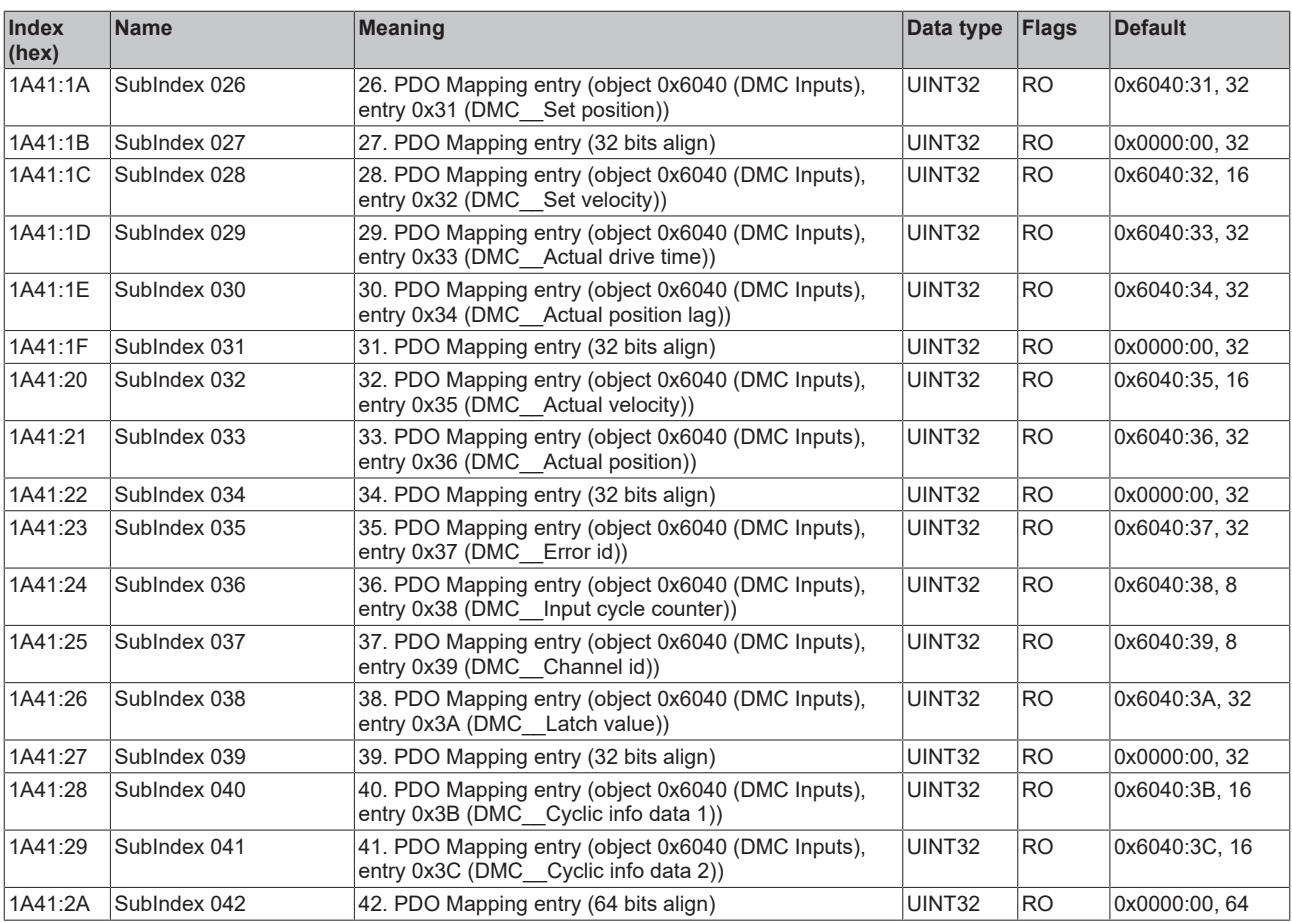

### **Index 1C00 Sync manager type**

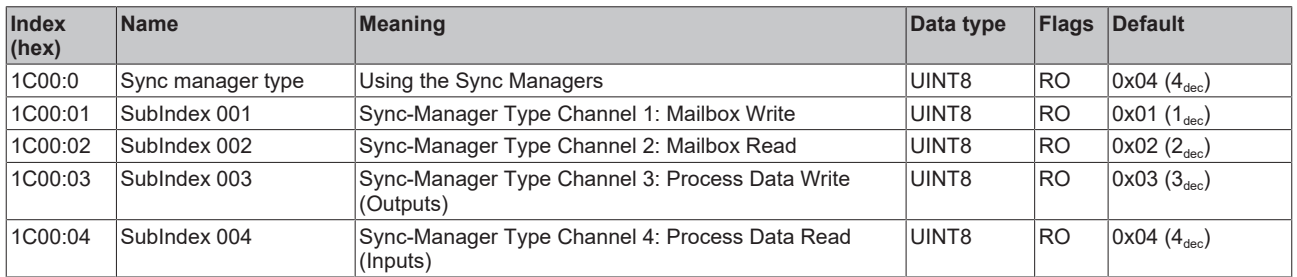

### **Index 1C12 RxPDO assign**

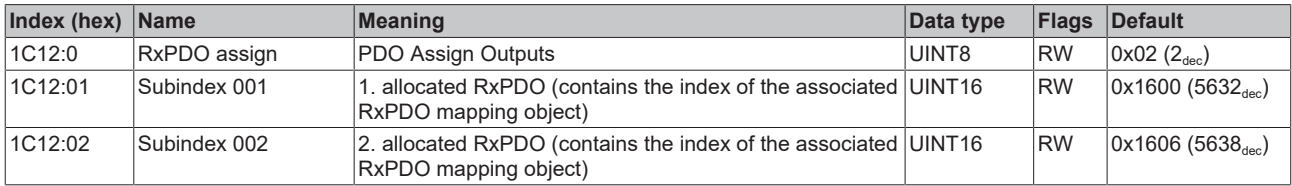

#### **Index 1C13 TxPDO assign**

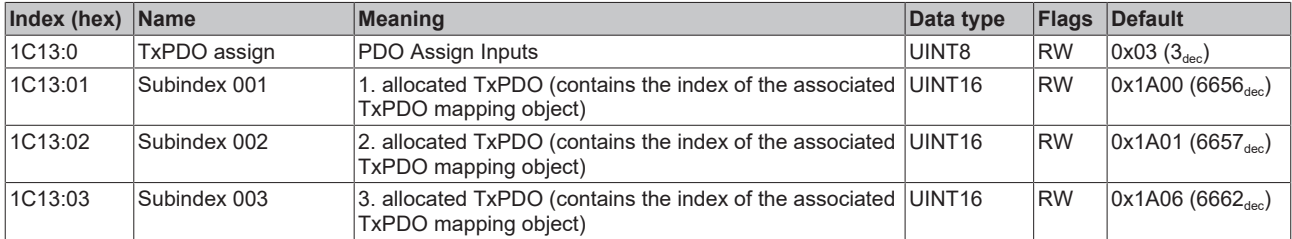

#### <span id="page-142-0"></span>**Index 1C32 SM output parameter**

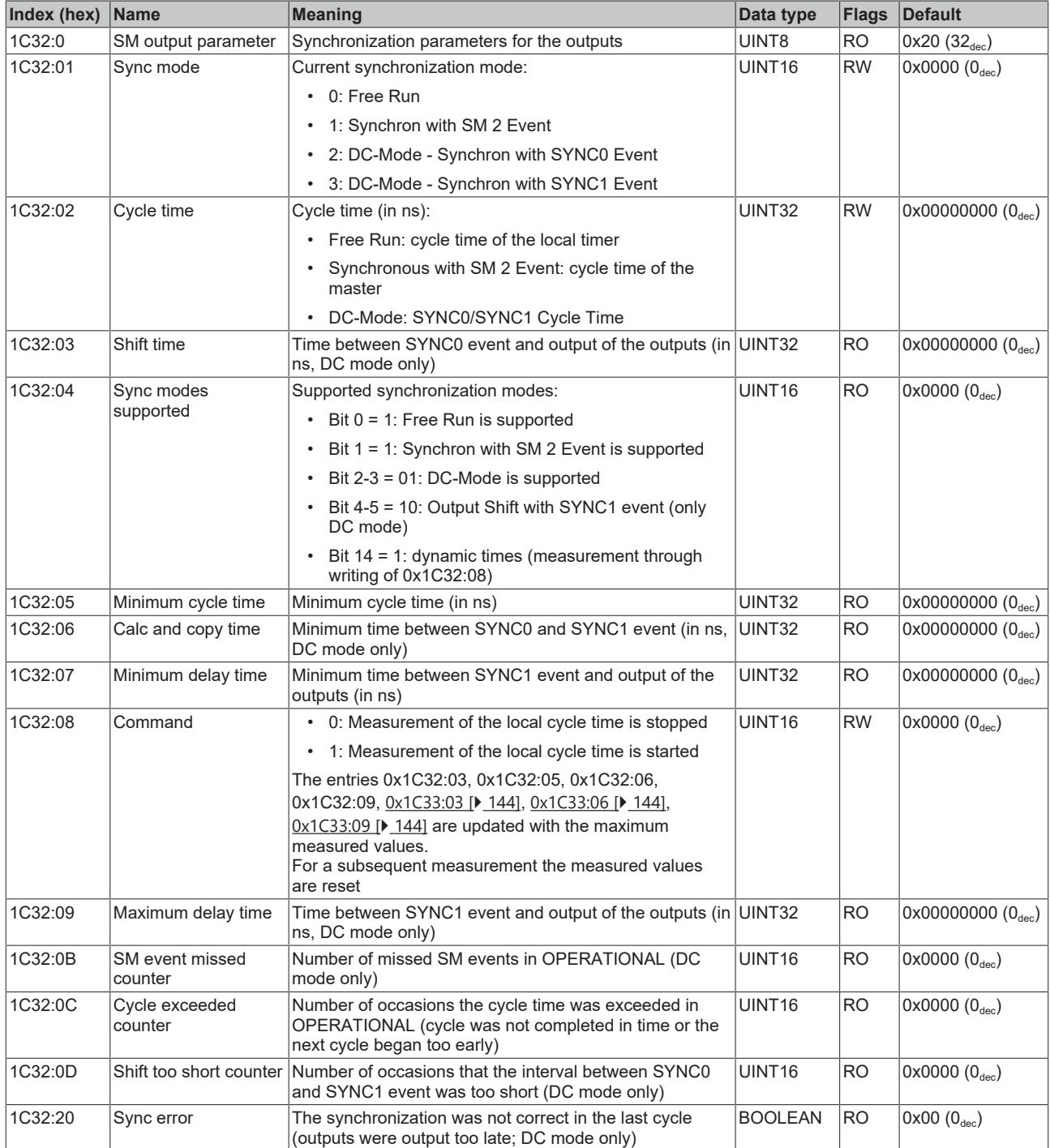

#### <span id="page-143-0"></span>**Index 1C33 SM input parameter**

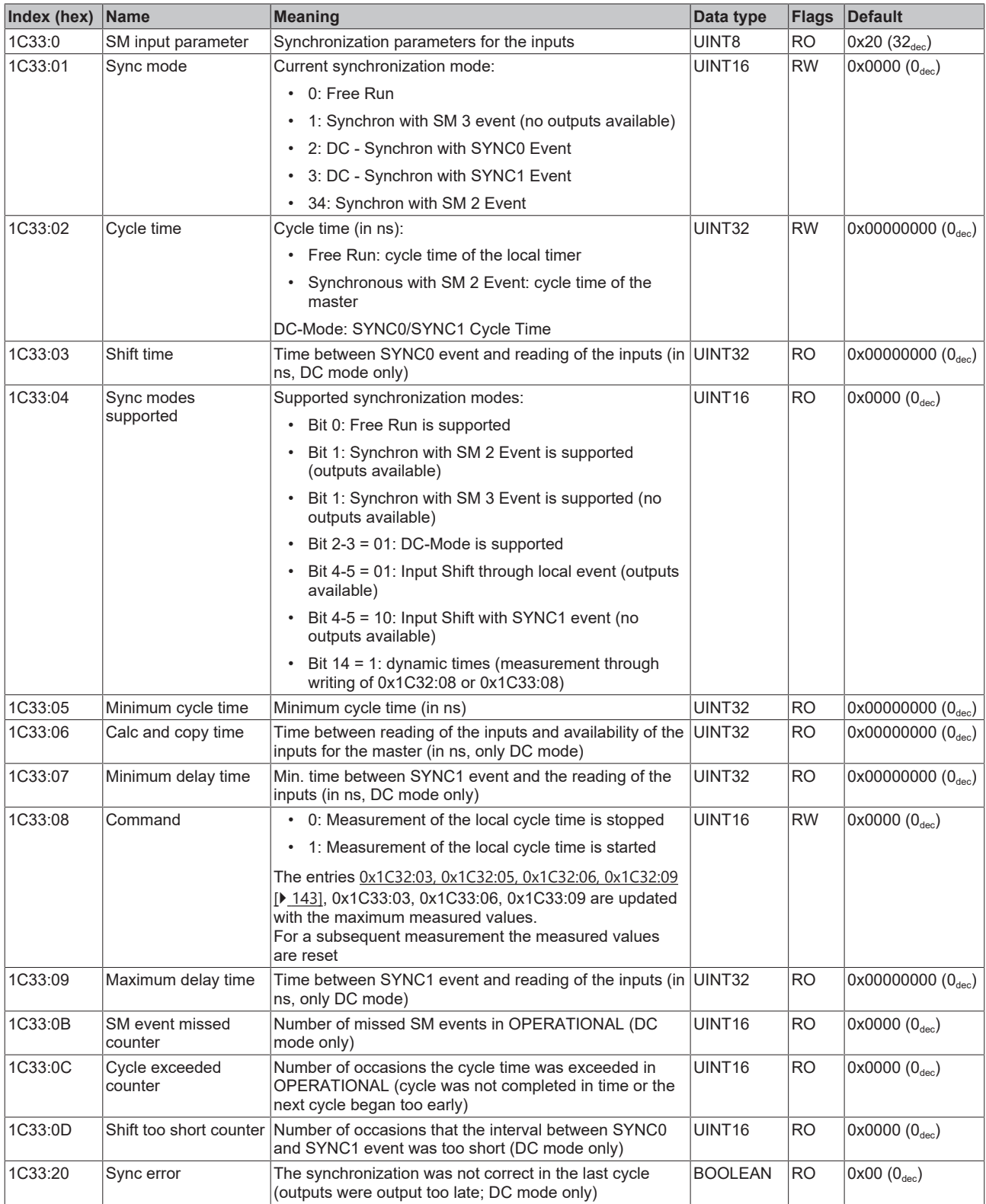

### **Index F000 Modular device profile**

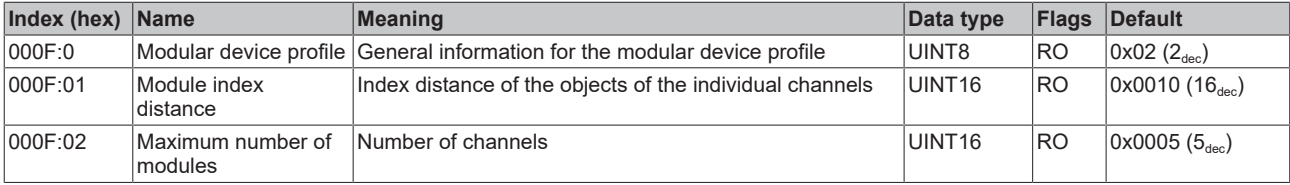
### **Index F008 Code word**

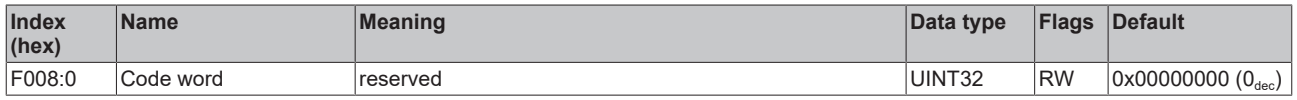

## **Index F010 Module list**

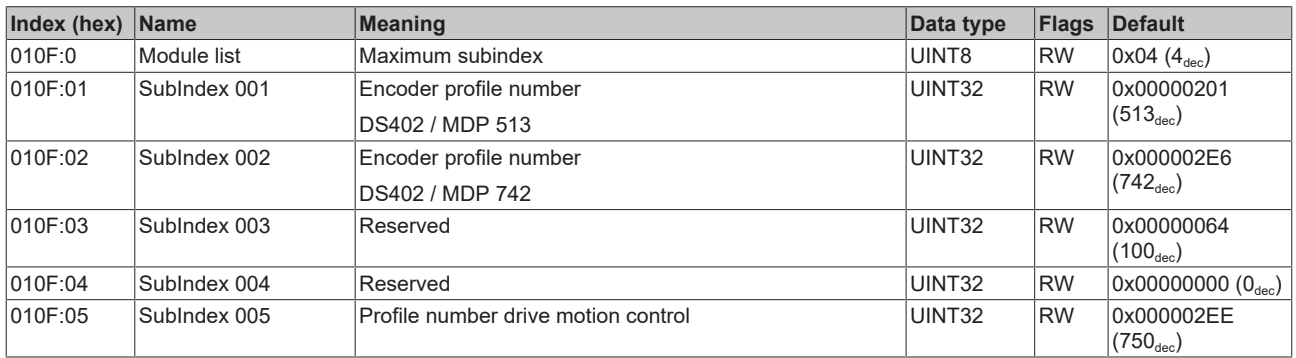

### **Index F081 Download revision**

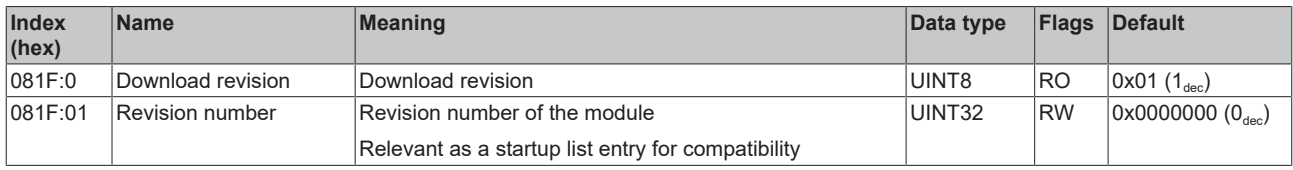

## **Index F083 BTN**

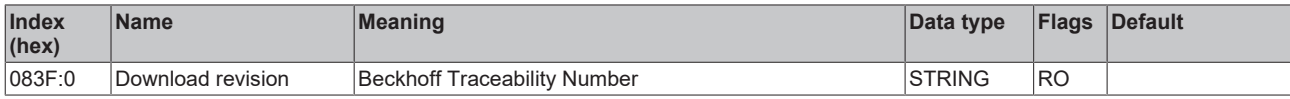

# **11.1 Support and Service**

Beckhoff and their partners around the world offer comprehensive support and service, making available fast and competent assistance with all questions related to Beckhoff products and system solutions.

### **Beckhoff's branch offices and representatives**

Please contact your Beckhoff branch office or representative for local support and service on Beckhoff products!

The addresses of Beckhoff's branch offices and representatives round the world can be found on her internet pages: [www.beckhoff.com](https://www.beckhoff.com/)

You will also find further documentation for Beckhoff components there.

### **Support**

The Beckhoff Support offers you comprehensive technical assistance, helping you not only with the application of individual Beckhoff products, but also with other, wide-ranging services:

- support
- design, programming and commissioning of complex automation systems
- and extensive training program for Beckhoff system components

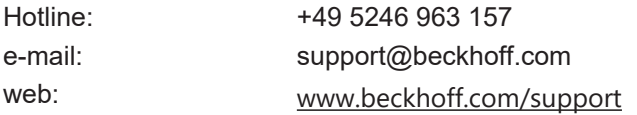

### **Service**

The Beckhoff Service Center supports you in all matters of after-sales service:

- on-site service
- repair service
- spare parts service
- hotline service

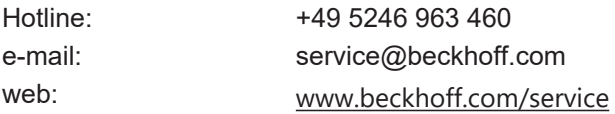

#### **Headquarters Germany**

Beckhoff Automation GmbH & Co. KG

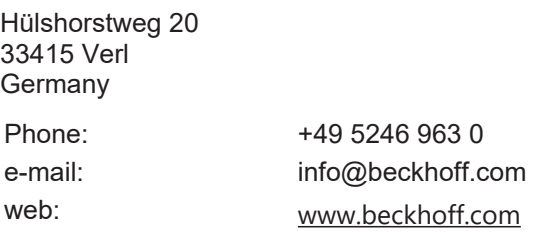

More Information: **[www.beckhoff.de/EJ7411](https://www.beckhoff.de/EJ7411)**

Beckhoff Automation GmbH & Co. KG Hülshorstweg 20 33415 Verl Germany Phone: +49 5246 9630 [info@beckhoff.com](mailto:info@beckhoff.de?subject=EJ7411) [www.beckhoff.com](https://www.beckhoff.com)

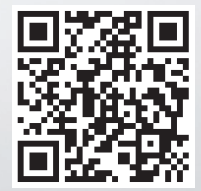